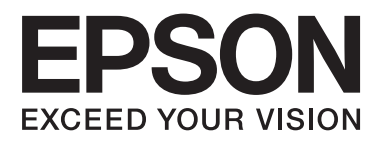

# **Korisnički vodič**

NPD4738-00 HR

## <span id="page-1-0"></span>*Autorsko pravo i trgovačke marke*

## **Autorsko pravo i trgovačke marke**

Nije dopušteno reproducirati, pohraniti u sustavu za ponovno korištenje ili prenositi u bilo kojem obliku ili bilo kojim putem, elektroničkim ili mehaničkim, fotokopirano, snimljeno ili na bilo koji drugi način nijedan dio ovog izdanja bez prethodnog pismenog dopuštenja korporacije Seiko Epson. Ne podrazumijeva se nikakva odgovornost za patent u pogledu upotrebe ovdje sadržanih informacija. Ne prihvaća se nikakva odgovornost za štete proizašle iz upotrebe ovdje sadržanih informacija. Ovdje sadržane informacije namijenjene su isključivo za upotrebu s proizvodom Epson. Epson nije odgovoran za upotrebu ovih informacija i primjenu na drugim proizvodima.

Ni korporacija Seiko Epson, ni njezine pridružene tvrtke nisu odgovorne prema kupcu ovog proizvoda ili trećim stranama za štete, gubitke, troškove ili izdatke kupca ili treće strane kao posljedica nezgode, neispravne upotrebe ili zloupotrebe proizvoda ili izvođenja neovlaštenih promjena, popravaka ili izmjena na proizvodu, ili (što isključuje SAD) uslijed nepoštivanja uputa za upotrebu i održavanje koje navodi korporacija Seiko Epson.

Korporacija Seiko Epson i njezine pridružene tvrtke nisu odgovorne za štete ili probleme nastale uslijed upotrebe bilo koje mogućnosti ili potrošačkog proizvoda koji nije označen kao originalan Epson proizvod ili odobreni Epson proizvod od strane korporacije Seiko Epson.

Korporacija Seiko Epson nije odgovorna za bilo kakve štete nastale uslijed elektromagnetske interferencije koja se pojavljuje zbog upotrebe kabela koje korporacija Seiko Epson nije označila kao odobrene Epson proizvode.

EPSON® je registrirana trgovačka marka, a EPSON EXCEED YOUR VISION ili EXCEED YOUR VISION trgovačka je marka tvrtke Seiko Epson Corporation.

Logotipi PRINT Image Matching™ i PRINT Image Matching trgovačke su marke korporacije Seiko Epson. Copyright © 2001 Seiko Epson Corporation. All rights reserved.

Intel® je registrirana trgovačka marka korporacije Intel.

PowerPC® je registrirana trgovačka marka korporacije International Business Machines.

Epson Scan softver dijelom se temelji na radu Independent JPEG Group.

libtiff

Copyright © 1988-1997 Sam Leffler Copyright © 1991-1997 Silicon Graphics, Inc.

Permission to use, copy, modify, distribute, and sell this software and its documentation for any purpose is hereby granted without fee, provided that (i) the above copyright notices and this permission notice appear in all copies of the software and related documentation, and (ii) the names of Sam Leffler and Silicon Graphics may not be used in any advertising or publicity relating to the software without the specific, prior written permission of Sam Leffler and Silicon Graphics.

THE SOFTWARE IS PROVIDED "AS-IS" AND WITHOUT WARRANTY OF ANY KIND, EXPRESS, IMPLIED OR OTHERWISE, INCLUDING WITHOUT LIMITATION, ANY WARRANTY OF MERCHANTABILITY OR FITNESS FOR A PARTICULAR PURPOSE.

#### IN NO EVENT SHALL SAM LEFFLER OR SILICON GRAPHICS BE LIABLE FOR ANY SPECIAL, INCIDENTAL, INDIRECT OR CONSEQUENTIAL DAMAGES OF ANY KIND, OR ANY DAMAGES WHATSOEVER RESULTING FROM LOSS OF USE, DATA OR PROFITS, WHETHER OR NOT ADVISED OF THE POSSIBILITY OF DAMAGE, AND ON ANY THEORY OF LIABILITY, ARISING OUT OF OR IN CONNECTION WITH THE USE OR PERFORMANCE OF THIS SOFTWARE.

Microsoft®, Windows® i Windows Vista® registrirane su trgovačke marke korporacije Microsoft.

Apple®, Macintosh®, Mac OS® i OS X® registrirane su trgovačke marke tvrtke Apple Inc.

Nazivi i logotipi ABBYY® i ABBYY FineReader® registrirane su trgovačke marke tvrtke ABBYY Software House.

Adobe, Adobe Reader, Acrobat i Photoshop su trgovačke marke tvrtke Adobe systems Incorporated koje se mogu registrirati kod određenih nadležnih tijela.

Opća napomena: Svi ostali nazivi proizvoda iz vodiča koriste se samo za potrebe identifikacije i mogu biti trgovačke marke njihovih vlasnika. Epson se odriče bilo kakvih i svih prava na te marke.

Autorsko pravo © 2012. Korporacija Seiko Epson. Sva prava pridržana.

## *Sadržaj*

## *[Autorsko pravo i trgovačke marke](#page-1-0)*

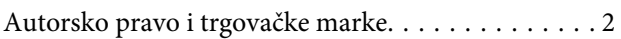

### *[Uvod](#page-7-0)*

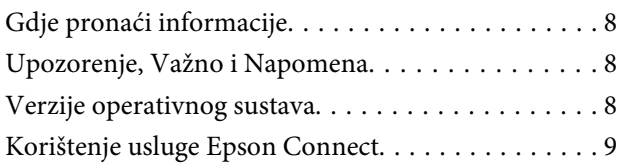

## *[Važne upute](#page-9-0)*

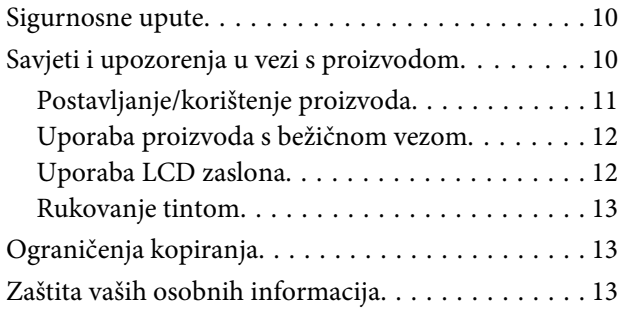

## *[Upoznajte se s proizvodom](#page-13-0)*

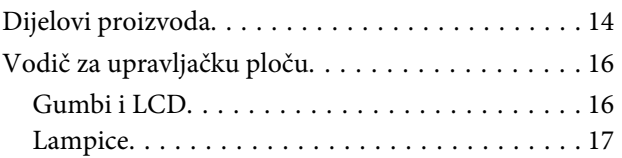

## *[Rukovanje papirom i medijima](#page-17-0)*

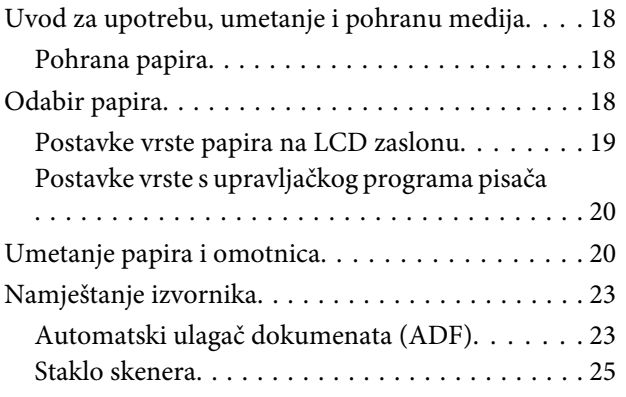

## *[Kopiranje](#page-26-0)*

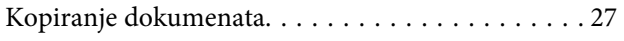

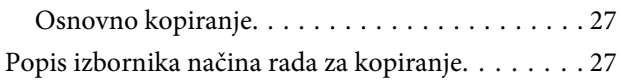

### *[Ispis](#page-27-0)*

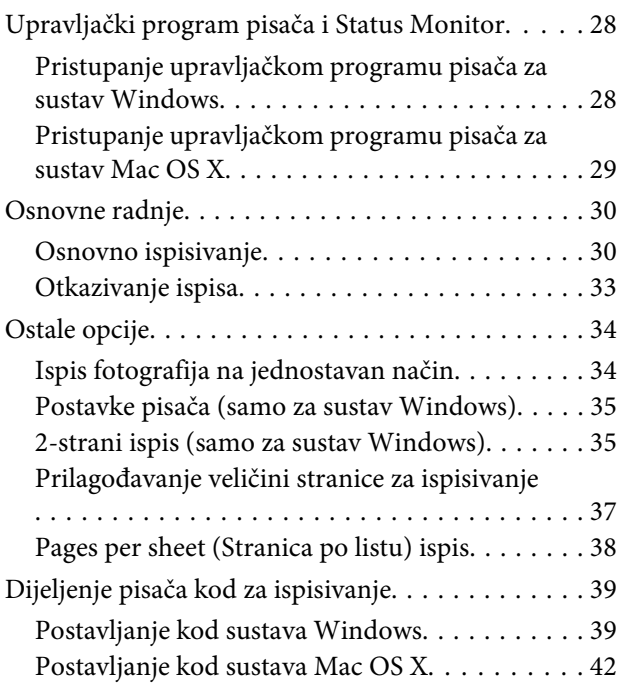

## *[Skeniranje](#page-42-0)*

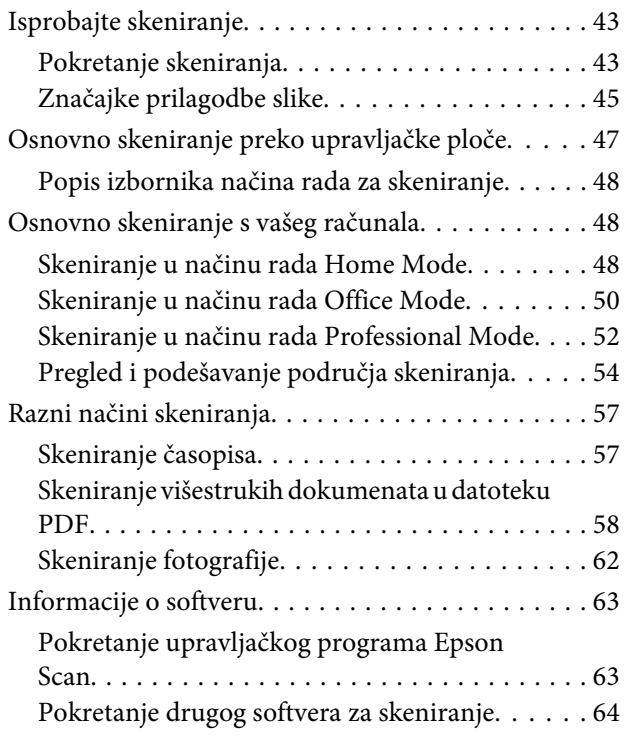

## *[Faksiranje](#page-64-0)*

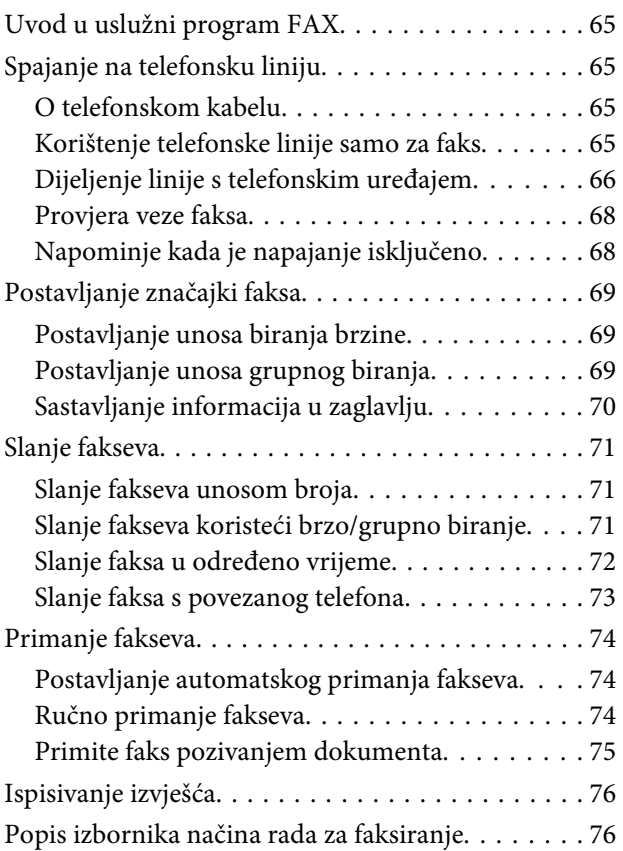

## *[Popis izbornika upravljačke ploče](#page-76-0)*

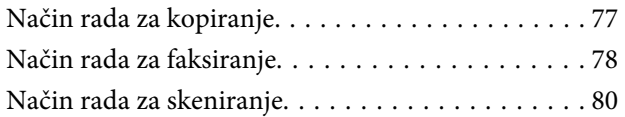

## *[Ponovno punjenje tinte](#page-80-0)*

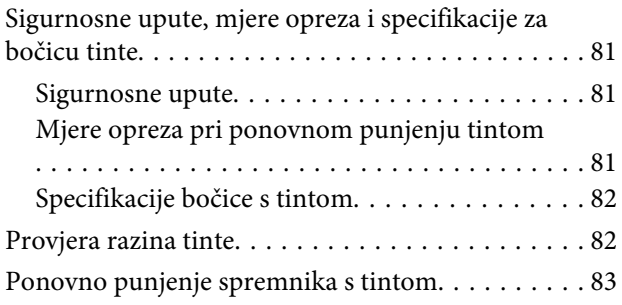

## *[Održavanje pisača i softvera](#page-86-0)*

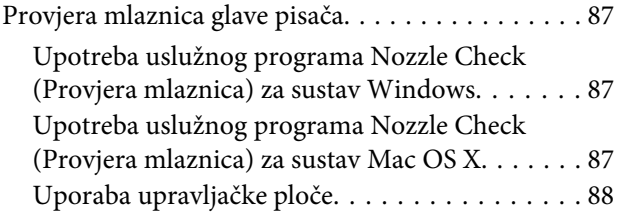

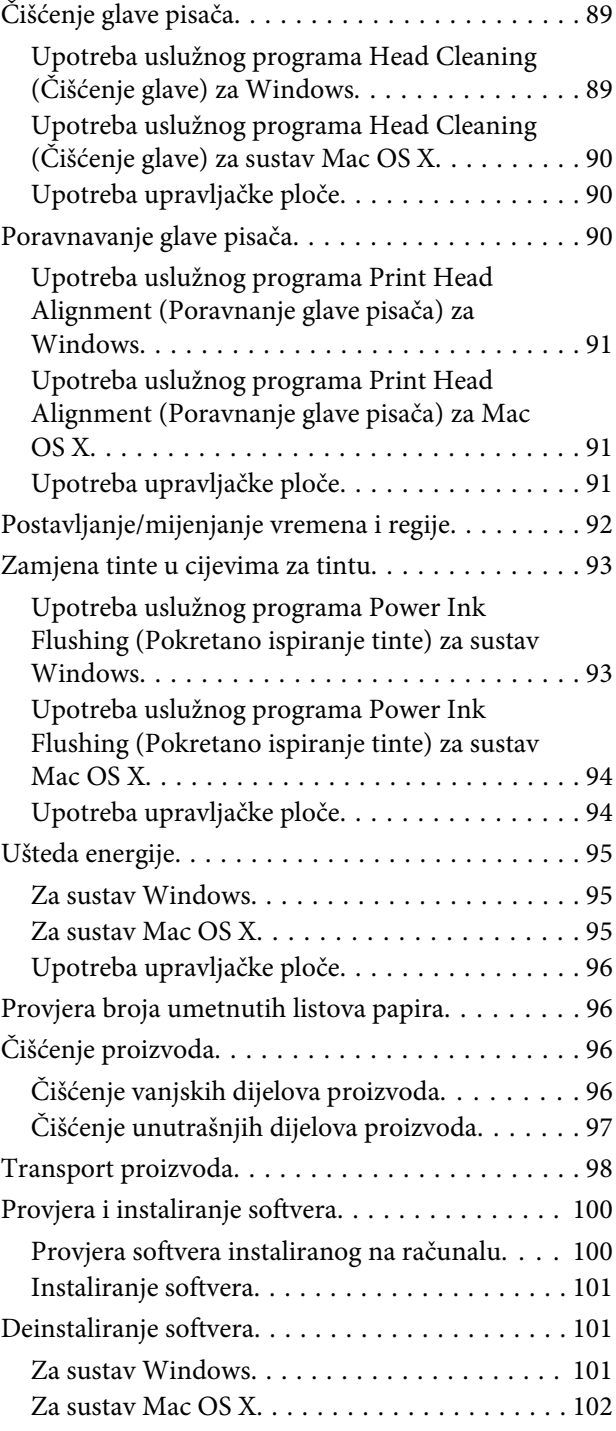

## *[Pokazatelji pogreške](#page-103-0)*

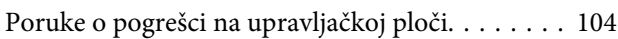

## *[Rješavanje problema kod ispisivanja/](#page-105-0) [kopiranja](#page-105-0)*

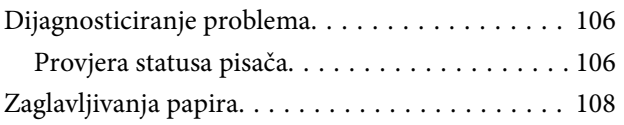

#### **Sadržaj**

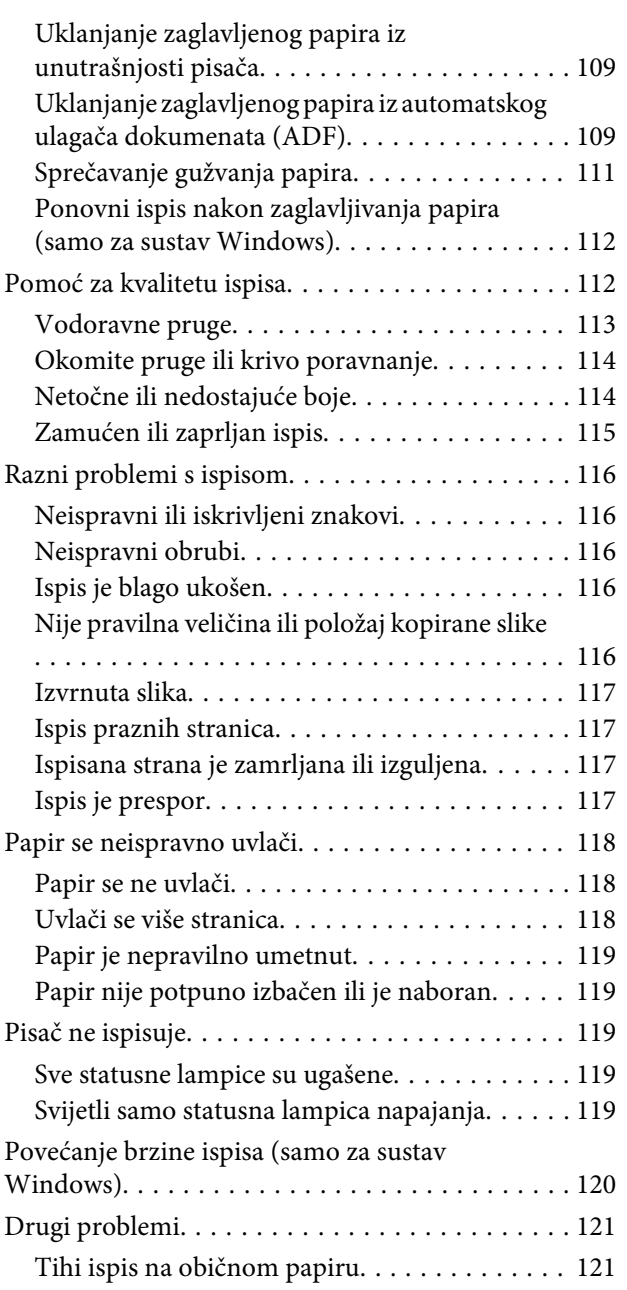

## *[Rješavanje problema kod skeniranja](#page-121-0)*

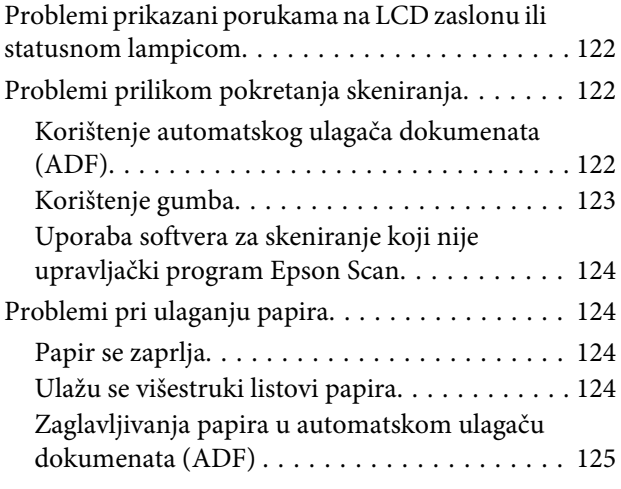

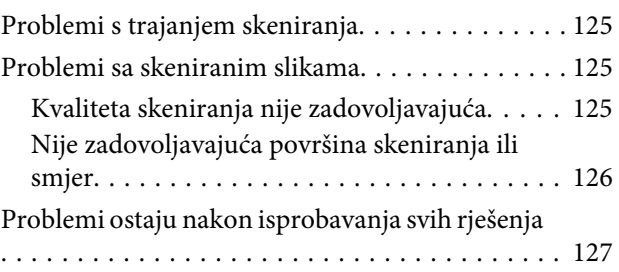

## *[Rješavanje problema za faksiranje](#page-127-0)*

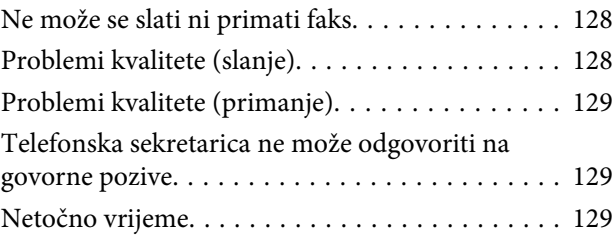

## *[Informacije o proizvodu](#page-129-0)*

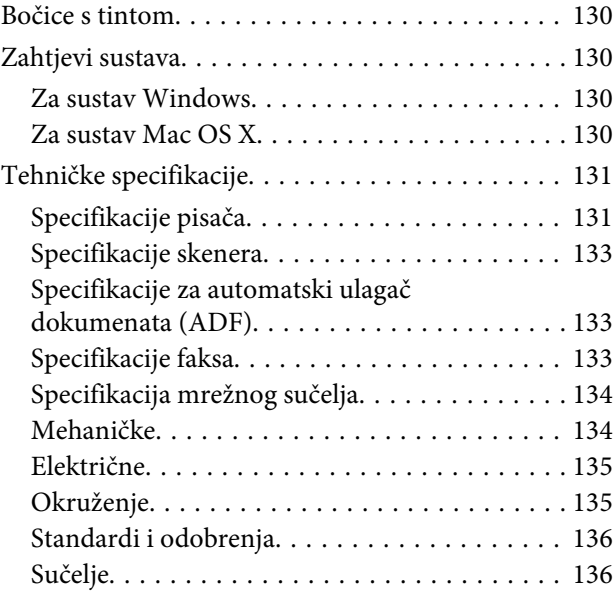

## *[Gdje pronaći pomoć](#page-136-0)*

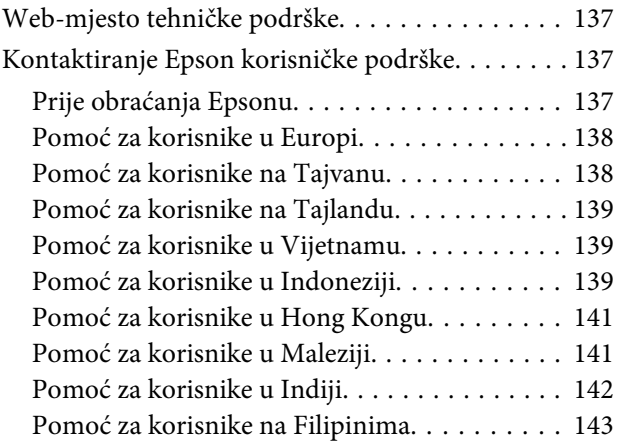

### *[Kazalo](#page-144-0)*

### <span id="page-7-0"></span>*Uvod*

## **Gdje pronaći informacije**

Najnovija verzija sljedećih priručnika dostupna je na Epsonovoj web-lokaciji podrške. <http://www.epson.eu/Support> (Europa) <http://support.epson.net/> (izvan Europe)

#### ❏ **Počnite ovdje (na papiru):**

Navodi informacije o postavljanju pisača i instaliranju softvera.

#### ❏ **Osnovni priručnik (na papiru):**

Navodi osnovne informacije koje vam trebaju prilikom korištenja pisača bez računala. Ovaj priručnik možda neće biti sadržan za sve modele i regije.

#### ❏ **Korisnički vodič (u PDF-u):**

Navodi detaljne upute za rad, sigurnost i rješavanje problema. Slijedite upute ovog vodiča prilikom korištenja ovog pisača s računalom. Za prikaz priručnika u PDF-u potreban je program Adobe Reader ili Adobe Acrobat Reader 5.0 ili novije verzije.

#### ❏ **Mrežni vodič (u HTML-u):**

Navodi mrežne administratore s informacijama o pokretačkom programu pisača i mrežnim postavkama.

## **Upozorenje, Važno i Napomena**

Upozorenje, Važno i Napomena u ovom priručniku navedeni su u nastavku i imaju sljedeće značenje:

#### !*Upozorenje*

treba pozorno slijediti kako bi se izbjegle tjelesne ozljede.

## c*Važno*

treba poštivati kako bi se izbjegla oštećenja na opremi.

#### *Napomena*

sadrži korisne savjete i ograničenja u vezi s radom pisača.

## **Verzije operativnog sustava**

U ovom se priručniku koriste sljedeće kratice.

- <span id="page-8-0"></span>❏ Windows 7 se odnosi na Windows 7 Home Basic, Windows 7 Home Premium, Windows 7 Professional, i Windows 7 Ultimate.
- ❏ Windows Vista odnosi se na Windows Vista Home Basic Edition, Windows Vista Home Premium Edition, Windows Vista Business Edition, Windows Vista Enterprise Edition i Windows Vista Ultimate Edition.
- ❏ Operativni sustav Windows XP odnosi se na Windows XP Home Edition, Windows XP Professional x64 Edition i Windows XP Professional.
- ❏ Mac OS X se odnosi na Mac OS X 10.5.8 ili noviji.

## **Korištenje usluge Epson Connect**

Koristeći Epson Connect, lako možete ispisivati izravno s pametnog telefona ili tablet računala. Raspoloživost usluga ovisi o modelu proizvoda. Više informacija o ispisu i ostalim uslugama pronađite na sljedećem URL-u: <https://www.epsonconnect.com/>(web-lokacija portala usluge Epson Connect) <http://www.epsonconnect.eu> (samo za Europu)

Možete prikazati Epson Connect vodič dvostrukim klikom **iko**likone prečaca na radnoj površini.

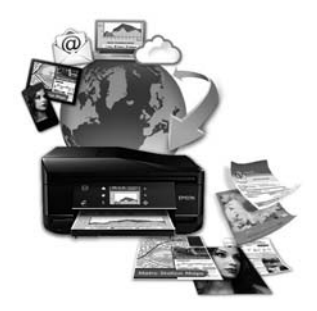

## <span id="page-9-0"></span>*Važne upute*

## **Sigurnosne upute**

Pročitajte i slijedite ove upute kako biste osigurali sigurnu uporabu ovog proizvoda. Sačuvajte ovaj vodič za buduću uporabu. Svakako slijedite sva upozorenja i upute navedene na proizvodu.

- ❏ Upotrijebite isključivo kabel za napajanje isporučen uz proizvod i ne koristite ga s drugom opremom. Korištenje drugih kabela s ovim proizvodom i korištenje isporučenog kabela za napajanje s drugom opremom može uzrokovati požar ili električni udar.
- ❏ Svakako provjerite zadovoljava li vaš AC kabel za napajanje odgovarajuće lokalne sigurnosne standarde.
- ❏ Nemojte sami rastavljati, mijenjati ni pokušavati popraviti kabel za napajanje, pisač, skener ili dodatke, osim ako to nije izričito navedeno u vodičima proizvoda.
- ❏ U sljedećim situacijama isključite proizvod i servisiranje prepustite kvalificiranom servisnom osoblju: Kabel za napajanje je oštećen; u proizvod je prodrla voda; proizvod je pao na pod ili je oštećeno kućište; proizvod ne radi kako treba ili radi bitno drugačije. Ne podešavajte kontrole koje nisu obuhvaćene uputama za rad.
- ❏ Proizvod stavite u blizinu zidne utičnice iz koje možete lako izvući utikač.
- ❏ Proizvod ne stavljajte ni pohranjujte vani, u blizini izvora prljavštine, prašine, vode ili topline, ili na mjestima koja su izložena udarcima, vibracijama, visokoj temperaturi ili vlazi.
- ❏ Ni u kojem slučaju ne dopustite da se tekućina prolije po proizvodu i ne rukujte njime mokrim rukama.
- ❏ Proizvod držite najmanje 22 cm dalje od srčanih stimulatora. Radio valovi ovog proizvoda mogu nepovoljno djelovati na rad srčanih stimulatora.
- ❏ Ako je LCD zaslon oštećen, obratite se dobavljaču. Ako otopina tekućih kristala dođe u dodir s vašom kožom, temeljito je operite sapunom i vodom. Ako vam otopina tekućih kristala uđe u oči, smjesta ih isperite vodom. Ako i nakon ispiranja osjećate nelagodu ili imate problema s vidom, smjesta posjetite liječnika.
- ❏ Izbjegavajte korištenje telefona tijekom električnih oluja. Može postojati rizik električnog udara na daljinu kao posljedica munje.
- ❏ Nemojte se koristiti telefonom za prijavu propuštanja plina u blizini mjesta propuštanja.

#### *Napomena:*

- U nastavku su navedene sigurnosne upute za tintu.
- $\rightarrow$  ["Ponovno punjenje tinte" na strani 81](#page-80-0)

## **Savjeti i upozorenja u vezi s proizvodom**

Pročitajte i slijedite ove upute kako biste izbjegli oštećenje proizvoda ili ostale imovine. Sačuvajte ovaj vodič za buduću uporabu.

## <span id="page-10-0"></span>**Postavljanje/korištenje proizvoda**

- ❏ Nemojte zatvarati ni pokrivati izlaze i otvore proizvoda.
- ❏ Koristite jedino vrstu napajanja navedenu na naljepnici proizvoda.
- ❏ Izbjegavajte upotrebu utičnica koje su na istom strujnom krugu kao fotokopirni uređaji ili sustavi za kontrolu zraka koji se redovito uključuju i isključuju.
- ❏ Izbjegavajte električne utičnice kojima upravljaju zidne sklopke ili automatski mjerači vremena.
- ❏ Računalo držite podalje od potencijalnih izvora elektromagnetskih smetnji, poput zvučnika ili baze bežičnog telefona.
- ❏ Kabeli za napajanje trebali bi biti položeni na način da se izbjegne habanje, rezovi, trošenje, savijanje ili kovrčanje. Ne stavljajte druge predmete na kabele za napajanje i ne polažite ih tako da se po njima hoda ili gazi. Posebno pazite da dijelovi kabela za napajanje na samom kraju i na ulazu u pretvarač budu ravni.
- ❏ Ako za proizvod koristite produžni kabel, provjerite da ukupna amperaža uređaja uključenih u produžni kabel ne prelazi dozvoljenu amperažu produžnog kabela. Pobrinite se i da ukupna amperaža svih uređaja uključenih u zidnu utičnicu ne prelazi dozvoljenu amperažu zidne utičnice.
- ❏ Ako proizvod namjeravate koristiti u Njemačkoj, instalacija zgrade mora biti zaštićena osiguračem od 10 ili 16 A kako bi se osigurala odgovarajuća zaštita proizvoda od kratkog spoja i prejake struje.
- ❏ Kada priključujete proizvod na računalo ili drugi uređaj pomoću kabela, osigurajte pravilnu orijentaciju priključaka. Svaki od priključaka ima samo jedan ispravan smjer. Umetanjem priključaka u pogrešnu utičnicu možete oštetiti oba uređaja koje priključujete.
- ❏ Proizvod smjestite na ravnu, stabilnu površinu koja je sa svih strana veća od proizvoda. Ako proizvod smještate kraj zida, ostavite više od 10 cm između stražnje strane proizvoda i zida. Proizvod neće ispravno raditi ako je nagnut.
- ❏ Prilikom spremanja ili prijenosa proizvoda, nemojte ga naginjati, stavljati na bok i nemojte ga okrenuti naopačke: u tom slučaju iz spremnika bi mogla isteći tinta.
- ❏ Ostavite dovoljno prostora iz proizvoda za kabele i iznad proizvoda tako da možete do kraja podignuti poklopac za dokumente.
- ❏ Ostavite dovoljno prostora ispred proizvoda kako bi papir bio potpuno izbačen.
- ❏ Izbjegavajte mjesta na kojima dolazi do brzih promjena temperature i vlažnosti. Proizvod također držite dalje od izravne sunčeve svjetlosti, jarkog svjetla ili izvora topline.
- ❏ Ne umećite predmete u utore proizvoda.
- ❏ Ne stavljajte ruku u proizvod tijekom ispisa.
- ❏ Ne dirajte plosnati bijeli kabel i cijevi za tintu u proizvodu.
- ❏ Unutar proizvoda ili oko njega nemojte koristiti proizvode za raspršivanje koji sadrže zapaljive plinove. Možete uzrokovati požar.
- ❏ Ne pomičite glavu pisača rukom, u protivnom možete oštetiti proizvod.
- <span id="page-11-0"></span>❏ Proizvod uvijek isključujte pomoću gumba za napajanje P. Ne isključujte proizvod iz utičnice i ne isključujte dovod struje u utičnicu dok LCD zaslon nije potpuno isključen.
- ❏ Prije prenošenja proizvoda provjerite je li glava pisača u početnom (krajnjem desnom) položaju.
- ❏ Pazite da ne prikliještite prste prilikom zatvaranja skenera.
- ❏ Ne nastavljajte ispis ako je razina tinte ispod donje granične crte na spremniku za tintu. Uporaba pisača nakon što tinta dostigne razinu ispod donje granice može oštetiti pisač. Za vraćanje razina tinte Epson preporučuje punjenje svih spremnika za tintu do gornje crte dok proizvod ne radi. Ako se spremnik za tintu napuni na gore opisani način, ovaj proizvod upozorava i prestaje raditi u predviđeno vrijeme kako razine tinte ne bi pale ispod donje granične crte na spremniku za tintu.
- ❏ Ako proizvod nećete koristiti dulje vrijeme, svakako isključite kabel za napajanje iz električne utičnice.
- ❏ Ne pritišćite prejako izvornik kada ga stavljate na staklo skenera.
- ❏ Tijekom vijeka trajanja proizvoda možda će biti potrebno zamijeniti istrošeni jastučić za tintu kada se napuni. Hoće li i koliko često to biti potrebno, ovisit će o broju stranica i vrsti materijala koji ispisujete te broju ciklusa čišćenja koji provodi proizvod. Epson statusni monitor, vaš LCD ili lampice na upravljačkoj ploči obavijestit će vas kada ovaj dio treba zamjenu. Potreba zamjene jastučića ne znači da je vaš proizvod prestao raditi u skladu sa svojim specifikacijama. Zamjena ovog dijela je rutinska radnja servisiranja proizvoda unutar specifikacije proizvoda i nije problem koji zahtijeva popravak. Epsonovo jamstvo stoga ne pokriva troškove ove zamjene. Ako je na vašem proizvodu potrebno zamijeniti jastučić, to za vas može provesti svaki ovlašteni Epsonov pružatelj usluga. To nije dio koji može servisirati korisnik.

### **Uporaba proizvoda s bežičnom vezom**

#### *Napomena:*

Raspoloživost ove značajke ovisi o modelu proizvoda.

- ❏ Ovaj proizvod nemojte koristiti unutar zdravstvenih ustanova ili u blizini medicinske opreme. Radio valovi ovog proizvoda mogu nepovoljno djelovati na rad električne medicinske opreme.
- ❏ Nemojte koristiti ovaj proizvod u blizini uređaja s automatskim upravljanjem, poput automatskih vrata ili požarnog alarma. Radio valovi ovog proizvoda mogu nepovoljno djelovati na rad ovih uređaja i time uzrokovati nesretne slučajeve.

## **Uporaba LCD zaslona**

- ❏ LCD zaslon može sadržavati nekoliko malih tamnijih ili svjetlijih točaka zbog kojih njegove značajke mogu biti nejednake svjetline. To je normalno i ne ukazuje da je zaslon oštećen.
- ❏ LCD zaslon čistite jedino suhom, mekom krpom. Ne koristite tekućine ili kemijska sredstva za čišćenje.
- ❏ Vanjski poklopac LCD zaslona mogao bi se slomiti pod jakim udarcem. Kontaktirajte s dobavljačem ako se površina zaslona zareže ili napukne i ne dirajte ni pokušavajte ukloniti napukle dijelove.

## <span id="page-12-0"></span>**Rukovanje tintom**

& ["Ponovno punjenje tinte" na strani 81](#page-80-0)

## **Ograničenja kopiranja**

Obratite pozornost na sljedeća ograničenja kako biste svoj proizvod koristili odgovorno i zakonito.

#### **Kopiranje sljedećih stavki zabranjeno je zakonom:**

- ❏ novčanica, kovanica, vladinih trgovačkih obveznica, vladinih obveznica i županijskih obveznica
- ❏ neiskorištenih poštanskih maraka, pečatiranih razglednica i drugih službenih poštanskih stavki s valjanom poštarinom
- ❏ vladinih biljega i obveznica izdanih u skladu sa zakonskom procedurom

#### **Budite oprezni prilikom kopiranja sljedećih stavaka:**

- ❏ Privatnih utrživih obveznica (dioničkih potvrda, prenosivih vrijednosnica, čekova itd.), mjesečnih propusnica, koncesijskih kartica itd.
- ❏ putovnica, vozačkih dozvola, liječničkih potvrda, cestovnih propusnica, bonova za hranu, karata itd.

#### *Napomena:*

Kopiranje sljedećih stavaka također je možda zabranjeno zakonom.

#### **Odgovorna upotreba materijala s autorskim pravima:**

❏ Proizvodi se mogu zloupotrijebiti neprikladnim kopiranjem materijala s autorskim pravima. Ako ne djelujete prema uputama iskusnog odvjetnika, budite odgovorni i djelujte s poštovanjem te zatražite dopuštenje vlasnika autorskih prava prije kopiranja objavljenog materijala.

## **Zaštita vaših osobnih informacija**

Ovaj proizvod omogućuje da pohranjuje imena i telefonske brojeve u njegovu memoriju, čak i kada je isključeno napajanje.

Pomoću sljedećeg izbornika izbrišite memoriju prije nego što date proizvod nekome ili ga zbrinete.

#### Pritisnite  $\equiv$  i odaberite **Restore Default Settings**> **Reset All Settings**.

## <span id="page-13-0"></span>**Upoznajte se s proizvodom**

## **Dijelovi proizvoda**

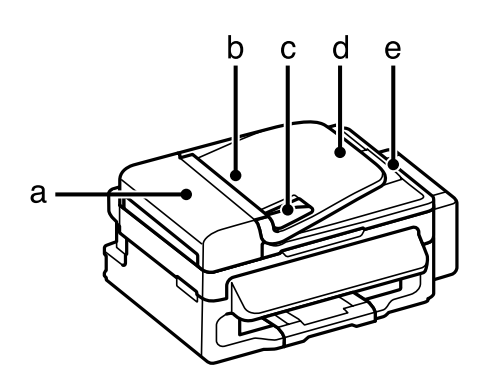

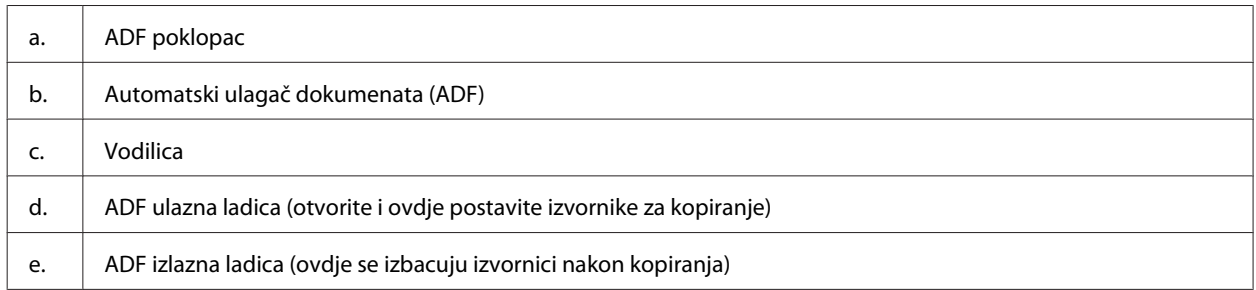

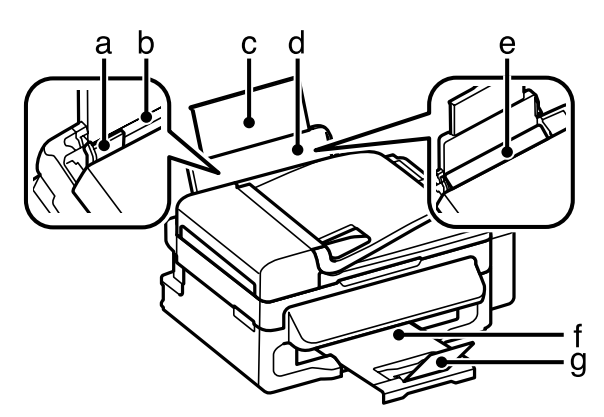

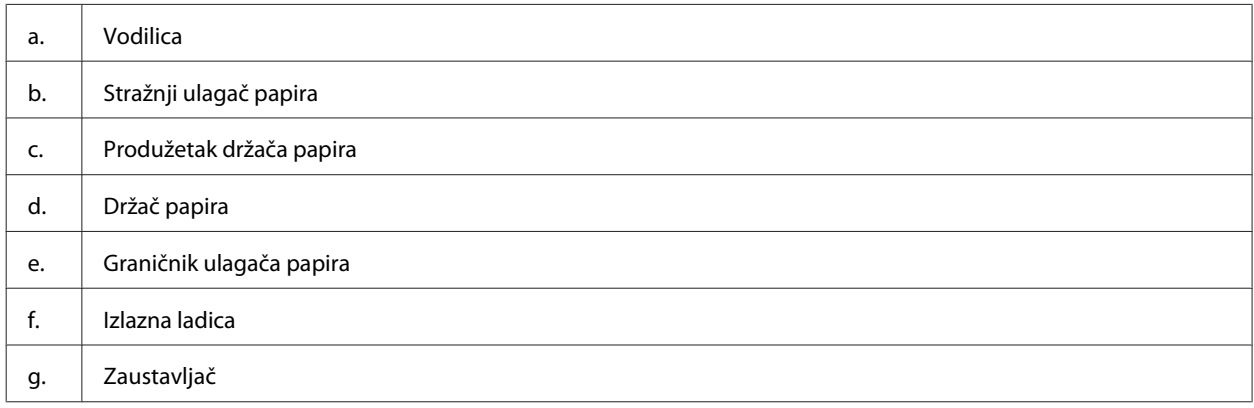

### **Upoznajte se s proizvodom**

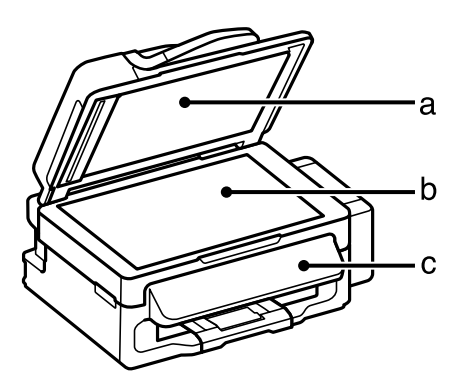

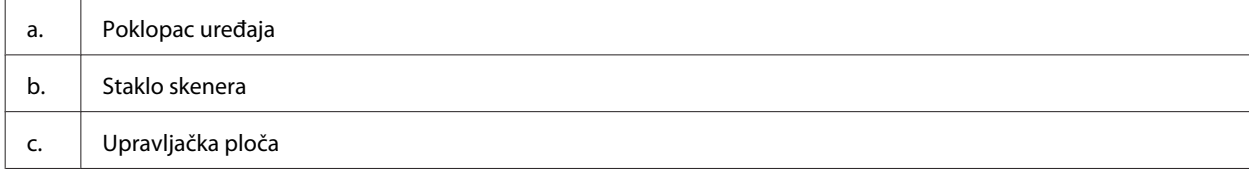

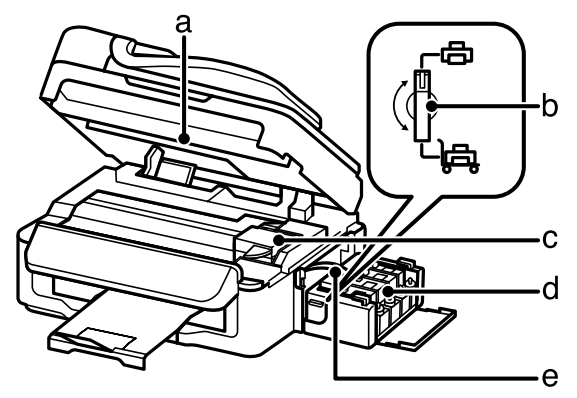

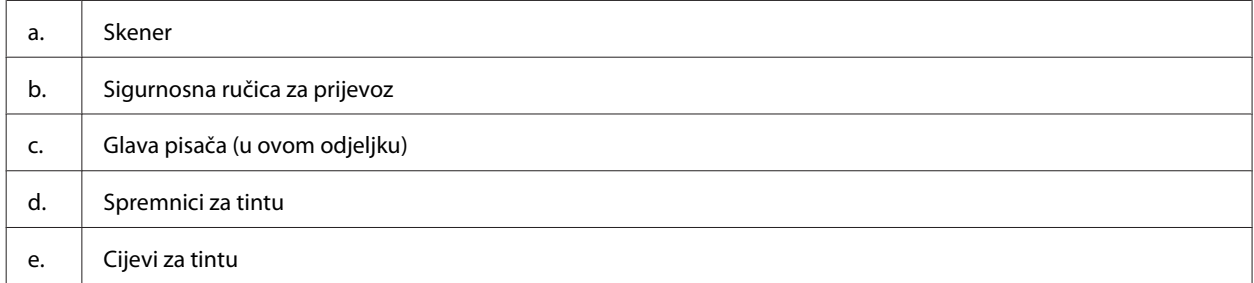

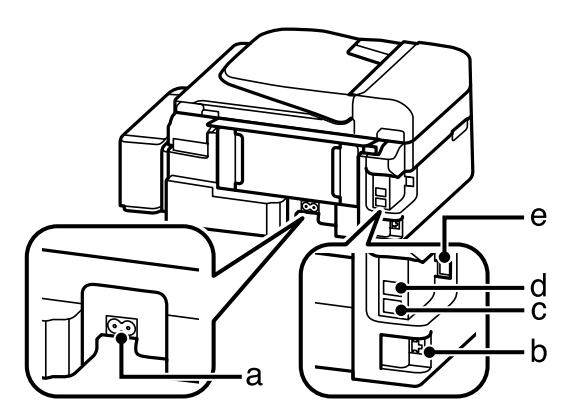

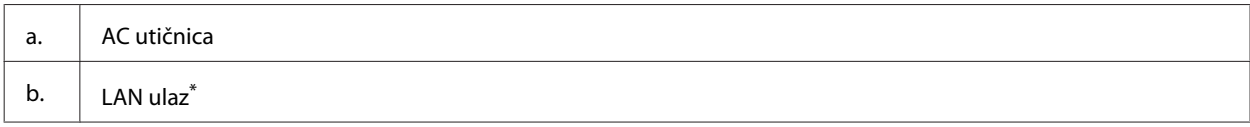

<span id="page-15-0"></span>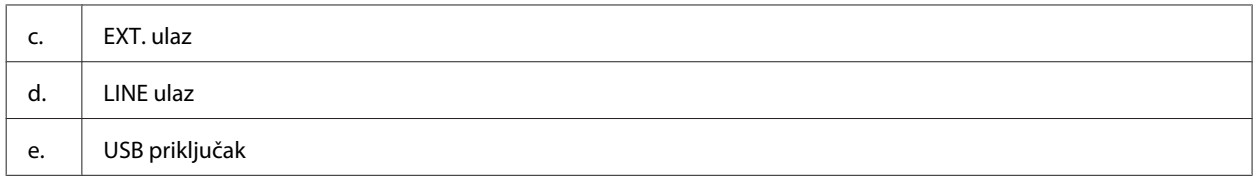

\* Raspoloživost ovog dijela ovisi o modelu proizvoda.

## **Vodič za upravljačku ploču**

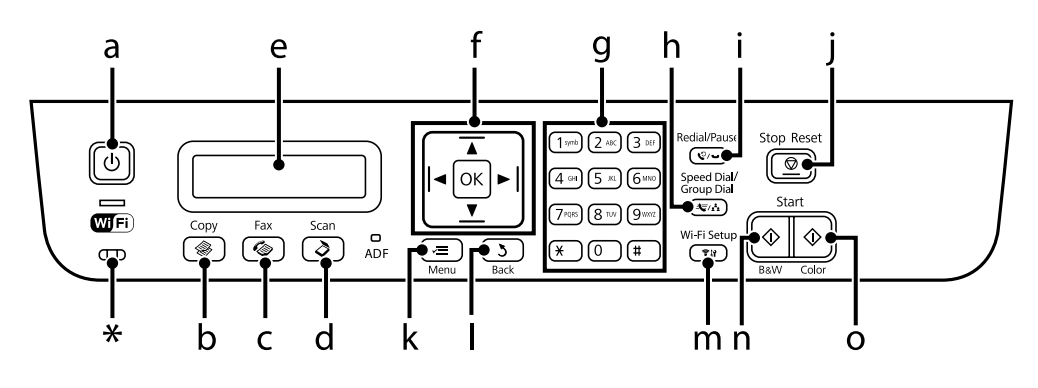

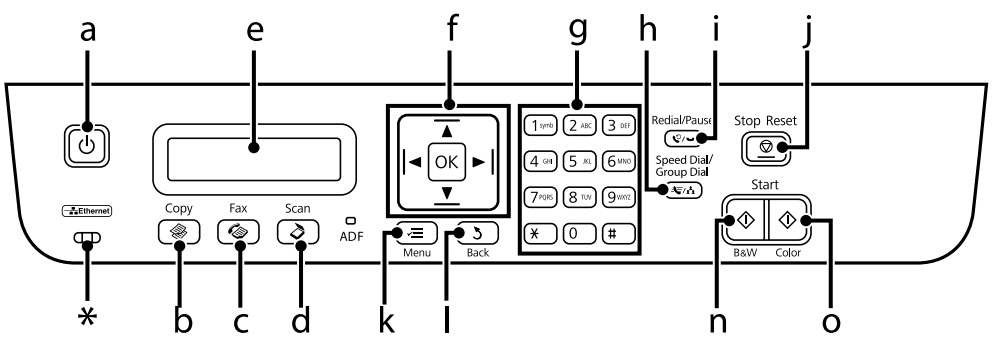

\* oglašava se pištanjem.

## **Gumbi i LCD**

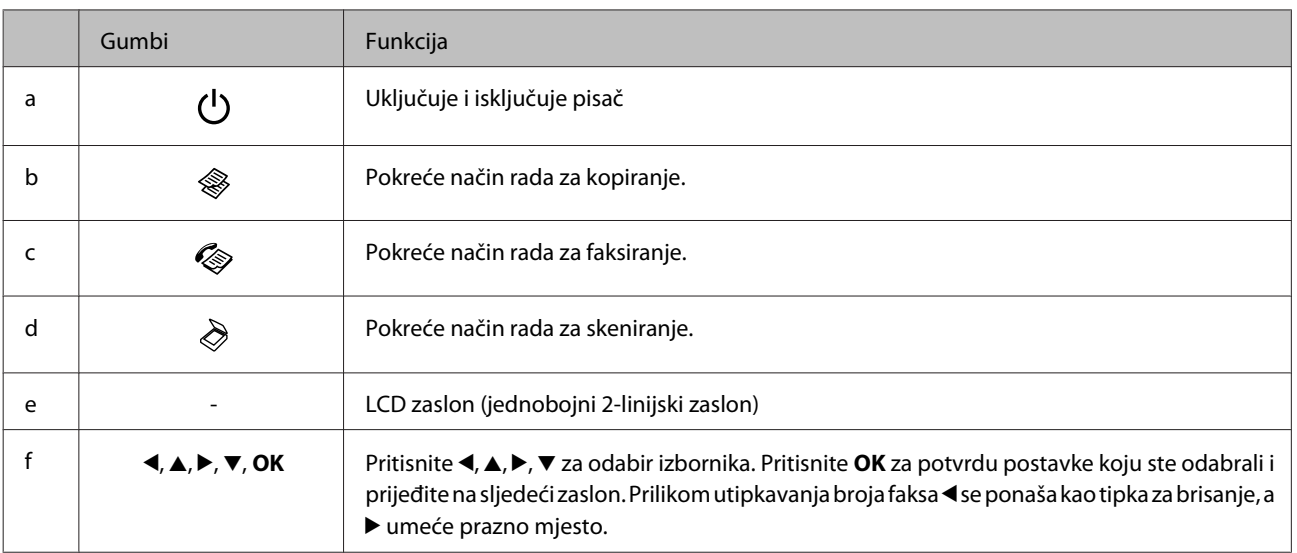

#### **Upoznajte se s proizvodom**

<span id="page-16-0"></span>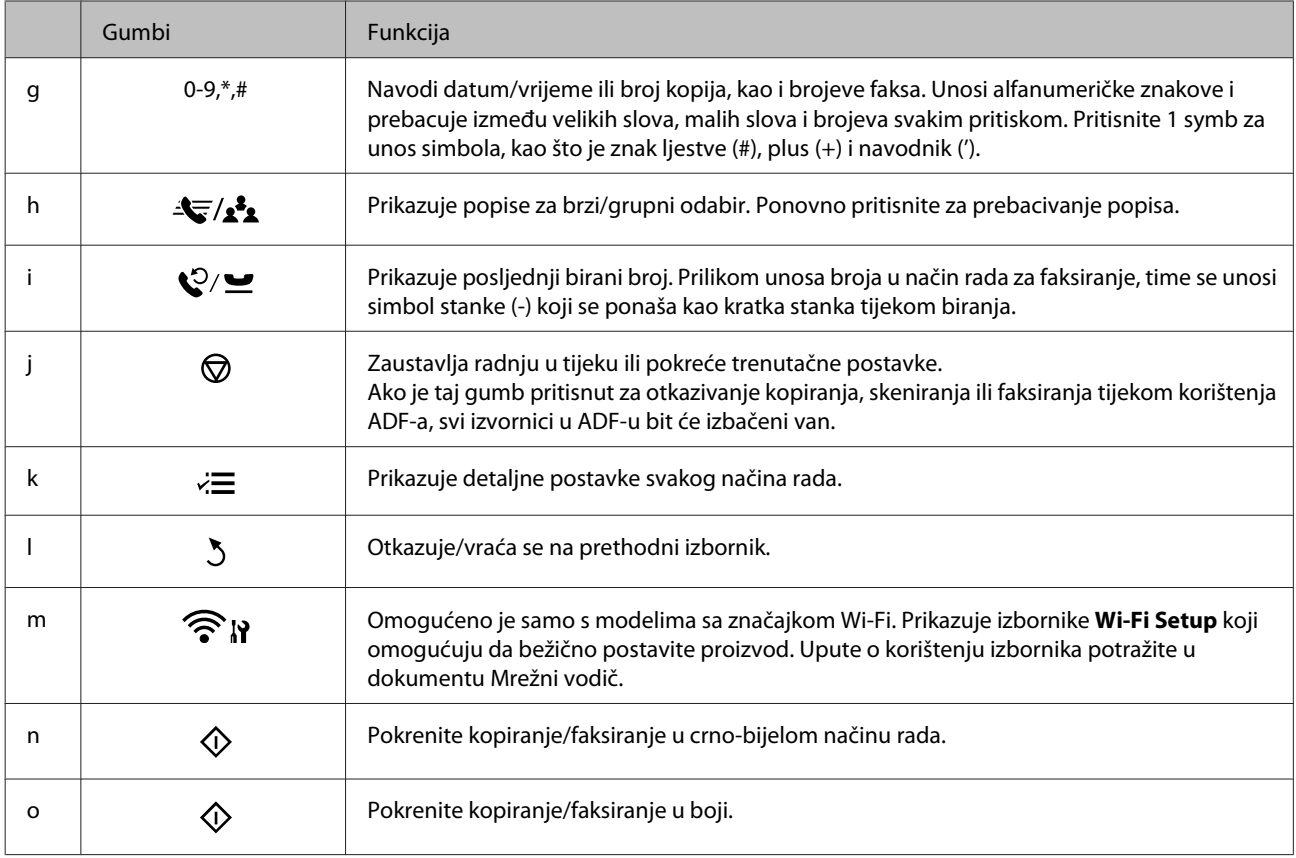

## **Lampice**

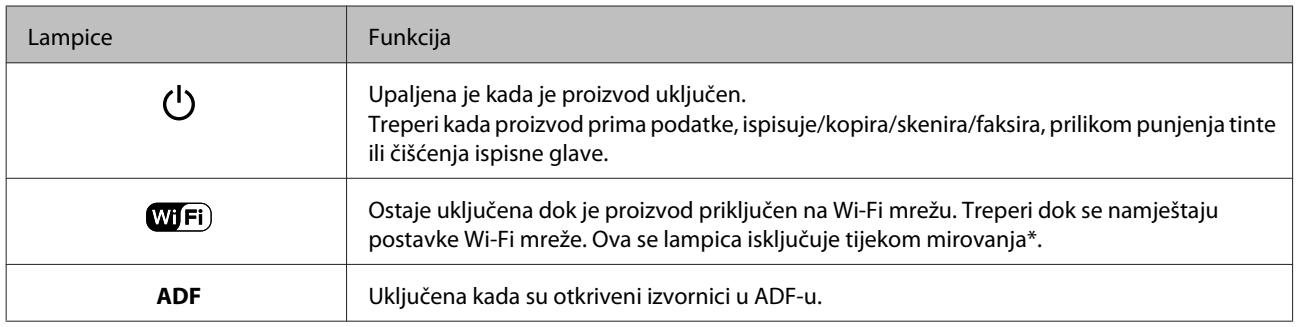

\* Raspoloživost ovog dijela ovisi o modelu proizvoda.

## <span id="page-17-0"></span>**Rukovanje papirom i medijima**

## **Uvod za upotrebu, umetanje i pohranu medija**

Možete postići dobre rezultate s većinom vrsta običnog papira. Međutim, obloženi papiri pružaju vrhunske ispise zbog toga što upijaju manje tinte.

Epson omogućuje specijalne papire koji su formulirani za tintu korištenu u Epson tintnim pisačima i preporučuje te papire za postizanje vrhunskih rezultata.

Kada umećete specijalni papir koji distribuira Epson, prvo pročitajte listove s uputama zapakirane s papirom i imajte na umu sljedeće stavke.

#### *Napomena:*

- ❏ Umetnite papir u stražnju ladicu za papir ispisnom stranom prema gore. Strana za ispis obično je bjelja ili sjajnija. Više informacija potražite na listovima s uputama koji su zapakirani s papirom. Neke vrste papira imaju odrezane kutove radi pomoći pri identificiranju pravilnog smjera umetanja.
- ❏ Ako je papir uvijen, izravnajte ga ili blago uvijte u suprotnom smjeru prije umetanja. Ispisivanje na uvijenom papiru može uzrokovati razmazivanje tinte na ispisima. Nemojte koristiti papir koji je presavijen, valovit ni iskidan.

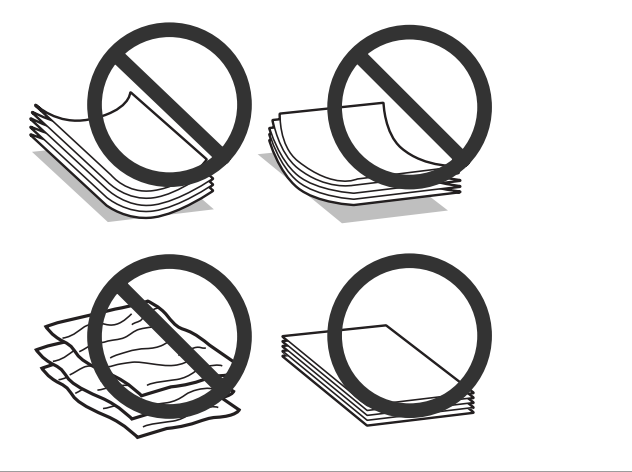

## **Pohrana papira**

Vratite neiskorišteni papir u originalno pakovanje čim završite ispisivanje. Kada radite s posebnim medijima, Epson preporučuje držanje ispisa u plastičnim vrećicama sa zatvaračem. Držite neiskorišteni papir i ispise podalje od visoke temperature, vlage i izravne sunčeve svjetlosti.

## **Odabir papira**

Pogledajte tablicu u nastavku za kapacitete umetanja papira i drugih medija.

#### **Rukovanje papirom i medijima**

<span id="page-18-0"></span>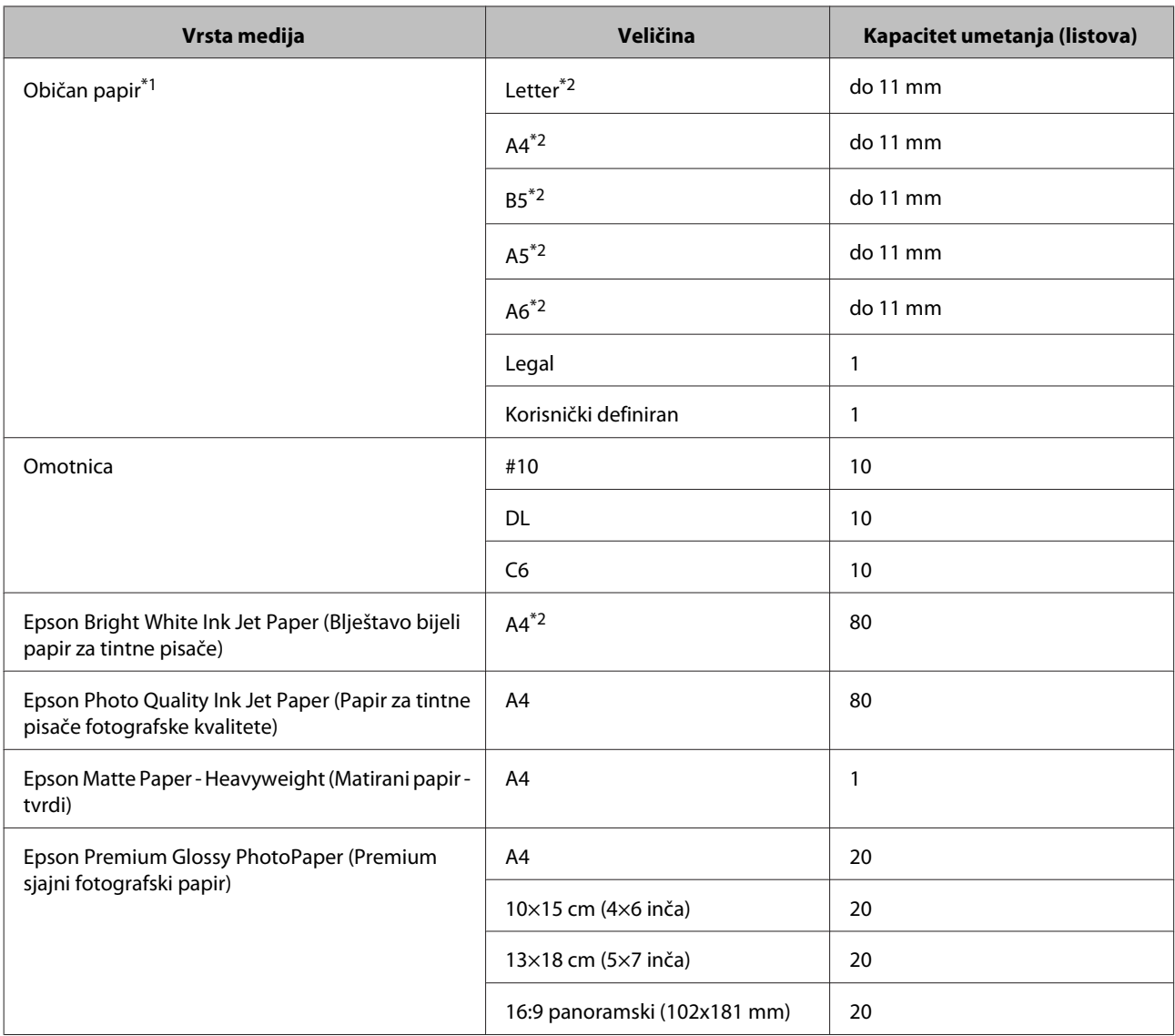

\*1 Papir težine 64 g/m<sup>2</sup> (17 lb) do 90 g/m<sup>2</sup> (24 lb).

\*2 Kapacitet umetanja za ručni dvostrani ispis je 30 listova.

#### *Napomena:*

Raspoloživost papira razlikuje se ovisno o lokaciji.

## **Postavke vrste papira na LCD zaslonu**

Proizvod se automatski prilagođava vrsti papira koju odaberete u postavkama ispisa. Zbog toga je postavka vrste papira toliko važna. Ona govori vašem proizvodu koju vrstu papira koristite i prema tome prilagođava pokrivenost tintom. Tablica u nastavku navodi postavke koje trebate odabrati za papir.

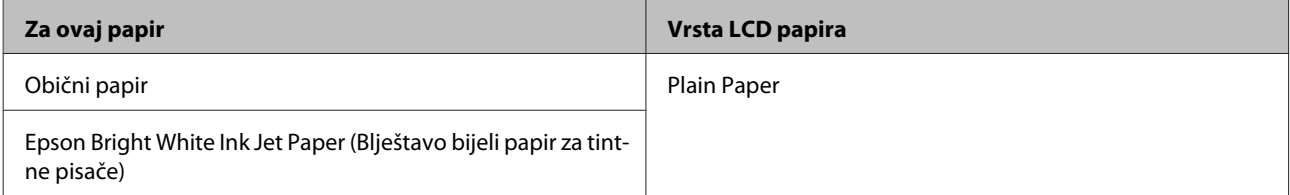

## <span id="page-19-0"></span>**Postavke vrste s upravljačkog programa pisača**

Proizvod se automatski prilagođava vrsti papira koju odaberete u postavkama ispisa. Zbog toga je postavka vrste papira toliko važna. Ona govori vašem proizvodu koju vrstu papira koristite i prema tome prilagođava pokrivenost tintom. Tablica u nastavku navodi postavke koje trebate odabrati za papir.

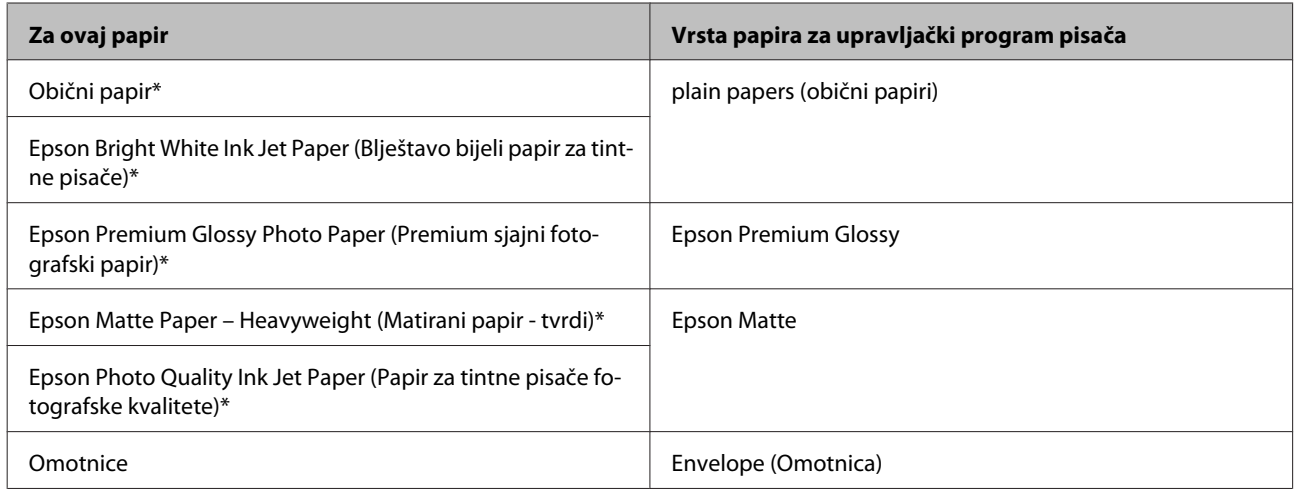

\* Ove vrste papira kompatibilne su s Exif Print i PRINT Image Matching. Za više informacija pogledajte dokumentaciju isporučenu s Exif Print ili PRINT Image Matching kompatibilnim digitalnim fotoaparatom.

#### *Napomena:*

Raspoloživost specijalnih medija razlikuje ovisno o lokaciji. Za najnovije informacije o medijima dostupnim u vašem području kontaktirajte s Epsonovom korisničkom podrškom.

& ["Web-mjesto tehničke podrške" na strani 137](#page-136-0)

## **Umetanje papira i omotnica**

Da biste umetnuli papir, slijedite ove korake:

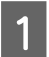

A Preklopite graničnik ulagača papira prema naprijed.

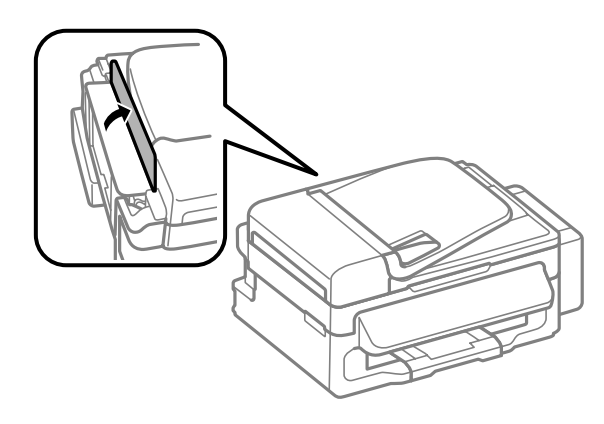

**B** Izvucite oslonac papira i izlazni pretinac, zatim podignite zaustavljač.

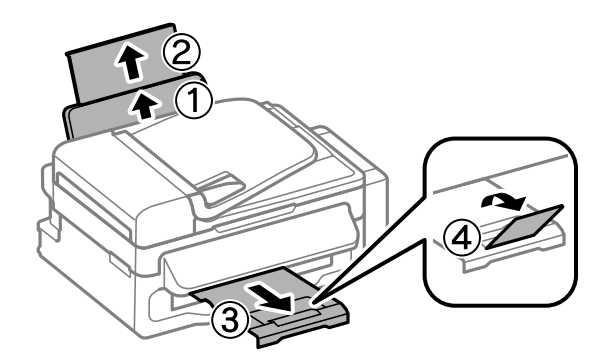

#### *Napomena:*

Ostavite dovoljno prostora ispred proizvoda kako bi papir bio potpuno izbačen.

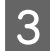

8 Pomaknite rubnu vodilicu ulijevo.

Umetnite papir ispisnom stranom okrenutom prema gore uz desnu stranu ulagača papira.

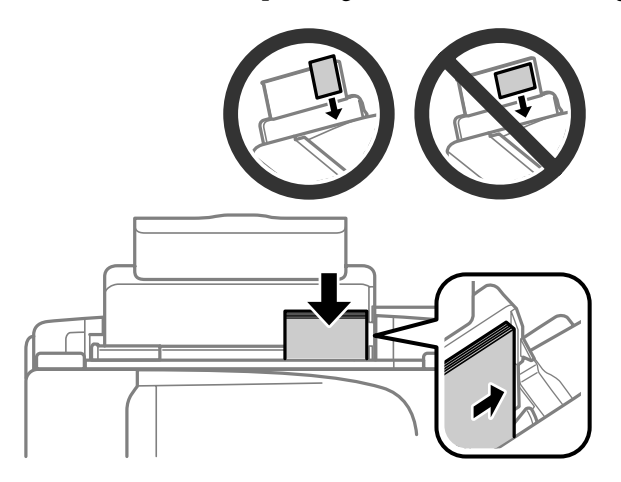

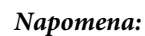

- ❏ Razlistajte ih i poravnajte rubove papira prije umetanja.
- ❏ Ispisna strana obično je bjelja ili sjajnija od druge strane.
- ❏ Uvijek umećite papir u stražnju ladicu za papir kraćim rubom prema naprijed, čak i ako ispisujete vodoravno usmjerene slike.
- ❏ Možete upotrijebiti sljedeće veličine papira s rupicama za uvezivanje: A4, A5, A6, Legal, Letter. Istovremeno umećite samo 1 lista papira.
- ❏ Umećite omotnice kraćim rubom okrenutim prema naprijed s preklopkom okrenutom prema dolje.

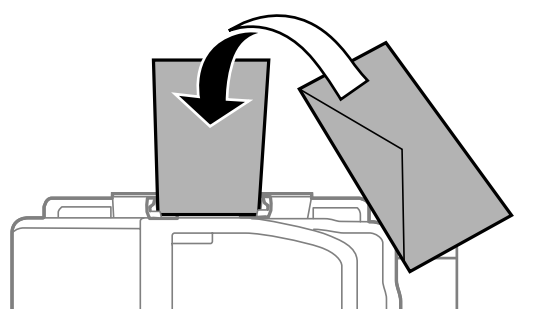

- ❏ Ne upotrebljavajte uvijene, presavijene, ljepljive ili omotnice s plastičnim okvirima.
- ❏ Spljoštite omotnicu i preklopke prije umetanja.

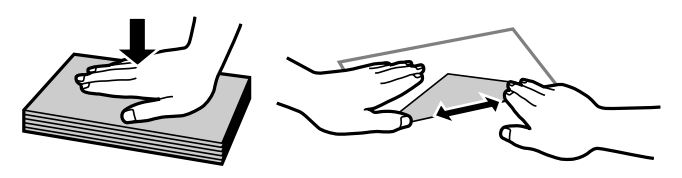

- ❏ Spljoštite vodeći rub omotnice prije umetanja.
- ❏ Izbjegavajte korištenje previše tankih omotnica, jer se mogu uviti tijekom ispisa.

E Dovucite rubnu vodilicu do lijevog ruba papira, no ne prečvrsto.

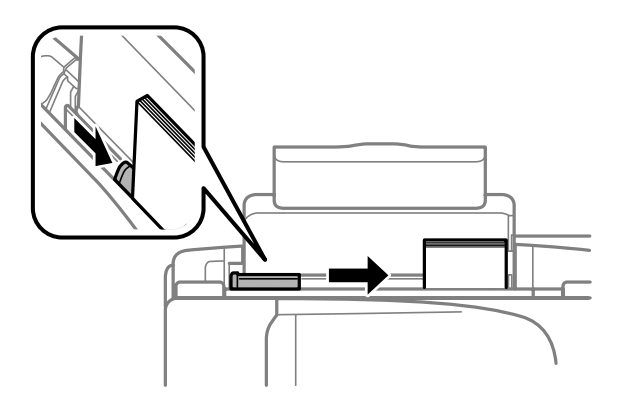

#### *Napomena:*

Običan papir ne umećite iznad oznake strjelice  $\Sigma$  unutar bočne vodilice. Za specijalne Epson medije provjerite da broj listova ne prelazi navedeno ograničenje za tip medija koji koristite.

 $\rightarrow$  ["Odabir papira" na strani 18](#page-17-0)

<span id="page-22-0"></span>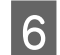

F Vratite graničnik ulagača papira.

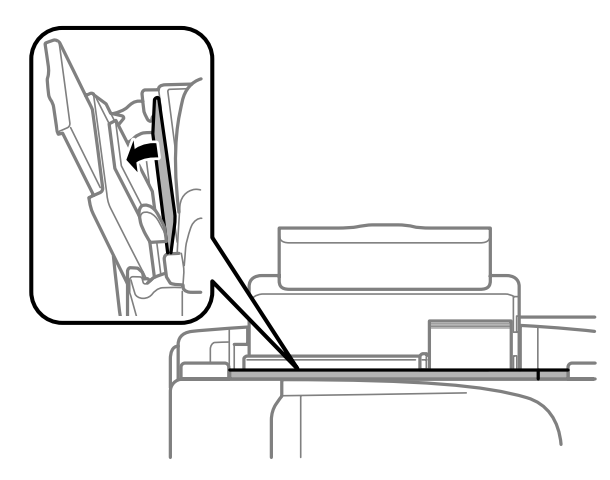

## **Namještanje izvornika**

## **Automatski ulagač dokumenata (ADF)**

Možete umetati izvornike u automatski ulagač dokumenata (ADF) za istovremeno brzo kopiranje, skeniranje ili faksiranje višestrukih stranica. Možete koristiti sljedeće izvornike u ADF-u.

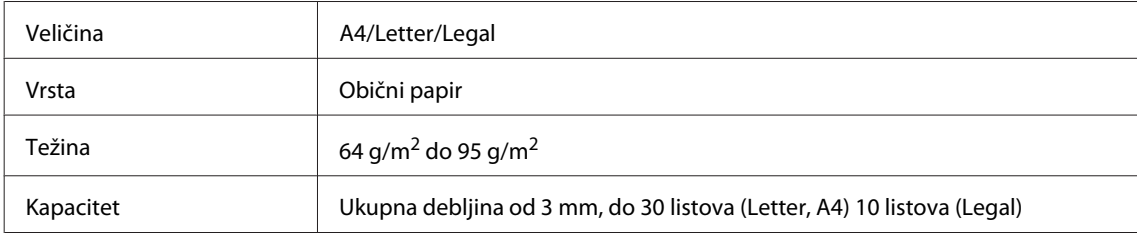

#### c*Važno:*

Za sprječavanje zaglavljivanja papira izbjegavajte sljedeće dokumente. Za ove vrste papira koristite staklo skenera.

- ❏ Dokumenti spojeni spajalicama za papir, klamericom itd.
- ❏ Dokumenti na kojima je traka ili zalijepljeni papir.
- ❏ Fotografije, papiri za nadglavni projektor ili papir za toplinski prijenos.
- ❏ Papir koji je iskidan, naboran ili s rupicama.

A Pobrinite se da nema izvornika na staklu skenera. ADF možda neće otkriti dokumente u ulagaču ako se na staklu skenera nalaze izvornici.

**2** Pritisnite izvornike na ravnoj podlozi kako biste izravnali rubove.

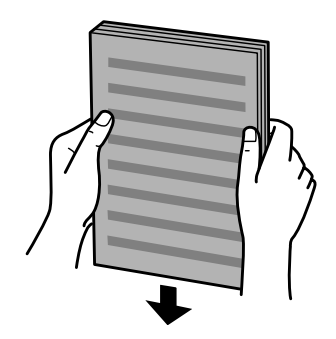

**C** Pomaknite rubnu vodilicu na automatski ulagač dokumenata.

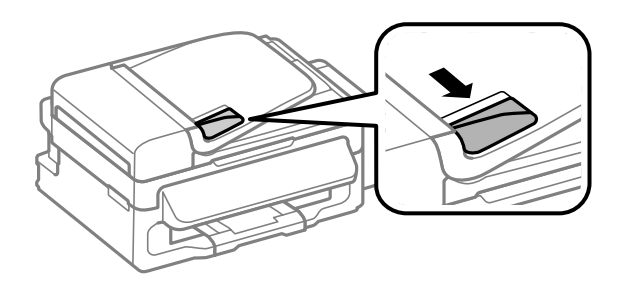

D Umetnite izvornike s glavnom stranom prema gore i skratite vodilicu najprije do automatskog ulagača dokumenata.

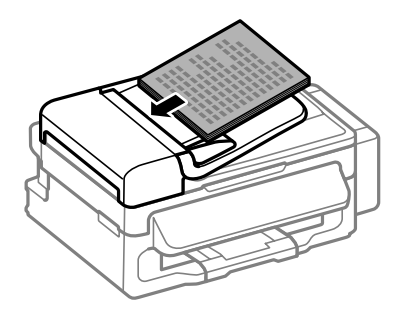

E Pomaknite rubnu vodilicu dok se ne spoji s izvornikom.

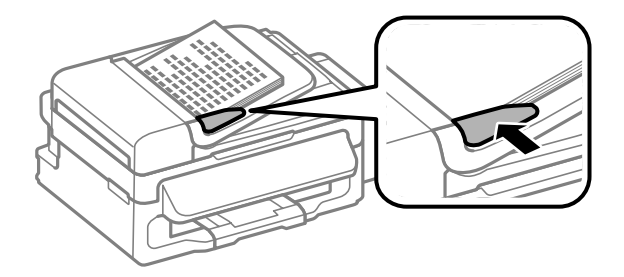

<span id="page-24-0"></span>Frovjerite svijetli li lampica ADF-a na upravljačkoj ploči.

#### *Napomena:*

- ❏ Lampica ADF-a može ostati ugašena ako se na staklu skenera nalazi neki drugi izvornik. Ako u tom slučaju pritisnete x, izvornik na staklu skenera bit će kopiran, skeniran ili faksiran umjesto izvornika u ADF-u.
- ❏ Lampica ADF-a neće se upaliti kada je proizvod u načinu mirovanja. Pritisnite bilo koji drugi gumb osim P za povratak iz načina mirovanja. Može proći neko vrijeme dok se svjetlo ne upali nakon povratka iz stanja mirovanja.
- ❏ Pazite da ne ostavite nikakav strani predmet unutar rupe u lijevom prednjem kutu stakla skenera. Time biste mogli spriječiti rad ADF-a.
- ❏ Kada koristite funkciju kopiranja zajedno s automatskim ulagačem dokumenata (ADF), postavke pisača namještene su na Reduce/Enlarge — *Actual Size*, Paper Type — *Plain Paper* i Paper Size — *A4*/*Legal*. Ispis je odsječen ako kopirate izvornik veličine veće od A4/Legal.

### **Staklo skenera**

A Otvorite poklopac dokumenta i namjestite izvornik s glavnom stranom prema dolje na staklu skenera.

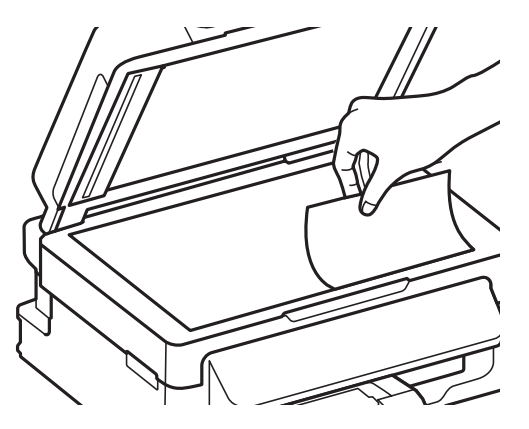

B Pomaknite izvornik prema kutu.

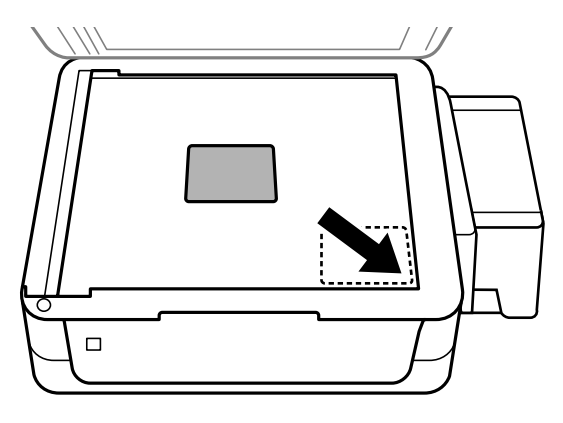

#### *Napomena:*

Pogledajte sljedeće odjeljke ako se pojave problemi s područjem ili smjernom skeniranja prilikom korištenja EPSON skenera.

- $\rightarrow$  ["Rubovi izvornog dokumenta nisu skenirani" na strani 126](#page-125-0)
- & ["Skeniranje višestrukih dokumenata u jednu datoteku" na strani 127](#page-126-0)

#### **Rukovanje papirom i medijima**

8 Lagano zatvorite poklopac.

## <span id="page-26-0"></span>**Kopiranje**

## **Kopiranje dokumenata**

## **Osnovno kopiranje**

Za kopiranje dokumenata slijedite korake u nastavku.

1 Umetanje papira. & ["Umetanje papira i omotnica" na strani 20](#page-19-0) B Stavite izvornik(e) u automatski ulagač dokumenata ili na staklo skenera. & ["Namještanje izvornika" na strani 23](#page-22-0) **C** Pritisnite  $\textcircled{\textcirc}$  za pristup načinu rada za kopiranje. **D** Pritisnite  $\triangle$  ili  $\nabla$  za postavljanje broja kopija. **EXECUTE:** Pritisnite  $\equiv$  za prikaz izbornika postavki kopiranja.

F Odaberite odgovarajuću postavku kopiranja, kao što su format, veličina papira, vrsta papira i kvaliteta. Pomoću  $\triangle$  ili  $\nabla$  odaberite stavku postavke i pritisnite **OK**. Po završetku, ponovno pritisnite  $\triangle$  za povratak na glavni zaslon načina rada za kopiranje.

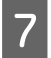

Pritisnite jedan od gumba  $\hat{\mathcal{D}}$  za početak kopiranja.

## **Popis izbornika načina rada za kopiranje**

Pogledajte odjeljak u nastavku za popis izbornika načina rada za kopiranje.

& ["Način rada za kopiranje" na strani 77](#page-76-0)

## <span id="page-27-0"></span>**Upravljački program pisača i Status Monitor**

Upravljački program pisača omogućuje vam odabir između mnoštva postavki kako biste dobili najbolje rezultate ispisa. Program za nadzor statusa i uslužni programi pisača pomažu vam da provjerite proizvod i održavate njegovo vrhunsko radno stanje.

#### *Napomena za korisnike sustava Windows:*

- ❏ Upravljački program pisača automatski pronalazi i instalira najnoviju inačicu upravljačkog programa s Epsonovog web-mjesta. Kliknite gumb *Software Update (Ažuriranje softvera)* u prozoru *Maintenance (Održavanje)*, zatim slijedite upute na zaslonu. Ako se gumb ne prikaže u prozoru *Maintenance (Održavanje)*, pokažite na *All Programs (Svi programi)* ili *Programs (Programi)* u izborniku Start sustava Windows, zatim provjerite mapu *EPSON*.
- ❏ Ako želite promijeniti jezik upravljačkog programa, odaberite jezik koji želite u postavkama *Language (Jezik)* u prozoru *Maintenance (Održavanje)* upravljačkog programa pisača. Ovisno o lokaciji, ova funkcija možda neće biti dostupna.

## **Pristupanje upravljačkom programu pisača za sustav Windows**

Upravljačkom programu pisača možete pristupiti iz većine programa operativnog sustava Windows, izbornika Windows Start ili taskbar (programskoj traci).

Kako biste namjestili postavke koje se odnose samo na aplikaciju koju koristite, pristupite upravljačkom programu pisača iz te aplikacije.

Kako biste napravili postavke koje se odnose na sve vaše programe u sklopu sustava Windows, pristupite upravljačkom programu pisača iz izbornika Start ili taskbar (programskoj traci).

Pogledajte sljedeće odjeljke kako biste pristupili upravljačkom programu pisača.

*Napomena:* Slike zaslona u upravljačkom programu pisača koje sadrži ovaj Korisnički vodič potječu iz sustava Windows 7.

### **Iz aplikacija sustava Windows**

A Kliknite **Print (Ispis)** ili **Print Setup (Postava ispisa)** na izborniku File (Datoteka).

B U prozoru koji se pojavi kliknite **Printer (Pisač)**, **Setup (Postavljanje)**, **Options (Mogućnosti)**, **Preferences (Postavke)**, ili **Properties (Svojstva)**. (Ovisno o vašoj aplikaciji, možda ćete trebati kliknuti jedan gumb ili kombinaciju tih gumba.)

### **Iz izbornika Start**

❏ **Windows 7:**

Kliknite gumb Start i odaberite **Devices and Printers (Uređaji i pisači)**. Zatim desnom tipkom kliknite pisač i odaberite **Printing preferences (Postavke ispisa)**.

<span id="page-28-0"></span>❏ **Windows Vista:**

Kliknite gumb Start, odaberite **Control Panel (Upravljačka ploča)**, zatim odaberite **Printer (Pisač)** iz kategorije **Hardware and Sound (Hardver i zvuk)**. Zatim odaberite pisač i kliknite **Select printing preferences (Odabir postavki pisača)**.

❏ **Windows XP:**

Kliknite **Start**, **Control Panel (Upravljačka ploča)**, (**Printers and Other Hardware (Pisači i drugi hardver)**), zatim kliknite **Printers and Faxes (Pisači i faksovi)**. Odaberite pisač, zatim kliknite **Printing Preferences (Postavke ispisa)** na izborniku File (Datoteka).

### **Putem ikone prečaca na taskbar (programskoj traci)**

Kliknite desnom tipkom miša ikonu pisača na taskbar (programskoj traci), zatim odaberite **Printer Settings (Postavke pisača)**.

Da biste dodali ikonu prečaca taskbar (programskoj traci) sustava Windows, prvo pristupite upravljačkom programu pisača putem izbornika Start, kao što je prethodno opisano. Zatim kliknite karticu **Maintenance (Održavanje)** i gumb **Monitoring Preferences (Postavke nadzora ispisa)**. U prozoru Monitoring Preferences (Postavke nadzora ispisa) odaberite potvrdni okvir **Shortcut Icon**.

### **Pribavljanje informacija putem mrežne pomoći**

U prozoru upravljačkog programa pisača pokušajte s jednim od sljedećih postupaka.

- ❏ Desnom tipkom miša kliknite stavku, zatim kliknite **Help (Pomoć)**.
- ❏ Kliknite gumb na gornjoj desnoj strani prozora, zatim kliknite stavku (samo za sustav Windows XP).

## **Pristupanje upravljačkom programu pisača za sustav Mac OS X**

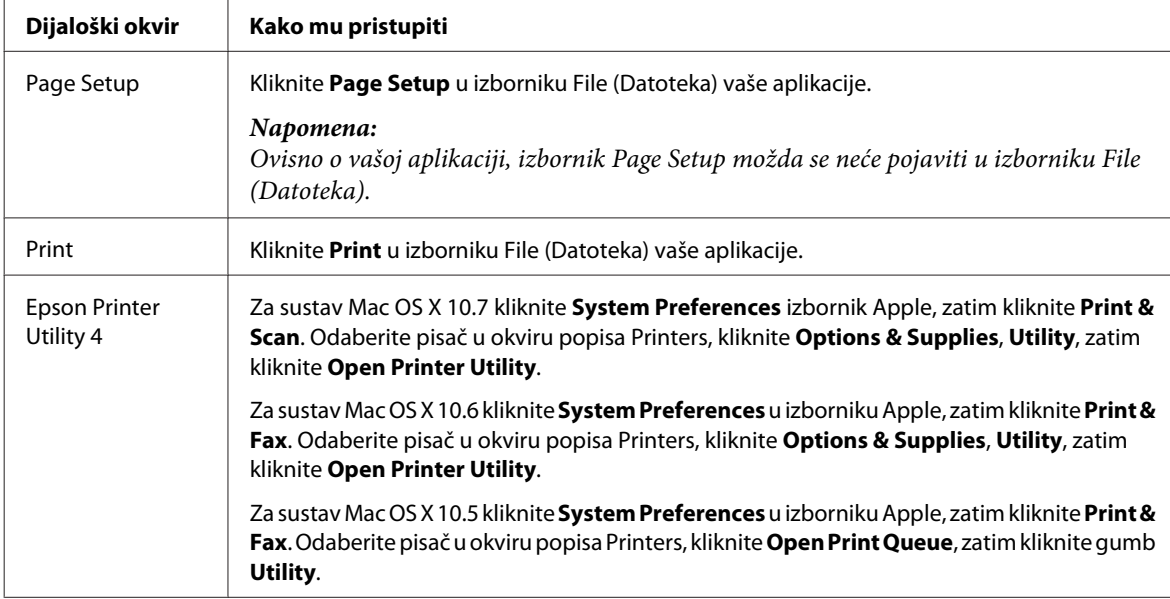

Tablica u nastavku opisuje način pristupanja dijaloškim okvirima upravljačkog programa pisača.

### <span id="page-29-0"></span>**Pribavljanje informacija putem mrežne pomoći**

Kliknite gumb **Help (Pomoć)** u dijaloškom okviru Print (Ispis).

## **Osnovne radnje**

## **Osnovno ispisivanje**

#### *Napomena:*

- ❏ Slike zaslona u ovom odlomku mogu se razlikovati ovisno o modelu.
- ❏ Prije ispisa pravilno umetnite papir.  $\rightarrow$  ["Umetanje papira i omotnica" na strani 20](#page-19-0)
- ❏ Pogledajte odjeljak u nastavku za područje ispisa. & ["Područje ispisa" na strani 132](#page-131-0)
- ❏ Kada namjestite postavke, napravite testni ispis i pregledajte rezultat prije nego što krenete ispisivati cjelokupni dokument.

### **Osnovne postavke pisača za sustav Windows**

Otvorite datoteku koju želite ispisati.

Pristupite postavkama pisača.

& ["Pristupanje upravljačkom programu pisača za sustav Windows" na strani 28](#page-27-0)

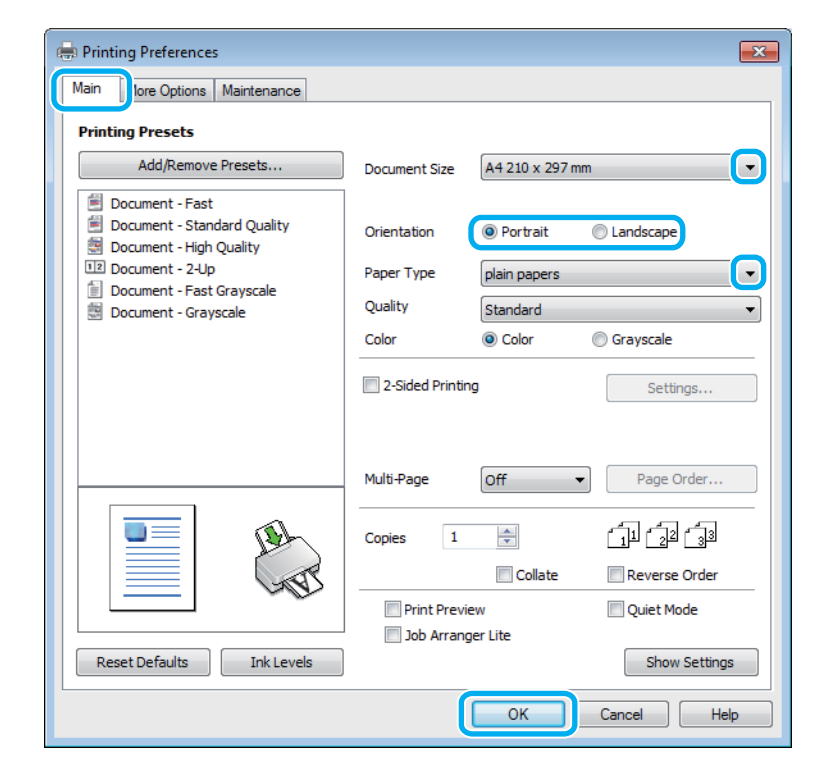

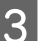

C Kliknite karticu **Main (Glavna)**.

D Odaberite odgovarajuću postavku odrednice Document Size (Veličina dokumenta). Također možete definirati prilagođenu veličinu papira. Pojedinosti potražite u mrežnoj pomoći. E Odaberite **Portrait (Okomito)** ili **Landscape (Vodoravno)** kako biste izmijenili usmjerenje ispisa. *Napomena:* Odaberite opciju *Landscape (Vodoravno)* kada ispisujete na omotnice. F Odaberite odgovarajuću postavku odrednice Paper Type (Vrsta papira). & ["Postavke vrste s upravljačkog programa pisača" na strani 20](#page-19-0) *Napomena:* Kakvoća ispisa namješta se automatski za odabranu postavku Paper Type (Vrsta papira). G Kliknite **OK** kako biste zatvorili prozor s postavkama pisača. *Napomena:* Za promjene u napredne postavke pogledajte odgovarajući odjeljak. 8 Ispišite datoteku.

### **Osnovne postavke pisača za sustav Mac OS X**

#### *Napomena:*

Snimke zaslona prozora upravljačkog programa potječu iz sustava Mac OS X10.7.

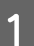

Otvorite datoteku koju želite ispisati.

### **Ispis**

B Otvorite dijaloški okvir Print (Ispis). & ["Pristupanje upravljačkom programu pisača za sustav Mac OS X" na strani 29](#page-28-0)

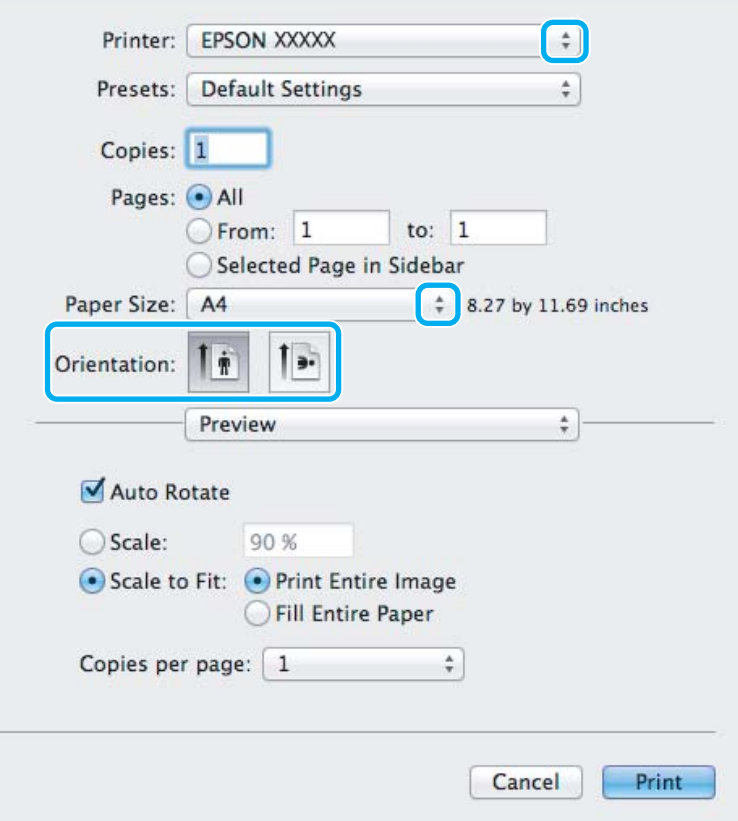

#### *Napomena:*

Ako je prikazan pojednostavljeni dijaloški okvir, kliknite gumb **Show Details** (za sustav Mac OS X 10.7) ili ▼ (za sustav Mac OS X 10.6 ili 10.5) kako biste proširili ovaj dijaloški okvir.

Odaberite proizvod koji koristite kao postavku odrednice Printer.

#### *Napomena:*

Ovisno o programu koji koristite, možda nećete moći odabrati neke od stavki iz dijaloškog okvira. Ako je tako, kliknite *Page Setup* u izborniku File (Datoteka) aplikacije i unesite odgovarajuće postavke.

4 Odaberite odgovarajuću postavku odrednice Paper Size (Veličina papira).

**E Odaberite odgovarajuću postavku odrednice Orientation.** 

#### *Napomena:*

Odaberite vodoravnu usmjerenost kada ispisujete omotnice.

<span id="page-32-0"></span>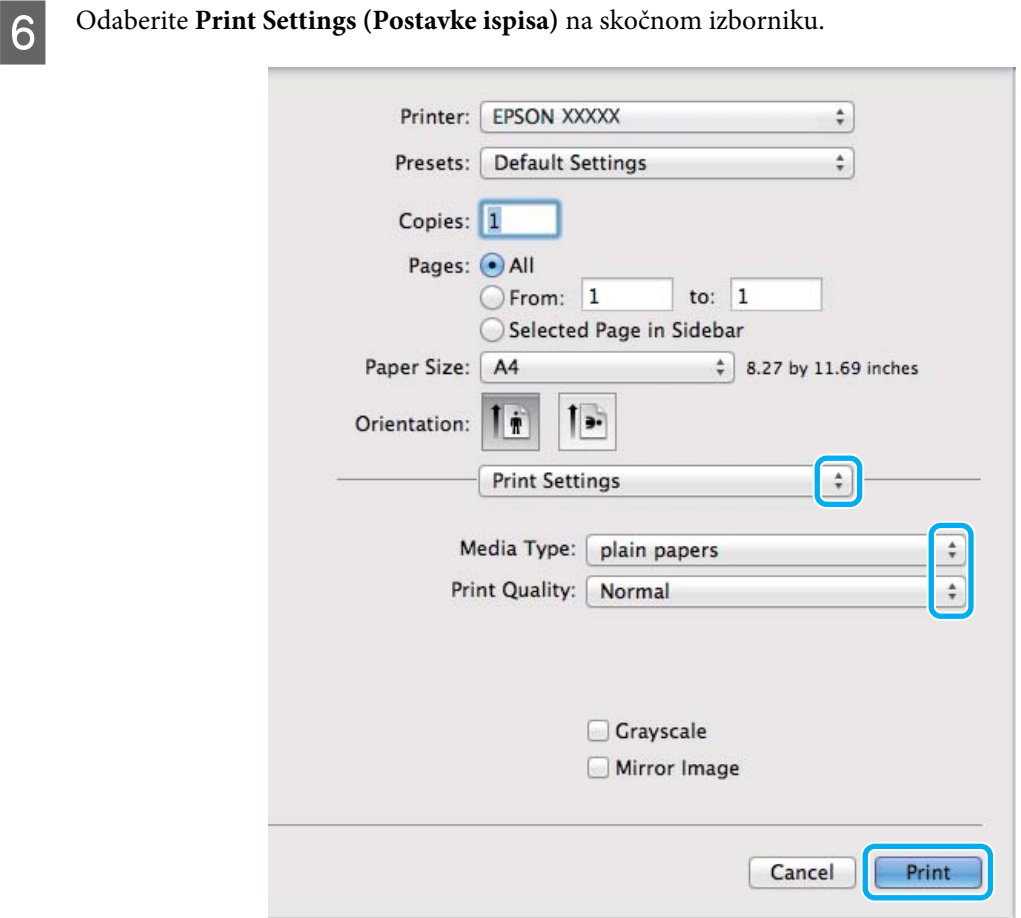

 $\begin{array}{c} \n\mathbf{Q} \text{.} \quad \text{O} \text{.} \quad \text{O} \text$ & ["Postavke vrste s upravljačkog programa pisača" na strani 20](#page-19-0)

H Kliknite **Print (Ispis)** za početak ispisivanja.

## **Otkazivanje ispisa**

Ako imate potrebu otkazati ispis, slijedite upute u odgovarajućem odjeljku u nastavku.

### **Uporaba gumba pisača**

Pritisnite  $\otimes$  za otkazivanje zadatka ispisa u tijeku.

### **Za sustav Windows**

*Napomena:* Ne možete otkazati zadatak ispisa koji je potpuno poslan na pisač. U tom slučaju, otkažite zadatak ispisa korištenjem pisača.

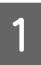

A Pristupite sustavu EPSON Status Monitor 3.

& ["Za sustav Windows" na strani 106](#page-105-0)

<span id="page-33-0"></span>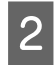

B Kliknite gumb **Print Queue (Red za ispis)**. Pojavljuje se sljedeći prozor Windows Spooler (Usmjerivača ispisa za sustav Windows).

C Kliknite desnom tipkom miša zadatak koji želite otkazati, zatim odaberite **Cancel (Odustani)**.

### **Za sustav Mac OS X**

Slijedite korake navedene u nastavku kako biste otkazali zadatak ispisa:

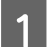

Kliknite ikonu pisača u Dock.

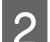

B Na popisu Document Name (Naziv dokumenta) odaberite dokument koji se ispisuje.

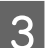

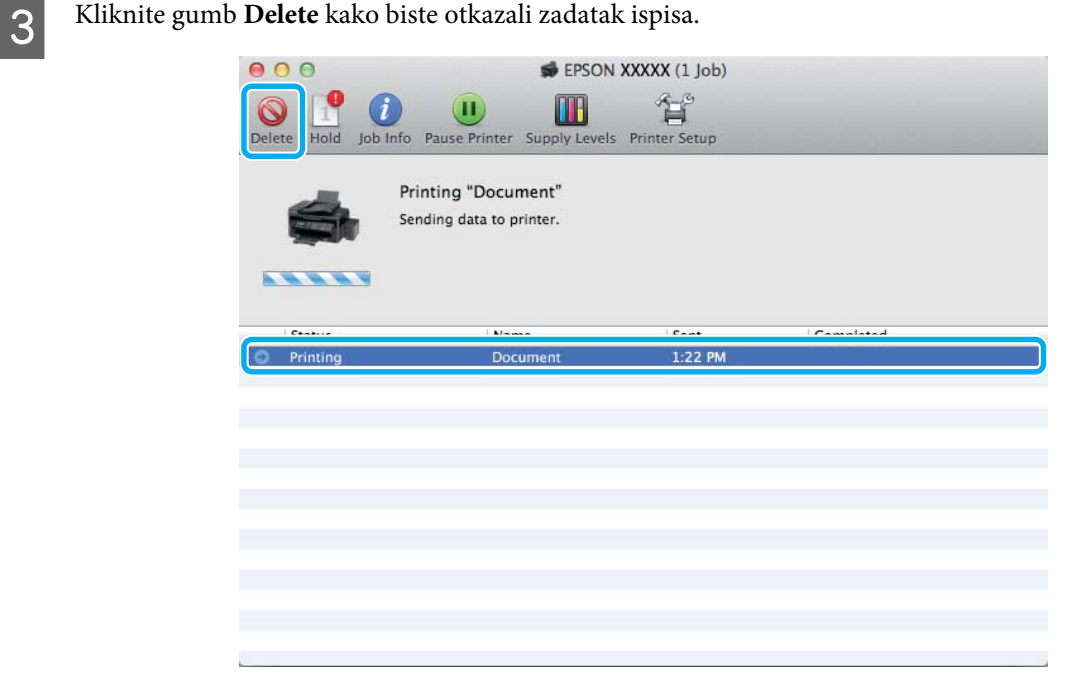

## **Ostale opcije**

### **Ispis fotografija na jednostavan način**

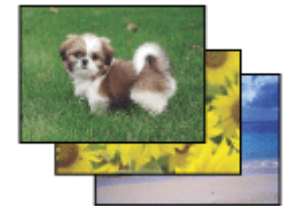

Program Epson Easy Photo Print omogućuje vam da postavite i ispišete digitalne slike na različitim vrstama papira. Upute korak-po-korak u prozoru omogućuju da pregledate ispisane slike i dobijete efekte koje želite bez potrebe unošenja bilo kakvih kompliciranih postavki.

<span id="page-34-0"></span>Upotrebom funkcije Quick Print možete izvršiti ispis jednim klikom s postavkama koje namjestite.

### **Pokretanje Epson Easy Photo Print**

#### *Za sustav Windows*

❏ Dvaput kliknite ikonu **Epson Easy Photo Print** na radnoj površini.

#### ❏ **Za sustavi Windows 7 i Vista:**

Kliknite gumb start, pokažite na **All Programs (Svi programi)**, kliknite **Epson Software**, zatim kliknite **Easy Photo Print**.

#### **Za sustav Windows XP:**

Kliknite **Start**, pokažite na **All Programs (Svi programi)**, pokažite na **Epson Software**, zatim kliknite **Easy Photo Print**.

#### *Za sustav Mac OS X*

Dvaput kliknite mapu **Applications** na tvrdom disku sustava Mac OS X, zatim odjednom dvaput kliknite mape **Epson Software** i **Easy Photo Print** i konačno dvaput kliknite ikonu **Easy Photo Print**.

### **Postavke pisača (samo za sustav Windows)**

Postavke upravljačkog programa čine ispis jednostavnim. Također možete namjestiti vlastite postavke.

### **Postavke pisača za operativni sustav Windows**

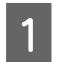

Pristupite postavkama pisača. & ["Pristupanje upravljačkom programu pisača za sustav Windows" na strani 28](#page-27-0)

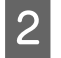

B Odaberite Printing Presets (Zadane postavke ispisa) na kartici Main (Glavna). Postavke pisača automatski se namještaju na vrijednosti prikazane u skočnom prozoru.

## **2-strani ispis (samo za sustav Windows)**

Koristite upravljački program pisača za ispis na obje strane papira.

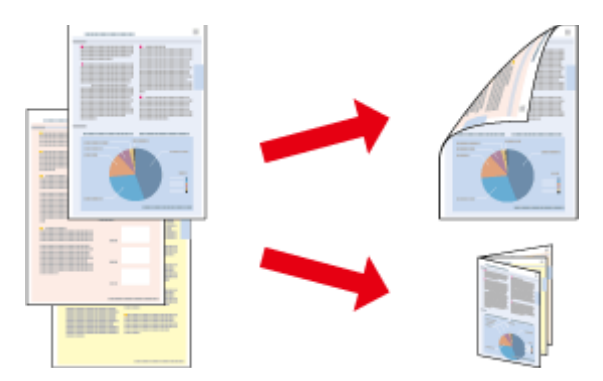

Dostupne su dvije vrste dvostranog načina ispisivanja: standardni i presavijena brošura.

Dvostrani ispis dostupan je samo za sljedeće vrste papira i veličine.

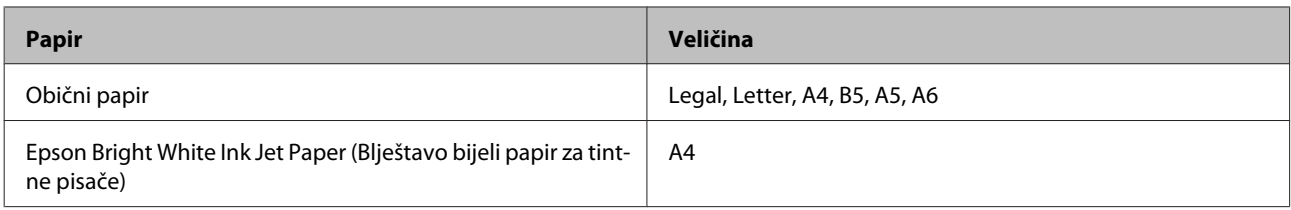

#### *Napomena:*

- ❏ Ova značajka nije dostupna u sustavu Mac OS X.
- ❏ Ova značajka možda nije dostupna uz neke postavke.
- ❏ Ova značajka možda nije dostupna kada se pisaču pristupi putem mreže ili kada je korišten kao dijeljeni pisač.
- ❏ Kapacitet umetanja razlikuje se tijekom dvostranog ispisa. ◆ ["Odabir papira" na strani 18](#page-17-0)
- ❏ Upotrebljavajte samo papir koji je prikladan za 2-strani ispis. U suprotno, kvaliteta ispisa mogla bi se pogoršati.
- ❏ Ovisno o papiru i količini tinte koja se koristi za ispis teksta i slika, tinta može procuriti na drugu stranu papira.
- ❏ Površina papira može biti zamazana tijekom 2-stranog ispisa.
- ❏ Ova je značajka dostupna samo kada je omogućen program EPSON Status Monitor 3. Da biste omogućili monitor stanja, otvorite upravljački program pisača i kliknite karticu *Maintenance (Održavanje)*, zatim kliknite gumb *Extended Settings (Proširene postavke)*. U prozoru Extended Settings (Proširene postavke) označite potvrdni okvir *Enable EPSON Status Monitor 3 (Omogući EPSON Status Monitor 3)*.

#### **Postavke pisača za operativni sustav Windows**

Pristupite postavkama pisača.

& ["Pristupanje upravljačkom programu pisača za sustav Windows" na strani 28](#page-27-0)

- B Odaberite potvrdni okvir **2-Sided Printing (dvostrani ispis)**.
- 

C Kliknite **Settings (Postavke)** i namjestite odgovarajuće postavke.

#### *Napomena:*

Želite li ispisati preklopljenu brošuru, odaberite *Booklet (Brošura)*.

**4** Provjerite ostale postavke i ispišite.

#### *Napomena:*

- ❏ Stvarna margina za uvezivanje može biti različita od određenih postavki, ovisno o vašoj aplikaciji. Eksperimentirajte s nekoliko listova kako biste ispitali stvarne rezultate prije ispisa cijelog zadatka.
- ❏ Uvjerite se da je tinta potpuno suha prije ponovnog umetanja papira.
### **Prilagođavanje veličini stranice za ispisivanje**

Omogućuje vam da automatski povećate ili smanjite veličinu dokumenta kako bi se prilagodio veličini papira odabranoj u upravljačkom programu pisača.

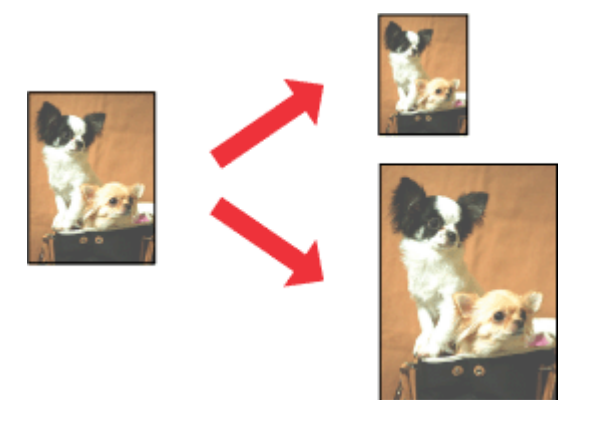

#### *Napomena:* Ova značajka možda nije dostupna uz neke postavke.

### **Postavke pisača za operativni sustav Windows**

Pristupite postavkama pisača. & ["Pristupanje upravljačkom programu pisača za sustav Windows" na strani 28](#page-27-0)

B Odaberite **Reduce/Enlarge Document (Smanji/povećaj dokument)** i **Fit to Page (Prilagodi veličini stranice)** na kartici More Options (Više opcija), zatim odaberite veličinu papira koju koristite pod stavkom Output Paper (Izlaz papira).

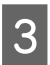

**C** Provjerite ostale postavke i ispišite.

### **Postavke pisača za operativni sustav Mac OS X**

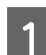

Otvorite dijaloški okvir Print (Ispis). & ["Pristupanje upravljačkom programu pisača za sustav Mac OS X" na strani 29](#page-28-0)

B Odaberite **Scale to fit paper size** za Destination Paper Size u oknu Paper Handling i odaberite odgovarajuću veličinu papira na skočnom izborniku.

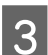

C Provjerite ostale postavke i ispišite.

### **Pages per sheet (Stranica po listu) ispis**

Omogućuje vam da koristeći upravljački program pisača ispišete dvije ili četiri stranice na jednom listu papira.

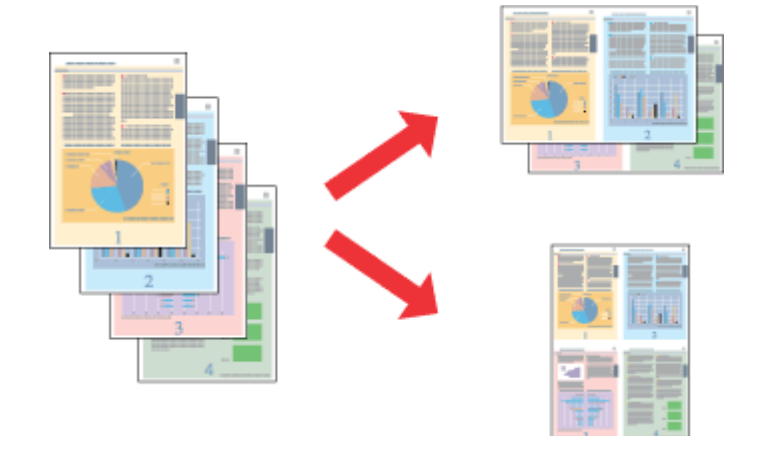

#### *Napomena:*

Ova značajka možda nije dostupna uz neke postavke.

### **Postavke pisača za operativni sustav Windows**

- Pristupite postavkama pisača. & ["Pristupanje upravljačkom programu pisača za sustav Windows" na strani 28](#page-27-0)
- B Odaberite **2-Up (2 stranice)** ili **4-Up (4 stranice)** kao Multi-Page (Više stranica) na kartici Main (Glavna).
- C Kliknite **Page Order (Redoslijed str)** i namjestite odgovarajuće postavke.
- 

**4** Provjerite ostale postavke i ispišite.

### **Postavke pisača za operativni sustav Mac OS X**

A Otvorite dijaloški okvir Print (Ispis). & ["Pristupanje upravljačkom programu pisača za sustav Mac OS X" na strani 29](#page-28-0)

B Odaberite željeni broj Pages per Sheet i Layout Direction (redoslijed stranice) u oknu Layout.

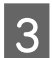

C Provjerite ostale postavke i ispišite.

## <span id="page-38-0"></span>**Dijeljenje pisača kod za ispisivanje**

### **Postavljanje kod sustava Windows**

Ove upute vam govore kako da postavite pisač kako bi ga drugi korisnici na mreži mogli dijeliti.

Prvo ćete postaviti pisač kao dijeljeni na računalu na koje je izravno spojen. Zatim ćete dodati pisač svakom računalu u mreži koje će mu pristupati.

#### *Napomena:*

- ❏ Ove upute su samo za male mreže. Za dijeljenje pisača na velikoj mreži obratite se administratoru mreže.
- ❏ Snimke zaslona u sljedećem odjeljku potječu iz sustava Windows 7.

### **Postavljanje dijeljenog pisača**

#### *Napomena:*

- ❏ Za postavljanje pisača kao dijeljenog u sustavu Windows 7 ili Vista trebate imati administratorski račun i zaporku ako se prijavljujete kao standardni korisnik.
- ❏ Kako biste postavili pisač kao dijeljeni u sustavu Windows XP, morate se prijaviti na račun Computer Administrator (Administrator računala).

Slijedite sljedeće korake na računalu koje je izravno povezano s pisačem:

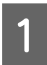

A **Windows 7:** Kliknite gumb Start i odaberite **Devices and Printers (Uređaji i pisači)**.

#### **Windows Vista:**

Kliknite gumb Start, odaberite **Control Panel (Upravljačka ploča)**, zatim odaberite **Printer (Pisač)** iz kategorije **Hardware and Sound (Hardver i zvuk)**.

#### **Windows XP:**

Kliknite **Start** i odaberite **Control Panel (Upravljačka ploča)**, zatim odaberite **Printers and Faxes (Pisači i faksovi)** iz kategorije **Printers and Other Hardware (Pisači i drugi hardver)**.

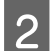

B **Windows 7:** Desnom tipkom miša kliknite ikonu pisača, kliknite **Printer properties (Svojstva pisača)**, zatim kliknite **Sharing (Dijeljenje)**. Zatim kliknite gumb **Change Sharing Options (Promijeni mogućnosti dijeljenja)**.

#### **Windows Vista:**

Desnom tipkom miša kliknite ikonu pisača, zatim kliknite **Sharing (Dijeljenje)**. Kliknite gumb **Change sharing options (Promijeni mogućnosti dijeljenja)** zatim kliknite **Continue (Nastavi)**.

#### **Windows XP:**

Desnom tipkom miša kliknite ikonu svog pisača, zatim kliknite **Sharing (Dijeljenje)**.

**C** Odaberite **Share this printer (Dijeli ovaj pisač)**, zatim utipkajte dijeljeno ime.

#### *Napomena:*

Nemojte koristiti razmake ni povlake u dijeljenom imenu.

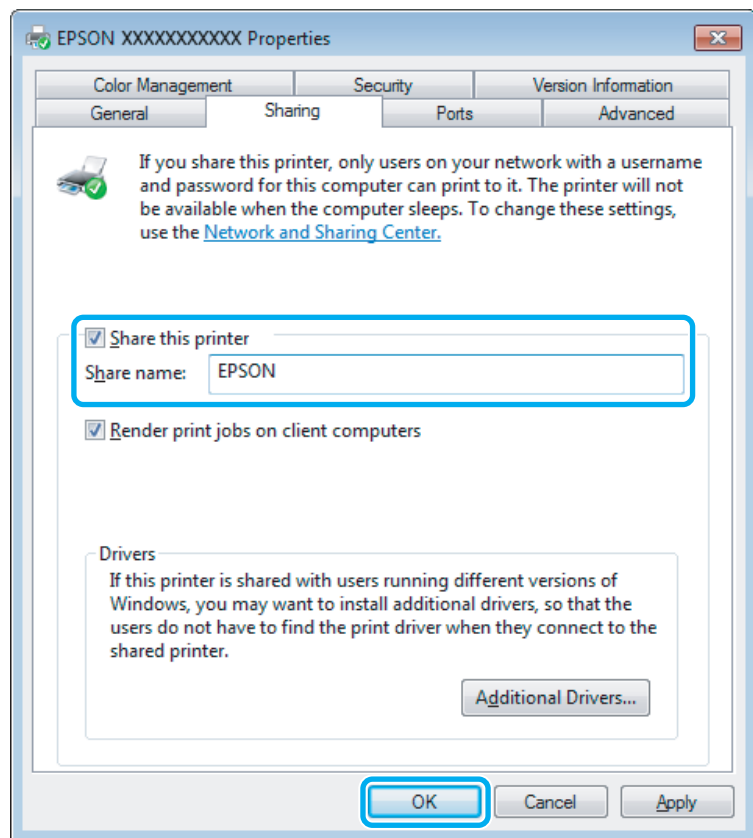

Ako želite automatski preuzeti upravljačke programe pisača za različite verzije sustava Windows, kliknite **Additional Drivers (Dodatni upravljački programi)** i odaberite okruženje i operativni sustav drugih računala. Kliknite **OK**, zatim umetnite disk sa softverom proizvoda.

D Kliknite **OK** ili **Close (Zatvori)** (ako ste instalirali dodatne upravljačke programe).

### **Dodavanje pisača drugim računalima na mreži**

Slijedite ove korake kako biste dodali pisač svakom računalu na mreži koje će mu pristupati.

#### *Napomena:*

Vaš pisač mora biti postavljen kao dijeljeni pisač na računalu s kojim je povezan prije nego što mu možete pristupiti s drugog računala.

& ["Postavljanje dijeljenog pisača" na strani 39.](#page-38-0)

#### A **Windows 7:**

Kliknite gumb Start i odaberite **Devices and Printers (Uređaji i pisači)**.

#### **Windows Vista:**

Kliknite gumb Start, odaberite **Control Panel (Upravljačka ploča)**, zatim odaberite **Printer (Pisač)** iz kategorije **Hardware and Sound (Hardver i zvuk)**.

#### **Windows XP:**

Kliknite **Start** i odaberite **Control Panel (Upravljačka ploča)**, zatim odaberite **Printers and Faxes (Pisači i faksovi)** iz kategorije **Printers and Other Hardware (Pisači i drugi hardver)**.

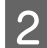

B Za sustave **Windows 7 <sup>i</sup> Vista:** Kliknite gumb **Add a printer (Dodaj pisač)**.

#### **Windows XP:**

Kliknite gumb **Add a printer (Dodaj pisač)**. Pojavljuje se Add Printer Wizard (Čarobnjak za dodavanje pisača). Kliknite gumb **Next (Dalje)**.

### C Za sustave **Windows 7 <sup>i</sup> Vista:**

Kliknite **Add a network, wireless or Bluetooth printer (Dodaj mrežni, bežični ili Bluetooth pisač)**, zatim kliknite **Next (Dalje)**.

#### **Windows XP:**

Odaberite **A network printer, or a printer attached to another computer (Mrežni pisač, ili pisač priključen na drugo računalo)**, zatim kliknite **Next (Dalje)**.

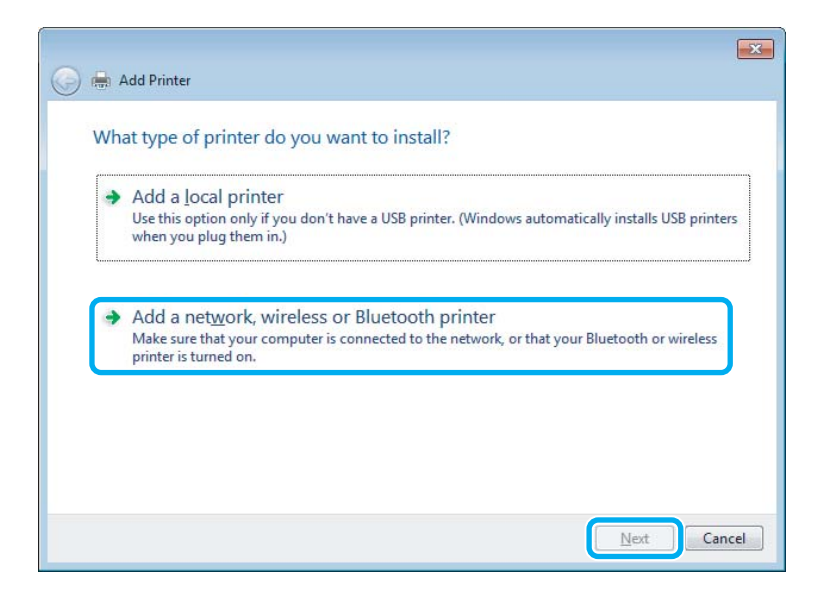

D Slijedite upute na zaslonu kako biste odabrali pisač koji želite koristiti.

#### *Napomena:*

Ovisno o operativnom sustavu i konfiguraciji računala s kojim je pisač povezan, Add Printer Wizard (Čarobnjak za dodavanje pisača) od vas može zatražiti da instalirate upravljački program pisača s diska sa softverom pisača. Kliknite gumb *Have Disk* i pratite upute na zaslonu.

## **Postavljanje kod sustava Mac OS X**

Kako biste postavili pisač za mrežu sustava Mac OS X, koristite postavku Printer Sharing. Pojedinosti potražite u dokumentaciji sustava Macintosh.

## <span id="page-42-0"></span>**Isprobajte skeniranje**

### **Pokretanje skeniranja**

Skenirajte dokument i uhodajte se u taj postupak.

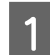

A Stavite izvornik(e) na staklo skenera.

& ["Namještanje izvornika" na strani 23](#page-22-0)

2 Pokrenite Epson Scan.

- ❏ Windows Dvaput kliknite ikonu **Epson Scan** na radnoj površini.
- ❏ Mac OS X: Odaberite **Applications** > **Epson Software** > **EPSON Scan**.

### 3 Odaberite Home Mode.

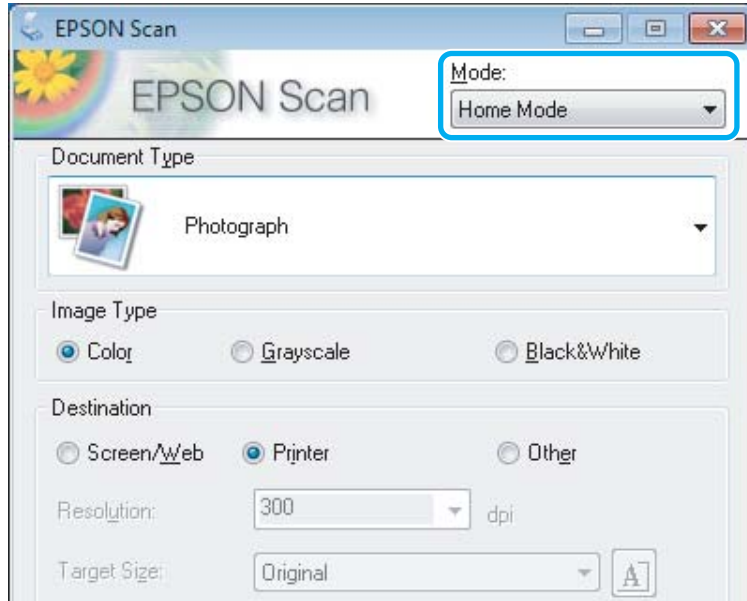

D Odaberite **Text/Line Art** kao postavku odrednice **Document Type**.

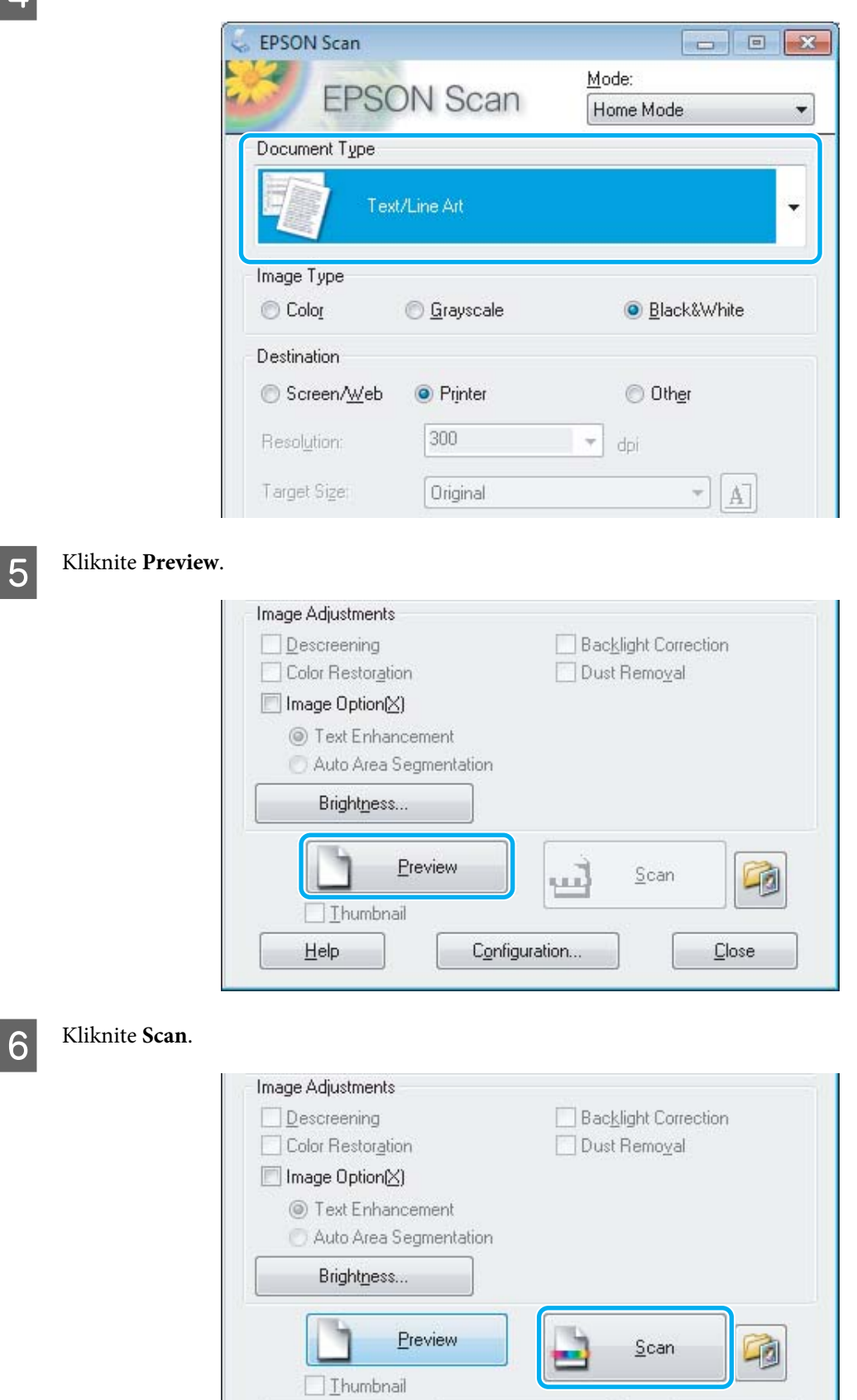

Configuration...

Close

Help

<span id="page-44-0"></span>**7** Kliknite **OK**.

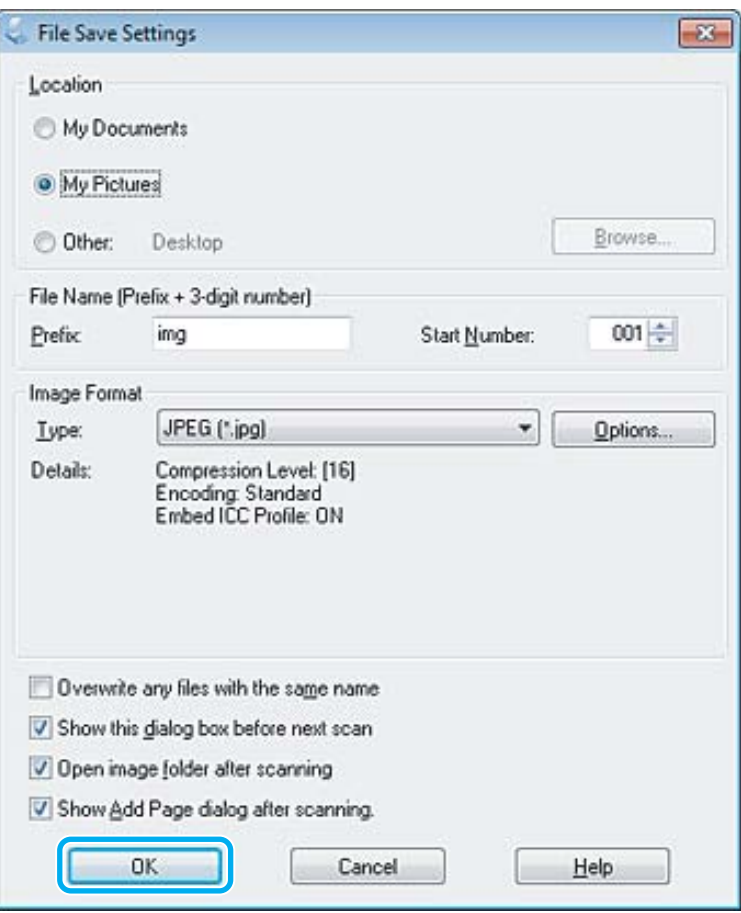

Skenirana slika je spremljena.

## **Značajke prilagodbe slike**

Epson Scan nudi niz postavki za poboljšanje boje, oštrine, kontrasta i drugih aspekata koji utječu na kvalitetu slike.

Pojedinosti potražite u dijelu Pomoć na usluzi Epson Scan.

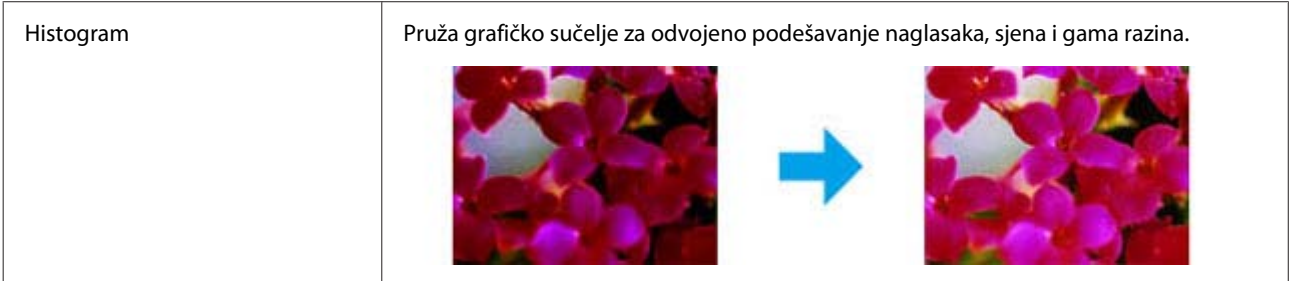

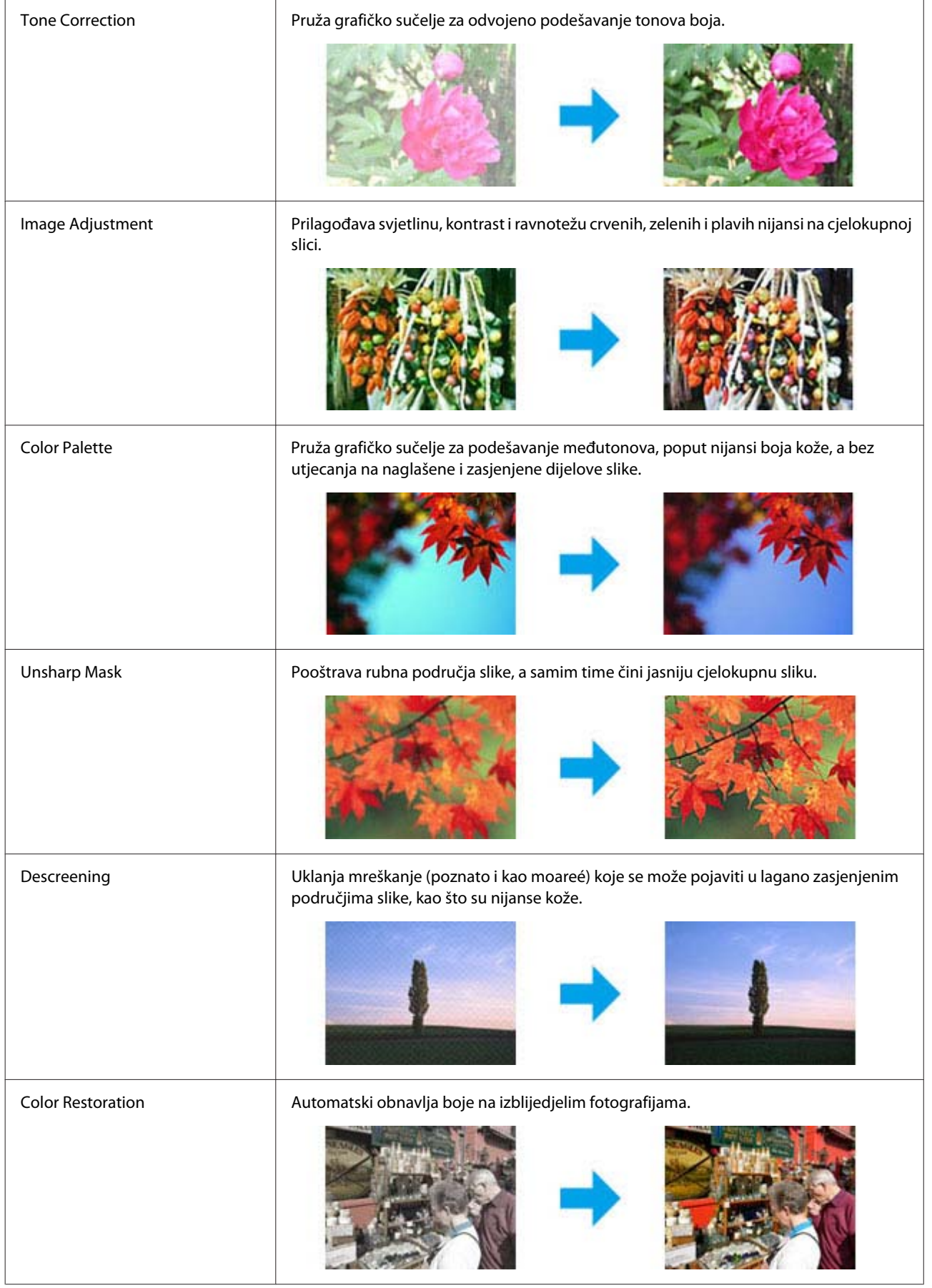

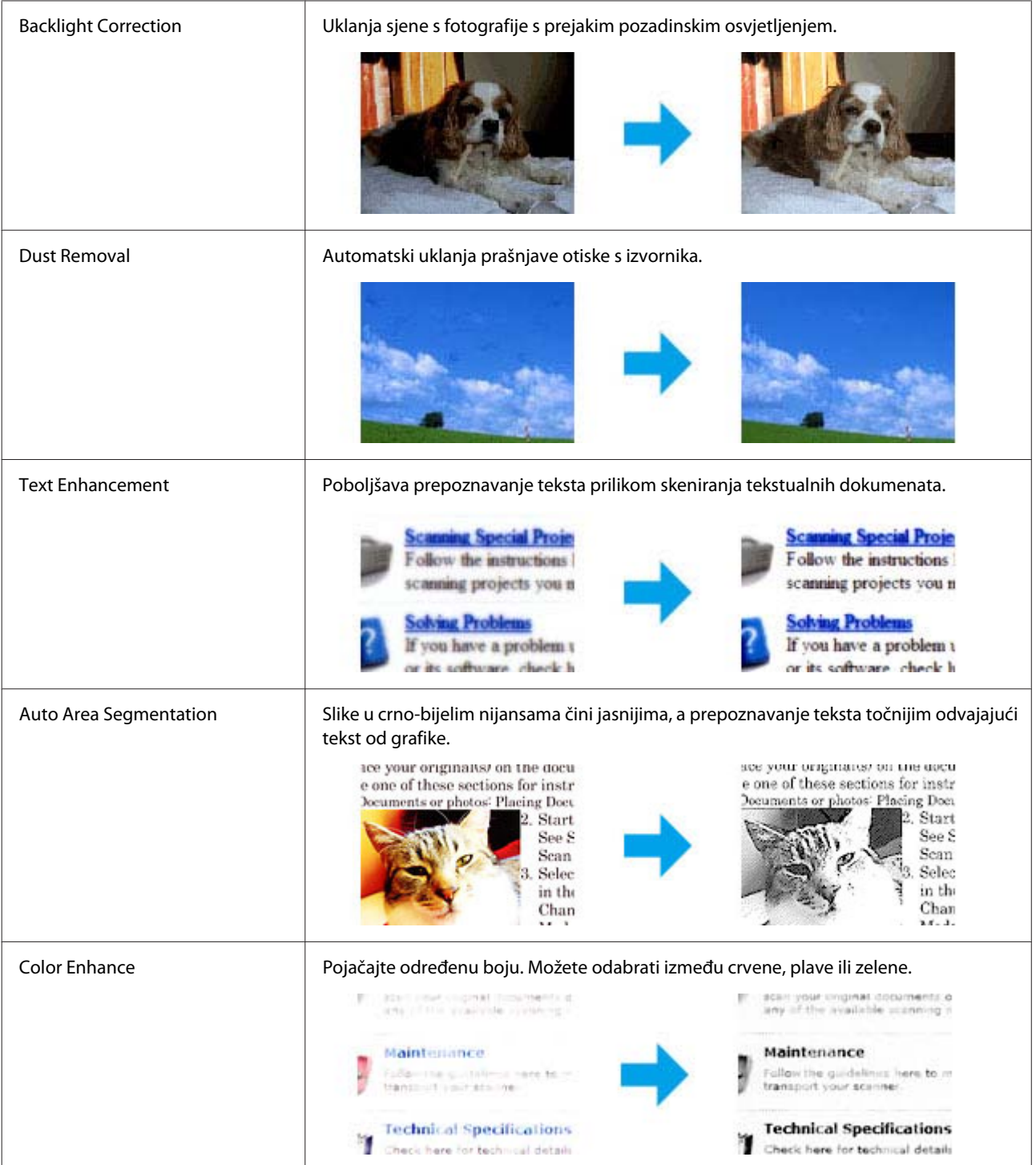

# **Osnovno skeniranje preko upravljačke ploče**

Možete skenirati dokumente i poslati skeniranu sliku s pisača na povezano računalo. Pobrinite se da ste instalirali softver pisača na računalo i spojili ga s računalom.

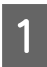

A Stavite izvornik(e) u automatski ulagač dokumenata ili na staklo skenera.

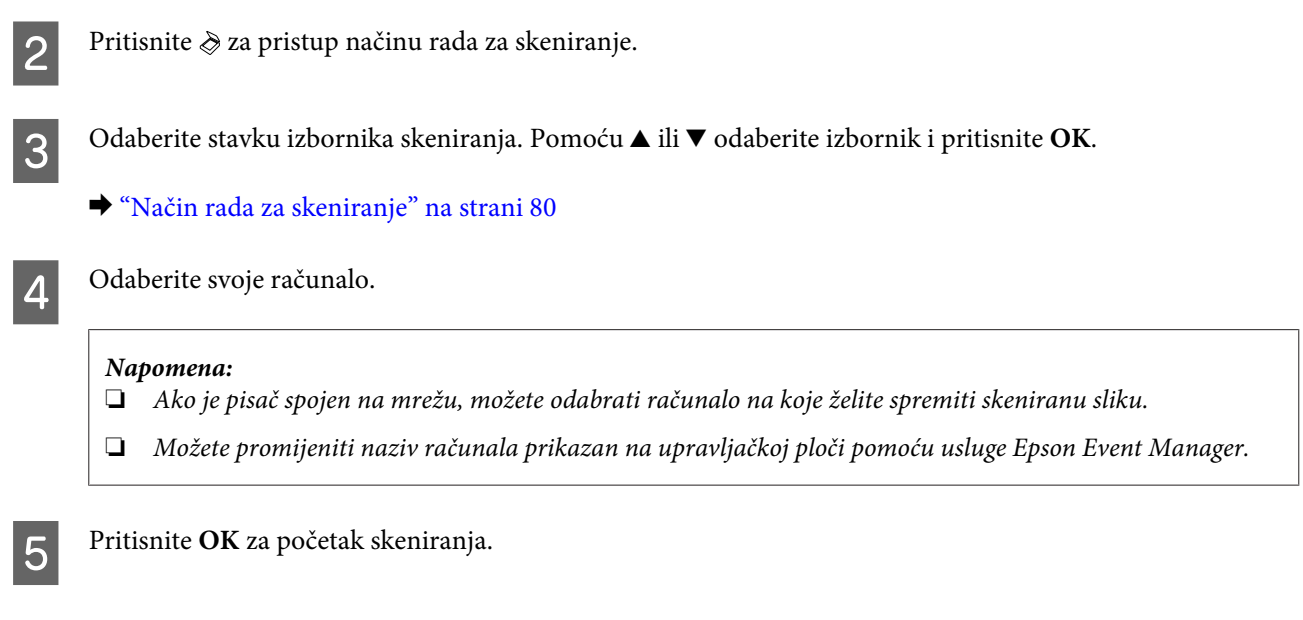

Skenirana slika je spremljena.

### **Popis izbornika načina rada za skeniranje**

Pogledajte odjeljak u nastavku za popis izbornika načina rada za skeniranje. & ["Način rada za skeniranje" na strani 80](#page-79-0)

## **Osnovno skeniranje s vašeg računala**

### **Skeniranje u načinu rada Home Mode**

Način Home Mode omogućuje prilagođavanje nekih postavki skeniranja i provjeru promjena koje ste poduzeli na slici pretpregleda. Ovaj način rada je koristan za osnovno skeniranje fotografija i grafike.

#### *Napomena:*

- ❏ U načinu Home Mode možete skenirani samo sa stakla skenera.
- ❏ Pojedinosti potražite u dijelu Pomoć na usluzi Epson Scan.

A Namjestite izvornik(e). & ["Staklo skenera" na strani 25](#page-24-0)

2 Pokrenite Epson Scan. & ["Pokretanje upravljačkog programa Epson Scan" na strani 63](#page-62-0)

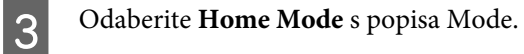

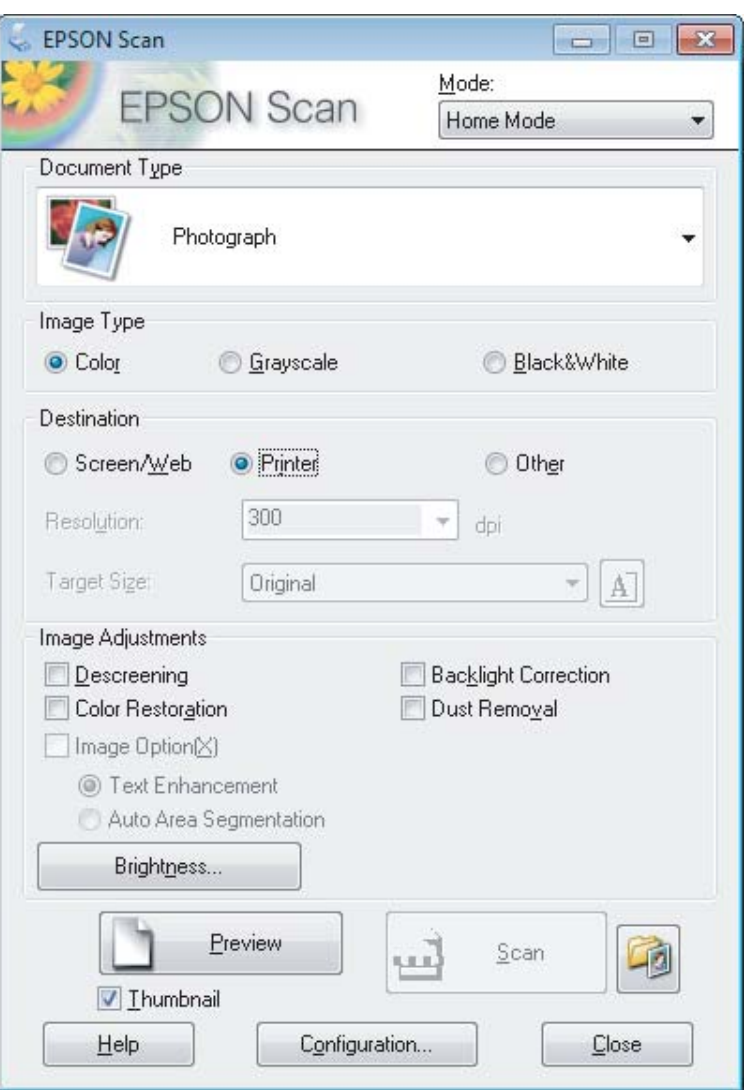

- **4** Odaberite postavku stavke Document Type.
- E Odaberite postavku stavke Image Type.

## 6 Kliknite **Preview.**

& ["Pregled i podešavanje područja skeniranja" na strani 54](#page-53-0)

G Namjestite ekspoziciju, svjetlinu i ostale postavke kvalitete slike.

8 Kliknite Scan.

I U prozoru File Save Settings odaberite postavku Type i kliknite **OK**.

#### *Napomena:*

Ako je poništen potvrdni okvir *Show this dialog box before next scan*, Epson Scan odmah započinje skeniranje bez prikazivanja prozora File Save Settings.

Skenirana slika je spremljena.

### **Skeniranje u načinu rada Office Mode**

Office Mode omogućuje da brzo skenirate tekstne dokumente bez pretpregleda slike.

#### *Napomena:*

Pojedinosti potražite u dijelu Pomoć na usluzi Epson Scan.

Namjestite izvornik(e). & ["Namještanje izvornika" na strani 23](#page-22-0)

*Napomena za automatski ulagač dokumenata (ADF):*

❏ Koristite li funkciju pretpregleda, umetnite samo prvu stranicu.

 $\Box$  Ne umećite papir preko crte odmah ispod oznake strjelice  $\nabla$  na ADF-u.

2 Pokrenite Epson Scan.

& ["Pokretanje upravljačkog programa Epson Scan" na strani 63](#page-62-0)

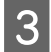

**3** Odaberite Office Mode s popisa Mode.

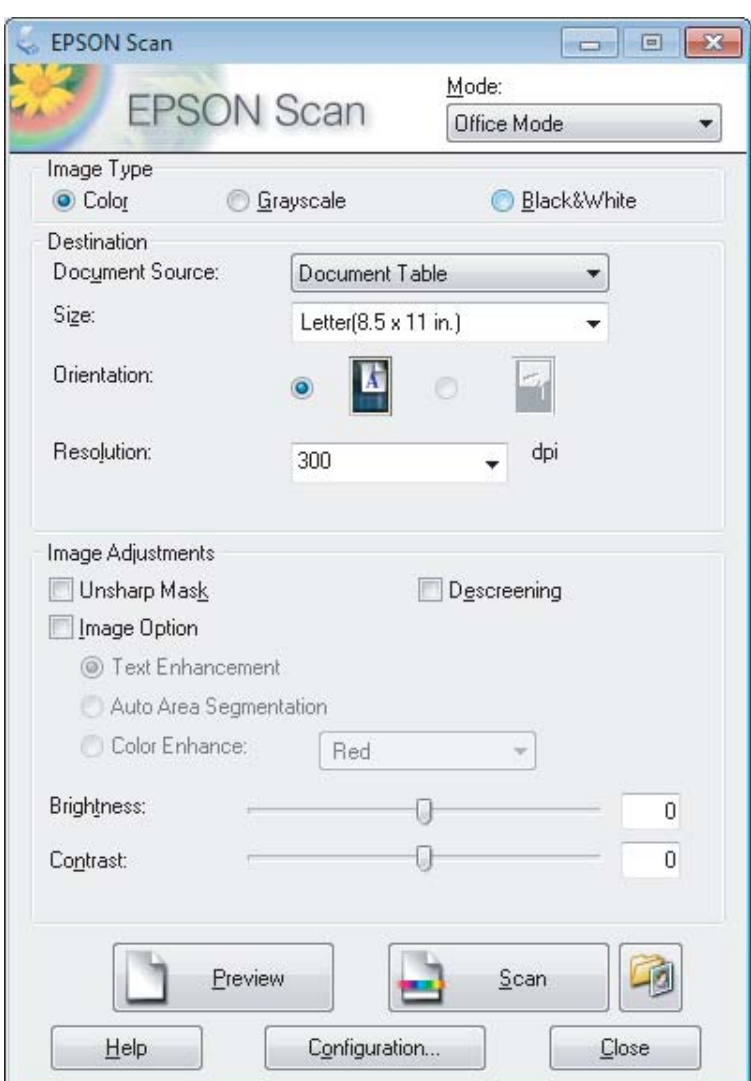

- Odaberite postavku stavke Image Type.
- E Odaberite postavku stavke Document Source.
- **F Odaberite veličinu izvornika kao postavku odrednice Size.**
- G Odaberite odgovarajuću razlučivost izvornika kao postavku odrednice Resolution.
- 8 Kliknite Scan.

I U prozoru File Save Settings odaberite postavku Type i kliknite **OK**.

#### *Napomena:*

Ako je poništen potvrdni okvir *Show this dialog box before next scan*, Epson Scan odmah započinje skeniranje bez prikazivanja prozora File Save Settings.

Skenirana slika je spremljena.

### **Skeniranje u načinu rada Professional Mode**

Način Professional Mode omogućuje potpunu kontrolu postavki skeniranja i provjeru promjena koje ste poduzeli na slici pretpregleda. Ovaj način rada preporučuje se za napredne korisnike.

#### *Napomena:*

Pojedinosti potražite u dijelu Pomoć na usluzi Epson Scan.

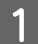

Namjestite izvornik(e).

& ["Namještanje izvornika" na strani 23](#page-22-0)

*Napomena za automatski ulagač dokumenata (ADF):* Koristite li funkciju pretpregleda, umetnite samo prvu stranicu.

 $\begin{bmatrix} 2 \\ 2 \end{bmatrix}$  Pokrenite Epson Scan.

& ["Pokretanje upravljačkog programa Epson Scan" na strani 63](#page-62-0)

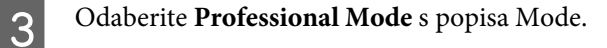

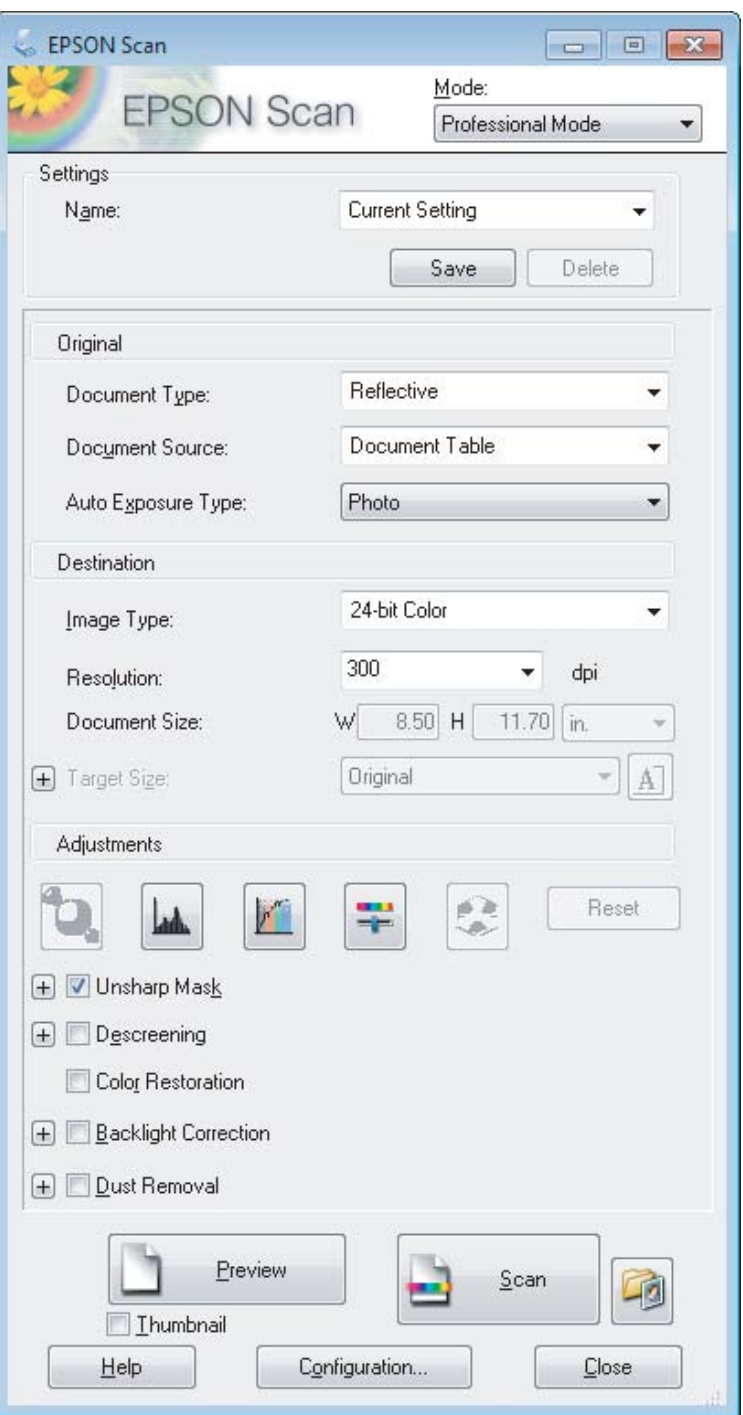

**4** Odaberite tip izvornika kao postavku odrednice Document Type.

Odaberite postavku stavke Document Source.

F Ako odaberete **Reflective** kao postavku odrednice Document Type, odaberite **Photo** ili **Document** kao postavku za Auto Exposure Type.

<span id="page-53-0"></span>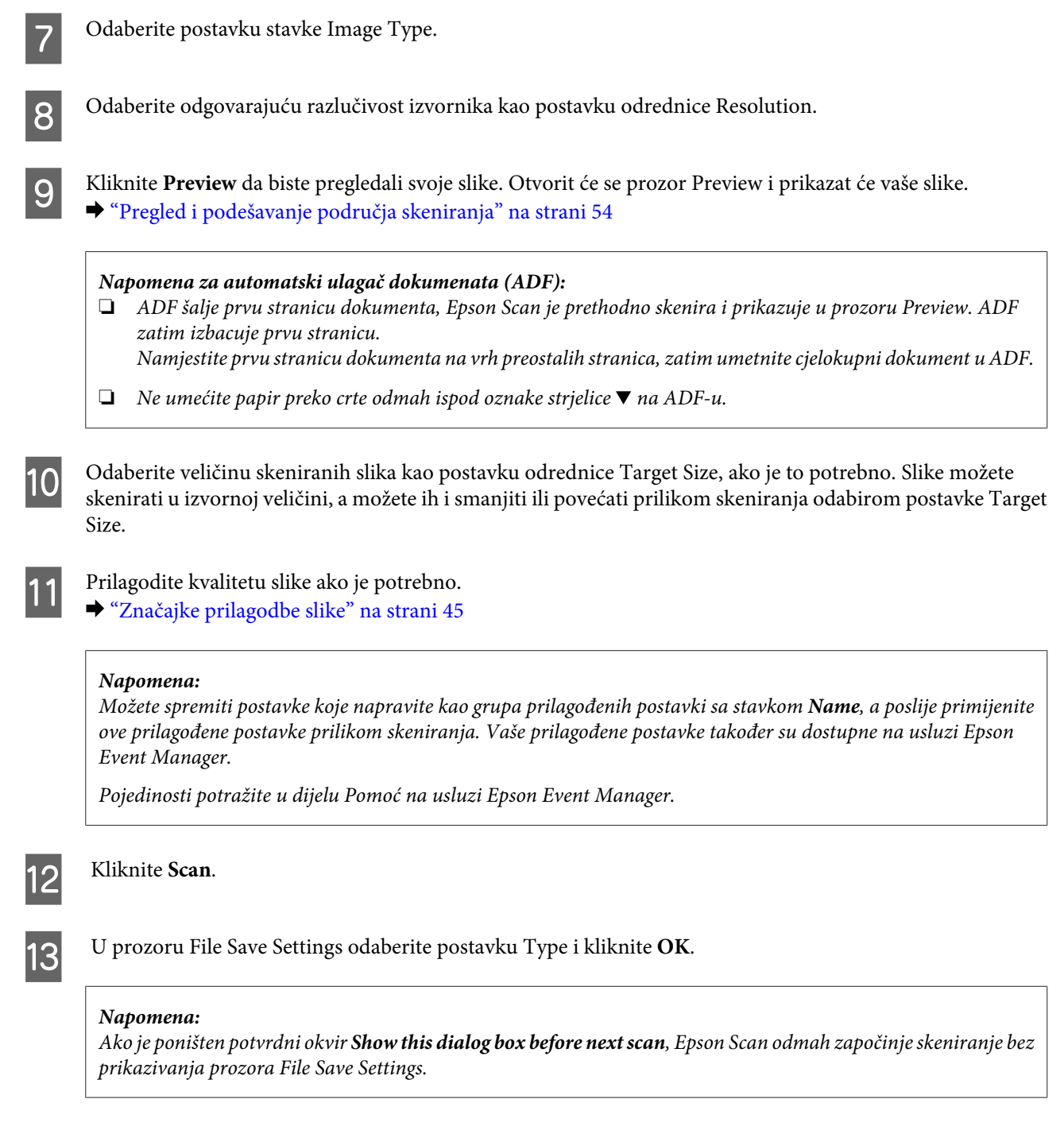

Skenirana slika je spremljena.

### **Pregled i podešavanje područja skeniranja**

### **Odabir načina rada za pretpregled**

Kada odaberete osnovne postavke i razlučivost, možete pregledati svoju sliku i odabrati ili prilagoditi područje slike u prozoru Preview na zaslonu. Postoje dvije vrste pretpregleda.

❏ Pretpregled tipa Normal prikazuje čitavu površinu pregledavane slike. Sami možete odabrati područje skeniranja i ručno napraviti namještanja kvalitete slike.

❏ Pretpregled tipa Thumbnail prikazuje pregledavane slike kao sličice. Epson Scan automatski pronalazi rubove područja skeniranja, primjenjuje postavke automatske ekspozicije slika i zakreće slike prema potrebi.

#### *Napomena:*

- ❏ Neke od postavki koje mijenjate nakon pretpregleda slike resetiraju se ako promijenite način pretpregleda.
- ❏ Ovisno o vrsti dokumenta i Epson Scan načinu koji koristite, možda nećete moći promijeniti načina pretpregleda.
- ❏ Ako pregledavate slike bez prikazanog dijaloškog okvira Preview, slike se pregledavaju u zadanom načinu pretpregleda. Ako pregledavate s prikazanim dijaloškim okvirom Preview, slike su prikazane u načinu pregledavanja koji je prikazan odmah prije pregledavanja.
- ❏ Za promjenu veličine prozora Preview kliknite i povucite kut prozora Preview.
- ❏ Pojedinosti potražite u dijelu Pomoć na usluzi Epson Scan.

### **Izrada točkastog okvira**

Točkasti okvir je pokretna točkasta linija koja se pojavljuje na rubovima pregleda slike i označuje područje skeniranja.

Kako biste ucrtali točkasti okvir, učinite nešto od sljedećeg.

❏ Kako biste ručno ucrtali točkasti okvir, namjestite pokazivač u područje u koje želite smjestiti kut točkastog okvira i kliknite. Povlačite metu po slici do suprotnog kuta željenog područja skeniranja.

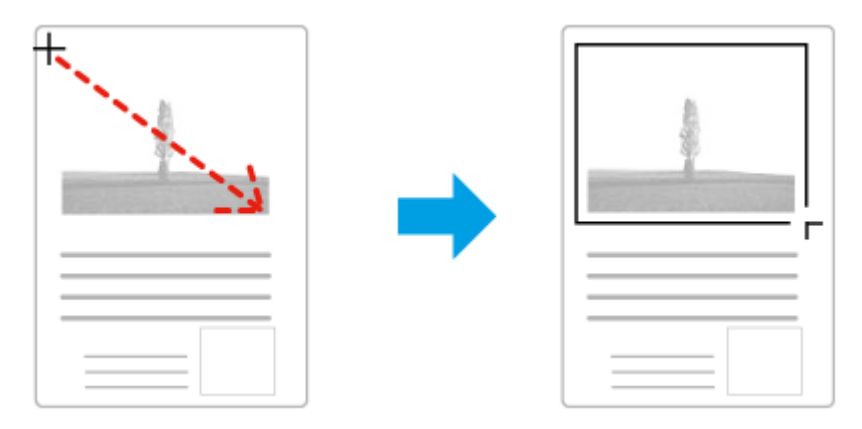

- ❏ Za automatsko ucrtavanje točkastog okvira kliknite ikonu automatskog lociranja . Možete upotrijebiti samo ovu ikonu kada prikazujete normalni pretpregled i imate samo jedan dokument na staklu skenera.
- ❏ Za ucrtavanje točkastog okvira određene veličine utipkajte novu širinu i visinu u postavci Document Size.
- ❏ Za najbolje rezultate i osvijetljenost slike pobrinite se da se sve stranice okvira nalaze unutar slike pretpregleda. Ne uključujte područja oko slike pretpregleda u točkasti okvir.

### **Prilagodba točkastog okvira**

Točkasti okvir možete premještati i namještati mu veličinu. Ako ste u normalnom pretpregledu, možete stvarati više točkastih okvira na jednoj slici (do 50) kako biste skenirali različita područja slike kao odvojene datoteke skeniranja.

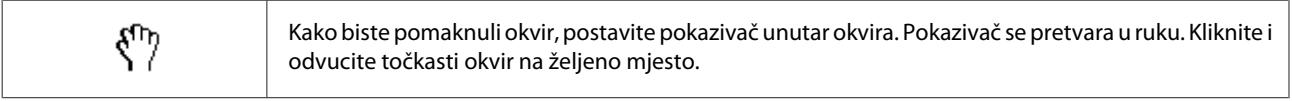

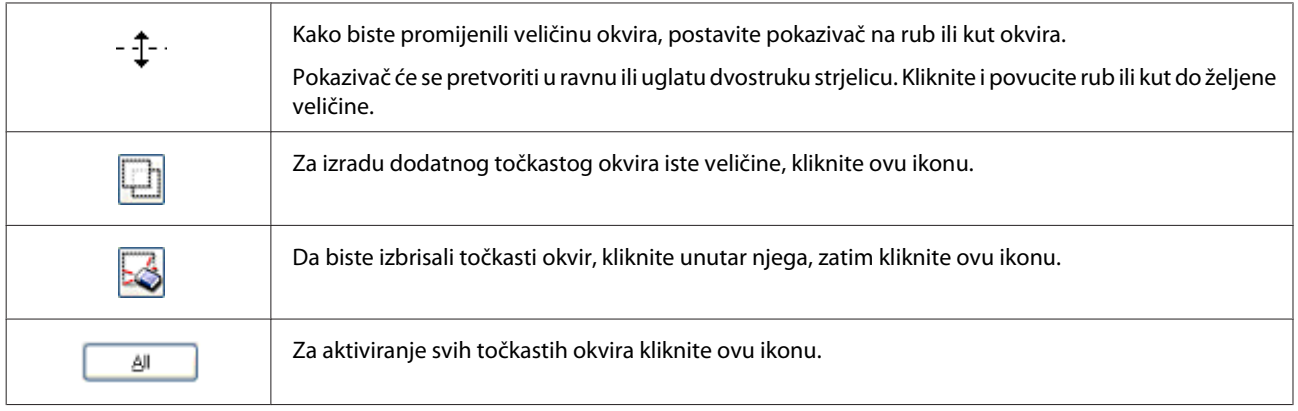

#### *Napomena:*

- ❏ Kako biste ograničili kretanje točkastog okvira u okomiti ili vodoravni smjer, pritisnite i držite tipku *Shift* dok pomičete točkasti okvir.
- ❏ Kako biste ograničili veličinu točkastog okvira u trenutačnim omjerima, pritisnite tipku *Shift* dok mijenjate veličinu točkastog okvira.
- ❏ Ako ucrtate više točkastih okvira, svakako kliknite *All* u prozoru Preview prije skeniranja. U protivnom, bit će skenirano samo područje unutar posljednjeg ucrtanog točkastog okvira.

## **Razni načini skeniranja**

### **Skeniranje časopisa**

Prije svega, namjestite časopis i pokrenite Epson Scan.

& ["Pokretanje skeniranja" na strani 43](#page-42-0)

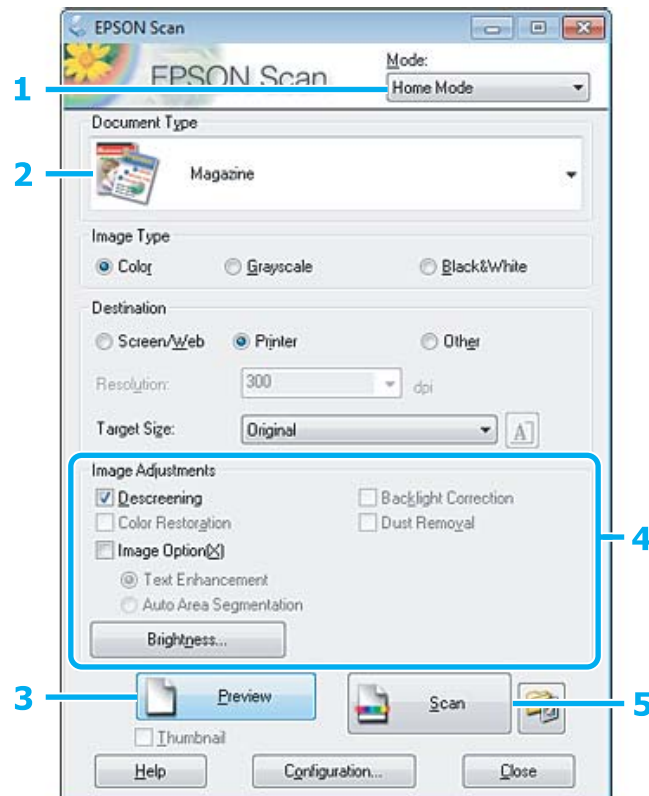

- **A Odaberite Home Mode** s popisa Mode.
- **2** Odaberite Magazine kao postavku odrednice Document Type.
- C Kliknite **Preview**.
- D Namjestite ekspoziciju, svjetlinu i ostale postavke kvalitete slike.

Pojedinosti potražite u dijelu Pomoć na usluzi Epson Scan.

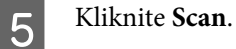

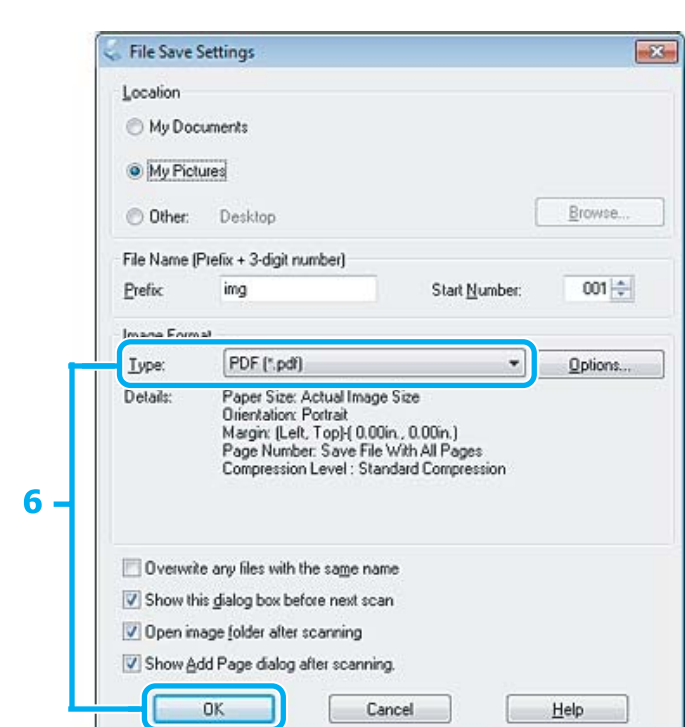

F Odaberite **PDF** kao postavku odrednice Type i kliknite **OK**.

Skenirana slika je spremljena.

## **Skeniranje višestrukih dokumenata u datoteku PDF**

Prije svega, namjestite dokument i pokrenite Epson Scan.

& ["Pokretanje skeniranja" na strani 43](#page-42-0)

*Napomena za automatski ulagač dokumenata (ADF):* Koristite li funkciju pretpregleda, umetnite samo prvu stranicu.

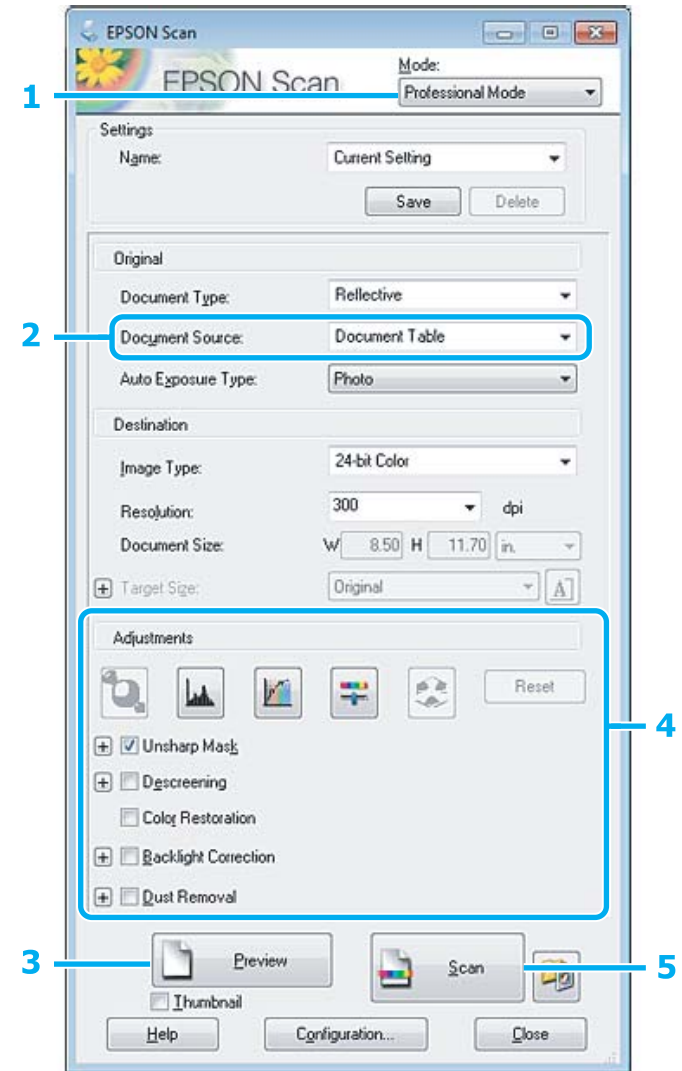

- **A Odaberite Professional Mode** s popisa Mode.
- Odaberite postavku stavke Document Source.

## 8 Kliknite Preview.

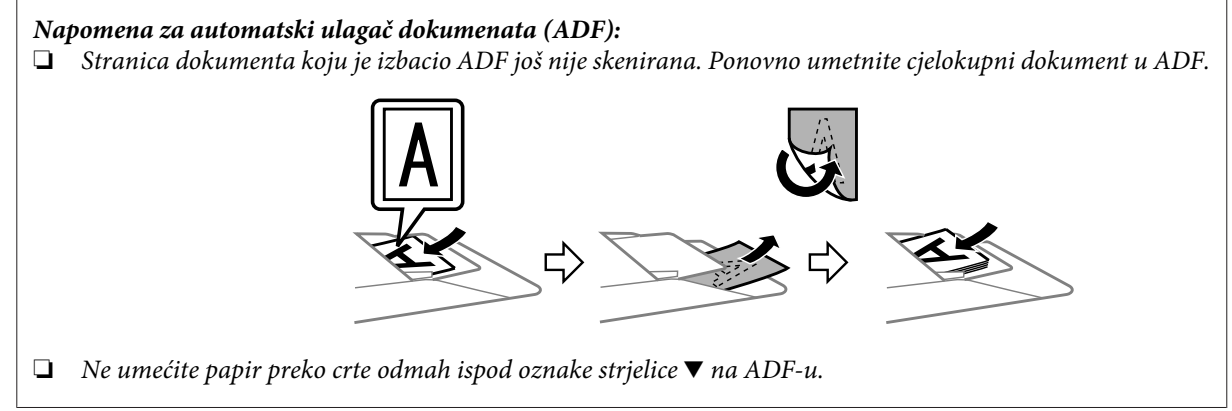

D Namjestite ekspoziciju, svjetlinu i ostale postavke kvalitete slike.

Pojedinosti potražite u dijelu Pomoć na usluzi Epson Scan.

### E Kliknite **Scan**.

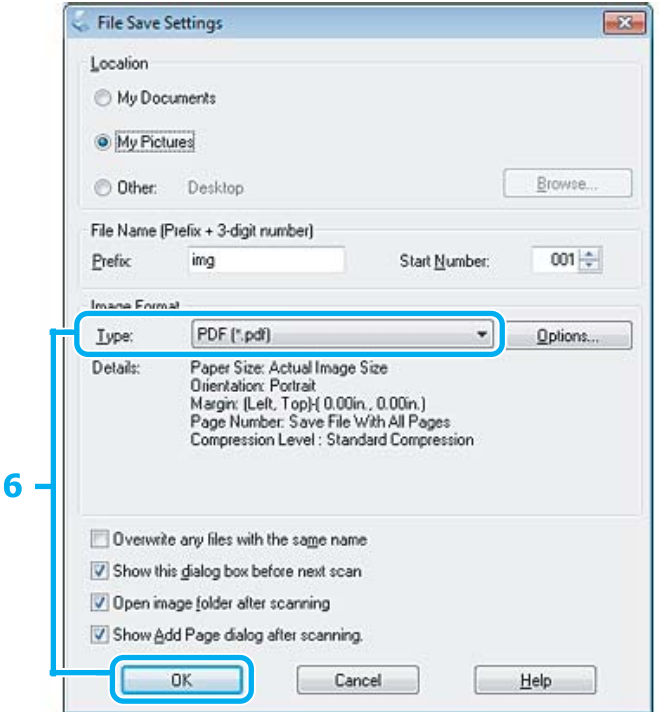

F Odaberite **PDF** kao postavku odrednice Type i kliknite **OK**.

#### *Napomena:*

Ako je poništen potvrdni okvir *Show Add Page dialog after scanning*, Epson Scan automatski sprema dokument bez prikazivanja prozora Add Page Confirmation.

**Z** Epson Scan pokreće skeniranje vašeg dokumenta.

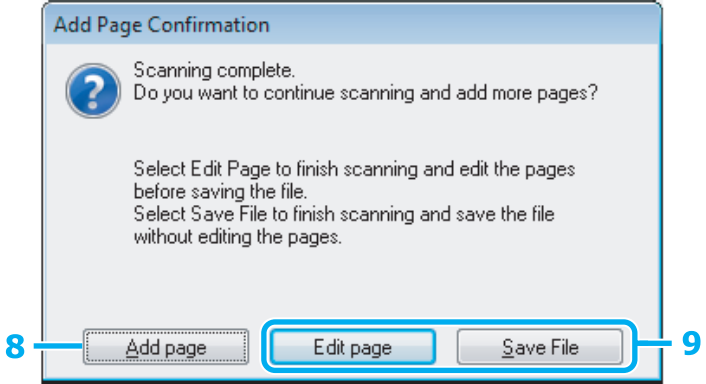

H Ako želite skenirati više stranica, kliknite **Add page**. Umetnite dokument i ponovno skenirajte, ponavljajući za svaku stranu prema potrebi.

Ako ste završili skeniranje, idite na korak 9.

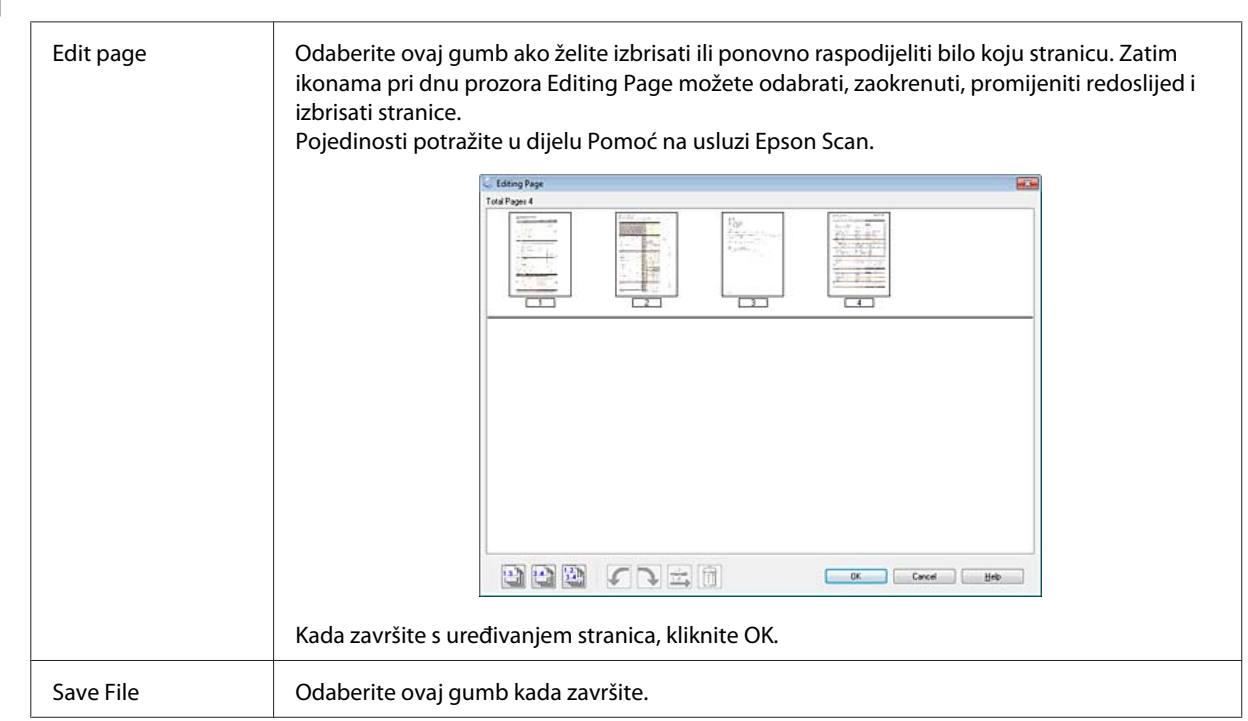

I Kliknite **Edit page** ili **Save File**.

Stranice su spremljene u jednu PDF datoteku.

## **Skeniranje fotografije**

Prije svega, namjestite fotografiju na staklo skenera i pokrenite Epson Scan.

& ["Pokretanje skeniranja" na strani 43](#page-42-0)

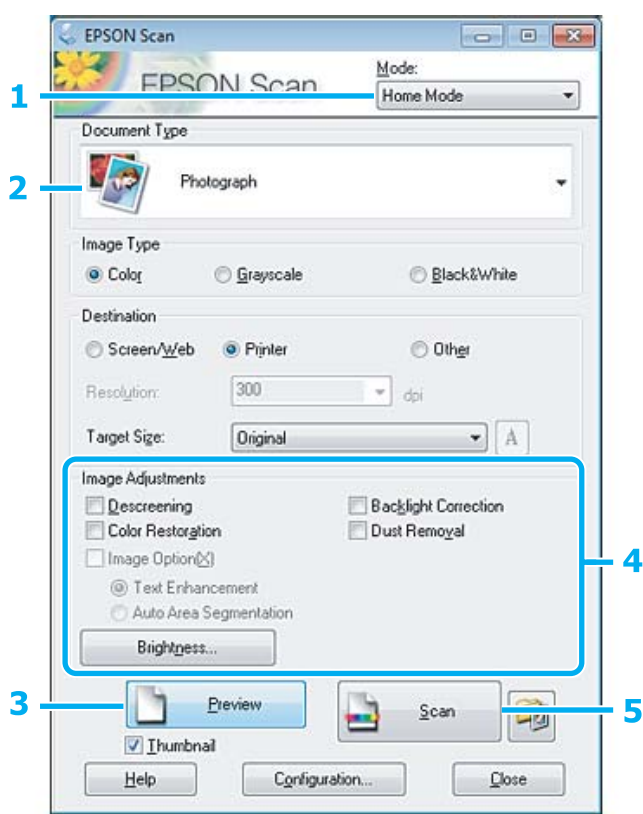

- **A Odaberite Home Mode** s popisa Mode.
- **2** Odaberite **Photograph** kao postavku odrednice Document Type.
- C Kliknite **Preview**.
- A Namjestite ekspoziciju, svjetlinu i ostale postavke kvalitete slike.

Pojedinosti potražite u dijelu Pomoć na usluzi Epson Scan.

<span id="page-62-0"></span>E Kliknite **Scan**.

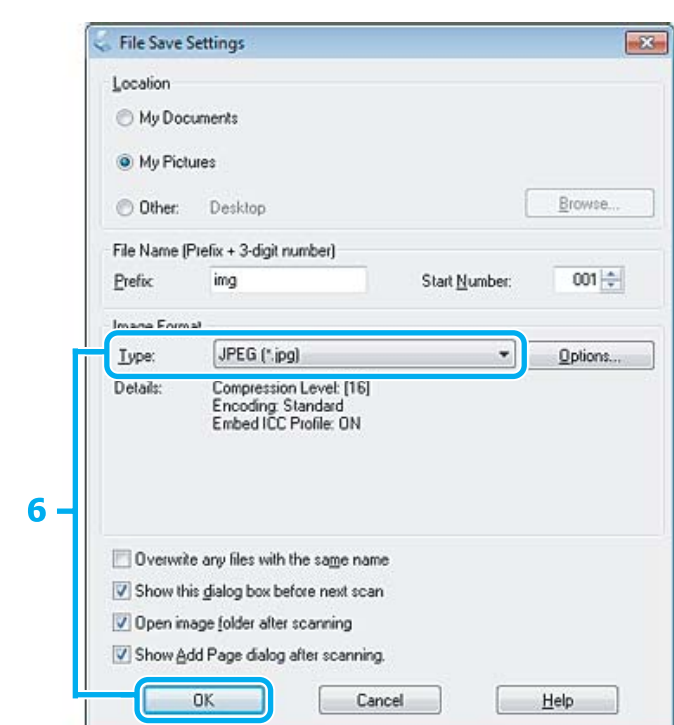

F Odaberite **JPEG** kao postavku odrednice Type i kliknite **OK**.

Skenirana slika je spremljena.

## **Informacije o softveru**

### **Pokretanje upravljačkog programa Epson Scan**

Ovim softverom možete upravljati svim aspektima skeniranja. Možete ga koristiti kao samostalni program za skeniranje ili zajedno s drugim programom za skeniranje koji ide uz TWAIN.

### **Način pokretanja**

❏ Windows:

```
Dvaput kliknite ikonu EPSON Scan na radnoj površini.
Ili, odaberite ikonu gumba Start ili Start > All Programs (Svi programi) ili Programs (Programi) > EPSON >
EPSON Scan > EPSON Scan.
```

```
❏ Mac OS X
   Odaberite Applications > Epson Software > EPSON Scan.
```
### **Način pristupanja pomoći**

Kliknite gumb **Help** na upravljačkom programu Epson Scan.

## **Pokretanje drugog softvera za skeniranje**

*Napomena:*

Neki softveri za skeniranje možda nisu dostupni u nekim zemljama.

### **Epson Event Manager**

Time možete dodijeliti bilo koji gumb pisača za otvaranje programa skeniranja. Također možete spremiti često korištene postavke skeniranja, koji mogu lako ubrzati projekte skeniranja.

#### *Način pokretanja*

❏ Windows:

Odaberite gumb Start ili **Start** > **All Programs (Svi programi)** ili **Programs (Programi)**> **Epson Software** > **Event Manager**.

❏ Mac OS X:

Odaberite **Applications** > **Epson Software**, zatim dvaput kliknite ikonu **Launch Event Manager**.

#### *Način pristupanja pomoći*

- ❏ Windows: Kliknite na ikonu **v** u gornjem desnom kutu zaslona.
- ❏ Mac OS X: Kliknite **menu** > **Help (Pomoć)** > **Epson Event Manager Help (Pomoć)**.

# **Faksiranje**

## **Uvod u uslužni program FAX**

FAX Utility je softver koji može prenositi podatke, kao što su dokumenti, crteži i tablice izrađene pomoću aplikacije za obradu teksta ili tablice izravno preko faksa, bez ispisa. Pomoću sljedećeg postupka pokrenite uslužni program.

#### **Windows**

Kliknite gumb Start (WIndows 7 i Vista) ili **Start** (Windows XP), pokažite na **All Programs (Svi programi)**, kliknite **Epson Software**, zatim kliknite **FAX Utility**.

#### **Mac OS X**

Kliknite **System Preference**, zatim kliknite **Print & Fax** ili **Print & Scan**, zatim odaberite **FAX** (vaš proizvod) pod stavkom **Printer**. Zatim kliknite kao što slijedi;

Mac OS X 10.6.x, 10.7.x: **Option & Supplies** — **Utility** — **Open Printer Utility** Mac OS X 10.5.x: **Open Print Queue** — **Utility**

#### *Napomena:*

Pojedinosti potražite u mrežnoj pomoći za uslužni program FAX.

## **Spajanje na telefonsku liniju**

### **O telefonskom kabelu**

Upotrijebite telefonski kabel sa sljedećom specifikacijom sučelja.

- ❏ RJ-11 telefonska linija
- ❏ RJ-11 telefonska veza

Ovisno o području, telefonski kabel može biti isporučen s pisačem. Ako je isporučen, upotrijebite ga.

### **Korištenje telefonske linije samo za faks**

Spojite telefonski kabel koji je sproveden iz zidne telefonske utičnice na ulaz LINE.

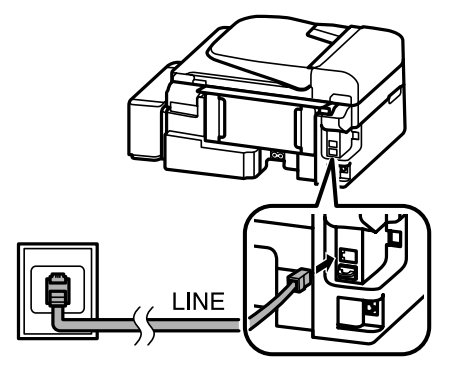

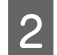

B Pobrinite se da je **Auto Answer** namješteno na **On**.

& ["Postavljanje automatskog primanja fakseva" na strani 74](#page-73-0)

#### c*Važno:*

Ako ne spojite vanjski telefon na pisač, obavezno uključite automatsku sekretaricu. U suprotnom, ne možete primati fakseve.

## **Dijeljenje linije s telefonskim uređajem**

A Spojite telefonski kabel koji je sproveden iz zidne telefonske utičnice na ulaz LINE.

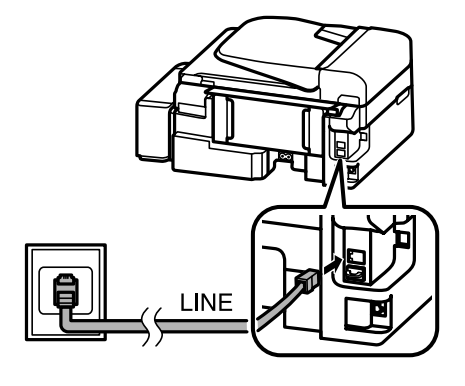

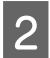

2 Uklonite kapicu.

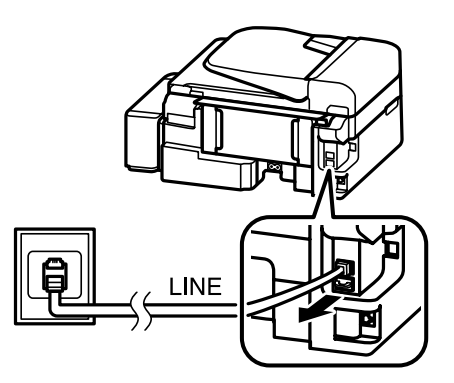

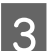

Spojite telefon ili automatsku sekretaricu na ulaz EXT.

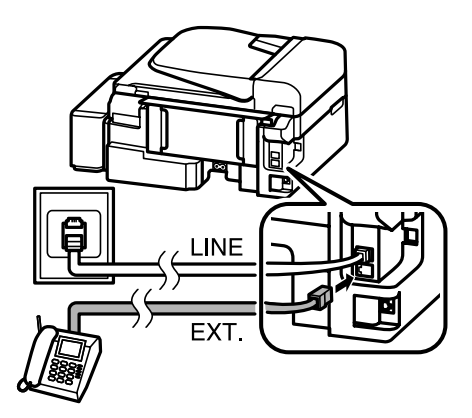

#### *Napomena:*

- ❏ Za ostale načine spajanja pogledajte sljedeće.
- ❏ Pojedinosti potražite u dokumentaciji isporučenoj s vašim uređajem.

### **Spajanje na DSL**

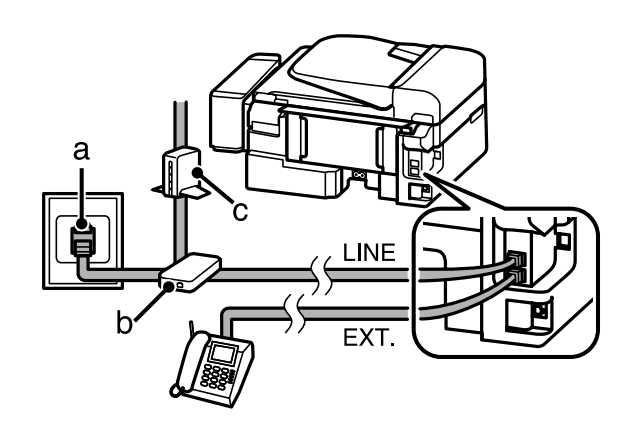

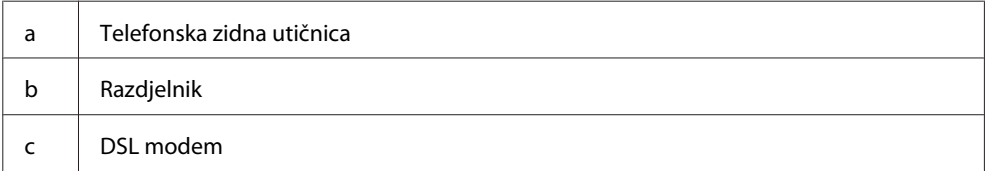

### **Spajanje na ISDN (jedan telefonski broj)**

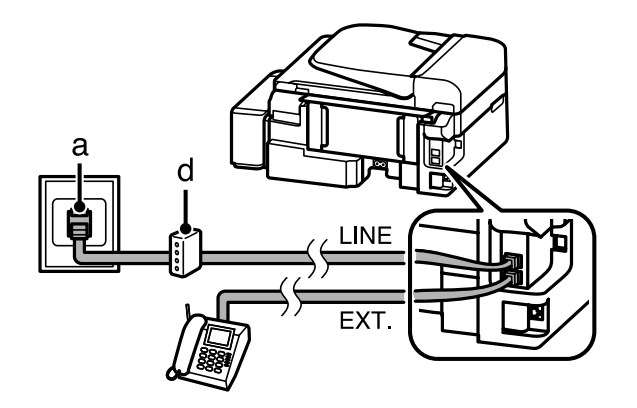

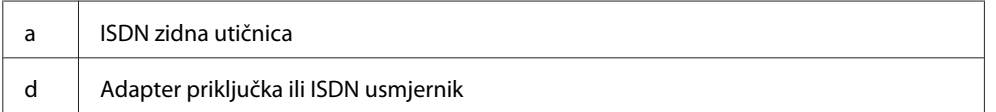

### **Spajanje na ISDN (dva telefonska broja)**

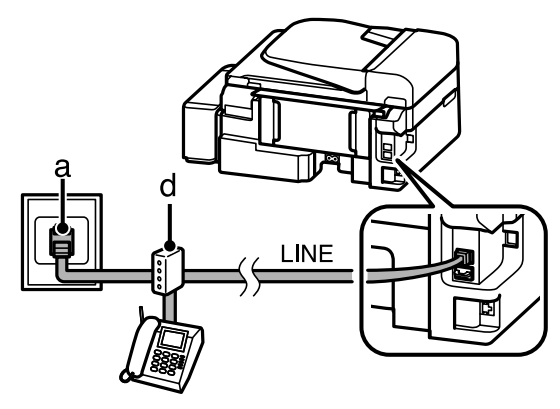

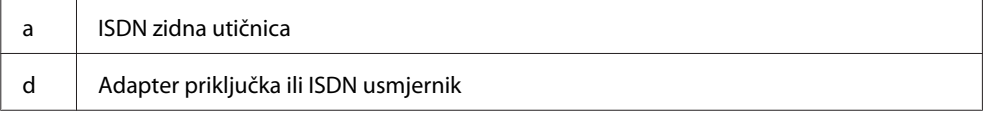

### **Provjera veze faksa**

Možete provjeriti je li pisač spreman za slanje ili primanje fakseva.

Umetnite prazan papir. & ["Umetanje papira i omotnica" na strani 20](#page-19-0) 2 Pritisnite  $\textcircled{\texttt{*}}$  za pristup načinu rada za faksiranje. Pritisnite  $\equiv$  za prikaz izbornika. **Odaberite Fax Settings> Check Fax Connection**. Pomoću ▲ ili ▼ odaberite izbornik i pritisnite OK. **EXECUTE:** Pritisnite jedan od gumba  $\otimes$  za ispis izvješća. *Napomena:* Ako se prijave pogreške, isprobajte rješenja navedena na izvješću.

### **Napominje kada je napajanje isključeno**

Kada je pisač isključen, brišu se sljedeći podaci u privremenoj memoriji pisača.

- ❏ Primljeni podaci faksa
- ❏ Podaci faksa isplanirani za naknadno slanje
- ❏ Podaci faksa koji se automatski prenose

Također, kada se isključi napajanje na dulje vremensko razdoblje, može se resetirati sat. Provjerite sat kada ponovno vratite napajanje.

Ako je pisač isključen uslijed kvara pojne mreže, automatski se ponovno pokreće i oglašava signal kada se napajanje ponovno vrati. Trebate li postaviti na automatsko primanje fakseva (**Auto Answer** — **On**), također se vraća postavka. Ovisno o okolnostima prije kvara pojne mreže, možda se neće ponovno pokrenuti.

# **Postavljanje značajki faksa**

### **Postavljanje unosa biranja brzine**

Možete sastaviti popis za brzo biranje koji vam omogućuje da brže odabirete brojeve primatelja prilikom faksiranja. Moguće je registrirati do 60 kombiniranih unosa za brzo biranje i grupnih unosa.

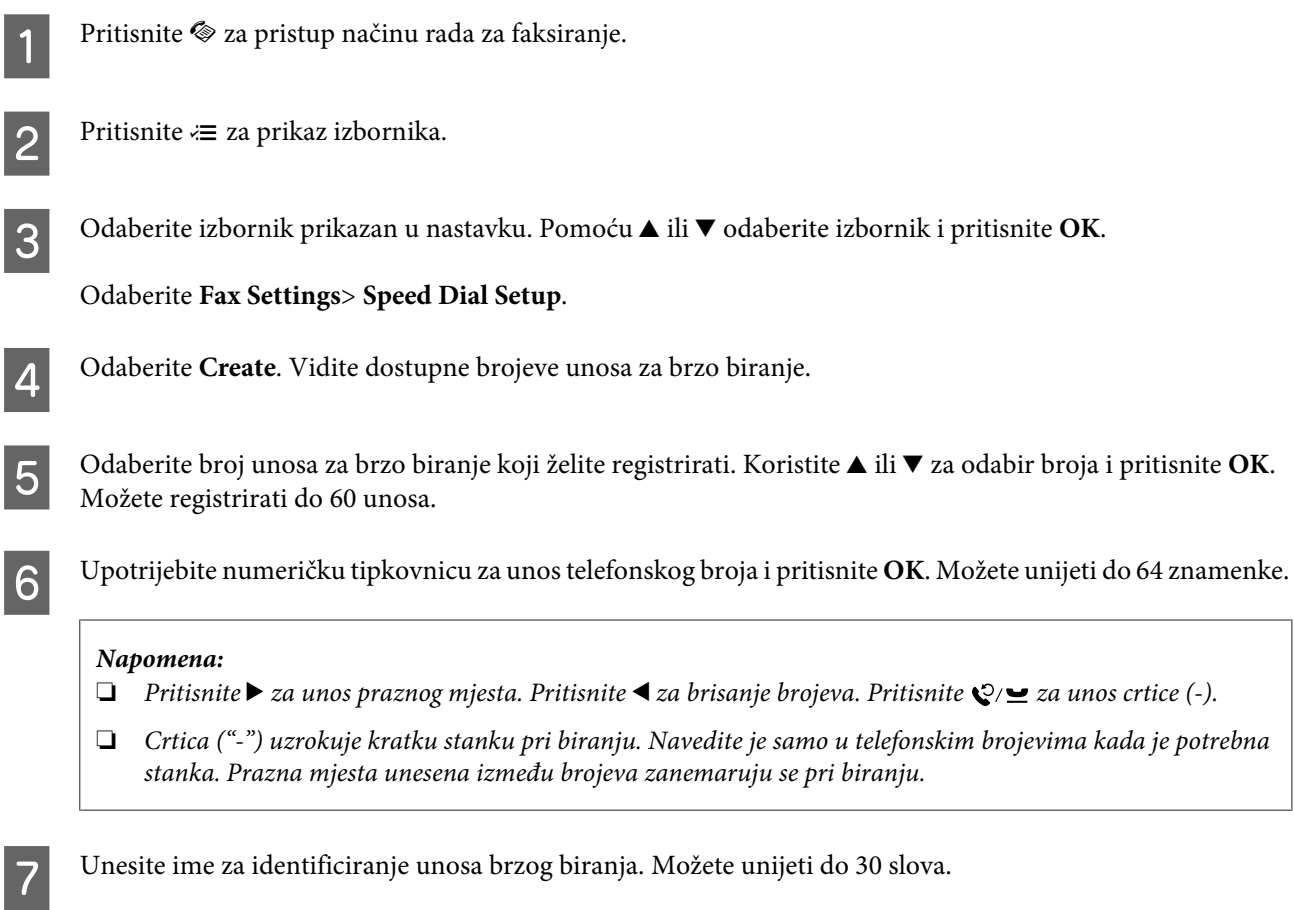

Pritisnite **OK** za registriranje imena.

## **Postavljanje unosa grupnog biranja**

Možete dodati unose brzog biranja u grupu, što omogućuje da šaljete faks višestrukim primateljima u isto vrijeme. Moguće je unijeti do 60 kombiniranih unosa za brzo biranje i grupnih unosa.

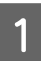

Pritisnite  $\otimes$  za pristup načinu rada za faksiranje.

#### **Faksiranje**

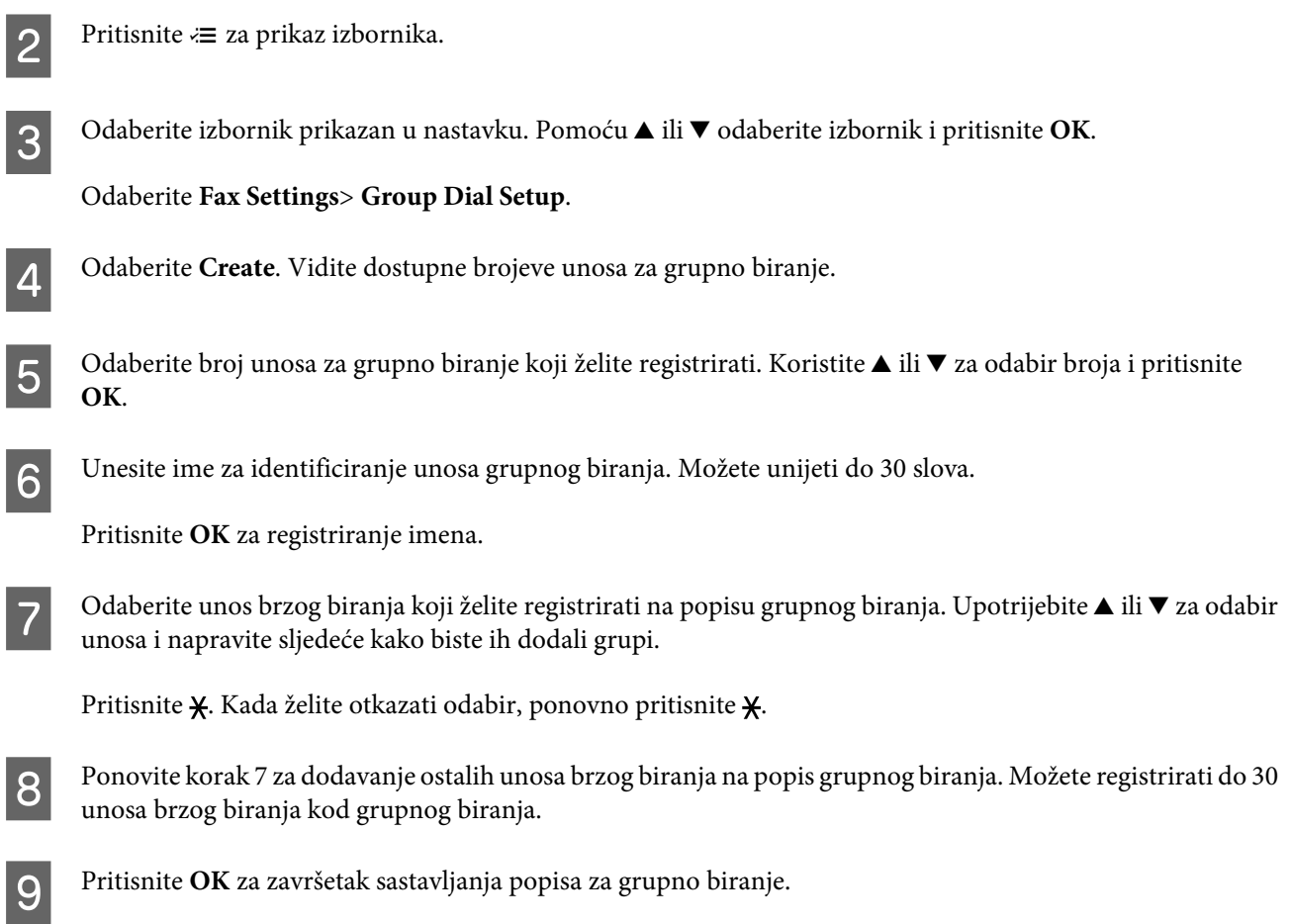

## **Sastavljanje informacija u zaglavlju**

Možete sastaviti zaglavlje faksa dodavanjem informacija, kao što su telefonski broj ili ime.

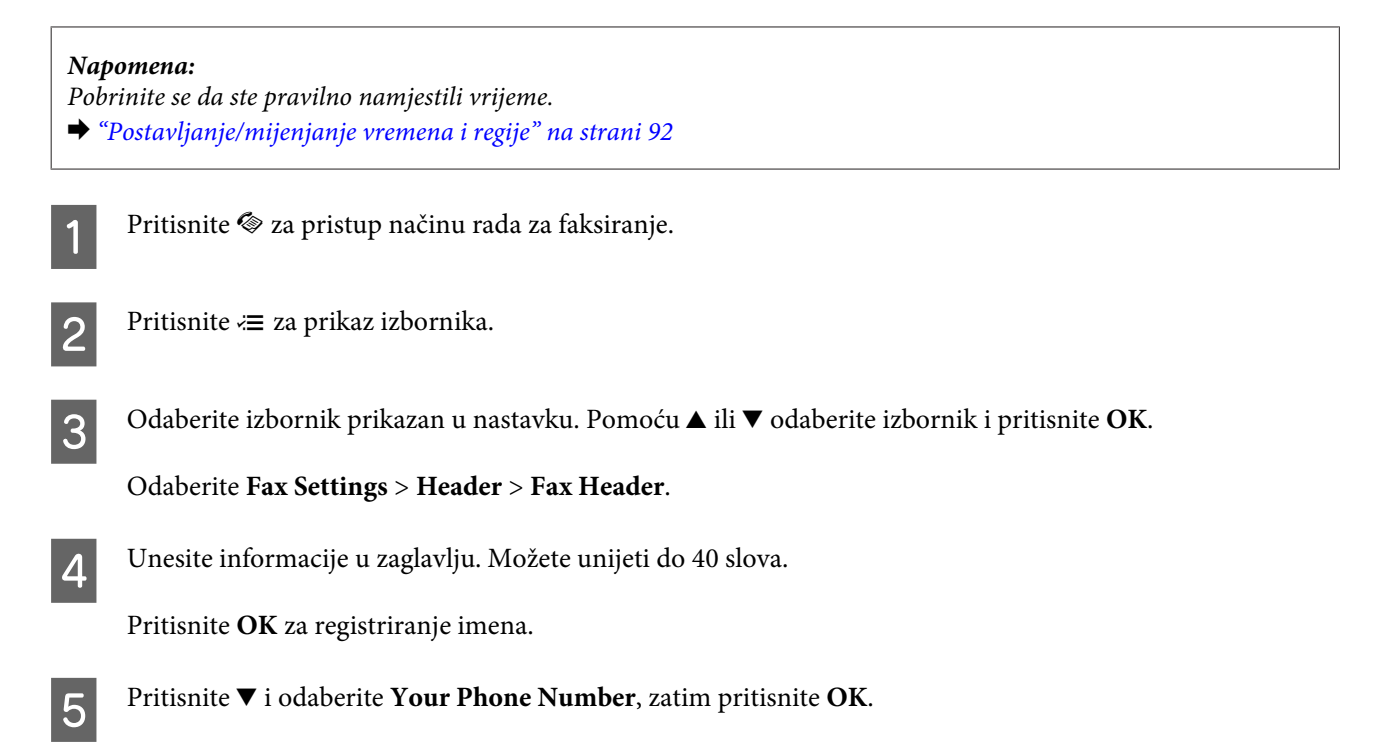

F Upotrijebite numeričku tipkovnicu s ostalim gumbima na upravljačkoj ploči kako biste unijeli telefonski broj. Možete unijeti do 20 znamenke.

#### *Napomena:*

Pritisnite gumb # za unos znaka plus (+) koji predstavlja međunarodni prefiks poziva. Ne zaboravite da zvjezdica (\*) nije odstupna.

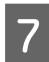

G Pritisnite **OK** za registriranje informacija u zaglavlju.

## **Slanje fakseva**

### **Slanje fakseva unosom broja**

Stavite izvornik(e) u automatski ulagač dokumenata ili na staklo skenera. & ["Namještanje izvornika" na strani 23](#page-22-0)

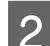

2 Pritisnite ® za pristup načinu rada za faksiranje.

C Koristite tipke na numeričkoj tipkovnici za unos broja faksa. Možete unijeti do 64 znamenke.

Želite li poslati faks višestrukim primateljima, pritisnite **OK** nakon unosa jednog broja faksa, zatim odaberite **Yes** kako biste dodali drugi broj faksa.

#### *Napomena:*

- ❏ Za prikaz posljednjeg broja faksa koji ste koristili pritisnite .
- □ Možete promijeniti kvalitetu faksa i postavku kontrasta. Po završetku, ponovno pritisnite  $\equiv$  za povratak na glavni zaslon načina rada za faksiranje.

Pritisnite  $\equiv$  *i* odaberite **Quality** ili **Contrast**.

❏ Pobrinite se da ste unijeli informacije u zaglavlju. Neki strojevi za faksiranje automatski odbacuju dolazne fakseve koji ne uključuju informacije u zaglavlju.

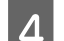

4 Pritisnite jedan od gumba  $\otimes$  za početak slanja.

#### *Napomena:*

Ako je broj faksa zauzet ili postoji neki problem, ovaj pisač ponovno bira nakon jedne minute. Pritisnite  $\mathcal{Q}$   $\blacktrianglelefteq$  za ponovno biranje brojeva bez odlaganja.

### **Slanje fakseva koristeći brzo/grupno biranje**

Slijedite upute u nastavku za slanje fakseva koristeći brzo/grupno biranje.

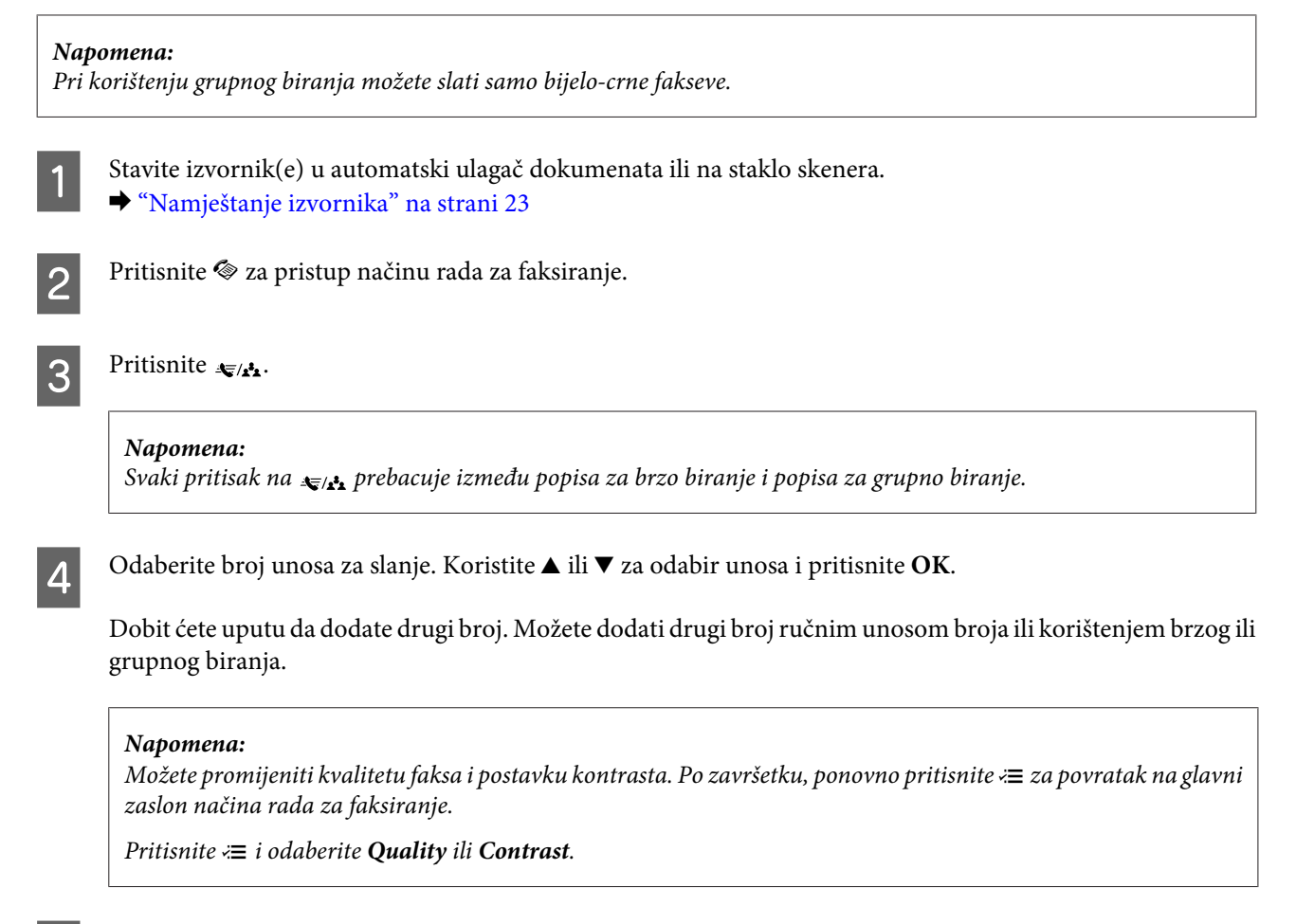

E Pritisnite jedan od gumba  $\otimes$  za početak slanja.

### **Slanje faksa u određeno vrijeme**

Slijedite upute u nastavku za slanje faksa u određeno vrijeme.

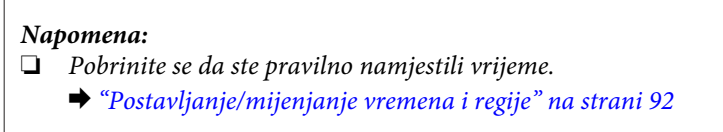

- ❏ Možete slati samo crno-bijele fakseve.
	- Stavite izvornik(e) u automatski ulagač dokumenata ili na staklo skenera. & ["Namještanje izvornika" na strani 23](#page-22-0)

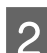

Pritisnite  $\textcircled{\texttt{}}$  za pristup načinu rada za faksiranje.

C Unesite broj faksa. Također možete koristiti popise za ponovno, brzo ili grupno biranje kako biste odabrali broj faksa.

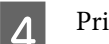

Pritisnite  $\equiv$  za prikaz izbornika.
#### **Faksiranje**

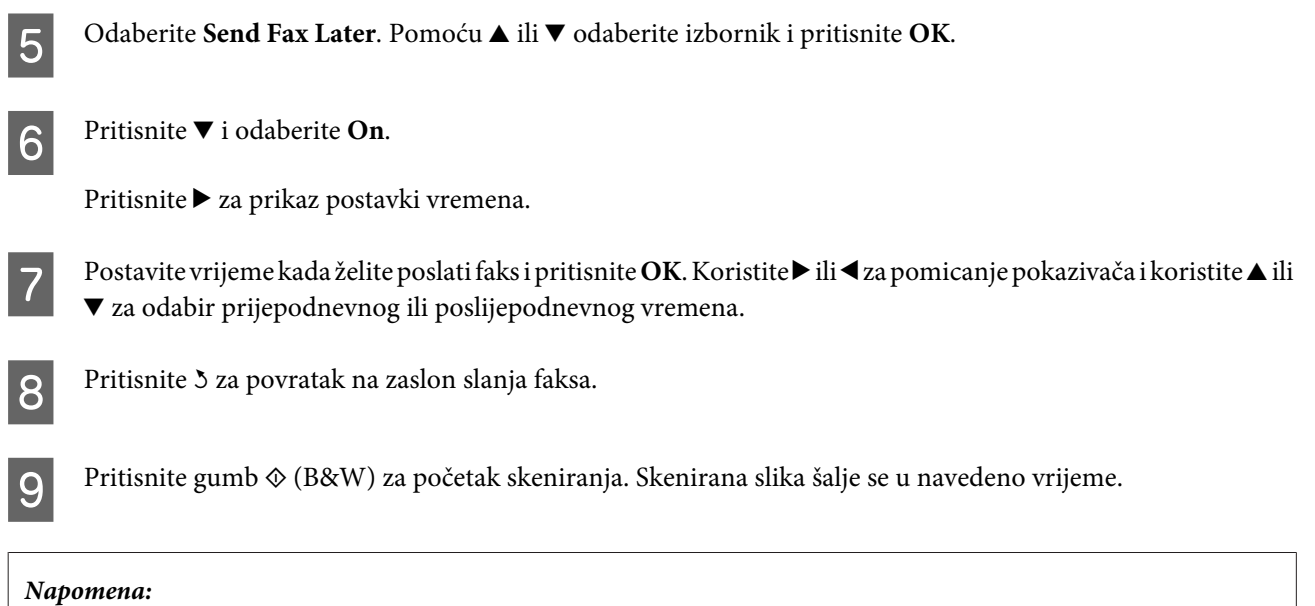

Trebate li otkazati faksiranje u navedeno vrijeme, pritisnite  $\mathcal{D}$ .

### **Slanje faksa s povezanog telefona**

Ako primatelj ima isti broj telefona i faksa, možete poslati faks nakon razgovora preko telefona bez spuštanja slušalice.

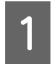

A Stavite izvornik(e) u automatski ulagač dokumenata ili na staklo skenera. & ["Namještanje izvornika" na strani 23](#page-22-0)

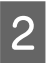

**B** Odaberite broj s telefona spojenog na pisač.

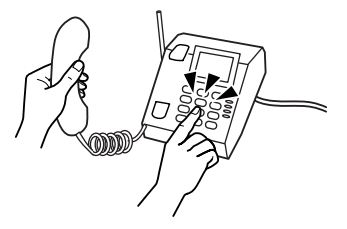

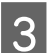

**3** Odaberite Send na upravljačkoj ploči pisača.

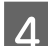

Pritisnite jedan od gumba  $\otimes$  za slanje faksa.

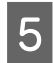

E Spuštanje slušalice telefona.

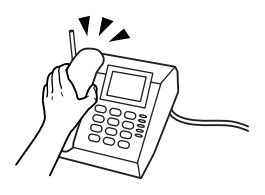

## <span id="page-73-0"></span>**Primanje fakseva**

### **Postavljanje automatskog primanja fakseva**

Slijedite upute kako biste napravili postavke za automatsko primanje fakseva.

Umetnite prazan papir u stražnju ladicu za papir. & ["Umetanje papira i omotnica" na strani 20](#page-19-0) Pritisnite  $\otimes$  za pristup načinu rada za faksiranje.  $\overline{3}$  Pritisnite  $\equiv$  za prikaz izbornika. D Pobrinite se da je Auto Answer namješteno na On. **Fax Settings**> **Send/Receive Setup**> **Auto Answer**> **On** *Napomena:* ❏ Kada je automatska sekretarica spojena na izravno na ovaj pisač, obavezno ispravno postavite stavku *Rings to Answer* pomoću sljedećeg postupka. ❏ Ovisno o regiji, stavka *Rings to Answer* može biti nedostupna. **EXECUTE:** Pritisnite 3 i  $\blacktriangledown$  za odabir **Communication** i pritisnite **OK**. F Odaberite **Rings to Answer** i pritisnite **OK**. Pritisnite ▲ ili ▼ za odabir broja zvonjenja i pritisnite OK. c*Važno:* Odaberite više zvonjenja nego je to potrebno za preuzimanje poziva na telefonskoj sekretarici. Ako je postavljeno za preuzimanje poziva na četvrtom zvonjenju, postavite pisač za preuzimanje poziva na petom zvonjenju ili kasnije.

#### *Napomena:*

Kada primite poziv i druga strana je faks, pisač prima automatski faks, čak i kada telefonska sekretarica preuzme poziv. Kada podignete slušalicu telefona, pričekajte da LCD zaslon prikaže poruku koja navodi da je uspostavljena veza prije nego spustite slušalicu. Ako je druga strana pozivatelj, telefon možete koristiti uobičajeno ili možete ostaviti poruku na telefonskoj sekretarici.

### **Ručno primanje fakseva**

Ako je vaš telefon spojen s pisačem, možete primati podatke faksom nakon uspostavljanja veze.

Inače, telefonska sekretarica ne može primati glasovne pozive.

#### **Faksiranje**

<span id="page-74-0"></span>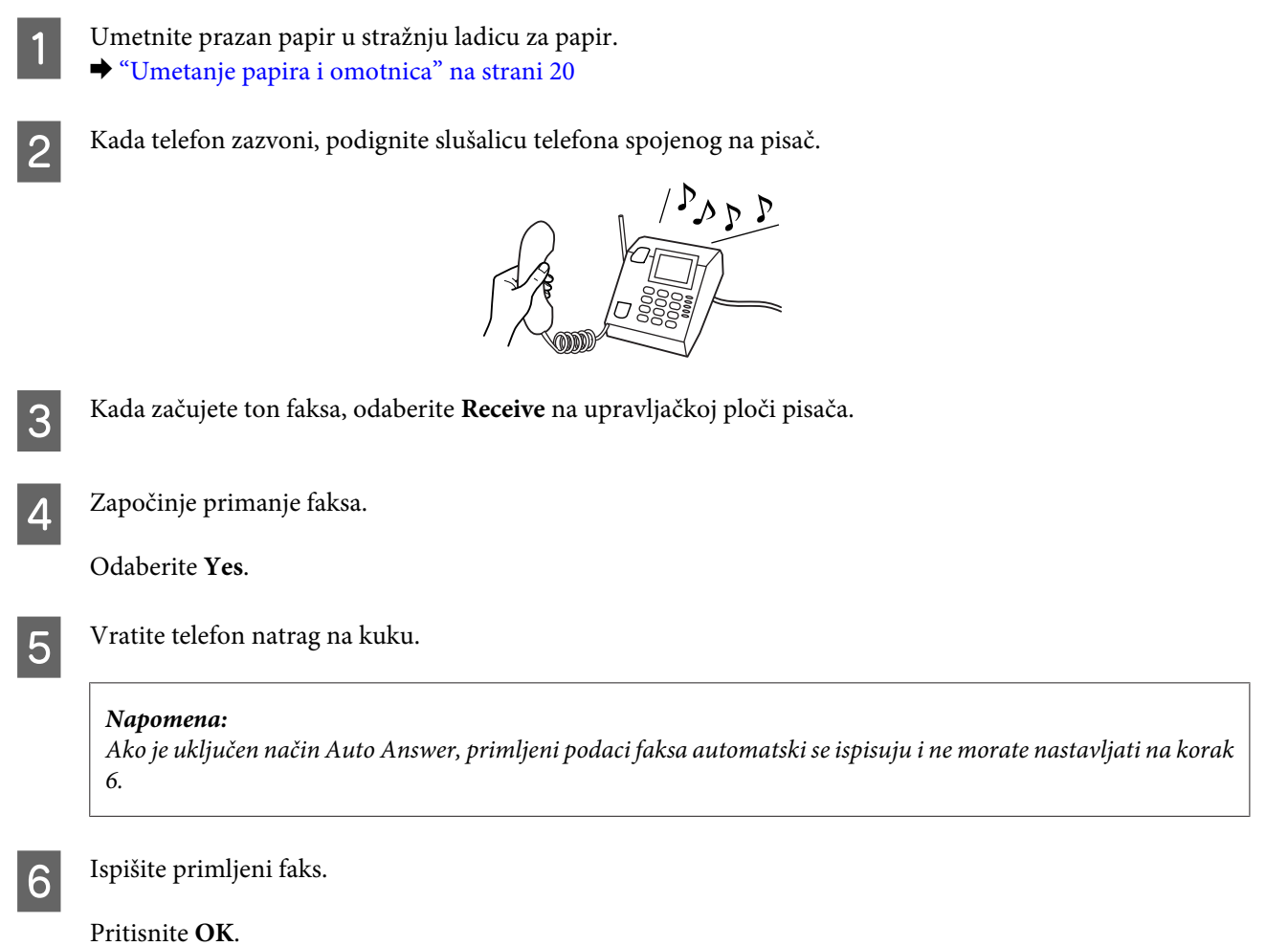

### **Primite faks pozivanjem dokumenta**

To omogućuje da primate faks preko usluge s informacijama faksa koju ste nazvali.

Slijedite upute u nastavku za primanje faksa pozivajući dokument.

1 Umetnite prazan papir u stražnju ladicu za papir. & ["Umetanje papira i omotnica" na strani 20](#page-19-0)

**B** Pritisnite  $\otimes$  za pristup načinu rada za faksiranje.

```
3 Unesite broj faksa.
```
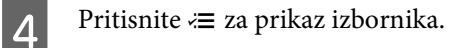

**E Odaberite izbornik prikazan u nastavku. Pomoću ▲ ili ▼ odaberite izbornik i pritisnite OK.** 

Odaberite Fax Mode> Polling. Pritisnite <= za povratak na glavni zaslon načina rada za faksiranje.

**F** Pritisnite jedan od gumba  $\otimes$  za primanje faksa.

#### *Napomena:*

Ako je uključen način Auto Answer, primljeni podaci faksa automatski se ispisuju i ne morate nastavljati na korak 7.

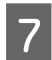

7 Ispišite primljeni faks.

Pritisnite **OK**.

## **Ispisivanje izvješća**

Slijedite upute u nastavku za ispis izvješća faksa.

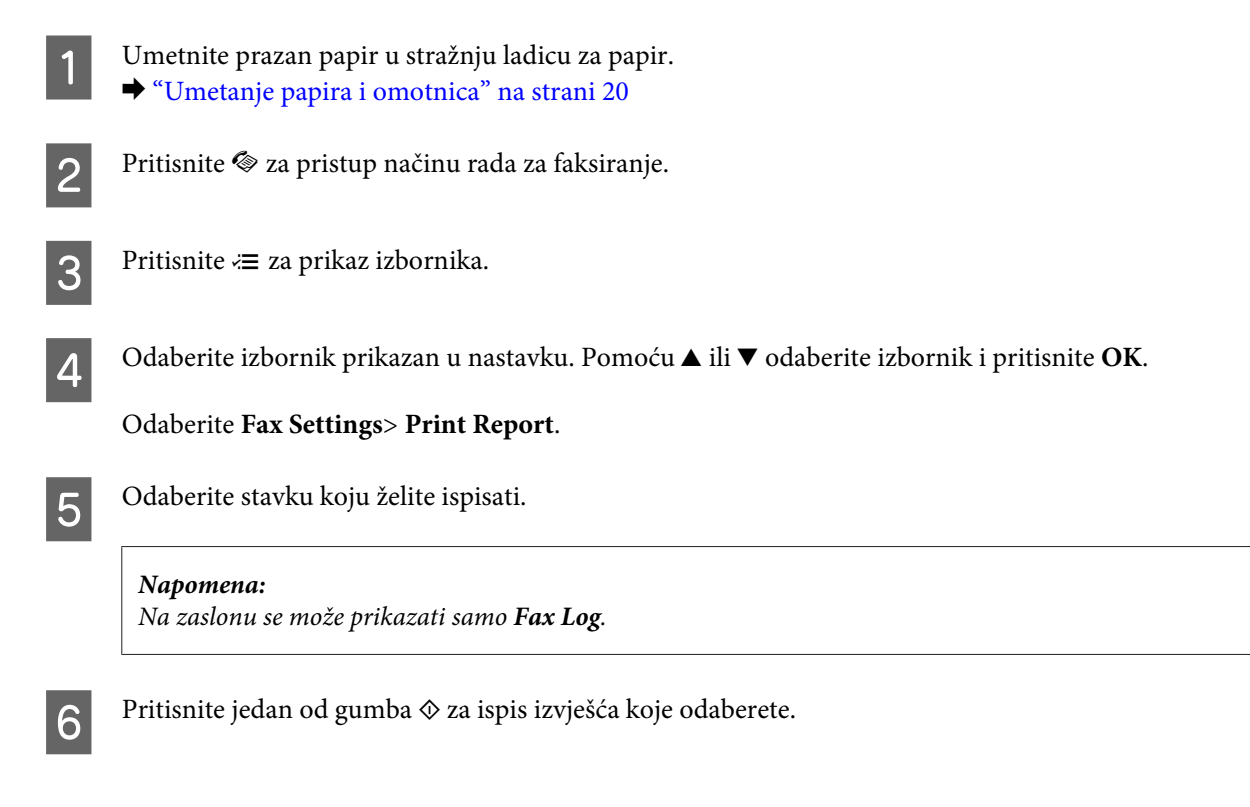

## **Popis izbornika načina rada za faksiranje**

Pogledajte odjeljak u nastavku za popis izbornika načina rada za faksiranje. & ["Način rada za faksiranje" na strani 78](#page-77-0)

# <span id="page-76-0"></span>**Popis izbornika upravljačke ploče**

Možete koristiti ovaj proizvod kao pisač, stroj za kopiranje, skener ili faks. Kada koristite neku od ovih funkcija, osim funkcije pisača, odaberite željenu funkciju pritiskanjem gumba odgovarajućeg načina rada na upravljačkoj ploči. Glavni zaslon svakog načina rada pojavljuje se kada odaberete način rada.

## **Način rada za kopiranje**

*Napomena:*

Ovisno o modelu, neke funkcije možda neće biti dostupne.

Pritisnite  $\equiv$  za prikaz izbornika.

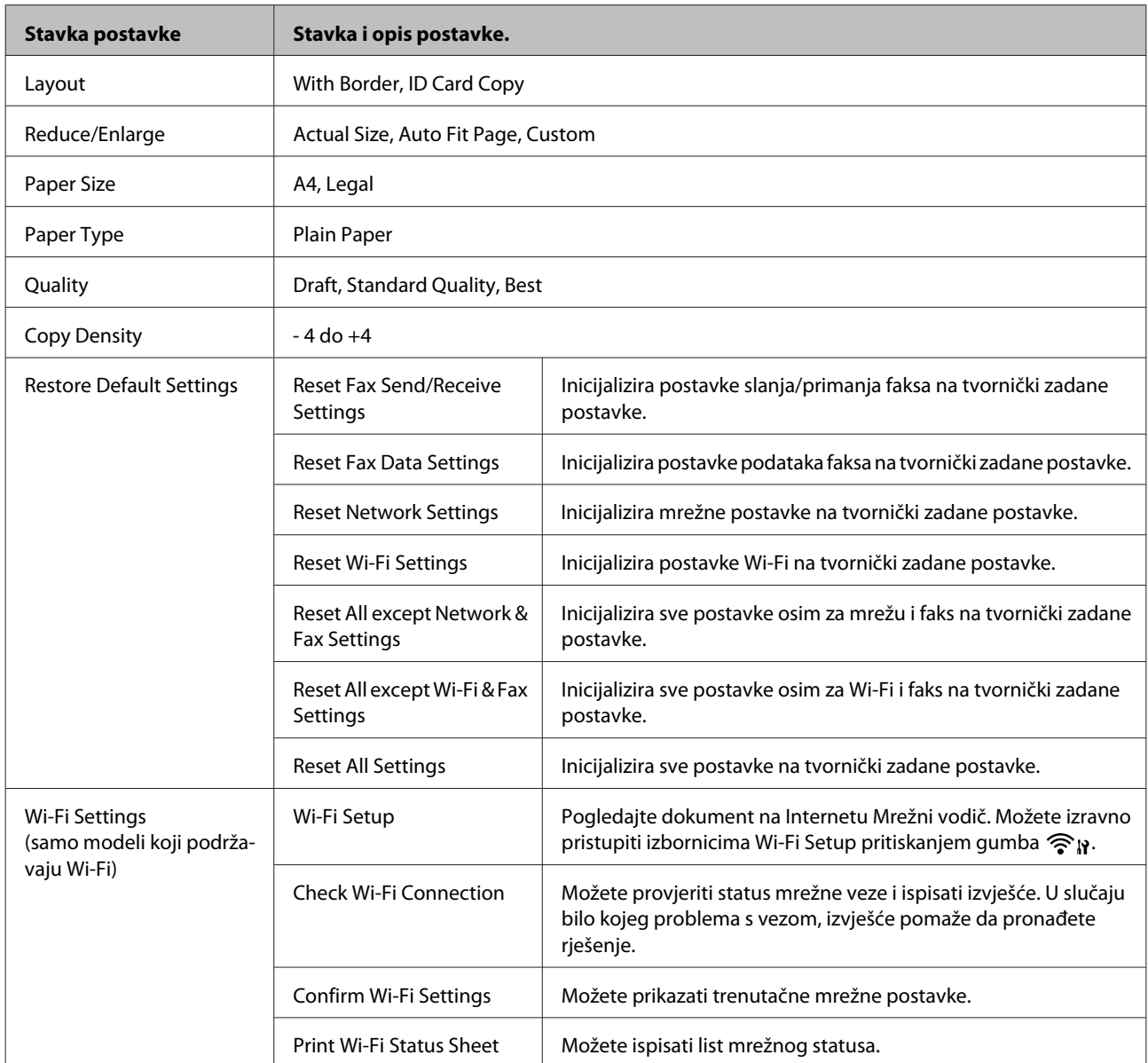

<span id="page-77-0"></span>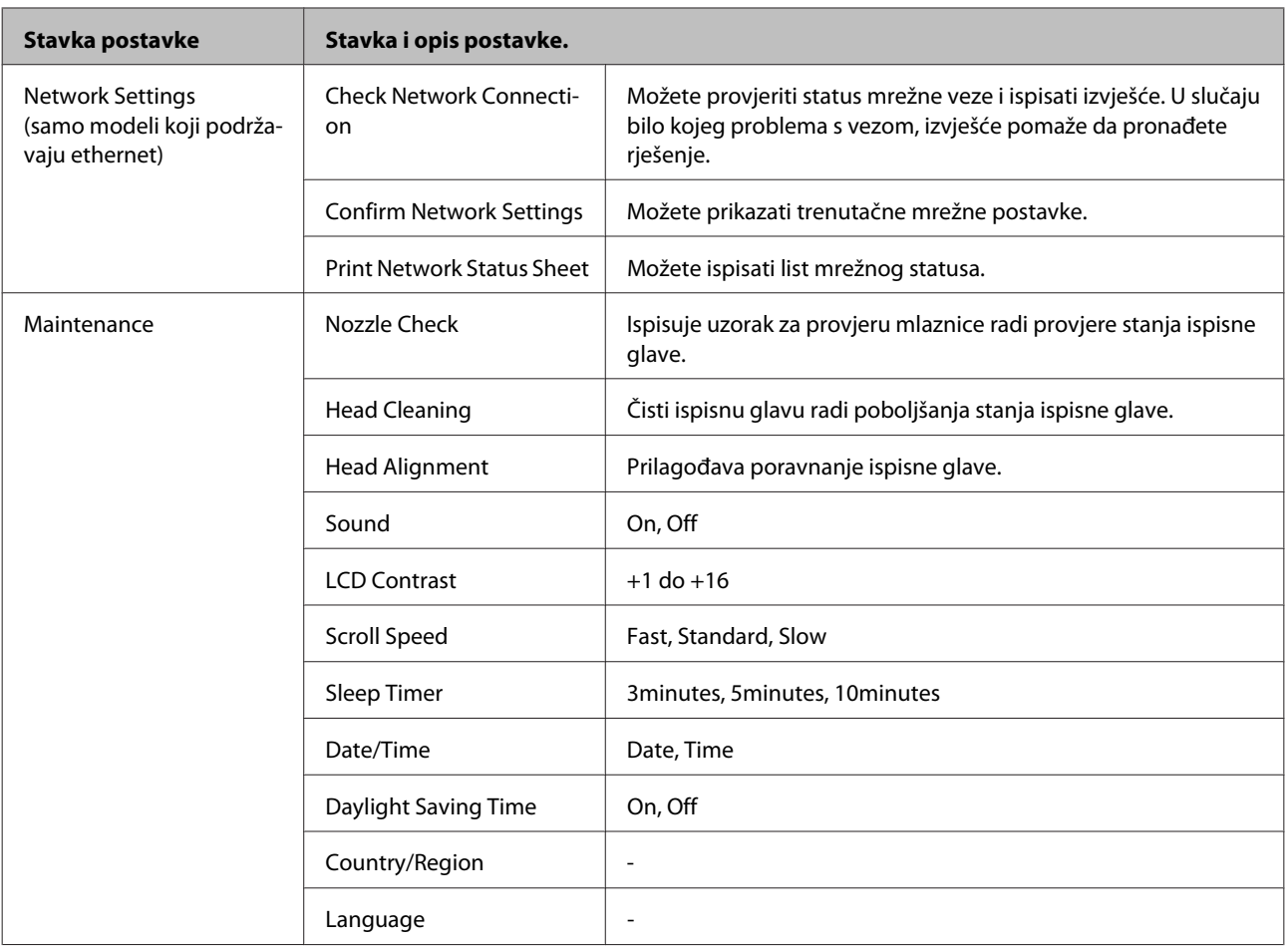

## **Način rada za faksiranje**

Pritisnite  $\equiv$  za prikaz izbornika.

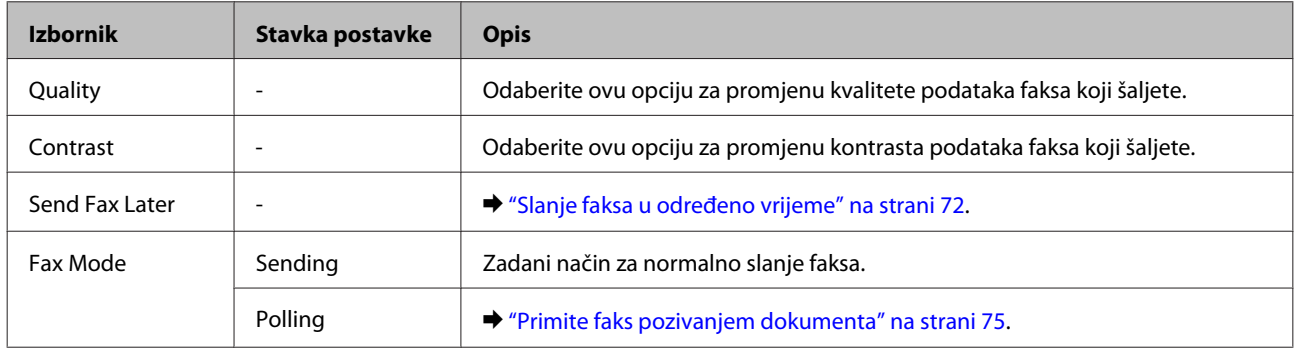

#### **Popis izbornika upravljačke ploče**

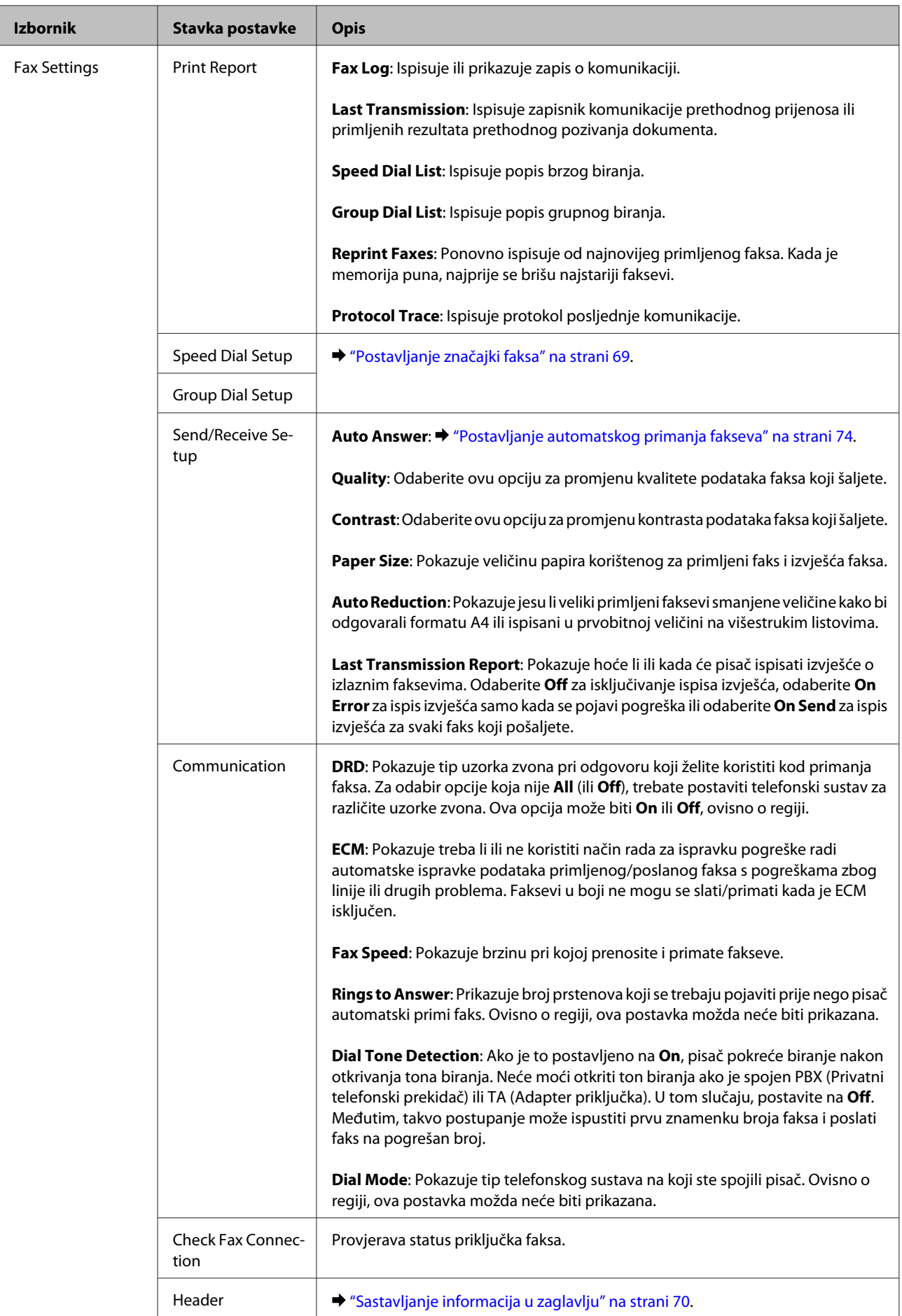

#### **Popis izbornika upravljačke ploče**

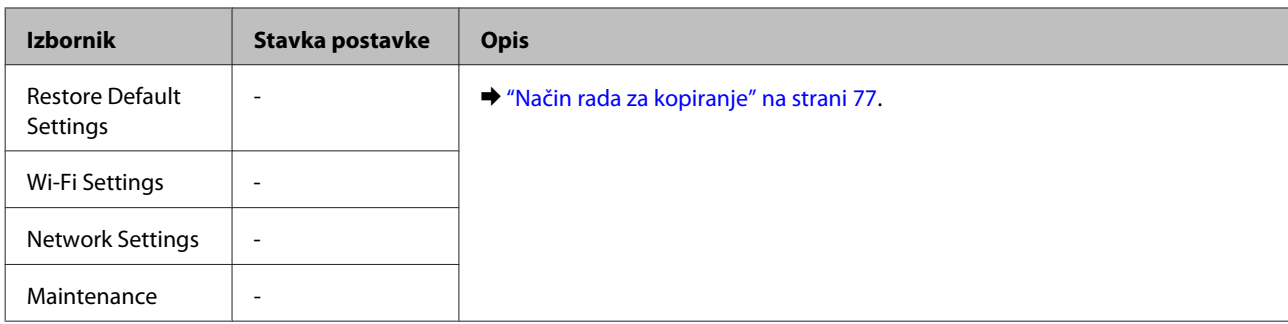

## **Način rada za skeniranje**

*Napomena:*

Ovisno o modelu, neke funkcije možda neće biti dostupne.

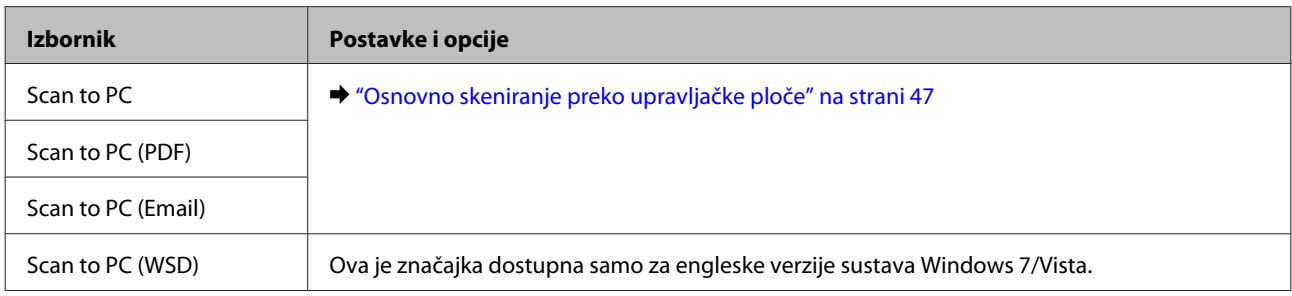

Pritisnite $\Longleftrightarrow$ za prikaz izbornika.

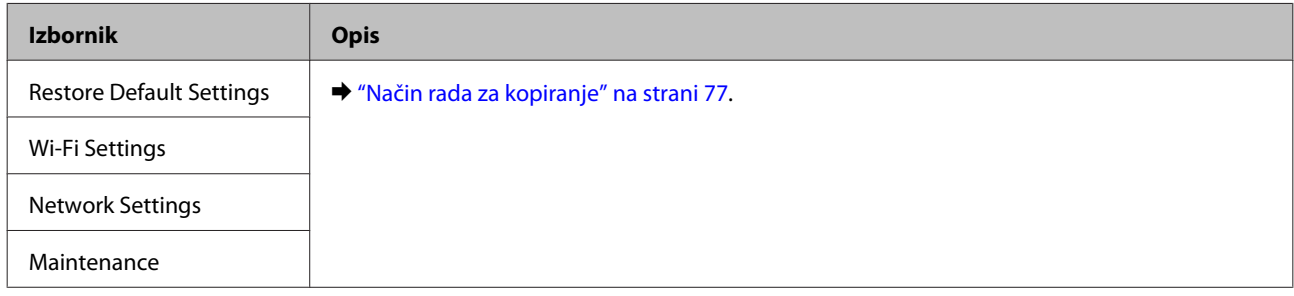

# **Ponovno punjenje tinte**

## **Sigurnosne upute, mjere opreza i specifikacije za bočicu tinte**

### **Sigurnosne upute**

Prilikom rukovanja tintom obratite pozornost na sljedeće:

- ❏ Bočice s tintom i spremnik za tintu držite izvan dohvata djece. Ne dopustite djeci da piju tintu niti da diraju bočice s tintom i njihove poklopce.
- ❏ Ne naginjite niti tresite bočicu s tintom nakon uklanjanja njezina čepa jer bi moglo doći do curenja.
- ❏ Pazite da ne dotičete tintu pri rukovanju spremnicima za tintu, poklopcima spremnika, otvorenim bočicama s tintom i njihovim poklopcima. Ako vam tinta dođe u dodir s kožom, dobro se operite sapunom i vodom. Ako vam tinta uđe u oči, smjesta ih isperite vodom. Ako nelagoda ili problemi s vidom nastave trajati nakon temeljitog ispiranja, odmah se obratite liječniku. Ako tinta dospije u usta, odmah ispljunite i obratite se liječniku.

### **Mjere opreza pri ponovnom punjenju tintom**

Pročitajte sve upute u ovom odjeljku prije ponovnog punjenja tintom.

- ❏ Koristite bočice s tintom s kataloškim brojem koji odgovara ovom proizvodu. ◆ ["Bočice s tintom" na strani 130](#page-129-0)
- ❏ Epson preporučuje korištenje originalnih Epson bočica tinte. Epson ne može garantirati kvalitetu ili pouzdanost tinte koja nije originalna. Upotreba tinte koja nije originalna može prouzročiti oštećenje koje nije pokriveno Epsonovim jamstvima i, pod određenim okolnostima, može prouzročiti nepravilan rad pisača.
- ❏ Proizvodi koje nije izradila tvrtka Epson mogu prouzročiti oštećenje koje nije pokriveno Epsonovim jamstvima i, pod određenim okolnostima, mogu prouzročiti nepravilan rad proizvoda.
- ❏ Ovaj proizvod zahtijeva pažljivo rukovanje tintom. Tinta se može prosuti pri punjenju ili dopuni spremnika tintom. Ako tinta dospije na odjeću i druge predmete, možda se neće moći skinuti.
- ❏ Da bi se održao optimalan učinak ispisne glave, dio tinte se troši iz svih spremnika, ne samo tijekom ispisa, nego i tijekom postupaka održavanja kao što je čišćenje ispisne glave.
- ❏ Ne otvarajte bočicu s tintom dok ne budete spremni za punjenje spremnika tinte. Bočica s tintom je u vakuumiranom pakovanju radi očuvanja njezine pouzdanosti. Ako bočicu s tintom ostavite otvorenu duže vrijeme prije upotrebe, možda nećete moći normalno ispisivati.
- ❏ Ne nastavljajte ispis ako je razina tinte ispod donje granične crte na spremniku za tintu. Uporaba pisača nakon što tinta dostigne razinu ispod donje granice može oštetiti pisač. Za vraćanje razina tinte Epson preporučuje punjenje svih spremnika za tintu do gornje crte dok proizvod ne radi. Ako se spremnik za tintu napuni na gore opisani način, ovaj proizvod upozorava i prestaje raditi u predviđeno vrijeme kako razine tinte ne bi pale ispod donje granične crte na spremniku za tintu.
- ❏ Ako ste bočicu s tintom izvadili iz hladnog spremnika, držite ga barem tri sata na sobnoj temperaturi prije uporabe.
- ❏ Bočice s tintom držite na hladnom i tamnom mjestu.
- ❏ Pohranite bočice s tintom u istom okruženju kao i pisač. Prilikom pohrane ili transporta bočice s tintom nakon uklanjanja čepa ne naginjite bočicu te je ne izlažite udarcima ili temperaturnim promjenama. U protivnom, tinta bi mogla iscuriti čak i kada je kapica na bočici čvrsto pritegnuta. Pobrinite se da držite bočicu u uspravnom položaju kada pritežete kapicu te poduzmite mjere za sprječavanje curenja tinte prilikom transporta bočice.

### **Specifikacije bočice s tintom**

- ❏ Epson preporučuje da bočicu s tintom iskoristite prije datuma navedenog na pakiranju.
- ❏ Bočice s tintom isporučene s proizvodom djelomično se troše prilikom početnog postavljanja. Kako bi proizvela ispis visoke kvalitete, ispisna glava bit će potpuno ispunjena tintom. Ovim se jednokratnim postupkom troši određena količina tinte, stoga ćete s ovim bočicama ispisati nešto manji broj stranica nego sa sljedećim bočicama.
- ❏ Navedene količine mogu se razlikovati ovisno o slikama koje ispisujete, vrsti papira koju koristite, učestalosti ispisa i uvjetima u okruženju kao što je temperatura.
- ❏ Kako biste bili sigurni da ćete dobiti najbolju kvalitetu ispisa i kako biste zaštitili glavu pisača, kada pisač pokaže da je potrebno ponovno napuniti tintu, u njima se još uvijek nalazi promjenjiva sigurnosna količina tinte. Navedene količine ne uključuju ovu rezervu.
- ❏ Iako bočice s tintom mogu sadržavati reciklirane materijale, ovo nema utjecaja na funkcioniranje i učinak proizvoda.
- ❏ Kada ispisujete jednobojno ili u sivim tonovima, moguće je da će se koristiti tinta u boji umjesto crne tinte, ovisno o vrsti papira ili postavkama kakvoće ispisa. To je zato što se za stvaranje crne boje koristi mješavina tinti u boji.

## **Provjera razina tinte**

Da biste utvrdili koliko je tinte preostalo, vizualno provjerite razine tinte u spremnicima uređaja.

### c*Važno:*

Ako je razina tinte ispod donje granične crte na spremniku tinte, dopunite do gornje crte na spremniku. Uporaba pisača nakon što tinta dostigne razinu ispod donje granične crte na spremniku može oštetiti pisač.

## **Ponovno punjenje spremnika s tintom**

#### *Napomena:*

Slike prikazuju način ponovnog punjenja azurne tinte. Međutim, upute su iste za sve ostale tinte.

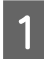

Uvjerite se da je lampica  $\circ$  uključena, no ne treperi.

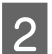

 $2^{\circ}$  Otkačite spremnik s tintom iz proizvoda i odložite ga.

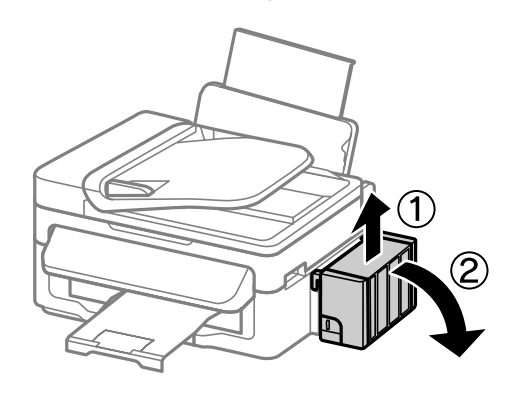

#### *Napomena:*

Ne povlačite cijevi.

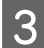

C Otvorite poklopac jedinice za spremnik s tintom, zatim uklonite kapicu spremnika s tintom.

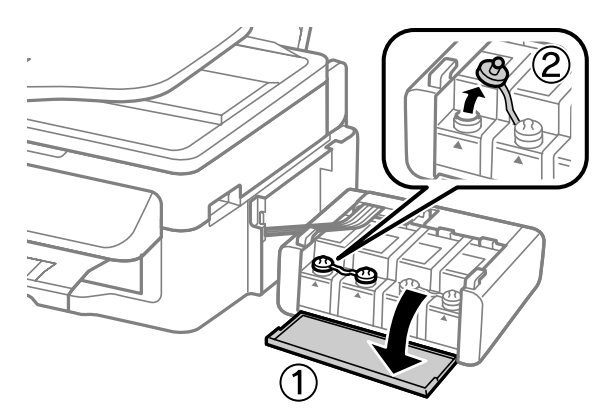

#### *Napomena:*

- ❏ Budite oprezni kako ne biste prolili tintu.
- ❏ Pobrinite se da boja spremnika s tintom odgovara boji tinte koju želite ponovno napuniti.

D Otčepite vrh kapice, uklonite kapicu s bočice za tintu, uklonite čep s bočice i postavite kapicu.

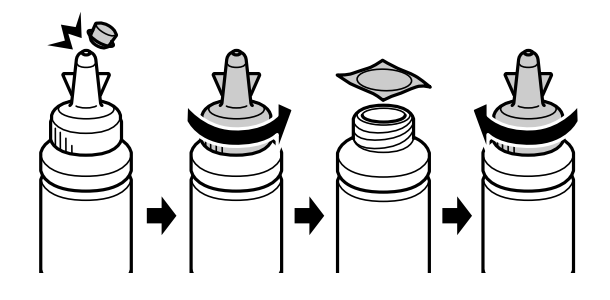

### c*Važno:*

Poklopac bočice s tintom dobro pričvrstite, inače tinta može procuriti.

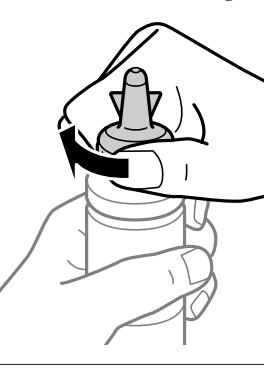

#### *Napomena:*

Ne bacajte vrh kapice. Ako ostane tinte u bočici s tintom nakon ponovnog punjenja spremnika, upotrijebite vrh kapice kako biste začepili kapicu bočice s tintom.

E Ponovno napunite spremnik ispravnom bojom tinte do gornje crte na spremniku s tintom.

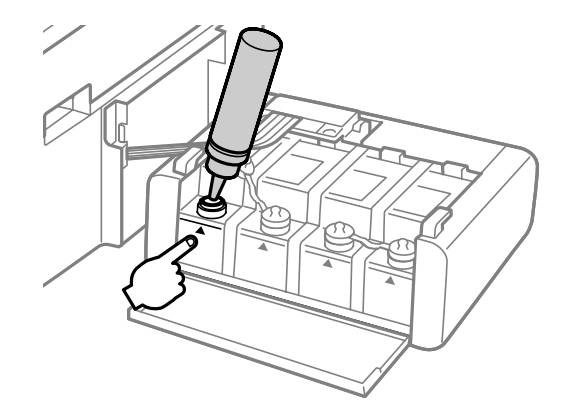

#### *Napomena:*

Ako u bočici ostane tinte nakon ponovnom punjenja spremnika s tintom do gornje crte, sigurno namjestite kapicu i pohranite bočicu s tintom u uspravnom položaju za buduću uporabu.

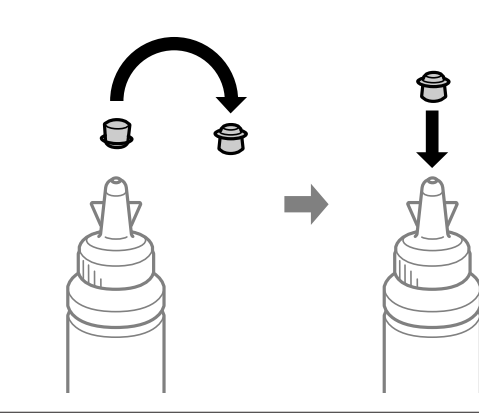

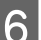

F Dobro postavite poklopac na spremnik za tintu.

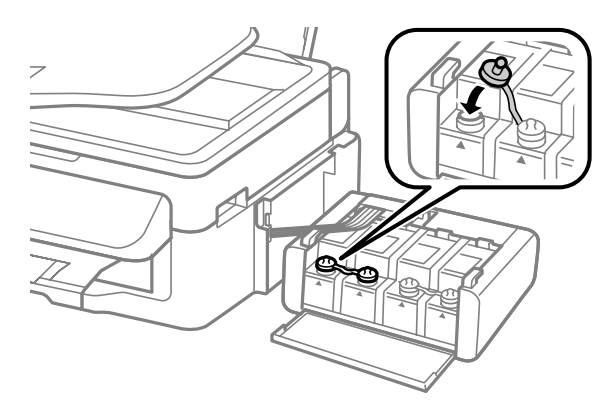

Ponovite korake 3 do 6 za svaku bočicu s tintom.

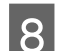

8 Zatvorite poklopac spremnika za tintu.

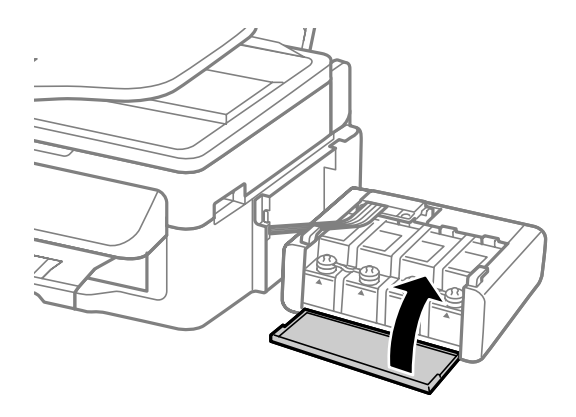

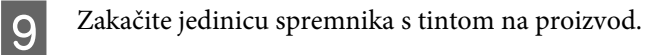

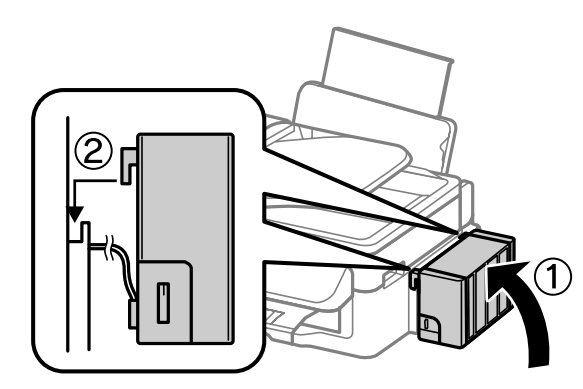

#### *Napomena:*

- ❏ Ako proizvod oglašava da se razine tinte moraju dopuniti, slijedite upute na zaslonu.
- ❏ Možete nastaviti s uporabom proizvoda čak i ako nemate nove bočice s tintom, a jedan ili više spremnika za tintu nije napunjen do gornje crte. Kako bi vaš proizvod radio najbolje moguće, odmah napunite sve spremnike za tintu do gornje crte.

# **Održavanje pisača i softvera**

## **Provjera mlaznica glave pisača**

Ako uočite da je ispis neočekivano blijed ili da nedostaju točke, možda ćete moći identificirati problem provjerom mlaznica glave pisača.

Možete provjeriti mlaznice ispisne glave s računala upotrebom uslužnog programa Nozzle Check (Provjera mlaznica) ili s pisača, upotrebom gumba.

### **Upotreba uslužnog programa Nozzle Check (Provjera mlaznica) za sustav Windows**

Slijedite dolje navedene korake kako biste upotrijebili uslužni program Nozzle Check (Provjera mlaznica).

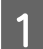

A Uvjerite se da na upravljačkoj ploči nema znakova upozorenja ili grešaka.

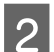

Pobrinite se da je u stražnji ulagač za papir umetnut papir veličine A4.

C Kliknite desnom tipkom miša ikonu pisača na taskbar (programskoj traci), zatim odaberite **Nozzle Check (Provjera mlaznica)**.

Ako ikona pisača nije prikazana, pogledajte sljedeći odjeljak kako biste dodali ikonu. & ["Putem ikone prečaca na taskbar \(programskoj traci\)" na strani 29](#page-28-0)

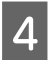

4 Slijedite upute na zaslonu.

### **Upotreba uslužnog programa Nozzle Check (Provjera mlaznica) za sustav Mac OS X**

Slijedite dolje navedene korake kako biste upotrijebili uslužni program Nozzle Check (Provjera mlaznica).

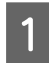

A Uvjerite se da na upravljačkoj ploči nema znakova upozorenja ili grešaka.

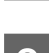

Pobrinite se da je u stražnji ulagač za papir umetnut papir veličine A4.

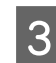

 $\overline{3}$  Pristupite Epson Printer Utility 4. & ["Pristupanje upravljačkom programu pisača za sustav Mac OS X" na strani 29](#page-28-0)

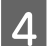

D Kliknite ikonu **Nozzle Check (Provjera mlaznica)**.

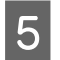

Slijedite upute na zaslonu.

### **Uporaba upravljačke ploče**

Slijedite korake navedene u nastavku kako biste očistili mlaznice ispisne glave upotrebom upravljačke ploče pisača.

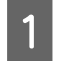

A Uvjerite se da na upravljačkoj ploči nema znakova upozorenja ili grešaka.

Pobrinite se da je u stražnji ulagač za papir umetnut papir veličine A4.

Pritisnite  $\equiv$  za prikaz izbornika.

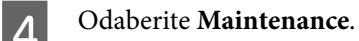

E Odaberite **Nozzle Check** i slijedite upute na LCD zaslonu za ispis uzorka provjere mlaznice.

U nastavku se nalaze dva uzorka za provjeru mlaznica.

Usporedite kvalitetu ispisane testne stranice s ovdje prikazanim uzorcima. Ako nema problema s kvalitetom ispisa kao što su rupe ili manjak segmenata u recima testa, glava pisača je u redu.

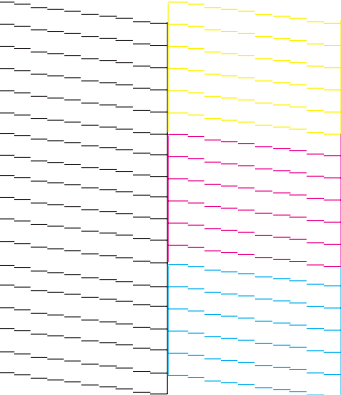

Ako nestaje neki segment ispisa u retku, kao što je prikazano u nastavku, to može značiti da je začepljena mlaznica ili glava pisača nije dobro poravnata.

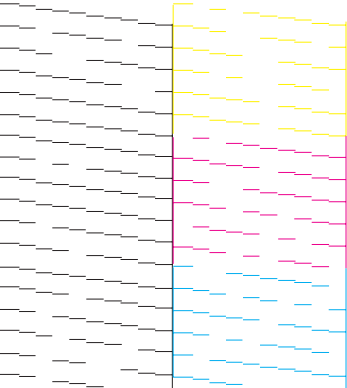

- & "Čišćenje glave pisača" na strani 89
- & ["Poravnavanje glave pisača" na strani 90](#page-89-0)

# **Čišćenje glave pisača**

Ako uočite da je ispis neočekivano blijed ili da nedostaju točke, možda ćete moći riješiti taj problem čišćenjem glave pisača, što osigurava pravilno oslobađanje tinte iz mlaznica.

Možete očistiti ispisnu glavu s računala upotrebom uslužnog programa Head Cleaning (Čišćenje glave) u upravljačkom programu pisača ili s pisača upotrebom gumba.

#### c*Važno:*

Nemojte otvarati jedinicu skenera niti isključivati proizvod tijekom čišćenja glave. Ako čišćenje glave nije dovršeno, možda nećete moći ispisivati.

#### *Napomena:*

- ❏ Budući da ispisna glava koristi tintu iz svih spremnika, očistite je samo ako dođe do pada kvalitete ispisa. Primjerice, ako su ispisane stranice zamrljane ili ako su boje pogrešne ili nedostaju.
- ❏ Upotrijebite uslužni program Nozzle Check (Provjera mlaznica) kako biste potvrdili da glava pisača treba biti očišćena. To štedi tintu.
- ❏ Možda nećete moći očistiti glavu pisača kada je tinta pri kraju. Pripremite novu bočicu s tintom.
- ❏ Ako nije došlo do poboljšanja kvalitete ispisa nakon ponavljanja ovog postupka otprilike triputa, pokrenite uslužni program Power Ink Flushing (Pokretano ispiranje tinte).
	- $\blacktriangleright$  ["Zamjena tinte u cijevima za tintu" na strani 93](#page-92-0)
- ❏ Za održavanje kvalitete ispisa, preporučujemo redovito ispisivanje nekoliko stranica.

### **Upotreba uslužnog programa Head Cleaning (Čišćenje glave) za Windows**

Slijedite dolje navedene korake kako biste očistili glavu pisača upotrebom uslužnog programa Head Cleaning (Čišćenje glave).

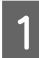

A Pobrinite se da je sigurnosna ručica za prijevoz postavljena u otključani položaj (Ispis).

- B Uvjerite se da na upravljačkoj ploči nema znakova upozorenja ili grešaka.
- 

C Kliknite desnom tipkom miša ikonu pisača na taskbar (programskoj traci), zatim odaberite **Head Cleaning (Čišćenje glave)**.

Ako ikona pisača nije prikazana, pogledajte sljedeći odjeljak kako biste dodali ikonu. & ["Putem ikone prečaca na taskbar \(programskoj traci\)" na strani 29](#page-28-0)

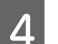

Slijedite upute na zaslonu.

### <span id="page-89-0"></span>**Upotreba uslužnog programa Head Cleaning (Čišćenje glave) za sustav Mac OS X**

Slijedite dolje navedene korake kako biste očistili glavu pisača upotrebom uslužnog programa Head Cleaning (Čišćenje glave).

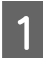

A Pobrinite se da je sigurnosna ručica za prijevoz postavljena u otključani položaj (Ispis).

B Uvjerite se da na upravljačkoj ploči nema znakova upozorenja ili grešaka.

- **C** Pristupite Epson Printer Utility 4. & ["Pristupanje upravljačkom programu pisača za sustav Mac OS X" na strani 29](#page-28-0)
- D Kliknite ikonu **Head Cleaning (Čišćenje glave)**.

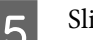

E Slijedite upute na zaslonu.

### **Upotreba upravljačke ploče**

Slijedite korake navedene u nastavku kako biste očistili ispisnu glavu upotrebom upravljačke ploče pisača.

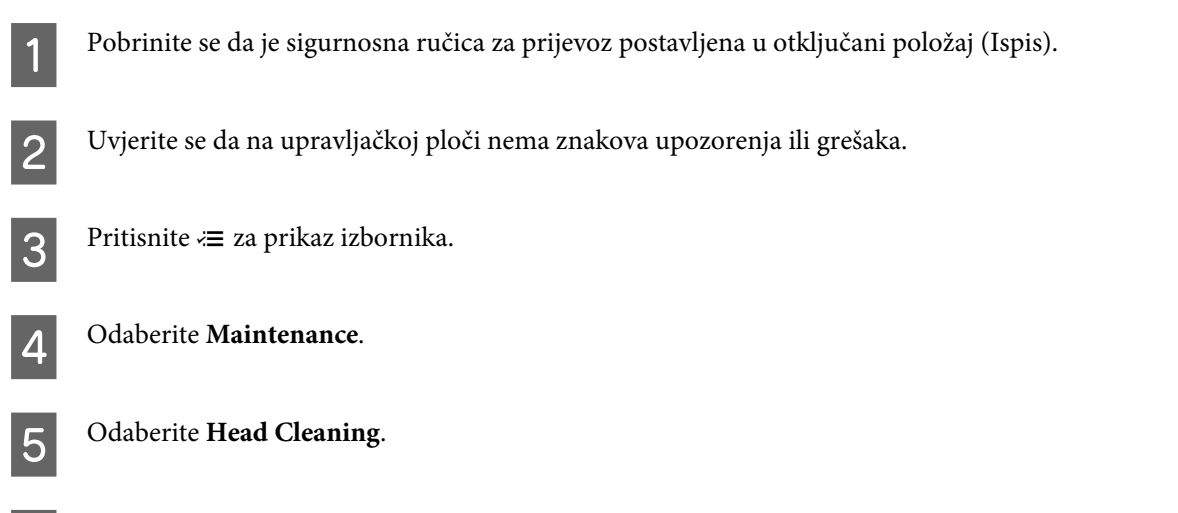

6 Slijedite upute za LCD zaslonu za nastavak.

## **Poravnavanje glave pisača**

Ako opazite neporavnatost uspravnih linija ili vodoravne pruge, možda ćete moći riješiti taj problem uslužnim programom Print Head Alignment (Poravnanje glave pisača) u upravljačkom programu pisača ili gumbima pisača.

Pogledajte odgovarajući odjeljak dolje.

#### *Napomena:*

Nemojte pritiskati gumb ⊗ kako biste otkazali ispisivanje dok ispisujete testni uzorak putem uslužnog programa Print Head Alignment (Poravnanje glave pisača).

### **Upotreba uslužnog programa Print Head Alignment (Poravnanje glave pisača) za Windows**

Slijedite dolje navedene korake kako biste poravnali glavu pisača upotrebom uslužnog programa Print Head Alignment (Poravnanje glave pisača).

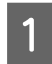

A Uvjerite se da na upravljačkoj ploči nema znakova upozorenja ili grešaka.

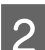

Pobrinite se da je u stražnji ulagač za papir umetnut papir veličine A4.

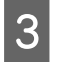

C Kliknite desnom tipkom miša ikonu pisača na taskbar (programskoj traci), zatim odaberite **Print Head Alignment (Poravnanje glave pisača)**.

Ako ikona pisača nije prikazana, pogledajte sljedeći odjeljak kako biste dodali ikonu. & ["Putem ikone prečaca na taskbar \(programskoj traci\)" na strani 29](#page-28-0)

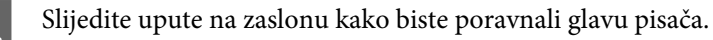

### **Upotreba uslužnog programa Print Head Alignment (Poravnanje glave pisača) za Mac OS X**

Slijedite dolje navedene korake kako biste poravnali glavu pisača upotrebom uslužnog programa Print Head Alignment (Poravnanje glave pisača).

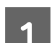

A Uvjerite se da na upravljačkoj ploči nema znakova upozorenja ili grešaka.

Pobrinite se da je u stražnji ulagač za papir umetnut papir veličine A4.

- **C** Pristupite Epson Printer Utility 4.  $\blacktriangleright$  ["Pristupanje upravljačkom programu pisača za sustav Mac OS X" na strani 29](#page-28-0)
	- D Kliknite ikonu **Print Head Alignment (Poravnanje glave pisača)**.
- E Slijedite upute na zaslonu kako biste poravnali glavu pisača.

### **Upotreba upravljačke ploče**

Slijedite korake navedene u nastavku kako biste poravnali ispisnu glavu upotrebom upravljačke ploče pisača.

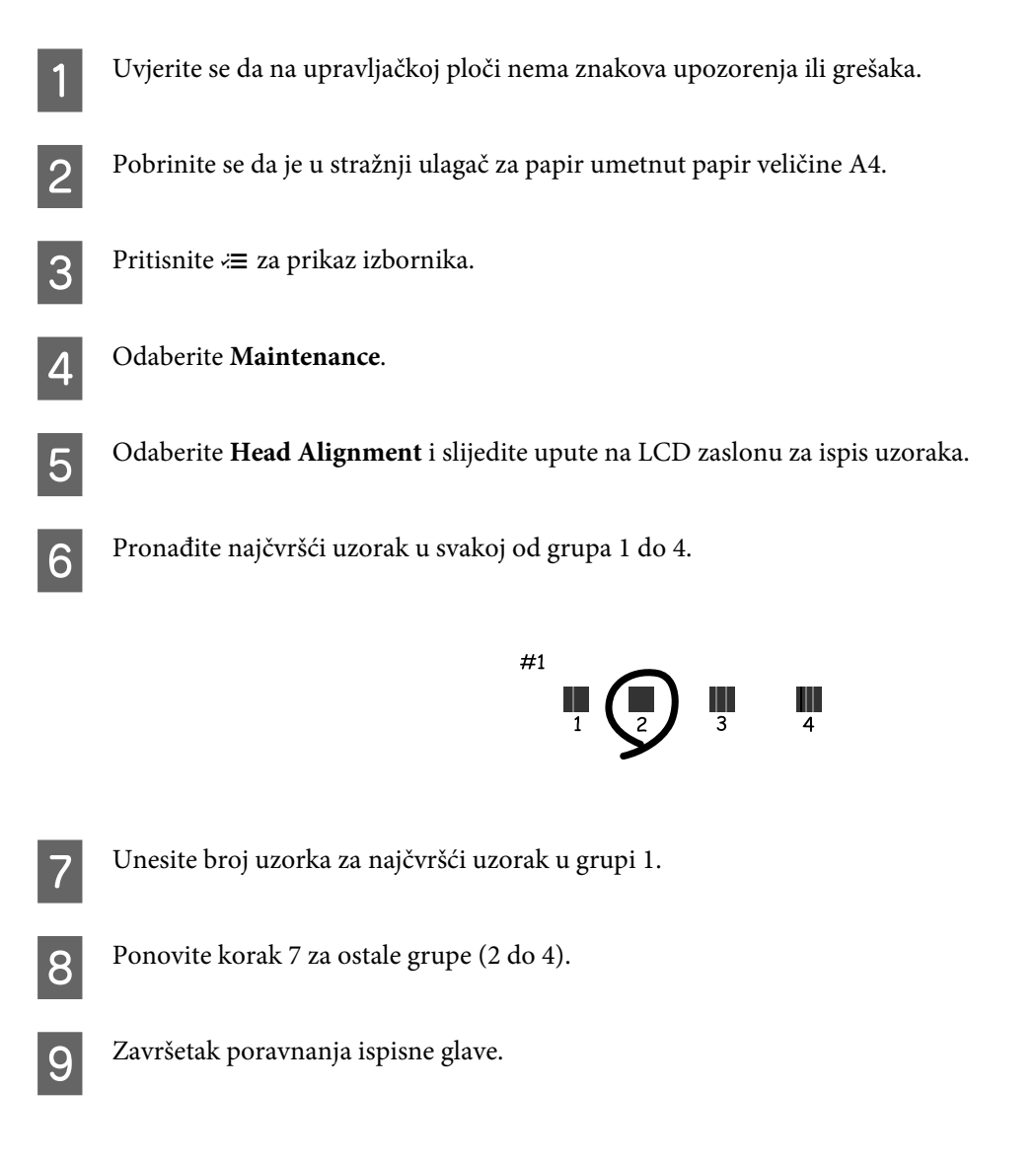

## **Postavljanje/mijenjanje vremena i regije**

Slijedite korake navedene u nastavku kako biste postavili vrijeme i regiju za korištenje upravljačke ploče pisača.

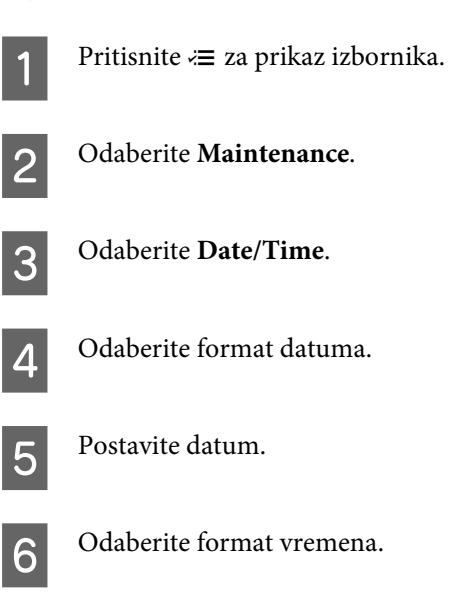

<span id="page-92-0"></span>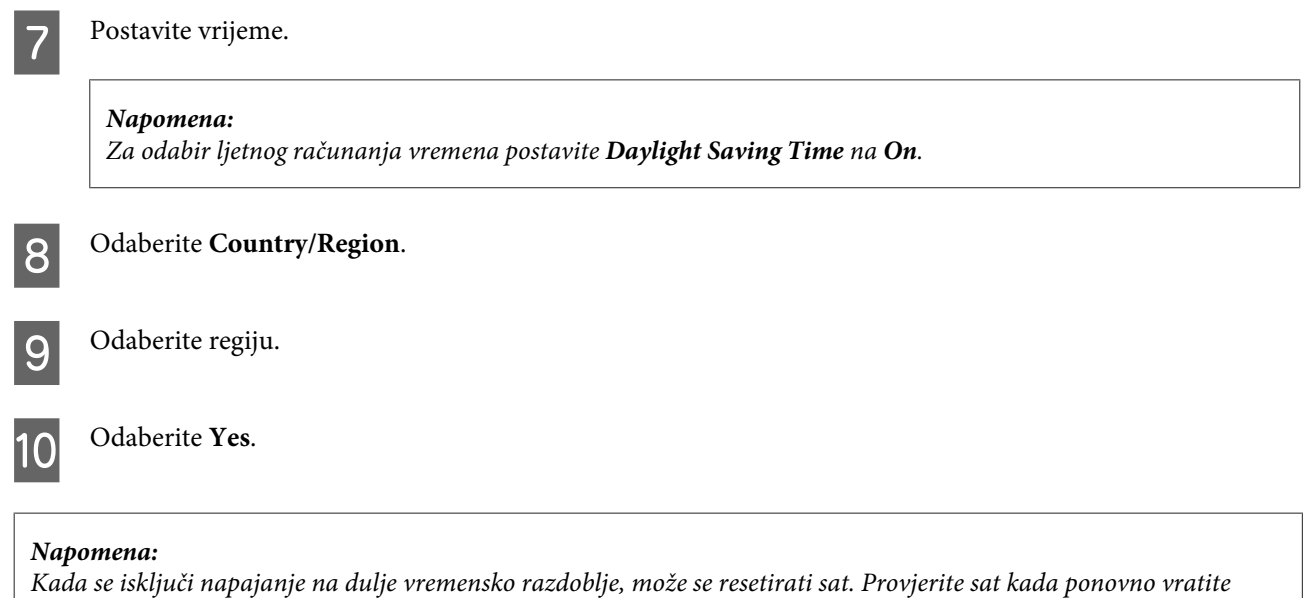

## **Zamjena tinte u cijevima za tintu**

Ako još uvijek uočavate pruge ili nedostajuće boje na otiscima čak i nakon što ste nekoliko puta pokrenuli Head Cleaning (Čišćenje glave), možda ćete morati zamijeniti tintu unutar cijevi kako biste otklonili problem.

Uslužni program Power Ink Flushing (Pokretano ispiranje tinte) omogućuje zamjenu sve tinte unutar cijevi za tintu.

#### c*Važno:*

napajanje.

Ova funkcija troši puno tinte. Prije korištenja ove funkcije provjerite ima li dovoljno tinte u spremnicima proizvoda. Ako nema dovoljno tinte, dopunite spremnike za tintu.

#### *Napomena:*

- ❏ Ova funkcija troši puno tinte. Uporabu ove funkcije preporučujemo samo nakon što nekoliko pute pokrenete funkciju Head Cleaning (Čišćenje glave).
- ❏ Ova funkcija utiče na radni vijek jastučića za tintu. Pri uporabi ove funkcije, jastučići za tintu ranije dostižu svoj kapacitet. Obratite se Epson podršci radi zamjene prije isteka njihova vijeka trajanja. Po isteku radnog vijeka jastučića za tintu pisač prestaje s radom te je potrebna podrška Epsona kako biste nastavili s ispisivanjem.
- ❏ Nakon uporabe uslužnog programa Power Ink Flushing (Pokretano ispiranje tinte) ponovno pokrenite provjeru mlaznica i po potrebi ponovite čišćenje glave pisača. Ako se kvaliteta ispisa i nakon toga ne poboljša, ostavite proizvod uključen i pričekajte najmanje šest sati. Ako ne uspijevate riješiti problem ni nakon što isprobate sve gore opisane načine, obratite se Epson korisničkoj podršci.

### **Upotreba uslužnog programa Power Ink Flushing (Pokretano ispiranje tinte) za sustav Windows**

Slijedite dolje navedene korake kako biste upotrijebili uslužni program Power Ink Flushing (Pokretano ispiranje tinte).

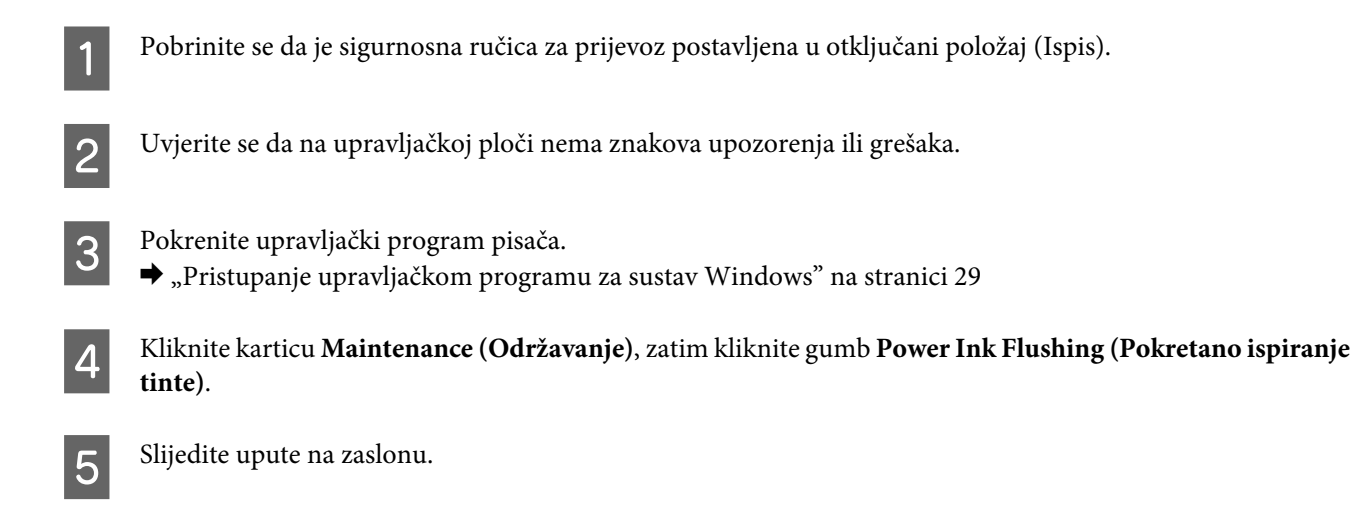

### **Upotreba uslužnog programa Power Ink Flushing (Pokretano ispiranje tinte) za sustav Mac OS X**

Slijedite dolje navedene korake kako biste upotrijebili uslužni program Power Ink Flushing (Pokretano ispiranje tinte).

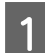

A Pobrinite se da je sigurnosna ručica za prijevoz postavljena u otključani položaj (Ispis).

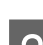

B Uvjerite se da na upravljačkoj ploči nema znakova upozorenja ili grešaka.

S Pristupite Epson Printer Utility 4.  $\rightarrow$  "Pristupanje upravljačkom programu za sustav Mac OS X" na stranici 30

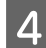

D Kliknite ikonu **Power Ink Flushing (Pokretano ispiranje tinte)**.

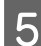

E Slijedite upute na zaslonu.

### **Upotreba upravljačke ploče**

Slijedite dolje navedene korake kako biste upotrijebili funkciju Power Ink Flushing.

#### *Napomena:*

Morate isključiti proizvod na sljedeći način. Podaci privremeno spremljeni u memoriji proizvoda bit će obrisani ako ga isključite.

& ["Napominje kada je napajanje isključeno" na strani 68](#page-67-0)

Uslužni program Power Ink Flushing može se koristiti bez isključivanja uređaja.

- & ["Upotreba uslužnog programa Power Ink Flushing \(Pokretano ispiranje tinte\) za sustav Windows" na strani 93](#page-92-0)
- & "Upotreba uslužnog programa Power Ink Flushing (Pokretano ispiranje tinte) za sustav Mac OS X" na strani 94

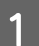

A Pobrinite se da je sigurnosna ručica za prijevoz postavljena u otključani položaj (Ispis).

B Uvjerite se da na upravljačkoj ploči nema znakova upozorenja ili grešaka.

3<sup>Isključite pisač.</sup>

Dok držite pritisnut gumb  $\hat{\mathcal{F}}$  i  $\hat{y}$ , pritisnite  $\hat{y}$  kako biste uključili proizvod.

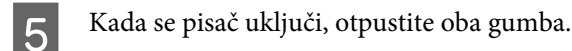

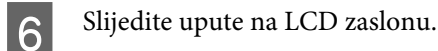

## **Ušteda energije**

LCD zaslon postaje crn ako nisu obavljene sve radnje za određeni period.

Možete prilagoditi vrijeme prije primjene upravljanja napajanjem. Svako povećanje utjecat će na učinak energije proizvoda. Pazite na okoliš prije provedbe promjene.

Slijedite korake u nastavku za prilagodbu vremena.

### **Za sustav Windows**

Pristupite postavkama pisača. & ["Pristupanje upravljačkom programu pisača za sustav Windows" na strani 28](#page-27-0)

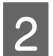

B Kliknite karticu **Maintenance (Održavanje)**, zatim kliknite **Printer and Option Information (Informacije o pisaču i opcijama)**.

C Odaberite **3 minutes (3 minute)**, **5 minutes (5 minuta)** ili **10 minutes (10 minuta)** kao postavku Sleep Timer (Odbrojavanje do mirovanja). Zatim kliknite gumb **Send (Šalji)**.

Kliknite gumb OK.

### **Za sustav Mac OS X**

A Pristupite Epson Printer Utility 4. & ["Pristupanje upravljačkom programu pisača za sustav Mac OS X" na strani 29](#page-28-0)

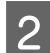

B Kliknite gumb **Printer Settings (Postavke pisača)**. Prikazat će se zaslon Printer Settings (Postavke pisača).

C Odaberite **3 minutes (3 minute)**, **5 minutes (5 minuta)** ili **10 minutes (10 minuta)** kao postavku Sleep Timer (Odbrojavanje do mirovanja).

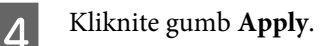

### **Upotreba upravljačke ploče**

Pritisnite  $\equiv$  za prikaz izbornika.

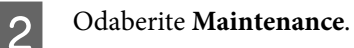

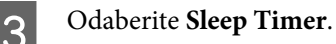

D Odaberite **3minutes**, **5minutes** ili **10minutes**.

## **Provjera broja umetnutih listova papira**

Broj umetnutih listova papira možete provjeriti putem upravljačkog programa.

Kliknite gumb **Printer and Option Information (Informacije o pisaču i opcijama)** u prozoru Maintenance (Održavanje) upravljačkog programa (u sustavu Windows) ili Epson Printer Utility 4 (u sustavu Mac OS X).

# **Čišćenje proizvoda**

### **Čišćenje vanjskih dijelova proizvoda**

Kako bi vaš proizvod optimalno radio, temeljito ga očistite nekoliko puta godišnje na sljedeći način.

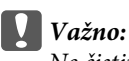

Ne čistite proizvod alkoholom ili razrjeđivačem. Navedene kemikalije mogu oštetiti proizvod.

- ❏ LCD zaslon čistite suhom, mekom i čistom krpom. Ne koristite tekućine ili kemijska sredstva za čišćenje.
- ❏ Površinu podloge stakla za skeniranje čistite mekanom, suhom i čistom krpom. Ako se ravna linija pojavi na ispisu ili skeniranim podacima, pažljivo očistite lijevu stranu stakla skenera.

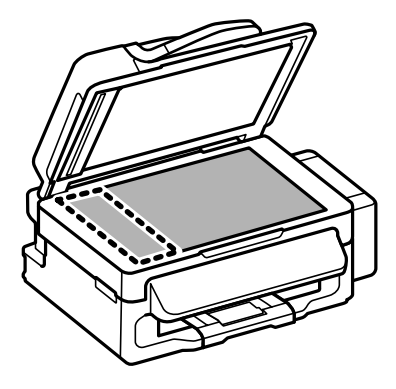

❏ Ako na staklenoj površini ima masnih mrlja ili drugih teško uklonjivih materijala, upotrijebite malu količinu sredstva za čišćenje stakla i uklonite mrlju mekom krpom. Obrišite svu zaostalu tekućinu.

❏ Otvorite poklopac ADF-a i očistite valjak i unutrašnjost ADF-a mekom, suhom i čistom krpom.

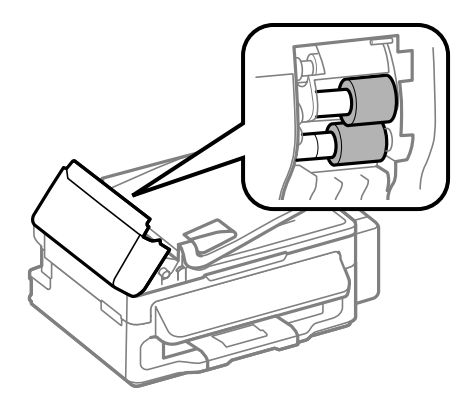

- ❏ Ne pritišćite površinu stakla skenera bez imalo snage.
- ❏ Pazite da površinu stakla skenera ne ogrebete ili oštetite i nemojte za čišćenje koristiti tvrde ili abrazivne četke. Oštećenja na staklenoj površini mogu umanjiti kvalitetu skeniranja.

### **Čišćenje unutrašnjih dijelova proizvoda**

Kako bi vaši ispisi bili najbolje kvalitete, valjak u pisači očistite na sljedeći način.

#### !*Upozorenje:*

Budite oprezni i ne dodirujte dijelove unutar pisača.

#### c*Važno:*

❏ Obratite pozornost da ne približavate vodu elektroničkim dijelovima.

- ❏ Ne raspršujte maziva po unutrašnjosti proizvoda.
- ❏ Neprikladna ulja mogu oštetiti mehanizam. Ako je potrebno podmazivanje, obratite se svom dobavljaču ili kvalificiranom servisnom osoblju.

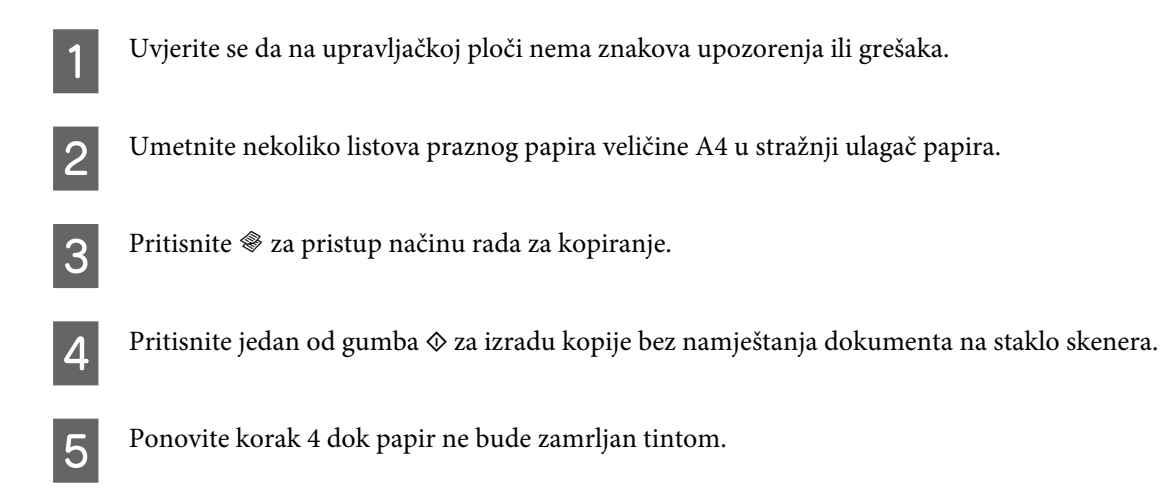

## **Transport proizvoda**

Ako proizvod prenosite nekamo, morate ga pripremiti za prijenos u originalnoj kutiji ili kutiji slične veličine.

#### c*Važno:*

- ❏ Prilikom spremanja ili prijenosa proizvoda, nemojte ga naginjati, stavljati na bok i nemojte ga okrenuti naopačke: u tom slučaju iz spremnika bi mogla isteći tinta.
- ❏ Prilikom pohrane ili transporta bočice s tintom nakon uklanjanja čepa ne naginjite bočicu te je ne izlažite udarcima ili temperaturnim promjenama. U protivnom, tinta bi mogla iscuriti čak i kada je kapica na bočici čvrsto pritegnuta. Pobrinite se da držite bočicu u uspravnom položaju kada pritežete kapicu te poduzmite mjere za sprječavanje curenja tinte prilikom transporta bočice.
- Uklonite sav papir iz stražnjeg ulagača papira i budite sigurni da je pisač isključen.

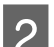

Zatvorite držač papira i izlaznu ladicu.

C Otvorite skener i provjerite je li ispisna glava u krajnjem desnom položaju.

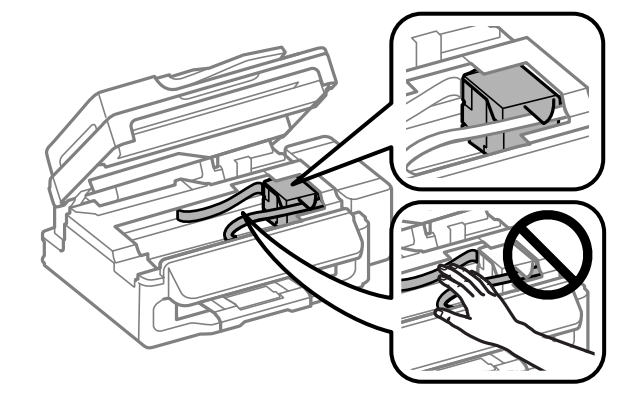

#### *Napomena:*

Ako glava pisača nije u krajnjem desnom položaju, uključite proizvod i pričekajte da se glava pisača uglavi u krajnjem desnom položaju. Zatim isključite proizvod.

D Isključite naponski kabel iz utičnice, a zatim isključite sve kabele iz pisača.

E Pričvrstite glavu pisača za kućište trakom kao na slici, zatim zatvorite jedinicu skenera.

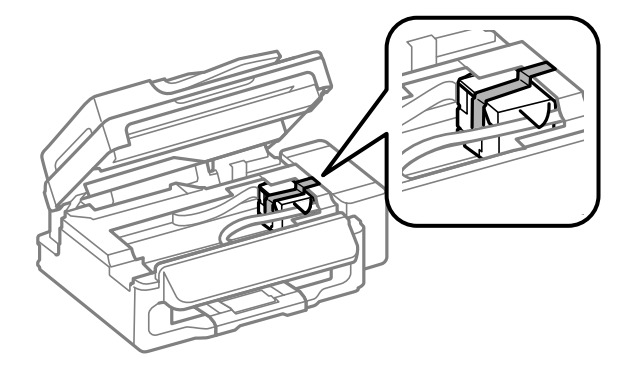

#### *Napomena:*

Ne stavljajte traku na plosnati bijeli kabel u proizvodu.

Fostavite sigurnosnu ručicu za prijevoz u zaključani položaj (Prijevoz).

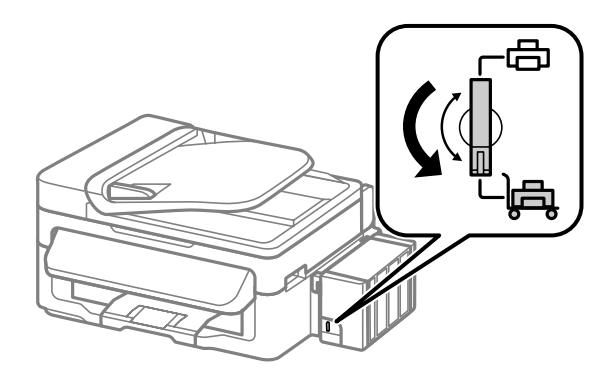

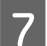

G Otkačite spremnik za tintu s proizvoda i spustite ga, a zatim dobro postavite poklopac na spremnik za tintu.

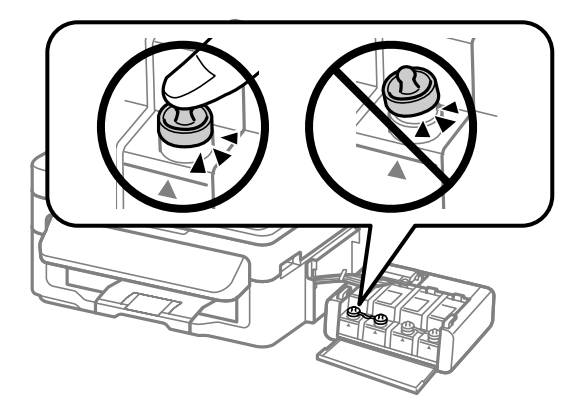

B Postavite poklopce koje ste dobili s proizvodom preko isturenih dijelova spremnika, a zatim zakačite spremnik<br>Postavite spremnik za tintu na proizvod.

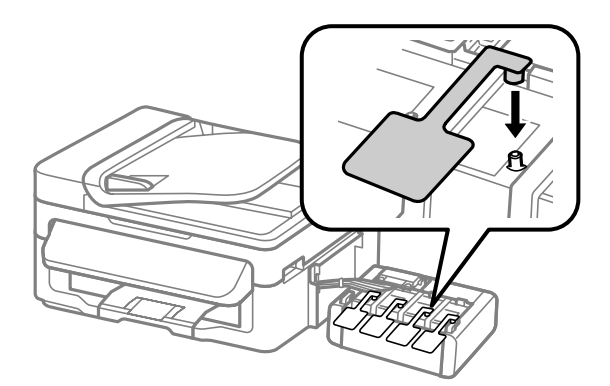

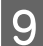

I Spakirajte proizvod u kutiju pomoću zaštite koja je stigla uz njega.

<span id="page-99-0"></span>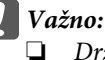

❏ Držite pisač u vodoravnom položaju tijekom prijevoza. U protivnom, tinta bi mogla procuriti.

- ❏ Kada ga prenesete, uklonite sigurnosnu traku ispisne glave i poklopce spremnika za tintu te postavite sigurnosnu ručicu za prijevoz u otključani položaj (Ispis). Ako primijetite slabiju kvalitetu ispisa, pokrenite čišćenje pisača ili poravnajte glavu pisača.
- ❏ Ne stavljajte otvorene bočice s tintom u kutiju s proizvodom.

#### *Napomena:*

Poklopce postavljenih spremnika za tintu čuvajte pored proizvoda radi prijevoza proizvoda.

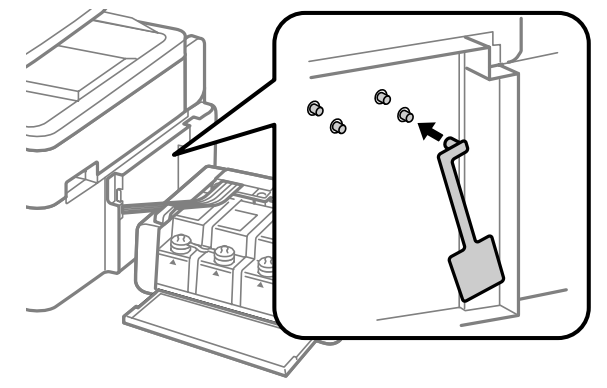

## **Provjera i instaliranje softvera**

### **Provjera softvera instaliranog na računalu**

Da biste koristili funkcije koje opisuje ovaj Korisnički vodič, potrebno je instalirati sljedeći softver.

- ❏ Epson Driver and Utilities (Epson pokretački program i uslužni programi)
- ❏ Epson Easy Photo Print
- ❏ Epson Event Manager

Slijedite dolje navedene korake kako biste provjerili je li softver instaliran na Vašem računalu.

### **Za sustav Windows**

A **Windows 7 <sup>i</sup> Vista:** Kliknite na gumb start i odaberite **Control Panel (Upravljačka ploča)**.

**Windows XP:** Kliknite **Start** i odaberite **Control Panel (Upravljačka ploča)**.

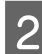

B **Windows 7 <sup>i</sup> Vista:** Kliknite na **Uninstall a program (Deinstaliraj program)** iz kategorije Programs (Programi).

**Windows XP:** Dvaput kliknite na ikonu **Add or Remove Programs (Dodaj ili ukloni programe)**.

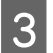

C Provjerite popis trenutno instaliranih programa.

### **Za sustav Mac OS X**

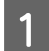

A Dvaput kliknite na **Macintosh HD**.

B Dvaput kliknite na mapu **Epson Software** u mapi Applications i provjerite sadržaj.

#### *Napomena:*

- ❏ Mapa Applications sadrži softverske proizvode treće strane.
- ❏ Za provjeru da je upravljački program pisača instaliran kliknite *System Preferences* na izborniku Apple i kliknite *Print & Scan* (za Mac OS X 10.7) ili *Print & Fax* (za Mac OS X 10.6 ili 10.5). Zatim pronađite Vaš proizvod na popisu Printers.

### **Instaliranje softvera**

Umetnite disk sa softverom pisača koji je isporučen uz pisač i odaberite softver koji želite instalirati na zaslonu Software Select (Odabir softvera).

## **Deinstaliranje softvera**

Možda ćete morati deinstalirati i zatim ponovno instalirati softver kako biste razriješili određene probleme ili ako nadograđujete svoj operativni sustav.

Pogledajte sljedeći odjeljak za informacije o određivanju koje će aplikacije biti instalirane.

& ["Provjera softvera instaliranog na računalu" na strani 100](#page-99-0)

### **Za sustav Windows**

#### *Napomena:*

- ❏ Za sustave Windows 7 i Vista potreban vam je administratorski račun i lozinka ako se prijavljujete kao standardni korisnik.
- ❏ Za sustav Windows XP potrebno je prijaviti se na račun Computer Administrator (Administrator računala).

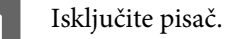

Odspojite kabel sučelja pisača iz računala.

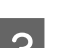

**3** Učinite nešto od sljedećeg.

**Windows 7 i Vista:** Kliknite na gumb start i odaberite **Control Panel (Upravljačka ploča)**.

**Windows XP:** Kliknite **Start** i odaberite **Control Panel (Upravljačka ploča)**.

4 Učinite nešto od sljedećeg.

**Windows 7 i Vista:** Kliknite na **Uninstall a program (Deinstaliraj program)** iz kategorije Programs (Programi).

**Windows XP:** Dvaput kliknite na ikonu **Add or Remove Programs (Dodaj ili ukloni programe)**.

E Na prikazanom popisu odaberite softver koji želite deinstalirati, kao što je upravljački program i aplikacija proizvoda.

6 Učinite nešto od sljedećeg.

**Windows 7:** Kliknite **Uninstall/Change (Deinstaliraj ili promijeni)** ili **Uninstall (Deinstaliraj)**.

**Windows Vista:** Kliknite na **Uninstall/Change (Deinstaliraj ili promijeni)** ili na **Uninstall (Deinstaliraj)**, a zatim kliknite na **Continue (Nastavi)** u prozoru User Account Control (Kontrola korisničkog računa).

**Windows XP:** Kliknite **Change/Remove (Promijeni ili ukloni)** ili **Remove (Ukloniti)**.

*Napomena:*

Ako želite deinstalirati upravljački program proizvoda u koraku 5, odaberite ikonu proizvoda i kliknite na *OK*.

G Kada se pojavi prozor za potvrdu, kliknite na **Yes (Da)** ili na **Next (Dalje)**.

8 Slijedite upute na zaslonu.

Ponekad se može pojaviti poruka da ponovno pokrenete računalo. Ako se to dogodi, svakako odaberite **I want to restart my computer now (Da, želim sada ponovno pokrenuti računalo)** i kliknite na **Finish (Završi)**.

### **Za sustav Mac OS X**

#### *Napomena:*

❏ Za deinstaliranje softvera pisača, preuzmite program Uninstaller. Posjetite web adresu: <http://www.epson.com> Zatim odaberite odjeljak za podršku na Vašim lokalnim Epson web stranicama.

- ❏ Kako biste deinstalirali programe morate se prijaviti kao Computer Administrator. Ne možete deinstalirati programe ako se prijavite kao korisnik ograničenog računa.
- ❏ Ovisno o programu, program za instalaciju možda je odvojen od programa za deinstalaciju.

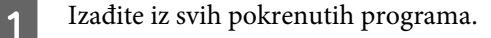

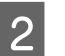

B Dvaput kliknite ikonu **Uninstaller** na Mac OS X tvrdom disku.

C Na prikazanom popisu odaberite potvrdne okvire za softver koji želite deinstalirati, kao što je upravljački program i aplikacija vašeg pisača.

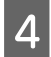

D Kliknite na **Uninstall (Deinstaliraj)**.

S Slijedite upute na zaslonu.

Ako ne možete naći softver koji želite deinstalirati u prozoru Uninstaller, dvaput kliknite na mapu **Applications** na tvrdom disku Vašeg Mac OS X, odaberite program koji želite deinstalirati i dovucite njegovu ikonu u ikonu **Trash**.

*Napomena:*

Ako deinstalirate upravljački program pisača, a naziv pisača ostane u prozoru Print & Scan (za Mac OS X 10.7) ili Print & Fax (za sustav Mac OS X 10.6 ili 10.5) prozor, odaberite naziv pisača i kliknite *— ukloni* gumb.

# **Pokazatelji pogreške**

## **Poruke o pogrešci na upravljačkoj ploči**

Ovaj odjeljak opisuje značenje poruka prikazanih na LCD zaslonu.

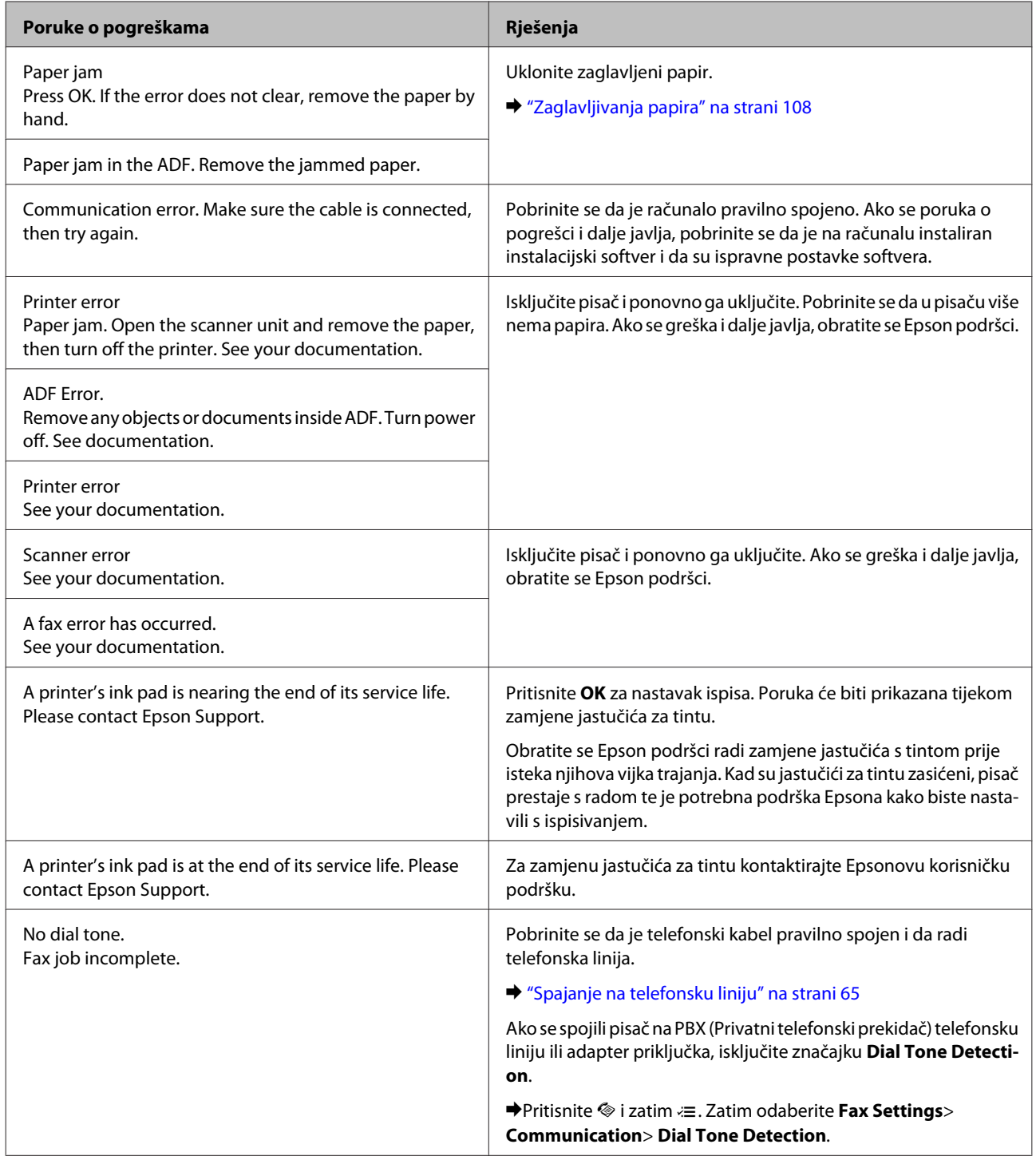

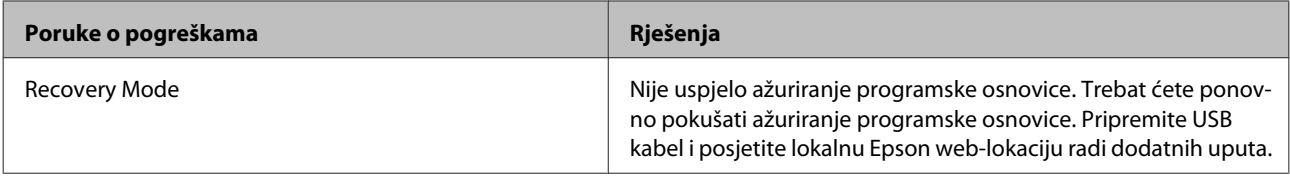

# **Rješavanje problema kod ispisivanja/ kopiranja**

## **Dijagnosticiranje problema**

Rješavanje problema s pisačem najbolje se obavlja u dva koraka: prvo dijagnosticirajte problem, zatim primijenite moguća rješenja dok problem ne bude riješen.

Informacije koje su vam potrebne za dijagnosticiranje i rješavanje najuobičajenijih problema pružaju se putem mrežnog rješavanja problema, upravljačke ploče ili uslužnog programa Status Monitor. Pogledajte odgovarajući odjeljak dolje.

Ako imate specifičan problem u vezi s kvalitetom ispisa, problem s ispisom koji nije u vezi s kvalitetom ispisa, ili problem s uvlačenjem papira, ili ako pisač uopće ne ispisuje, pogledajte odgovarajući odjeljak.

Možda će biti potrebno da otkažete ispisivanje kako biste riješili problem.

& ["Otkazivanje ispisa" na strani 33](#page-32-0)

### **Provjera statusa pisača**

Ako se problem dogodi za vrijeme ispisivanja, poruka o pogrešci će se pojaviti u prozoru Status Monitora.

Ako se pojavi poruka o pogrešci koja ukazuje da su jastučići za tintu u pisaču pri kraju svog radnog vijeka, kontaktirajte s Epsonovom podrškom kako biste ih zamijenili. Poruka će se prikazivati u redovitim intervalima dok jastučić za tintu ne bude zamijenjen. Kad je jastučić za tintu zasićen, pisač prestaje s radom te je potrebna podrška Epsona kako biste nastavili s ispisivanjem.

### **Za sustav Windows**

Dva su načina pristupa EPSON Status Monitor 3:

- ❏ Dvaput kliknite ikonu prečaca pisača na programskoj traci sustava Windows. Za dodavanje ikone prečaca na programsku traku, pogledajte sljedeći odjeljak: & ["Putem ikone prečaca na taskbar \(programskoj traci\)" na strani 29](#page-28-0)
- ❏ Otvorite upravljački program pisača, kliknite na karticu **Maintenance (Održavanje)**, a zatim kliknite na gumb **EPSON Status Monitor 3**.

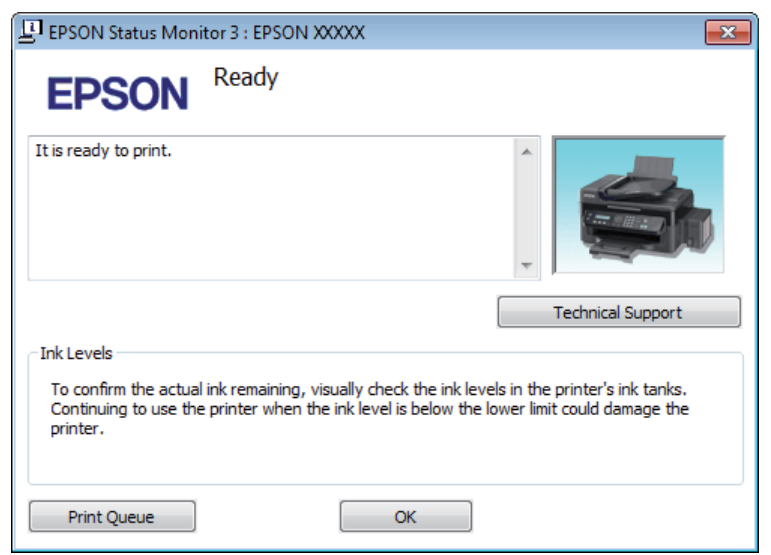

Kada pristupite programu EPSON Status Monitor 3, pojavljuje se sljedeći prozor:

#### *Napomena:*

Ako se ne pojavi EPSON Status Monitor 3, otvorite upravljački program pisača i kliknite na karticu *Maintenance (Održavanje)*, a zatim na gumb *Extended Settings (Proširene postavke)*. U prozoru Extended Settings (Proširene postavke) označite potvrdni okvir *Enable EPSON Status Monitor 3 (Omogući EPSON Status Monitor 3)*.

EPSON Status Monitor 3 pruža sljedeće informacije:

- ❏ **Technical Support (Tehnička podrška):** Kliknite **Technical Support (Tehnička podrška)** za pristup web-lokaciji Epson tehničke podrške.
- ❏ **Print Queue (Red za ispis):**

Možete vidjeti Windows Spooler (Usmjerivača ispisa za sustav Windows) tako da kliknete na **Print Queue (Red za ispis)**.

### **Za sustav Mac OS X**

Slijedite ove korake kako biste pristupili EPSON Status Monitor.

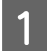

A Pristupite Epson Printer Utility 4.

 $\blacktriangleright$  ["Pristupanje upravljačkom programu pisača za sustav Mac OS X" na strani 29](#page-28-0)

#### **Rješavanje problema kod ispisivanja/kopiranja**

<span id="page-107-0"></span>B Kliknite ikonu **EPSON Status Monitor**. Pojavljuje se EPSON Status Monitor.

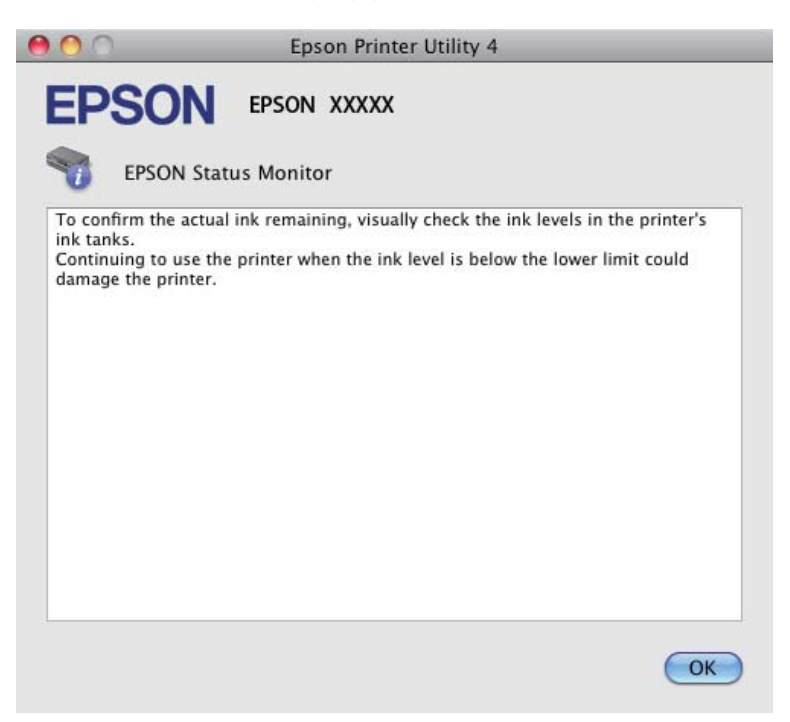

## **Zaglavljivanja papira**

#### !*Upozorenje:*

Nikad ne dodirujte tipke na upravljačkoj ploči dok vam je ruka u unutrašnjosti pisača.

#### c*Važno:*

Ne povlačite kabele niti cjevčice za tintu i ne dodirujte bespotrebno dijelove unutar proizvoda. U protivnom, može doći do curenja tinte ili oštećivanja proizvoda.

#### *Napomena:*

❏ Otkažite zadatak ispisa ako primite poruku s LCD zaslona ili upravljačkog programa pisača.

❏ Nakon što ste uklonili zaglavljeni papir, pritisnite gumb prikazan na LCD zaslonu.
## <span id="page-108-0"></span>**Uklanjanje zaglavljenog papira iz unutrašnjosti pisača**

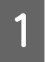

Otvorite jedinicu za skeniranje.

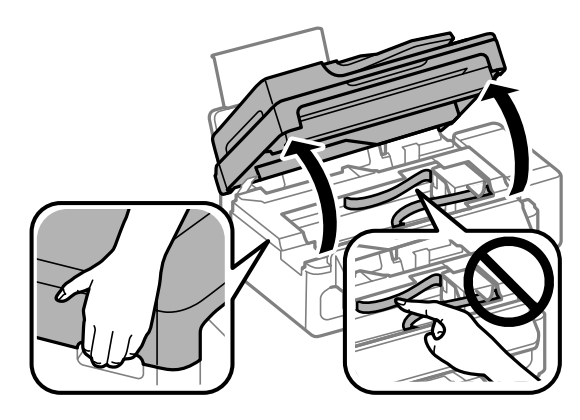

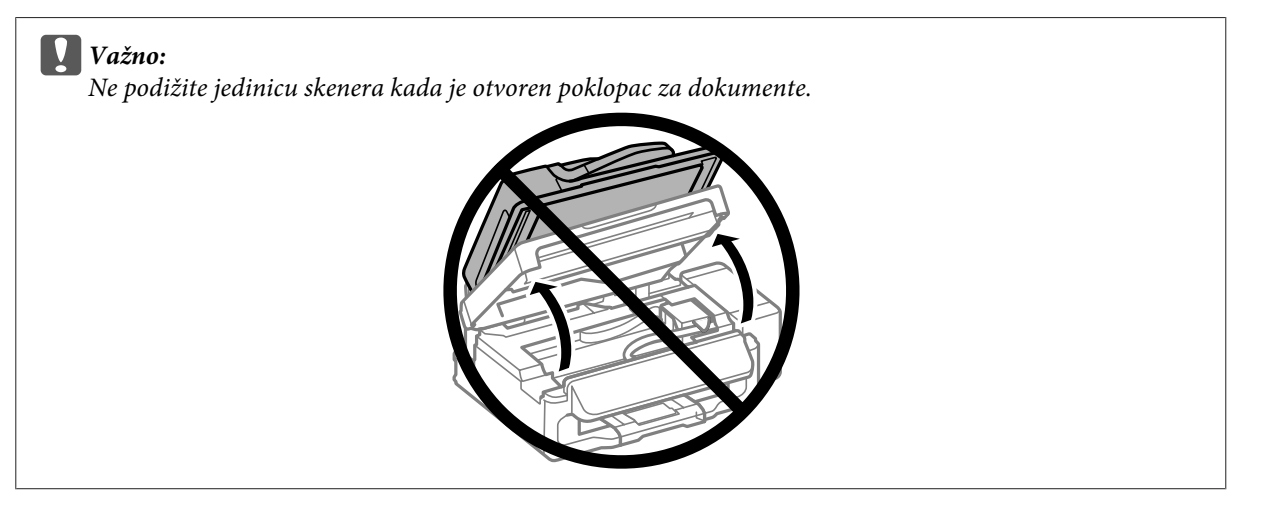

B Uklonite sav papir koji je unutra, uključujući sve poderane komade.

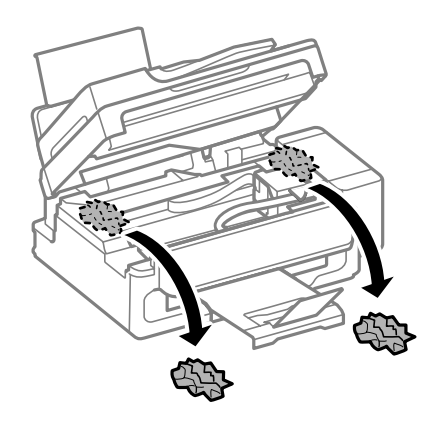

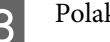

3 Polako zatvorite skener.

## **Uklanjanje zaglavljenog papira iz automatskog ulagača dokumenata (ADF)**

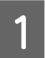

A Uklonite snop papira iz ulaznog pretinca automatskog ulagača dokumenata.

### **Rješavanje problema kod ispisivanja/kopiranja**

**B** Otvorite poklopac automatskog ulagača dokumenata.

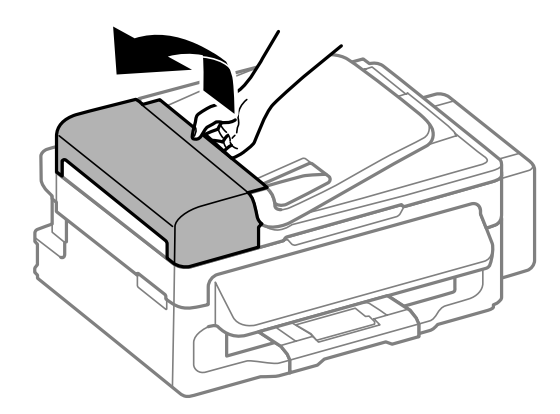

### c*Važno:*

Morate otvoriti ADF poklopac prije nego što uklonite zaglavljeni papir. Ako ne otvorite poklopac, pisač se može oštetiti.

B Pažljivo uklonite zaglavljeni papir.

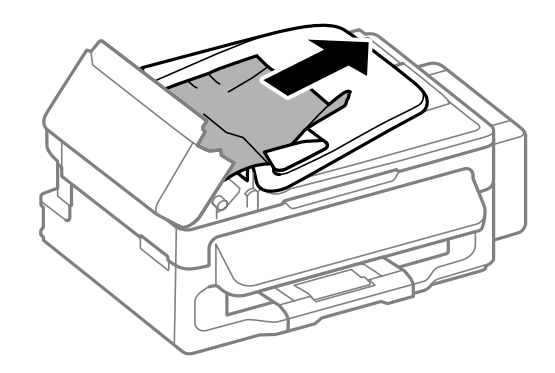

4 Otvorite automatski ulagač dokumenata (ADF).

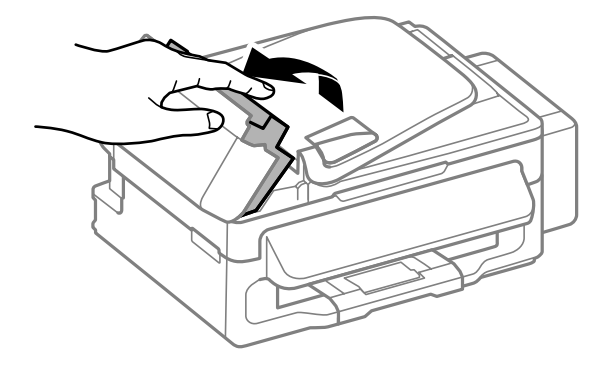

E Uklonite sav papir koji je unutra, uključujući sve poderane komade.

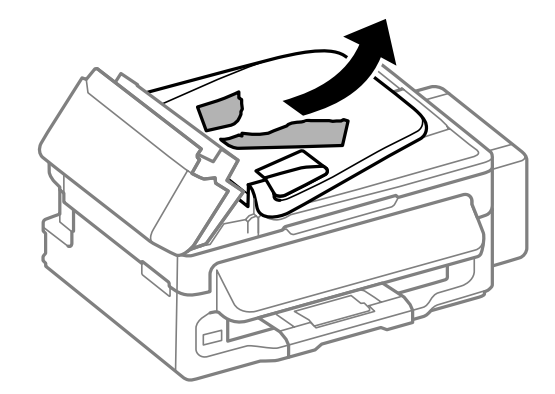

**F** Zatvorite automatski ulagač dokumenata (ADF).

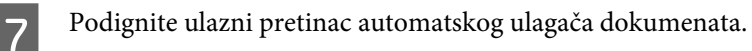

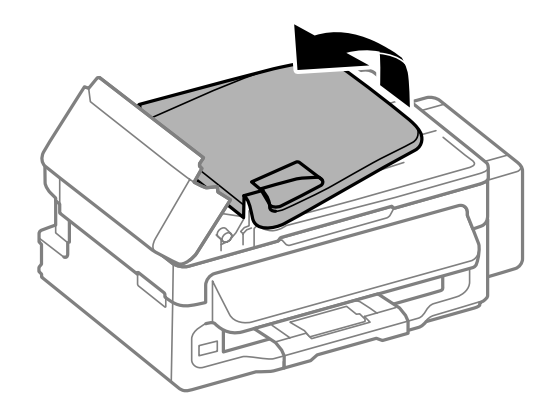

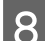

B Pažljivo uklonite zaglavljeni papir.

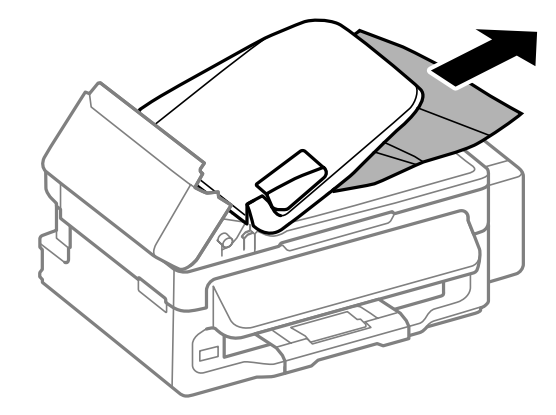

I Vratite ulazni pretinac automatskog ulagača dokumenata u početni položaj i zatvorite poklopac automatskog ulagača dokumenata.

## **Sprečavanje gužvanja papira**

Ako vam se papir često zaglavljuje, provjerite sljedeće.

❏ Papir je gladak, nije uvijen ili naboran.

- ❏ Koristite vrhunski papir.
- ❏ Ispisna strana papira okrenuta je prema gore u stražnjem ulagaču papira.
- ❏ Snop papira je bio prolistan prije umetanja.
- $\Box$  Običan papir ne umećite iznad crte odmah ispod oznake strjelice  $\Sigma$  unutar bočne vodilice. Za specijalne Epson medije, provjerite da broj listova prelazi ne navedeno ograničenje za tip medija koji koristite.  $\rightarrow$  ["Odabir papira" na strani 18](#page-17-0)
- ❏ Vodilice ruba moraju dobro pristajati uz rubove papira.
- ❏ Pisač je na ravnoj, stabilnoj površini koja se prostire izvan njegovog podnožja u svim smjerovima. Pisač neće pravilno raditi ako je pod nagibom.

## **Ponovni ispis nakon zaglavljivanja papira (samo za sustav Windows)**

Nakon poništavanja zadatka ispisa zbog zaglavljenog papira, možete ponovo pokrenuti zadatak bez ispisa stranica koje su već ispisane.

- - Riješite zaglavljeni papir. & ["Zaglavljivanja papira" na strani 108](#page-107-0)
	-
- 2 Pristupite postavkama pisača.
	- & ["Pristupanje upravljačkom programu pisača za sustav Windows" na strani 28](#page-27-0)
- C Označite potvrdni okvir **Print Preview (Pregled ispisa)** u prozoru Main (Glavna) upravljačkog programa pisača.
- **A** Unesite postavke za ispis koje želite.
- 

E Kliknite na **OK** kako biste zatvorili prozor s postavkama pisača i zatim ispisali dokument. Otvara se prozor Print Preview (Pregled ispisa).

- F Odaberite već ispisanu stranicu u okviru popisa stranica na lijevoj strani, a zatim odaberite **Remove Page (Ukloni stranicu)** iz izbornika Print Options (Opcije ispisa). Ponovite ovaj korak za sve stranice koje su već ispisane.
	- G Kliknite na **Print (Ispis)** u prozoru Print Preview (Pregled ispisa).

# **Pomoć za kvalitetu ispisa**

Ako imate problema s kvalitetom ispisa, usporedite ju s ilustracijama dolje. Kliknite natpis ispod ilustracije koja najviše nalikuje vašem ispisu.

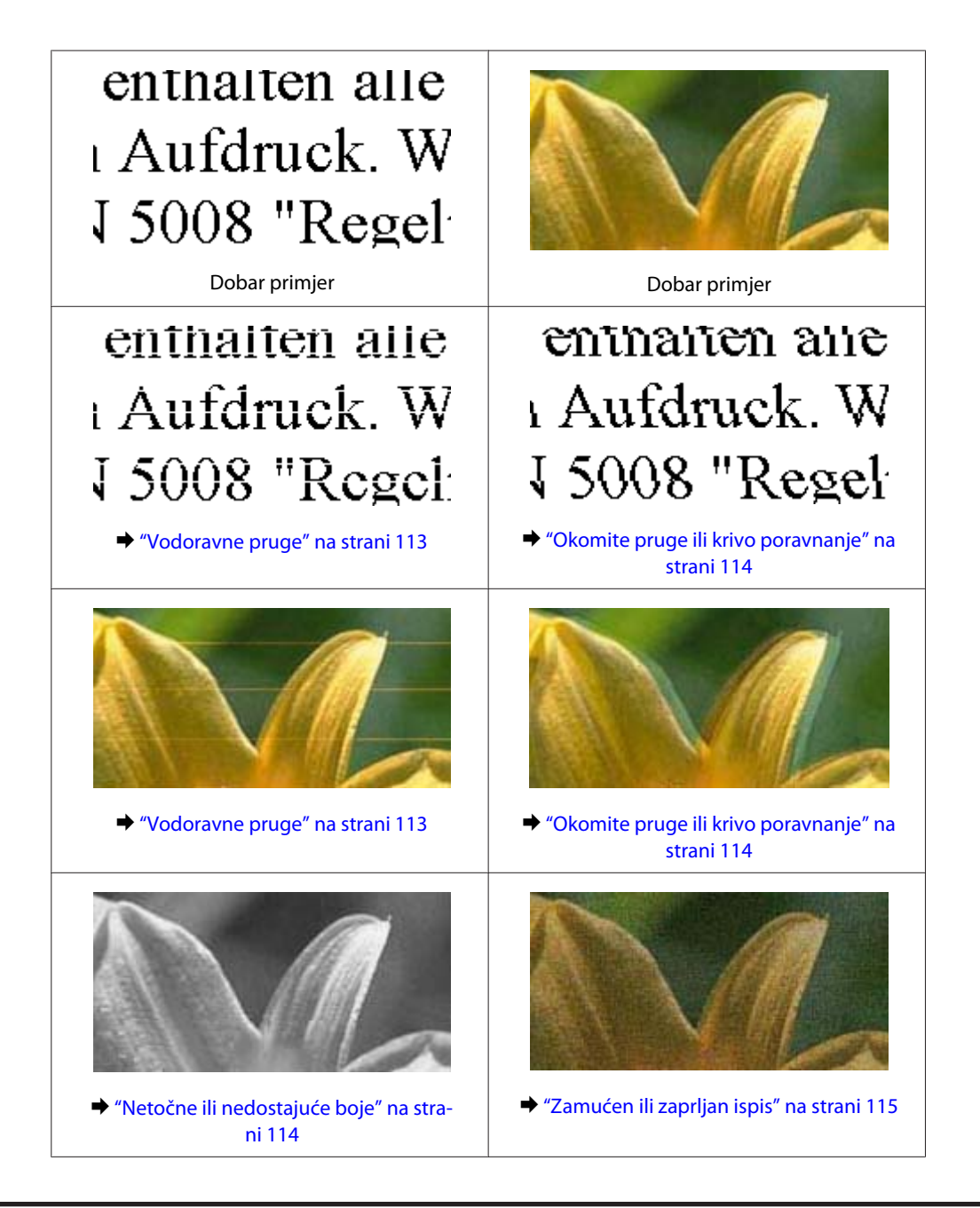

## **Vodoravne pruge**

- ❏ Pobrinite se da je ispisna strana (bjelja ili sjajnija strana) papira okrenuta prema gore u stražnjem ulagaču papira.
- ❏ Pokrenite uslužni program za čišćenje glave kako biste očistili sve začepljene mlaznice tinte. & ["Čišćenje glave pisača" na strani 89](#page-88-0)
- ❏ Nastojte upotrebljavati originalne Epsonove bočice s tintom.
- ❏ Uvjerite se da je vrsta papira odabrana u LCD izborniku i upravljačkom programu pisača odgovarajuća za vrstu papira umetnutog u pisač. ◆ ["Odabir papira" na strani 18](#page-17-0)
- ❏ Ako se trake pojave u intervalima od 2,5 cm, pokrenite uslužni program Print Head Alignment (Poravnanje glave pisača).
	- & ["Poravnavanje glave pisača" na strani 90](#page-89-0)
- <span id="page-113-0"></span>❏ Ako se pojavi uzorak moare (valoviti) na vašem primjerku, promijenite postavku **Reduce/Enlarge** u LCD izborniku ili promijenite položaj izvornika.
- ❏ Ako postoji problem s kvalitetom primjerka, očistite vanjski dio pisača. & ["Čišćenje vanjskih dijelova proizvoda" na strani 96](#page-95-0)

### **Okomite pruge ili krivo poravnanje**

- ❏ Pobrinite se da je ispisna strana (bjelja ili sjajnija strana) papira okrenuta prema gore u stražnjem ulagaču papira.
- ❏ Pokrenite uslužni program za čišćenje glave kako biste očistili sve začepljene mlaznice tinte. & ["Čišćenje glave pisača" na strani 89](#page-88-0)
- ❏ Pokrenite uslužni program Print Head Alignment (Poravnanje glave pisača).
	- & ["Poravnavanje glave pisača" na strani 90](#page-89-0)
- ❏ Za sustav Windows, poništite odabir potvrdnog okvira **High Speed (Velika brzina)** u prozoru More Options (Više opcija) u upravljačkom programu pisača. Pogledajte mrežnu pomoć za pojedinosti. Za sustav Mac OS X odaberite **Off (Isključeno)** pod stavkom High Speed Printing. Za prikaz High Speed Printing kliknite sljedeće izbornike: **System Preferences**, **Print & Scan** (za Mac OS X 10.7) ili **Print & Fax** (za Mac OS X 10.6 ili 10.5), vaš pisač (u okviru popisa Printers), **Options & Supplies**, zatim kliknite **Driver**.
- ❏ Uvjerite se da je vrsta papira odabrana u LCD izborniku i upravljačkom programu pisača odgovarajuća za vrstu papira umetnutog u pisač. ◆ ["Odabir papira" na strani 18](#page-17-0)
- ❏ Ako postoji problem s kvalitetom primjerka, očistite vanjski dio pisača. & ["Čišćenje vanjskih dijelova proizvoda" na strani 96](#page-95-0)

## **Netočne ili nedostajuće boje**

- ❏ Pobrinite se da je završeno punjenje tinte.
- ❏ Pobrinite se da je sigurnosna ručica za prijevoz u otključanom položaju (Ispis).
- ❏ Provjerite spremnik za tintu. Ako je razina tinte ispod donje granične crte spremnika, što prije ponovno napunite tintu.
- ❏ U sustavu Windows, poništite odabir postavke **Grayscale (Sivi tonovi)** u prozoru Main (Glavna) u upravljačkom programu pisača. U sustavu Mac OS X, poništite odabir postavke **Grayscale (Sivi tonovi)** u Print Settings (Postavke ispisa) u dijaloškom okviru Print (Ispis) upravljačkog programa pisača.
	- Pogledajte mrežnu pomoć za pojedinosti.
- ❏ Podesite postavke boja u vašoj aplikaciji ili u postavkama upravljačkog programa pisača. U sustavu Windows, provjerite prozor More Options (Više opcija). U sustavu Mac OS X, provjerite dijaloški okvir Color Options iz dijaloškog okvira Print (Ispis). Pogledajte mrežnu pomoć za pojedinosti.
- ❏ Pokrenite uslužni program za čišćenje glave kako biste očistili sve začepljene mlaznice tinte. & ["Čišćenje glave pisača" na strani 89](#page-88-0)

<span id="page-114-0"></span>❏ Ako niste koristili proizvod duže vrijeme, pokrenite funkciju Power Ink Flushing (Pokretano ispiranje tinte) upravljačkog programa pisača.

& ["Zamjena tinte u cijevima za tintu" na strani 93](#page-92-0)

❏ Koristite originalne Epson bočice s tintom i papir koji preporučuje Epson.

## **Zamućen ili zaprljan ispis**

- ❏ Koristite originalne Epson bočice s tintom i papir koji preporučuje Epson.
- ❏ Uvjerite se da je pisač na ravnoj, stabilnoj površini koja se prostire izvan njegovog podnožja u svim smjerovima. Pisač neće pravilno raditi ako je pod nagibom.
- ❏ Pobrinite se da je sigurnosna ručica za prijevoz u otključanom položaju (Ispis).
- ❏ Provjerite spremnik za tintu. Ako je razina tinte ispod donje granične crte spremnika, što prije ponovno napunite tintu.
- ❏ Uvjerite se da vaš papir nije oštećen, prljav ili previše star.
- ❏ Pobrinite se da je papir suh i da je ispisna strana (bjelja ili sjajnija strana) papira okrenuta prema gore u stražnjem ulagaču papira.
- ❏ Ako je papir uvijen prema strani za ispis, izravnajte ga ili ga blago uvijte u suprotnom smjeru.
- ❏ Uvjerite se da je vrsta papira odabrana u LCD izborniku i upravljačkom programu pisača odgovarajuća za vrstu papira umetnutog u pisač. ◆ ["Odabir papira" na strani 18](#page-17-0)
- ❏ Uklonite svaki list iz izlaznog pretinca kako se ispiše.
- ❏ Nemojte dodirivati ili dopustiti bilo čemu da dođe u kontakt s ispisanom stranom papira sa sjajnom obradom. Kako biste ispravno rukovali svojim ispisima, slijedite upute za tu vrstu papira.
- ❏ Pokrenite uslužni program za čišćenje glave kako biste očistili sve začepljene mlaznice tinte.
	- & ["Čišćenje glave pisača" na strani 89](#page-88-0)
- ❏ Pokrenite uslužni program za poravnanje ispisne glave. & ["Poravnavanje glave pisača" na strani 90](#page-89-0)
- ❏ Ako je papir zamazan tintom nakon ispisa, očistite unutrašnjost pisača. & ["Čišćenje unutrašnjih dijelova proizvoda" na strani 97](#page-96-0)
- ❏ Ako postoji problem s kvalitetom primjerka, očistite vanjski dio pisača. & ["Čišćenje vanjskih dijelova proizvoda" na strani 96](#page-95-0)
- ❏ Ako niste koristili proizvod duže vrijeme, pokrenite funkciju Power Ink Flushing (Pokretano ispiranje tinte) upravljačkog programa pisača.
	- & ["Zamjena tinte u cijevima za tintu" na strani 93](#page-92-0)

## **Razni problemi s ispisom**

### **Neispravni ili iskrivljeni znakovi**

- ❏ Izbrišite sve zadatke ispisa na čekanju. & ["Otkazivanje ispisa" na strani 33](#page-32-0)
- ❏ Isključite pisač i računalo. Uvjerite se da je kabel sučelja pisača sigurno priključen.
- ❏ Deinstalirajte upravljački program pisača, a zatim ga ponovno instalirajte. & ["Deinstaliranje softvera" na strani 101](#page-100-0)

### **Neispravni obrubi**

- ❏ Pobrinite se da je u stražnji ulagač za papir pravilno umetnut papir.  $\rightarrow$  ["Umetanje papira i omotnica" na strani 20](#page-19-0)
- ❏ Provjerite postavke margina u vašoj aplikaciji. Uvjerite se da su margine unutar područja za ispis stranice. ◆ ["Područje ispisa" na strani 132](#page-131-0)
- ❏ Uvjerite se da su postavke upravljačkog programa pisača odgovarajuće za veličinu papira koju koristite. U sustavu Windows provjerite prozor Main (Glavna). U sustavu Mac OS X, provjerite dijaloški okvir Page Setup ili dijaloški okvir Print (Ispis).
- ❏ Deinstalirajte upravljački program pisača, a zatim ga ponovno instalirajte. & ["Deinstaliranje softvera" na strani 101](#page-100-0)

### **Ispis je blago ukošen**

- ❏ Pobrinite se da je u stražnji ulagač za papir pravilno umetnut papir.  $\rightarrow$  ["Umetanje papira i omotnica" na strani 20](#page-19-0)
- ❏ Ako je odabrano **Draft (Skica)** pod stavkom Quality (Kvaliteta) u prozoru Main (Glavna) u vašem upravljačkom programu pisača (za sustav Windows) ili **Fast Economy (Brzo ekon.)** je odabrano pod Print Quality pod stavkom Print Settings (Postavke ispisa) (za sustav Mac OS X), odaberite drugu postavku.

### **Nije pravilna veličina ili položaj kopirane slike**

- ❏ Pobrinite se da je postavka veličine papira, formata ili smanjenja/povećanja odabrana na upravljačkoj ploči odgovara papiru.
- ❏ Ako su rubovi kopije odsječeni, malo pomaknite izvornik od kuta.
- ❏ Očistite staklo skenera.
	- & ["Čišćenje vanjskih dijelova proizvoda" na strani 96](#page-95-0)

### **Izvrnuta slika**

❏ U sustavu Windows, poništite odabir potvrdnog okvira **Mirror Image (Zrcalna slika)** u prozoru More Options (Više opcija) upravljačkog programa pisača, ili isključite postavku Mirror Image (Zrcalna slika) u vašoj aplikaciji. U sustavu Mac OS X, poništite odabir potvrdnog okvira **Mirror Image (Zrcalna slika)** u odjeljku **Print Settings (Postavke ispisa)** dijaloškog okvira Print (Ispis) upravljačkog programa vašeg pisača ili isključite postavku "Mirror Image (Zrcalna slika)" u vašem programu.

Za upute pogledajte mrežnu pomoć za upravljački program pisača ili za aplikaciju.

❏ Deinstalirajte upravljački program pisača, a zatim ga ponovno instalirajte. & ["Deinstaliranje softvera" na strani 101](#page-100-0)

### **Ispis praznih stranica**

- ❏ Uvjerite se da su postavke upravljačkog programa pisača odgovarajuće za veličinu papira koju koristite. U sustavu Windows provjerite prozor Main (Glavna). U sustavu Mac OS X, provjerite dijaloški okvir Page Setup ili dijaloški okvir Print (Ispis).
- ❏ U sustavu Windows, označite postavku **Skip Blank Page (Preskoči praznu stranicu)** klikom na gumb **Extended Settings (Proširene postavke)** u prozoru Maintenance (Održavanje) upravljačkog programa pisača. Za sustav Mac OS X odaberite **On (Uključ.)** pod stavkom Skip Blank Page (Preskoči praznu stranicu). Za prikaz Skip Blank Page (Preskoči praznu stranicu) kliknite sljedeće izbornike: **System Preferences**, **Print & Scan** (za Mac OS X 10.7) ili **Print & Fax** (za Mac OS X 10.6 ili 10.5), vaš pisač (u okviru popisa Printers), **Options & Supplies**, zatim kliknite **Driver**.
- ❏ Deinstalirajte upravljački program pisača, a zatim ga ponovno instalirajte.
	- & ["Deinstaliranje softvera" na strani 101](#page-100-0)

### **Ispisana strana je zamrljana ili izguljena**

- ❏ Ako je papir uvijen prema strani za ispis, izravnajte ga ili ga blago uvijte u suprotnom smjeru.
- ❏ Napravite nekoliko kopija bez stavljanja dokumenta na staklo skenera.
	- & ["Čišćenje unutrašnjih dijelova proizvoda" na strani 97](#page-96-0)
- ❏ Deinstalirajte upravljački program pisača, a zatim ga ponovno instalirajte. & ["Deinstaliranje softvera" na strani 101](#page-100-0)

## **Ispis je prespor**

❏ Uvjerite se da je vrsta papira odabrana u LCD izborniku i upravljačkom programu pisača odgovarajuća za vrstu papira umetnutog u pisač.

◆ ["Odabir papira" na strani 18](#page-17-0)

❏ U sustavu Windows, odaberite nižu vrijednost za **Quality (Kvaliteta)** u prozoru Main (Glavna) u upravljačkom programu pisača.

U sustavu Mac OS X, odaberite nižu vrijednost za Print Quality u dijaloškom okviru Print Settings (Postavke ispisa) iz dijaloškog okvira Print (Ispis) upravljačkog programa pisača.

- & ["Pristupanje upravljačkom programu pisača za sustav Windows" na strani 28](#page-27-0)
- & ["Pristupanje upravljačkom programu pisača za sustav Mac OS X" na strani 29](#page-28-0)
- ❏ Zatvorite sve aplikacije koje nisu neophodne.
- ❏ Ako neprekidno ispisujete tijekom dužeg razdoblja, ispisivanje može biti jako sporo. Ovo služi za usporavanje brzine ispisivanja i sprječavanja pregrijavanja i oštećenja mehanizma pisača. Ako se to dogodi, možete nastaviti s ispisivanjem, no preporučujemo vam zaustavljanje i ostavljanje pisača uključenog najmanje 30 minuta. (Pisač se ne oporavlja ako je isključen.) Nakon što ga ponovno pokrenete, pisač će ispisivati normalnom brzinom.
- ❏ Deinstalirajte upravljački program pisača, a zatim ga ponovno instalirajte. & ["Deinstaliranje softvera" na strani 101](#page-100-0)

Ako isprobate sve gore navedene metode i ne možete riješiti problem, pogledajte sljedeće:

& ["Povećanje brzine ispisa \(samo za sustav Windows\)" na strani 120](#page-119-0)

# **Papir se neispravno uvlači**

### **Papir se ne uvlači**

Uklonite snop papira i uvjerite se u sljedeće:

- ❏ Papir nije uvijen ili zgužvan.
- ❏ Papir nije previše star. Pogledajte upute koje ste dobili s papirom za više informacija.
- $\Box$  Običan papir ne umećite iznad crte odmah ispod oznake strjelice  $\Sigma$  unutar bočne vodilice. Za specijalne Epson medije, provjerite da broj listova prelazi ne navedeno ograničenje za tip medija koji koristite. & ["Odabir papira" na strani 18](#page-17-0)
- ❏ Papir nije zaglavljen unutar pisača. Ako jeste, uklonite zaglavljeni papir. & ["Zaglavljivanja papira" na strani 108](#page-107-0)
- ❏ Slijedili ste sve posebne upute za umetanje koje ste dobili s vašim papirom.

### **Uvlači se više stranica**

- $\Box$  Običan papir ne umećite iznad crte odmah ispod oznake strjelice  $\Sigma$  unutar bočne vodilice. Za specijalne Epson medije, provjerite da broj listova prelazi ne navedeno ograničenje za tip medija koji koristite. & ["Odabir papira" na strani 18](#page-17-0)
- ❏ Vodilice ruba moraju dobro pristajati uz rubove papira.
- ❏ Uvjerite se da papir nije uvijen ili presavijen. Ako jeste, izravnajte ga ili ga blago uvijte u suprotnom smjeru prije umetanja.
- ❏ Uklonite snop papira i uvjerite se da papir nije previše tanak. & ["Papir" na strani 131](#page-130-0)
- ❏ Prolistajte rubove snopa kako biste odvojili listove, zatim ponovno umetnite papir.

❏ Ako se ispisuje previše kopija datoteke, provjerite postavku Copies (Kopije) u upravljačkom programu pisača kao što slijedi, i provjerite vaš program. U sustavu Windows, provjerite postavku Copies (Kopije) u prozoru Main (Glavna). Mac OS X, provjerite postavku Copies u dijaloškom okviru Print (Ispis).

### **Papir je nepravilno umetnut**

Ako ste umetnuli papir predaleko unutar pisača, pisač ne može pravilno uvlačiti papir. Isključite pisač i pažljivo uklonite papir. Zatim uključite pisač i pravilno ponovno umetnite papir.

## **Papir nije potpuno izbačen ili je naboran**

- ❏ Ako se papir nepotpuno izbacuje, pritisnite jedan gumb x za izbacivanje papira. Ako je papir zaglavljen unutar pisača, pogledajte sljedeći odjeljak kako biste ga uklonili.
	- & ["Zaglavljivanja papira" na strani 108](#page-107-0)
- ❏ Ako je papir naboran kada izađe van, možda je vlažan ili previše tanak. Umetnite novi snop papira.

```
Napomena:
```
Pohranite sav neiskorišteni papir u njegovom originalnom pakiranju na suho mjesto.

# **Pisač ne ispisuje**

### **Sve statusne lampice su ugašene**

- ❏ Pritisnite gumb P kako biste se uvjerili da je pisač uključen.
- ❏ Pobrinite se da je kabel za napajanje sigurno ukopčan.
- ❏ Uvjerite se da vaša električna utičnica radi i da nije kontrolirana zidnim prekidačem ili tajmerom.

### **Svijetli samo statusna lampica napajanja**

- ❏ Isključite pisač i računalo. Uvjerite se da je kabel sučelja pisača sigurno priključen.
- ❏ Ako koristite USB sučelje, uvjerite se da vaš kabel zadovoljava USB ili Hi-Speed USB standarde.
- ❏ Ako povezujete pisač s računalom putem USB priključka, spojite pisač na priključak u prvom redu na vašem računalu. Ako računalo i dalje ne prepoznaje upravljački program pisača, pokušajte izravno spojiti pisač na računalo putem USB priključka.
- ❏ Ako povezujete pisač s računalom putem USB priključka, svakako provjerite da računalo prepoznaje USB uređaj.
- ❏ Ako pokušavate ispisati veliku sliku, možda vaše računalo nema dovoljno memorije. Pokušajte smanjiti razlučivost vaše slike ili ispisati sliku u manjoj veličini. Možda trebate instalirati više memorije u vaše računalo.

<span id="page-119-0"></span>❏ Korisnici sustava Windows mogu izbrisati sve zadatke ispisa na čekanju iz Windows Spooler (Usmjerivača ispisa za sustav Windows).

& ["Otkazivanje ispisa" na strani 33](#page-32-0)

- ❏ Deinstalirajte upravljački program pisača, a zatim ga ponovno instalirajte.
	- & ["Deinstaliranje softvera" na strani 101](#page-100-0)

# **Povećanje brzine ispisa (samo za sustav Windows)**

Brzina ispisa može se povećati odabirom određenih postavki u prozoru Extended Settings (Proširene postavke) kada pisač ispisuje sporo. Kliknite na gumb **Extended Settings (Proširene postavke)** u prozoru Maintenance (Održavanje) upravljačkog programa pisača.

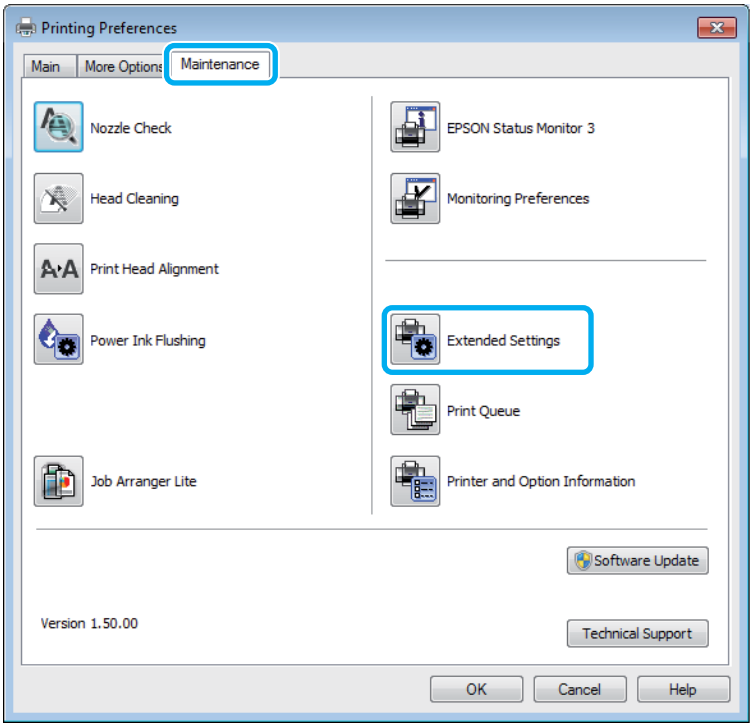

Korisnički vodič

#### **Rješavanje problema kod ispisivanja/kopiranja**

Pojavljuje se sljedeći dijaloški okvir.

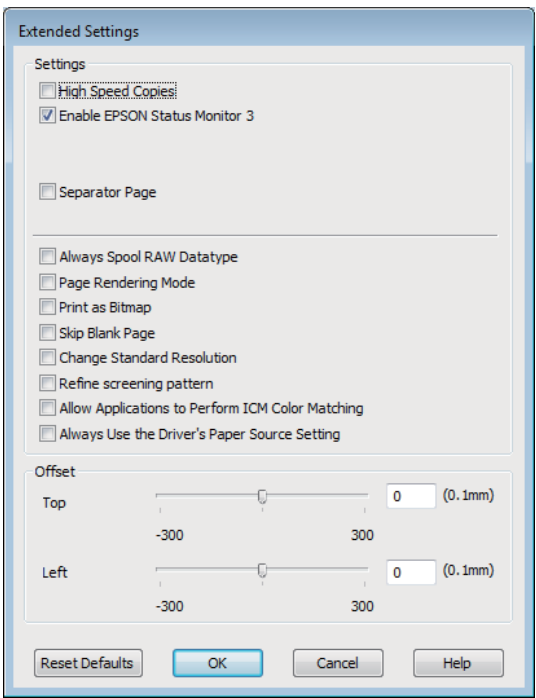

Uključite sljedeće potvrdne okvire i brzina ispisa može se povećati.

- ❏ High Speed Copies (Kopiranje velikom brzinom)
- ❏ Always spool RAW datatype (Uvijek usmjeri RAW tip podataka)
- ❏ Page Rendering Mode (Način uređivanja stranice)
- ❏ Print as Bitmap (Ispis kao bitmap)

Za više pojedinosti o svakoj stavci, pogledajte mrežnu pomoć.

## **Drugi problemi**

### **Tihi ispis na običnom papiru**

Kada je odabran prazan papir za vrstu papira i Standard (Standardno) (Windows) ili Normal (Normalno) (Mac OS X) je odabrano kao kvaliteta u upravljačkom programu pisača, pisač ispisuje velikom brzinom. Pokušajte odabrati Quiet Mode (Tihi način rada) za tiši rad koji će smanjiti brzinu ispisa.

Za sustav Windows, odaberite potvrdni okvir Quiet Mode (Tihi način rada) u prozoru Main (Glavna) upravljačkog programa pisača.

Za sustav Mac OS X odaberite **On (Uključ.)** pod stavkom Quiet Mode (Tihi način rada). Za prikaz Quiet Mode (Tihi način rada) kliknite sljedeće izbornike: **System Preferences**, **Print & Scan** (za Mac OS X 10.7) ili **Print & Fax** (za Mac OS X 10.6 ili 10.5), vaš pisač (u okviru popisa Printers), **Options & Supplies**, zatim kliknite **Driver**.

# **Rješavanje problema kod skeniranja**

# **Problemi prikazani porukama na LCD zaslonu ili statusnom lampicom**

- ❏ Pobrinite se da je pisač pravilno spojen s vašim pisačem.
- ❏ Isključite pisač i ponovno ga uključite. Ako problem nije riješen, pisač će možda neispravno raditi ili će biti potrebno zamijeniti izvor lampice u jedinici za skeniranje. Kontaktirajte s dobavljačem.
- ❏ Pobrinite se da je softver za skeniranje potpuno instaliran. Upute o instaliranju softvera za skeniranje potražite u tiskanom priručniku.

# **Problemi prilikom pokretanja skeniranja**

- ❏ Provjerite statusnu lampicu i pobrinite se da je pisač spreman za skeniranje.
- ❏ Pobrinite se da su kabeli sigurno spojeni na pisač i radnu električnu utičnicu. Ako je neophodno, provjerite AC adapter pisača tako da u nju uključite drugi električni uređaj i uključite ga.
- ❏ Isključite pisač i računalo, zatim provjerite vezu kabela sučelja i provjerite jesu li međusobno sigurno spojeni.
- ❏ Pobrinite se da odaberete pravi pisač ako se pojavi popis skenera pri pokretanju skeniranja.

#### Windows

Kada pokrenete Epson Scan pomoću ikone EPSON Scan, a prikazan je popis Select Scanner, pobrinite se da odaberete model vašeg pisača.

Mac OS X

Kada pokrenete Epson Scan preko mape Applications, a prikazan je popis Select Scanner, pobrinite se da odaberete model vašeg pisača.

- ❏ Spojite skener izravno na vanjski USB ulaz računala ili putem samo jednog USB koncentratora. Skener možda neće raditi ispravno ako je spojen s računalom preko više USB koncentratora. Ako se problem i daje javlja, pokušajte spojiti pisač izravno na računalo.
- ❏ Ako je na računalo spojeno više pisača, možda neće raditi. Priključite samo pisač koji želite upotrijebiti i pokušajte ponovno skenirati.
- ❏ Ako softver za skeniranje ne radi pravilno, prvo deinstalirajte softver i ponovno ga instalirajte. Zatim ga ponovno instalirajte kao što je opisano u tiskanom priručniku. & ["Deinstaliranje softvera" na strani 101](#page-100-0)

## **Korištenje automatskog ulagača dokumenata (ADF)**

❏ Provjerite lampicu ADF-a i pobrinite se da je ADF spreman za skeniranje.

- ❏ Pobrinite se da nema izvornika na staklu skenera.
- ❏ Ako je otvoren poklopac za dokumente ili ADF, zatvorite ga i pokušajte ponovno.
- ❏ Pobrinite se da ste odabrali način rada **Office Mode** ili **Professional Mode** na upravljačkom programu Epson Scan.
- ❏ Pobrinite se da su kabeli sigurno spojeni na pisač i radnu električnu utičnicu.
- ❏ Ako je upaljena lampica ADF-a i vaši izvornici nisu umetnuti, provjerite da nema stranih predmeta unutar rupe u lijevom prednjem kutu stakla skenera.

## **Korištenje gumba**

#### *Napomena:*

Ovisno o proizvodu, funkcija skeniranja možda neće biti dostupna kada se koristi gumb.

- ❏ Provjerite jeste li dodijelili program gumbu. ◆ ["Epson Event Manager" na strani 64](#page-63-0)
- ❏ Pobrinite se da su Epson Scan i Epson Event Manager pravilno instalirani.
- ❏ Ako ste kliknuli gumb **Keep Blocking (Nastavi blokirati)** u prozoru Windows Security Alert (Sigurnosno upozorenje sustava Windows) tijekom ili nakon instalacije Epson softvera, odblokirajte uslugu Epson Event Manager.
	- & "Način odblokiranja usluge Epson Event Manager" na strani 123
- ❏ Mac OS X:

Provjerite jeste li prijavljeni kao korisnik koji je instalirao softver skeniranja. Ostali korisnici trebaju prvo pokrenuti Epson Scanner Monitor u mapi Applications i pritisnuti gumb za skeniranje.

### **Način odblokiranja usluge Epson Event Manager**

A Kliknite **Start** ili pokrenite gumb, zatim pokažite na **Control Panel (Upravljačka ploča)**.

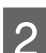

**2** Učinite nešto od sljedećeg.

- ❏ Windows 7: Odaberite **System and Security (Sustav i sigurnost)**.
- ❏ Windows Vista: Odaberite **Security (Sigurnost)**.
- ❏ Windows XP: Odaberite **Security Center (Centar za sigurnost)**.

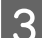

**3** Učinite nešto od sljedećeg.

❏ Windows 7 i Windows Vista: Odaberite **Allow a program through Windows Firewall (Propuštanje programa kroz Vatrozid za Windows)**.

❏ Windows XP: Odaberite **Windows Firewall (Vatrozid za Windows)**.

**4** Učinite nešto od sljedećeg.

- ❏ Windows 7: Potvrdite da je potvrdni okvir za **EEventManager Application** odabran na popisu Allowed programs and features (Dopušteni programi i značajke).
- ❏ Windows Vista: Kliknite karticu **Exceptions (Iznimke)**, zatim potvrdite da je potvrdni okvir za **EEventManager Application** odabran na popisu Program or port (Program ili priključak).
- ❏ Windows XP:

Kliknite karticu **Exceptions (Iznimke)**, zatim potvrdite da je potvrdni okvir za **EEventManager Application** odabran na popisu Programs and Services (Programe i servise).

E Kliknite OK.

### **Uporaba softvera za skeniranje koji nije upravljački program Epson Scan**

- ❏ Ako koristite program kompatibilan s TWAIN tehnologijom, kao što je Adobe Photoshop Elements, pobrinite se da je odabran pravi pisač kao postavka Scanner ili Source.
- ❏ Ako ne možete skenirati pomoću programa za skeniranje kompatibilnog s TWAIN-tehnologijom, kao što je Adobe Photoshop Elements, deinstalirajte program za skeniranje kompatibilan s TWAIN-tehnologijom, zatim ga ponovno instalirajte.
	- & ["Deinstaliranje softvera" na strani 101](#page-100-0)

# **Problemi pri ulaganju papira**

## **Papir se zaprlja**

Možda ćete trebati očistiti pisač.

& ["Čišćenje proizvoda" na strani 96](#page-95-0)

## **Ulažu se višestruki listovi papira**

- ❏ Ako umetnete nepodržanu vrstu papira, pisač bi mogao istovremeno ulagati više listova papira. & ["Specifikacije za automatski ulagač dokumenata \(ADF\)" na strani 133](#page-132-0)
- ❏ Možda ćete trebati očistiti pisač.
	- & ["Čišćenje proizvoda" na strani 96](#page-95-0)

### **Zaglavljivanja papira u automatskom ulagaču dokumenata (ADF)**

Uklonite zaglavljeni papir iz ADF-a.

 $\rightarrow$  ["Uklanjanje zaglavljenog papira iz automatskog ulagača dokumenata \(ADF\)" na strani 109](#page-108-0)

# **Problemi s trajanjem skeniranja**

- ❏ Računala s Hi-Speed vanjskim USB ulazima mogu skenirati brže od računala s USB ulazima. Ako koristite Hi-Speed USB ulaz sa svojim pisačem, provjerite zadovoljava li zahtjeve sustava. & ["Zahtjevi sustava" na strani 130](#page-129-0)
- ❏ Skeniranje pri visokoj razlučivosti traje dugo.

# **Problemi sa skeniranim slikama**

## **Kvaliteta skeniranja nije zadovoljavajuća**

Kvaliteta skeniranja može biti poboljšana promjenom trenutačnih postavki ili prilagodbom skenirane slike. & ["Značajke prilagodbe slike" na strani 45](#page-44-0)

### **Slika na poleđini izvornika prikazuje se na skeniranoj slici**

Ako je izvornik ispisan na tankom papiru, slike s poleđine mogu biti vidljive skeneru i pojaviti se na skeniranoj slici. Pokušajte skenirati original tako da na njega stavite komad crnog papira. Također se pobrinite da su postavke Document Type i Image Type ispravne za vaš izvornik.

### **Znakovi su izobličeni ili zamagljeni**

- ❏ U načinu rada Office Mode ili Home Mode odaberite potvrdni okvir **Text Enhancement**.
- ❏ Prilagodite postavku Threshold.

Home Mode

Odaberite **Black&White** kao postavku Image Type, kliknite gumb **Brightness**, zatim pokušajte prilagoditi postavku Threshold.

Office Mode Odaberite **Black&White** kao postavku Image Type, zatim pokušajte prilagoditi postavku Threshold.

### Professional Mode

Odaberite **Black & White** kao postavku Image Type i kliknite gumb +(Windows) ili  $\blacktriangleright$  (Mac OS X) pored Image **Type**. Odaberite odgovarajuću postavku Image Option i pokušajte prilagoditi postavku Threshold.

❏ Povećajte postavke razlučivosti.

### **Znakovi se ne prepoznaju pravilno prilikom pretvorbe u prilagodljivi tekst (OCR)**

Namjestite dokument tako da je ravno polegnut na staklo skenera. Ako je dokument nepravilno namješten, možda neće biti pravilno prepoznat.

### **Na skeniranoj slici pojavljuje se valoviti uzorak**

Valoviti uzorak (tzv. moareé) može se pojaviti na skeniranim slikama ispisanog dokumenta.

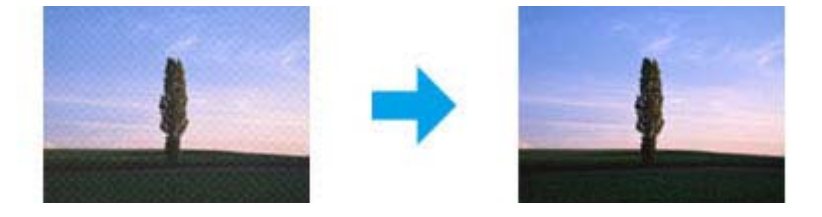

- ❏ Zakrenite izvornik.
- ❏ Zakrenite skeniranu sliku pomoću softvera aplikacije nakon skeniranja.
- ❏ Odaberite potvrdni okvir **Descreening**.
- ❏ U načinu rada Professional Mode promijenite postavku razlučivosti i ponovno skenirajte.

### **Na slici se pojavljuju neravnomjerna boja, mrlje, točke ili ravne crte**

Možda ćete trebati očistiti unutrašnji dio pisača.

& ["Čišćenje proizvoda" na strani 96](#page-95-0)

## **Nije zadovoljavajuća površina skeniranja ili smjer**

### **Rubovi izvornog dokumenta nisu skenirani**

❏ Ako skenirate pomoću pretpregleda sličica u načinu Home Mode ili Professional Mode, pomaknite dokument ili fotografiju 6 mm (0,2 inča) od vodoravnih i okomitih rubova stakla skenera radi izbjegavanja odrezivanja.

❏ Ako skenirate pomoću gumba ili normalnog pretpregleda u načinu Office Mode, Home Mode ili Professional Mode, pomaknite dokument ili fotografiju otprilike 3 mm (0,12 inča) od vodoravnih i okomitih rubova stakla skenera radi izbjegavanja odrezivanja.

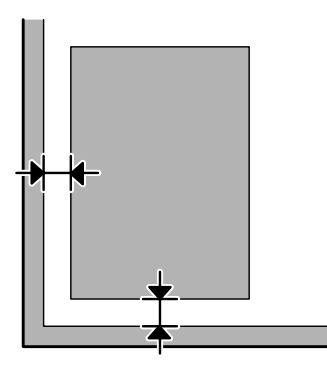

### **Skeniranje višestrukih dokumenata u jednu datoteku**

Postavite dokumente na staklo skenera na međusobnoj udaljenosti od najmanje 20 mm (0,8 inča).

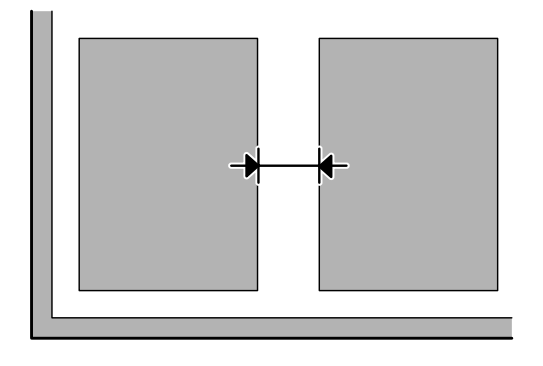

### **Ne može se skenirati željeno područje**

Ovisno o dokumentima, možda nećete moći skenirati željeno područje. Koristite normalni pretpregled u načinu Office Mode, Home Mode ili Professional Mode i izradite okvire na područjima koja želite skenirati.

### **Ne može se skenirati u željenom smjeru**

Kliknite **Configuration** odaberite karticu **Preview**, zatim uklonite potvrdni okvir **Auto Photo Orientation**. Zatim pravilno namjestite dokumente.

## **Problemi ostaju nakon isprobavanja svih rješenja**

Ako ste isprobali sva rješenja i niste riješili problem, inicijalizirajte postavke programa Epson Scan.

Kliknite **Configuration**, odaberite karticu **Other**, zatim kliknite **Reset All**.

# **Rješavanje problema za faksiranje**

# **Ne može se slati ni primati faks**

- ❏ Pobrinite se da je telefonski kabel pravilno spojen i provjerite radi li telefonska linija. Možete provjeriti status linije pomoću funkcije **Check Fax Connection**.
	- & ["Spajanje na telefonsku liniju" na strani 65](#page-64-0)
- ❏ Ako faks nije poslao, pobrinite se da je primateljev stroj za faksiranje uključen i da radi.
- ❏ Ako ovaj pisač nije spojen na telefon, a želite automatski primati fakseve, pobrinite se da uključite automatsku sekretaricu.

& ["Primanje fakseva" na strani 74](#page-73-0)

- ❏ Ako koristite automatski ulagač dokumenata, provjerite svijetli li lampica ADF-a. Pobrinite se da nema izvornika na staklu skenera.
- ❏ Ako je upaljena lampica ADF-a i vaši izvornici nisu umetnuti, provjerite da nema stranih predmeta unutar rupe u lijevom prednjem kutu stakla skenera.
- ❏ Ako ste spojili pisač na telefonsku liniju DSL, trebate instalirati DSL filtar na liniji. U protivnom, nećete moći faksirati. Kontaktirajte DSL dobavljača u vezi s potrebnim filtrom.
- ❏ Ako se spojili ovaj pisač na PBX (Privatni telefonski prekidač) telefonsku liniju ili adapter priključka, isključite značajku **Dial Tone Detection**.

& ["Način rada za faksiranje" na strani 78](#page-77-0)

- ❏ Uzrok problema može biti brzina prijenosa. Odaberite sporiju postavku **Fax Speed**. & ["Način rada za faksiranje" na strani 78](#page-77-0)
- ❏ Pobrinite se da je uključen **ECM**. Faksevi u boji ne mogu se slati/primati kada je isključen **ECM**. & ["Način rada za faksiranje" na strani 78](#page-77-0)

# **Problemi kvalitete (slanje)**

- ❏ Očistite staklo skenera i automatski ulagač dokumenata (ADF). & ["Čišćenje vanjskih dijelova proizvoda" na strani 96](#page-95-0)
- ❏ Ako je faks koji ste poslali bio lažan ili nejasan, promijenite stavku **Resolution** (ili **Quality**, ovisno o vašem modelu) ili **Contrast** u izborniku postavki faksa.
	- & ["Način rada za faksiranje" na strani 78](#page-77-0)
- ❏ Pobrinite se da je uključen **ECM**.
	- & ["Način rada za faksiranje" na strani 78](#page-77-0)

# **Problemi kvalitete (primanje)**

- ❏ Pobrinite se da je uključen **ECM**.
	- & ["Način rada za faksiranje" na strani 78](#page-77-0)

# **Telefonska sekretarica ne može odgovoriti na govorne pozive**

❏ Kada je uključena automatska sekretarica, a stroj za automatsko uzvraćanje poziva spojen je na istu telefonsku liniju kao i pisač, postavite broj zvonjenja za odgovor kod primanja faksa na viši broj od broja zvonjenja kod stroja za uzvraćanje poziva.

& ["Primanje fakseva" na strani 74](#page-73-0)

# **Netočno vrijeme**

- ❏ Sat bi mogao raditi brzo/sporo ili biti resetiran nakon električnog kvara, ili je napajanje ostavljeno isključeno na dulje vrijeme. Postavite točno vrijeme.
	- & ["Postavljanje/mijenjanje vremena i regije" na strani 92](#page-91-0)

# <span id="page-129-0"></span>**Informacije o proizvodu**

# **Bočice s tintom**

S ovim proizvodom možete koristiti sljedeće bočice s tintom:

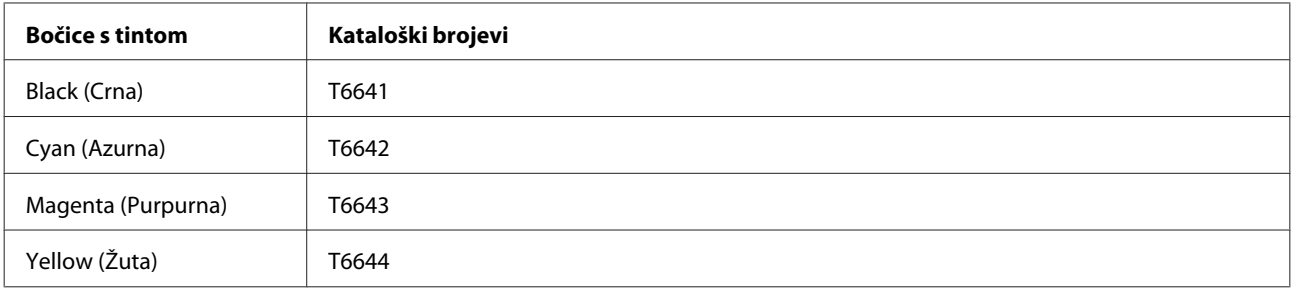

### c*Važno:*

Originalna Epson tinta, drugačija od ovdje navedene, može izazvati štetu koju ne pokrivaju jamstva tvrtke Epson.

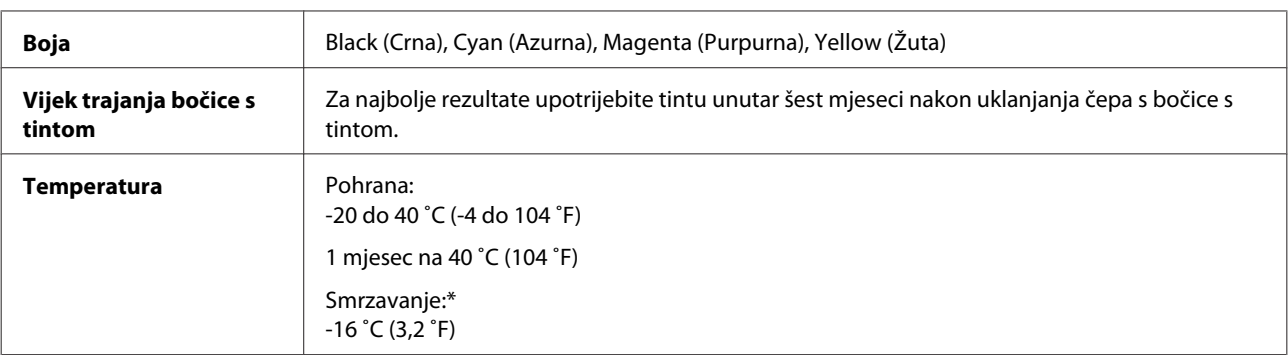

\* Tinta se rastapa i može se koristiti nakon otprilike tri sata na 25 ˚C (77 ˚F).

# **Zahtjevi sustava**

### **Za sustav Windows**

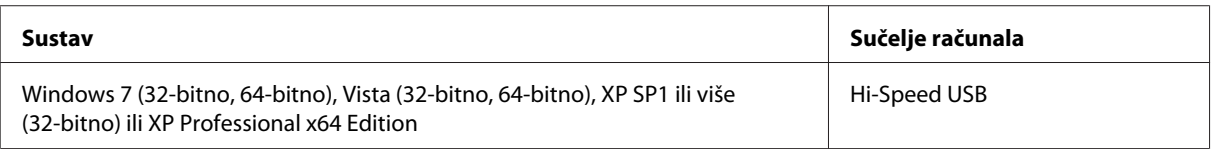

## **Za sustav Mac OS X**

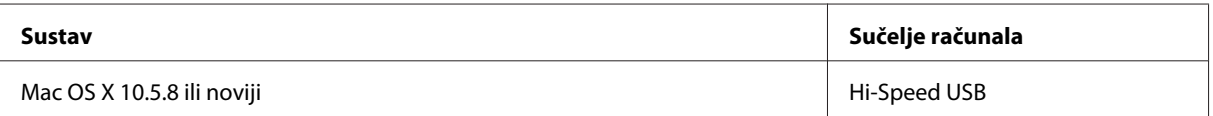

<span id="page-130-0"></span>*Napomena:*

Nije podržan datotečni sustav UNIX (UFS) za Mac OS X.

# **Tehničke specifikacije**

*Napomena:*

Specifikacije ne podliježu promjenama bez obavještenja.

## **Specifikacije pisača**

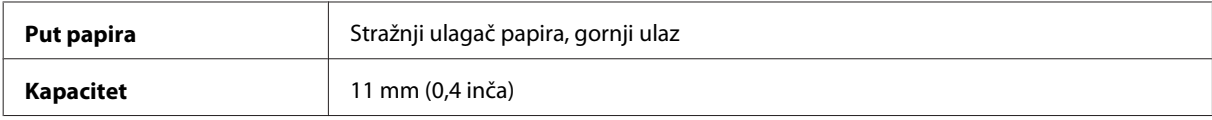

### **Papir**

*Napomena:*

❏ Budući da proizvođač papira može u svakom trenutku promijeniti kvalitetu određene marke ili vrste papira, Epson ne može potvrditi kvalitetu bilo koje marke ili vrste papira koji nisu Epsonovi. Uvijek isprobajte uzorak papira prije kupnje velikih količina papira ili ispisa velikog broja stranica.

❏ Papir slabe kvalitete može smanjiti kvalitetu ispisa, uzrokovati zaglavljivanje papira ili druge probleme. Ako vam se dogodi problem, prijeđite na kvalitetniji papir.

Jednostruki listovi:

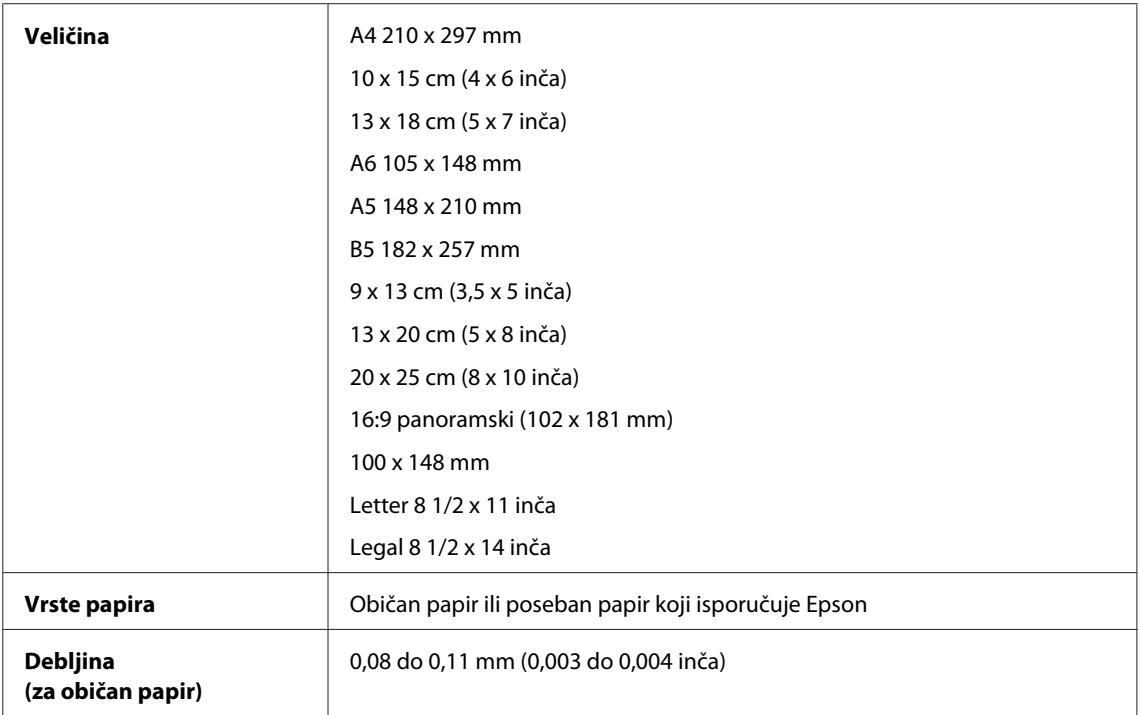

<span id="page-131-0"></span>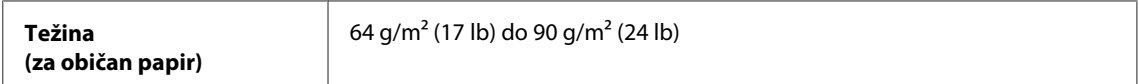

Omotnice:

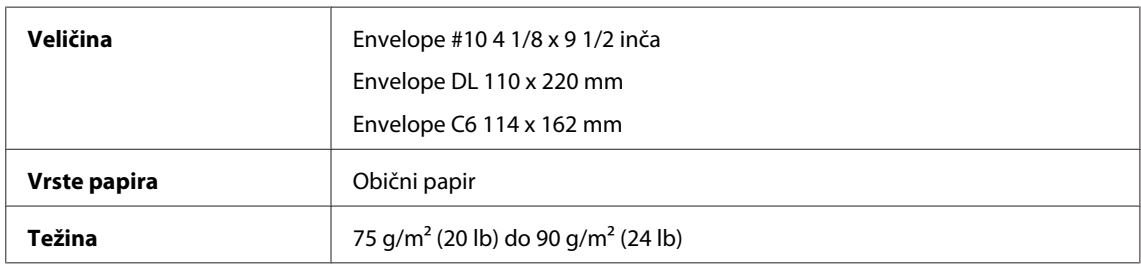

### **Područje ispisa**

Obilježena područja pokazuju područje ispisa.

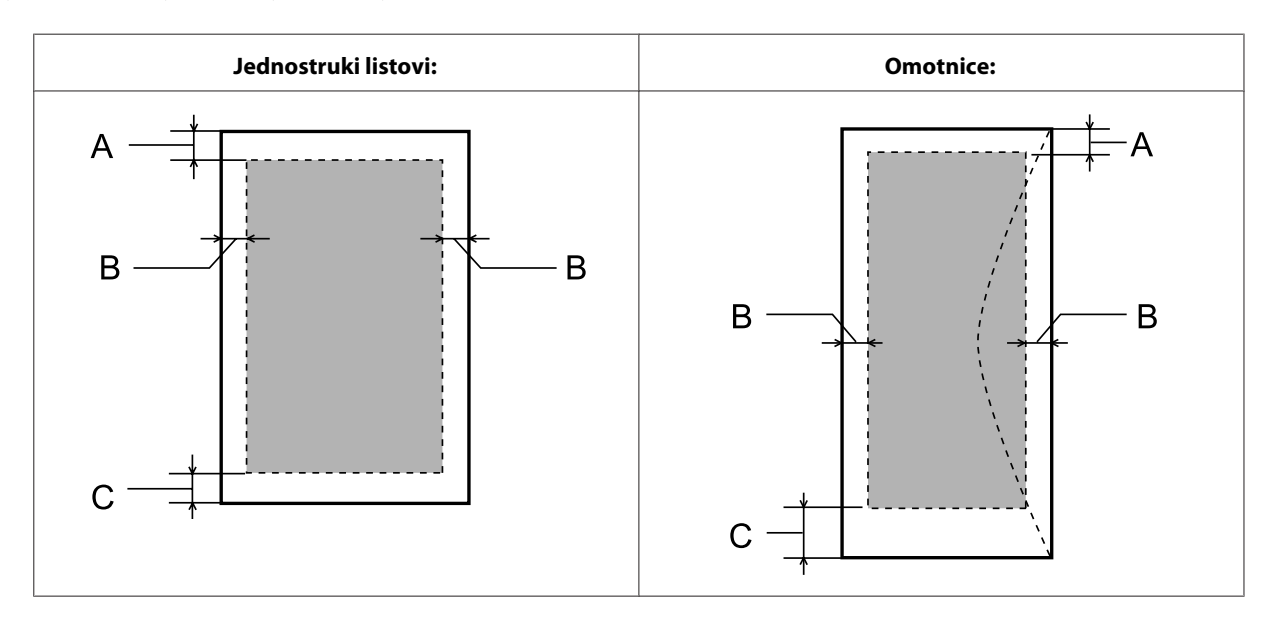

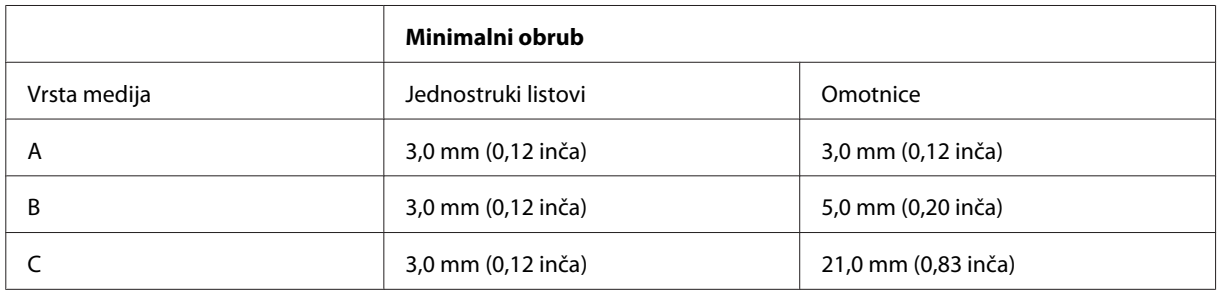

### *Napomena:*

Ovisno o vrsti papira, kvaliteta ispisa može biti slabija pri vrhu ili dnu ispisa, ili navedena područja mogu biti zamrljana.

# <span id="page-132-0"></span>**Specifikacije skenera**

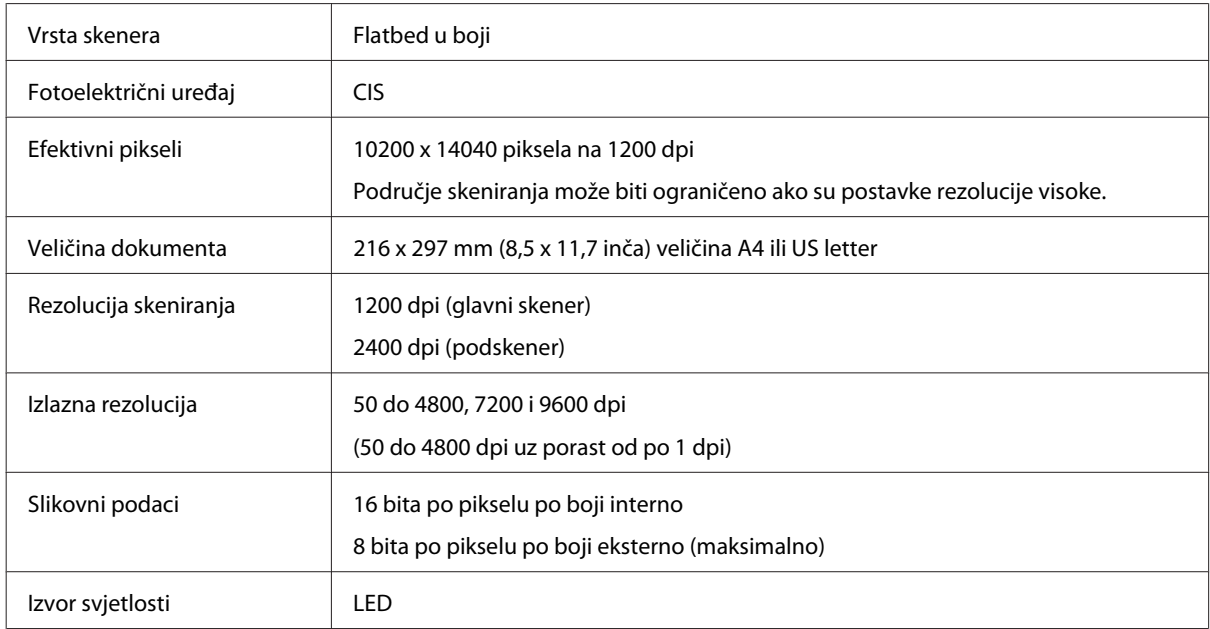

## **Specifikacije za automatski ulagač dokumenata (ADF)**

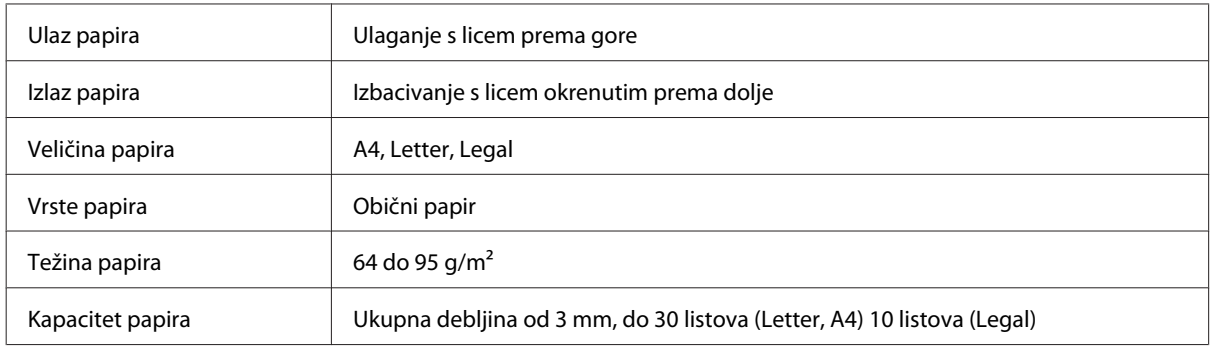

## **Specifikacije faksa**

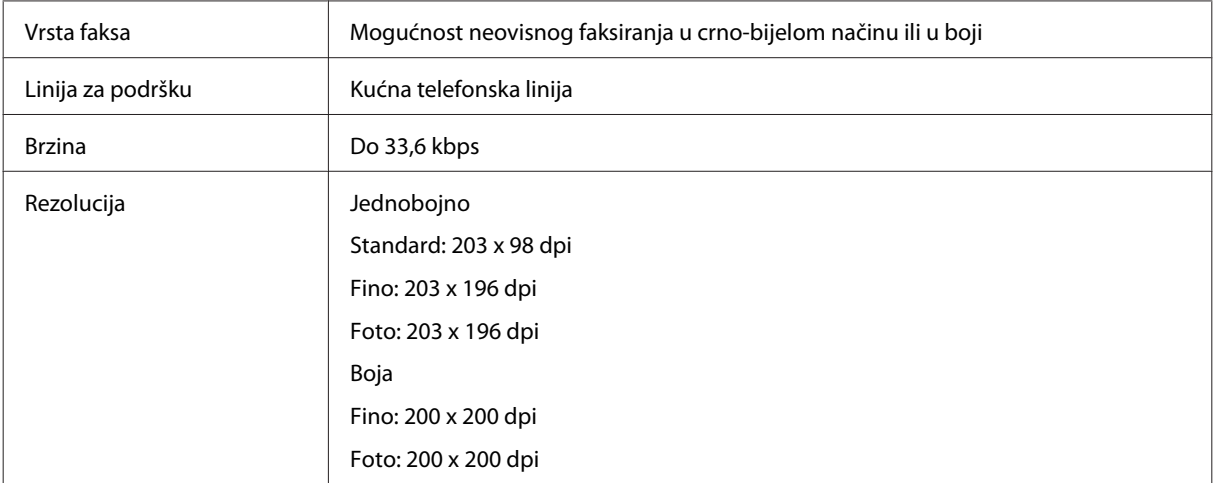

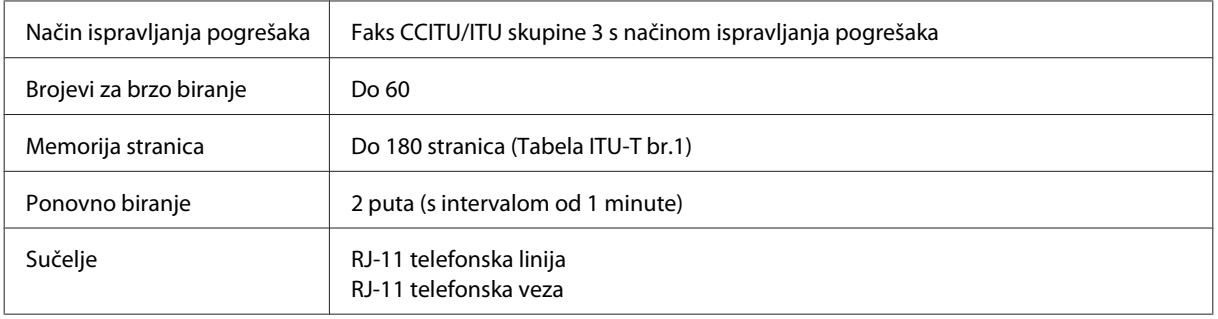

## **Specifikacija mrežnog sučelja**

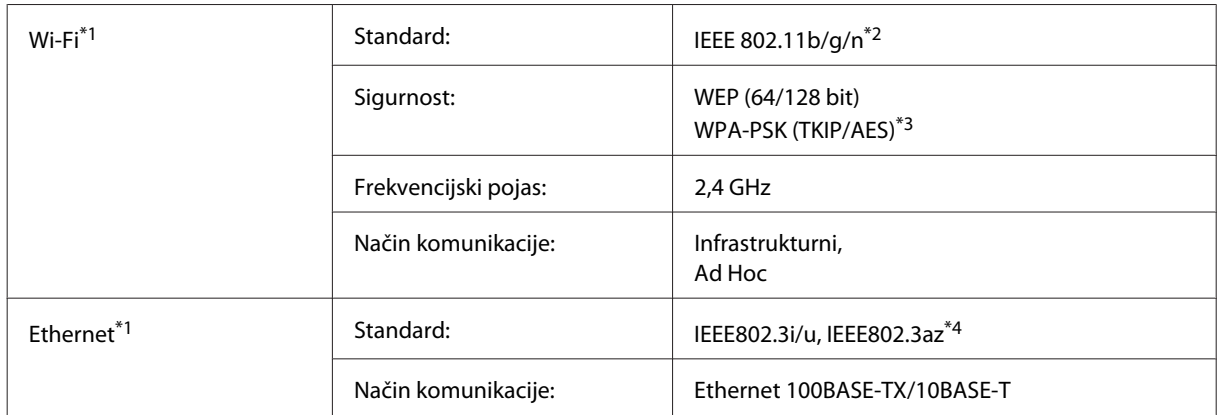

\*1 Dostupnost te značajke razlikuje se ovisno o proizvodu.

\*2 Udovoljava odredbi IEEE 802.11b/g/n ili IEEE 802.11b/g, ovisno o mjestu kupnje.

\*3 Udovoljava odredbi WPA2 s podrškom za WPA/WPA2 Personal.

\*4 Spojeni uređaj treba udovoljavati odredbi IEEE802.3az.

## **Mehaničke**

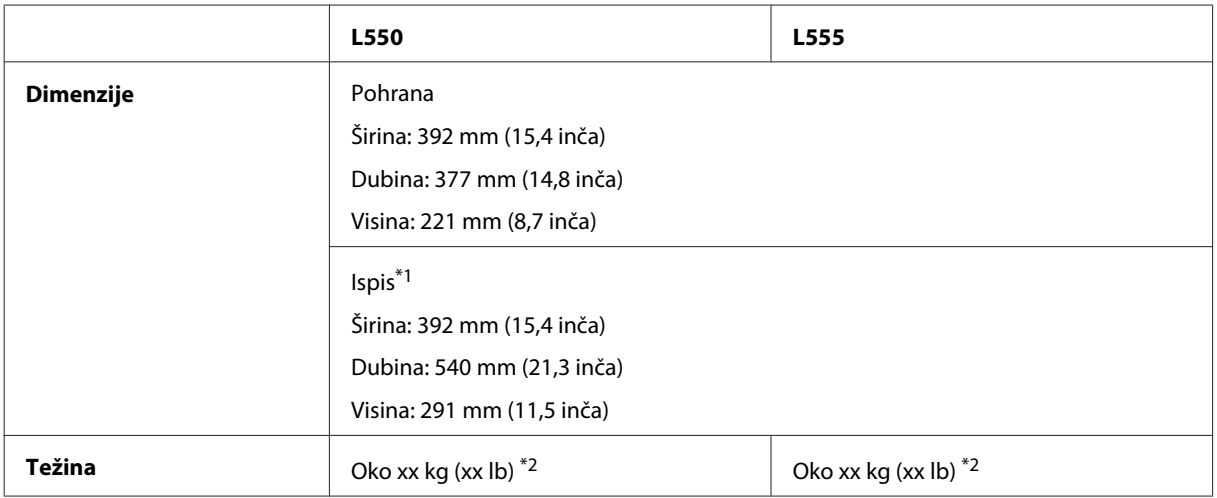

\*1 S izduženim nastavkom izlazne ladice.

\*2 Bez tinte i naponskog kabela.

## **Električne**

L550

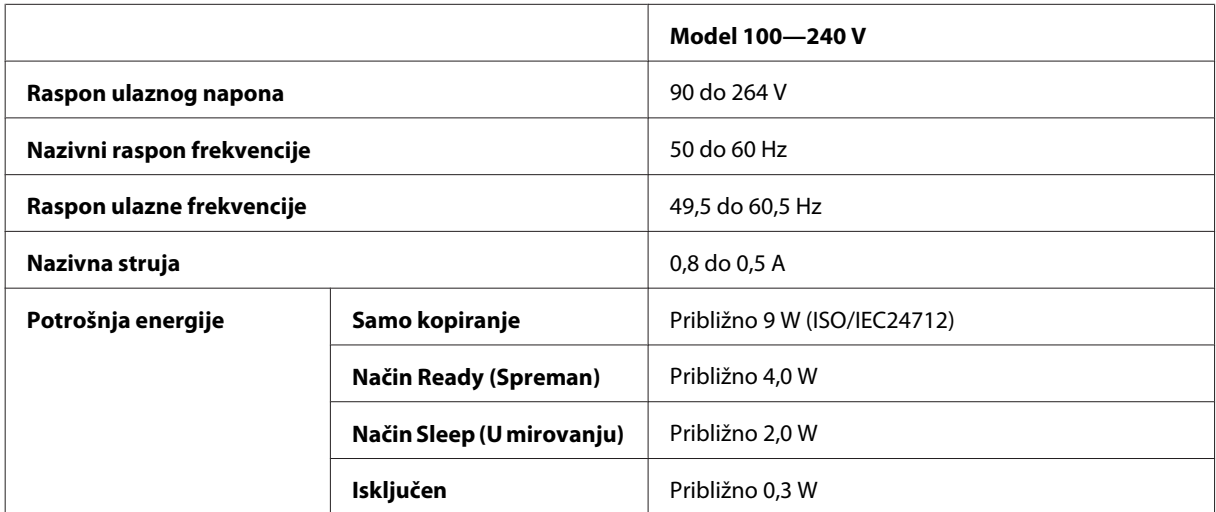

### L555

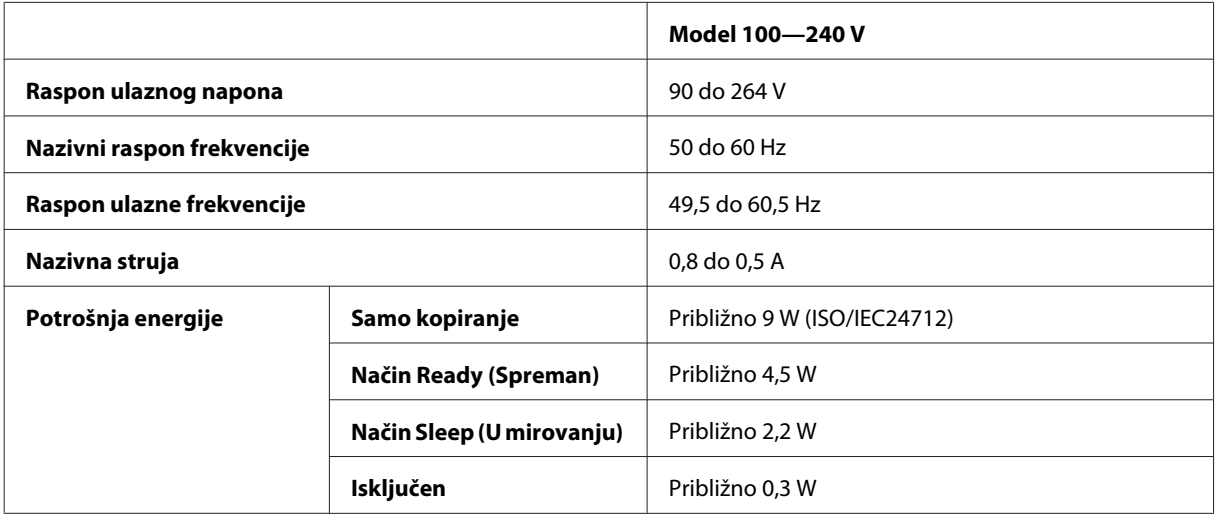

### *Napomena:*

Napon proizvoda potražite na naljepnici na stražnjem dijelu.

# **Okruženje**

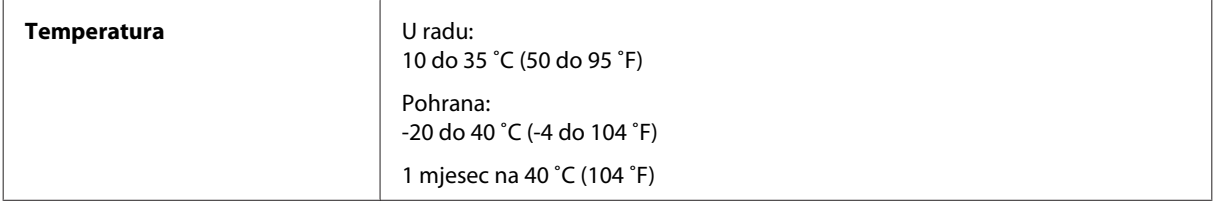

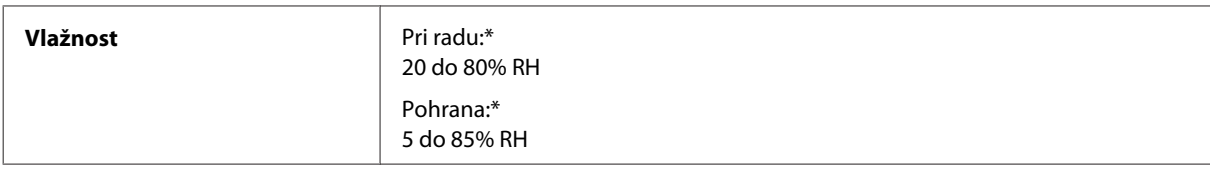

\* Bez kondenzacije

## **Standardi i odobrenja**

Model za europsko tržište:

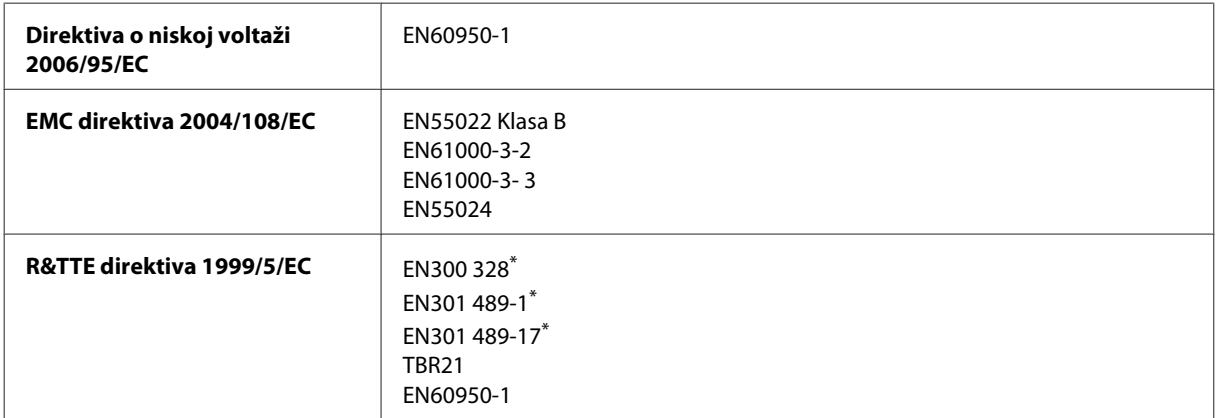

\* Ovo se odnosi samo na model L555.

Za europske korisnike:

Mi, Seiko Epson Corporation, ovime izjavljujemo da Modeli C463A i C463B zadovoljavaju osnovne zahtjeve i druge relevantne naputke Direktive 1999/5/EC.

Za uporabu samo u Irskoj, UK-u, Austriji, Njemačkoj, Lihtenštajnu, Švicarskoj, Francuskoj, Belgiji, Luksemburgu, Nizozemskoj, Italiji, Portugalu, Španjolskoj, Danskoj, Finskoj, Norveškoj, Švedskoj, Islandu, Cipru, Grčkoj, Sloveniji, Malti, Bugarskoj, Češkoj, Estoniji, Mađarskoj, Latviji, Litvi, Poljskoj, Rumunjskoj i Slovačkoj.

U Francuskoj je dozvoljena uporaba samo u zatvorenom prostoru. Ako se koristi izvan vlastitog prostora, u Italiji je potrebna opća dozvola.

Epson ne može prihvatiti odgovornost za bilo kakav neuspjeh u zadovoljavanju zahtjeva za zaštitom kao rezultat izmjena na proizvodima koje nisu preporučene.

 $C \in \mathbb{O}$ 

## **Sučelje**

Hi-Speed USB (Klasa uređaja za računala)

# **Gdje pronaći pomoć**

# **Web-mjesto tehničke podrške**

Web-mjesto s Epsonovom tehničkom podrškom pruža pomoć za probleme koje ne možete riješiti pomoću informacija za rješavanje problema u dokumentaciji proizvoda. Ako imate web-preglednik i možete se spojiti na internet, pođite do web-mjesta na adresi:

```
http://support.epson.net/
http://www.epson.eu/Support (Europa)
```
Ako trebate najnovije upravljačke programe, često postavljana pitanja, priručnike ili druge stvari za preuzimanje, pođite do web-mjesta na adresi:

```
http://www.epson.com
http://www.epson.eu/Support (Europa)
```
Zatim odaberite odjeljak podrške na Epsonovom web-mjestu za vaše područje.

# **Kontaktiranje Epson korisničke podrške**

## **Prije obraćanja Epsonu**

Ako vaš Epson proizvod ne radi ispravno, a problem ne možete riješiti pomoću dokumentacije priložene uz proizvod, obratite se korisničkoj podršci za pomoć. Ako Epson korisnička podrška za vaše područje nije navedena u nastavku, obratite se dobavljaču od kojega ste kupili proizvod.

Epson korisnička podrška brže će vam moći pomoći ako pri ruci imate sljedeće podatke:

- ❏ Serijski broj proizvoda (Naljepnica sa serijskim brojem obično se nalazi na stražnjoj strani proizvoda.)
- ❏ Model proizvoda
- ❏ Verziju softvera proizvoda (Kliknite na **About**, **Version Info**, ili sličan gumb u softveru proizvoda.)
- ❏ Marku i model svog računala
- ❏ Naziv i verziju operativnog sustava računala
- ❏ Nazive i verzije softverskih programa koje koristite sa svojim proizvodom
- ❏ Broj umetnutih listova papira  $\rightarrow$  ["Provjera broja umetnutih listova papira" na strani 96](#page-95-0)

### *Napomena:*

Ovisno o proizvodu, podaci o popisu poziva za postavke faksa i/ili mreže mogu biti pohranjeni u memoriji uređaja. Podaci i/ili postavke se mogu izgubiti kao posljedica kvara ili popravka uređaja. Epson ne preuzima nikakvu odgovornost za gubitak podataka, niti za izradu sigurnosne kopije podataka i/ili postavki, čak ni tijekom jamstvenog roka. Preporučamo izradu vlastite sigurnosne kopije podataka ili bilježenje podataka.

## **Pomoć za korisnike u Europi**

U **Dokumentu o paneuropskom jamstvu** potražite informacije o tome kako se obratiti Epson korisničkoj podršci.

### **Pomoć za korisnike na Tajvanu**

Kontakti za informacije, podršku i usluge servisa su:

### **World Wide Web ([http://www.epson.com.tw\)](http://www.epson.com.tw)**

Dostupne su informacije o specifikacijama proizvoda, upravljačkim programima za preuzimanje i proizvodima.

### **Epsonova služba informacija (Telefon: +0280242008)**

Tim centra za pomoć telefonskim putem vam može pomoći:

- ❏ u vezi s upitima o prodaji i informacijama o proizvodima
- ❏ u vezi s pitanjima o upotrebi ili problemima
- ❏ u vezi s upitima o popravcima i jamstvu

### **Servisni centar za popravke:**

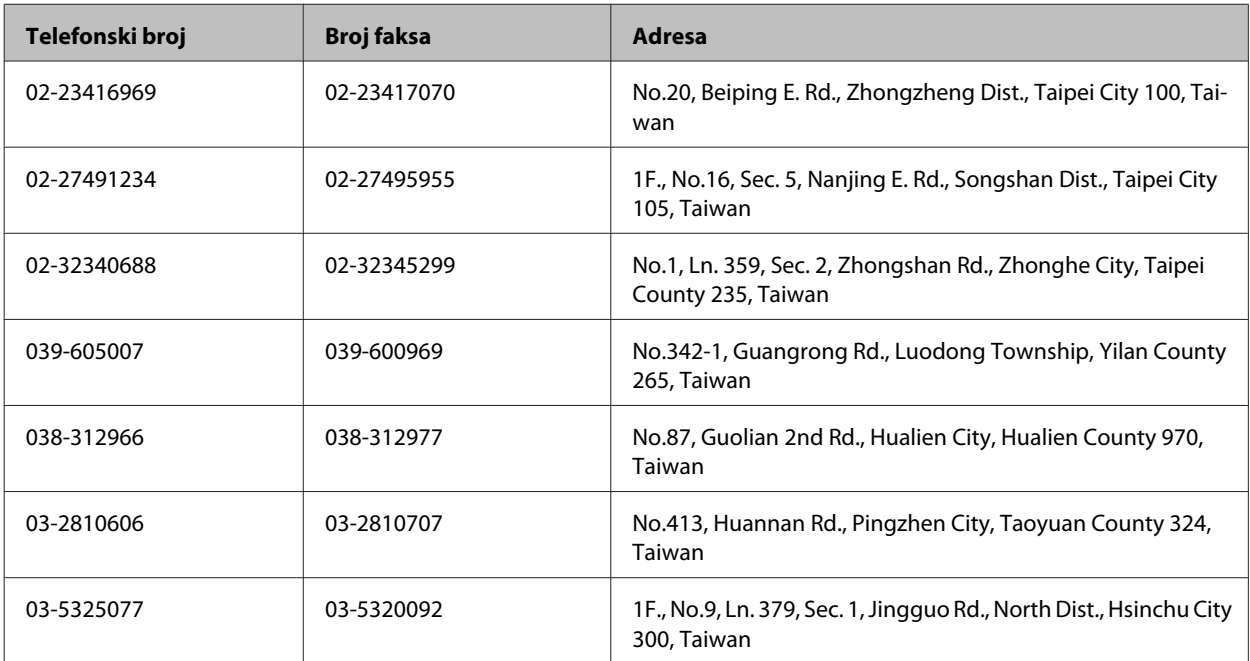

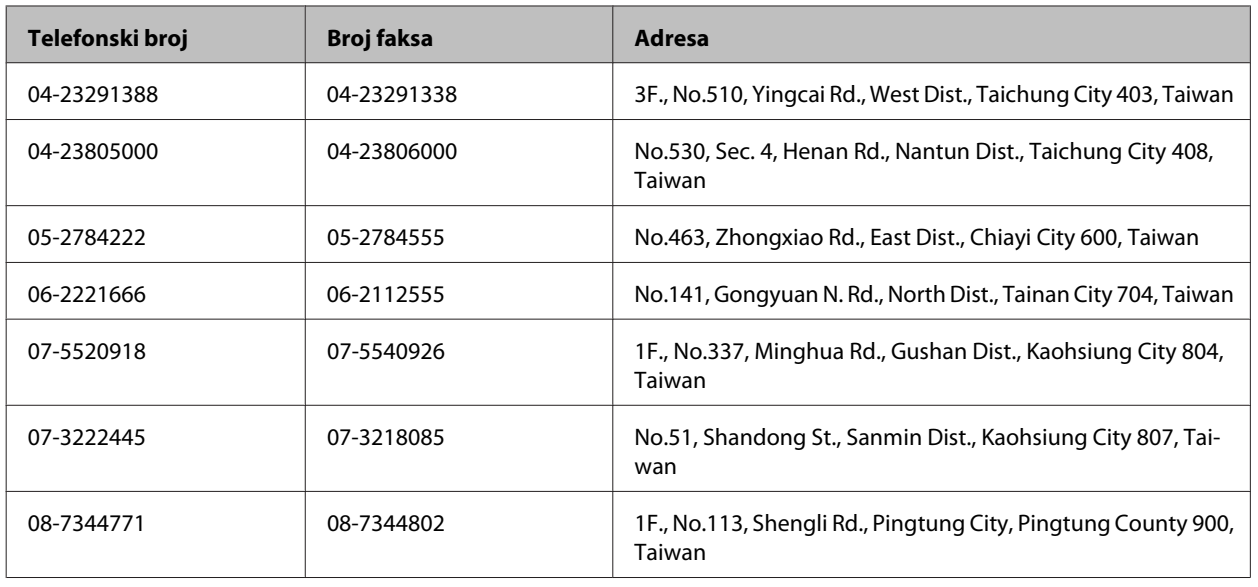

## **Pomoć za korisnike na Tajlandu**

Kontakti za informacije, podršku i usluge servisa su:

### **World Wide Web (<http://www.epson.co.th>)**

Dostupne su specifikacije proizvoda, upravljački programi za preuzimanje, odgovori na često postavljana pitanja (FAQ) i e-pošta.

### **Epson dežurni telefon (Telefon: (66) 2685 — 9899)**

Tim dežurnog telefona telefonskim putem vam može pomoći:

- ❏ u vezi s upitima o prodaji i informacijama o proizvodima
- ❏ u vezi s pitanjima o upotrebi ili problemima
- ❏ u vezi s upitima o popravcima i jamstvu

### **Pomoć za korisnike u Vijetnamu**

Kontakti za informacije, podršku i usluge servisa su:

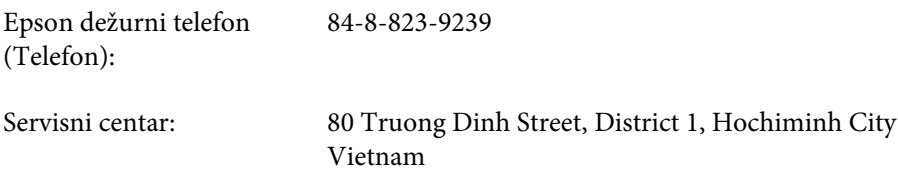

## **Pomoć za korisnike u Indoneziji**

Kontakti za informacije, podršku i usluge servisa su:

### **World Wide Web ([http://www.epson.co.id\)](http://www.epson.co.id)**

- ❏ Informacije o specifikacijama proizvoda, upravljačkim programima za preuzimanje
- ❏ Često postavljana pitanja (FAQ), upiti o prodaji, pitanja putem e-pošte

### **Epson dežurni telefon**

- ❏ u vezi s upitima o prodaji i informacijama o proizvodima
- ❏ Tehnička podrška

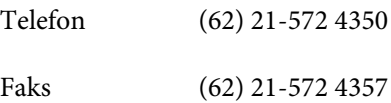

### **Epson servisni centar**

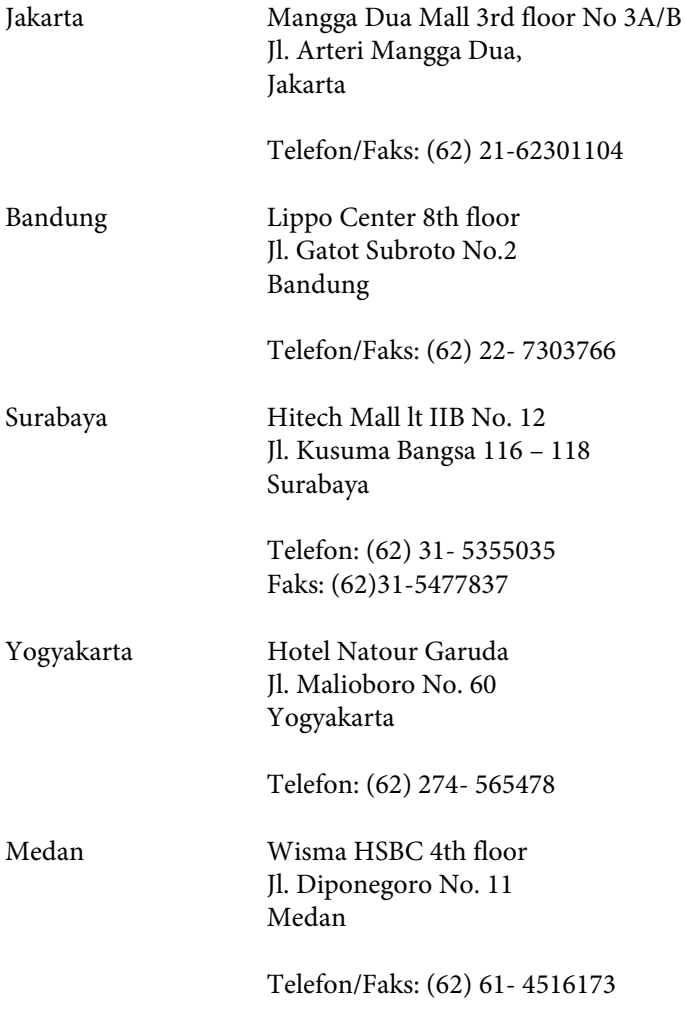

Makassar MTC Karebosi Lt. Ill Kav. P7-8 JI. Ahmad Yani No.49 Makassar

Telefon: (62)411-350147/411-350148

## **Pomoć za korisnike u Hong Kongu**

Za tehničku podršku kao i postprodajne usluge korisnici se mogu obratiti tvrtki Epson Hong Kong Limited.

### **Početna stranica**

Epson Hong Kong otvorio je lokalnu početnu stranicu na kineskom i engleskom jeziku kako bi korisnicima pružio sljedeće informacije:

- ❏ Informacije o proizvodu
- ❏ Odgovore na često postavljana pitanja (FAQ)
- ❏ Najnovije verzije upravljačkih programa za Epson proizvode

Korisnici mogu ovoj stranici pristupiti na adresi:

<http://www.epson.com.hk>

### **Dežurni telefon tehničke podrške**

Tehničkom osoblju možete se obratiti i putem sljedećih telefonskih i brojeva faksa:

Telefon: (852) 2827-8911

Faks: (852) 2827-4383

## **Pomoć za korisnike u Maleziji**

Kontakti za informacije, podršku i usluge servisa su:

### **World Wide Web (<http://www.epson.com.my>)**

- ❏ Informacije o specifikacijama proizvoda, upravljačkim programima za preuzimanje
- ❏ Često postavljana pitanja (FAQ), upiti o prodaji, pitanja putem e-pošte

### **Epson Trading (M) Sdn. Bhd.**

Glavni ured.

Telefon: 603-56288288

### **Gdje pronaći pomoć**

Faks: 603-56288388/399

### *Epson Centar za pomoć*

❏ Upiti o prodaji i informacije o proizvodima (Info telefon)

Telefon: 603-56288222

❏ Upiti o popravcima i jamstvu, upotrebi proizvoda i tehnička podrška (Techline)

Telefon: 603-56288333

## **Pomoć za korisnike u Indiji**

Kontakti za informacije, podršku i usluge servisa su:

### **World Wide Web ([http://www.epson.co.in\)](http://www.epson.co.in)**

Dostupne su informacije o specifikacijama proizvoda, upravljačkim programima za preuzimanje i proizvodima.

### **Epson Indija — sjedište — Bangalore**

Telefon: 080-30515000

Faks: 30515005

### **Epson Indija — regionalni uredi:**

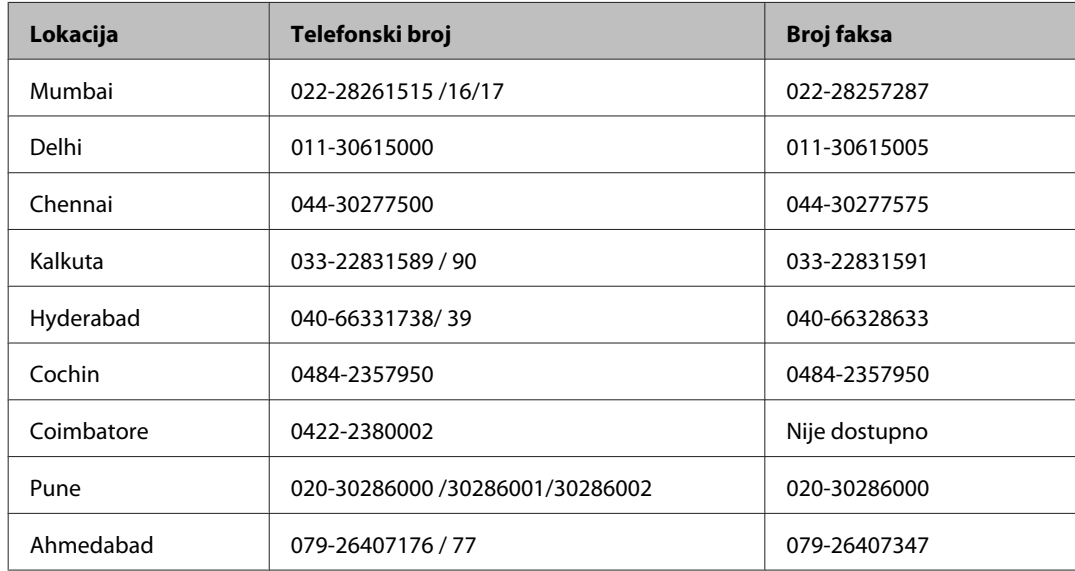

### **Telefon za pomoć**

Za servis, informacije o proizvodima ili narudžbu spremnika — 18004250011 (9 — 21 h) — Broj je besplatan.

Za servis (korisnici CDMA & Mobile) — 3900 1600 (9 — 18 h) Predbroj je lokalni STD kod

## **Pomoć za korisnike na Filipinima**

Za tehničku podršku kao i postprodajne usluge korisnici se mogu obratiti korporaciji Epson Philippines na telefonske brojeve i brojeve faksa te adresu e-pošte u nastavku:

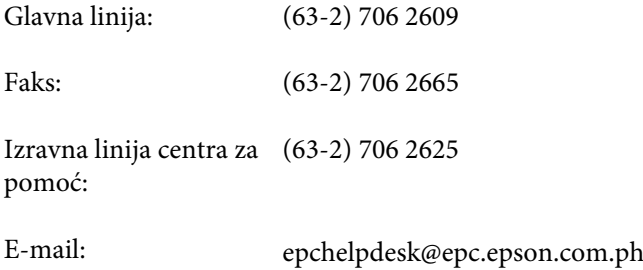

### **World Wide Web** [\(http://www.epson.com.ph](http://www.epson.com.ph))

Dostupne su specifikacije proizvoda, upravljački programi za preuzimanje, odgovori na često postavljana pitanja (FAQ) i upiti putem e-pošte.

### **Besplatan broj 1800-1069-EPSON(37766)**

Tim dežurnog telefona telefonskim putem vam može pomoći:

- ❏ u vezi s upitima o prodaji i informacijama o proizvodima
- ❏ u vezi s pitanjima o upotrebi ili problemima
- ❏ u vezi s upitima o popravcima i jamstvu
# **Kazalo**

#### $\overline{2}$

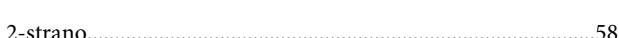

## $\overline{\mathbf{A}}$

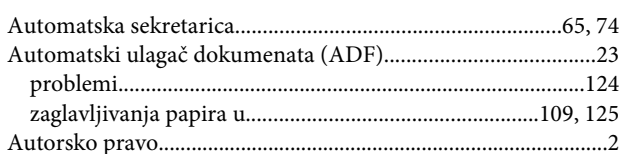

#### $\mathbf B$

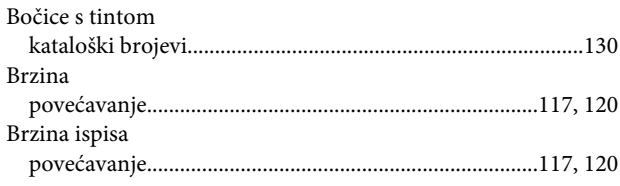

## Č

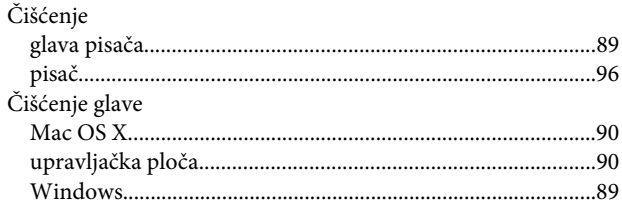

### $\mathbf D$

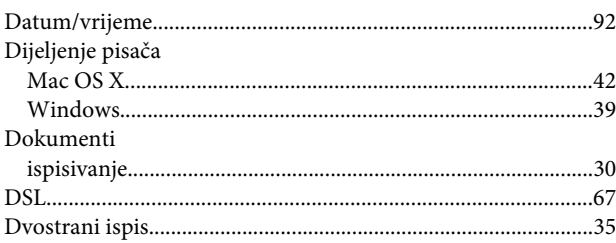

## $\mathsf E$

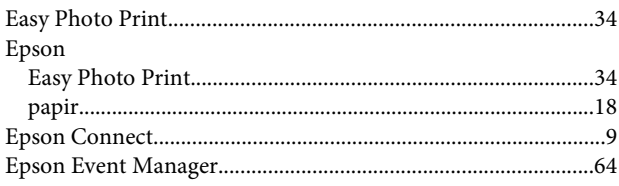

#### $\mathsf{F}$

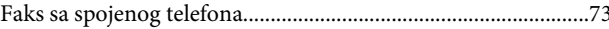

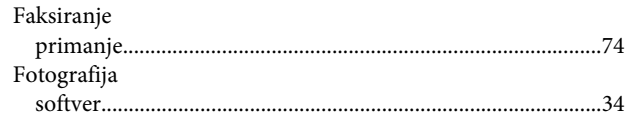

## G

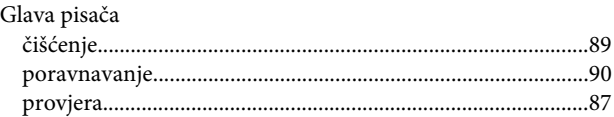

#### $\overline{1}$

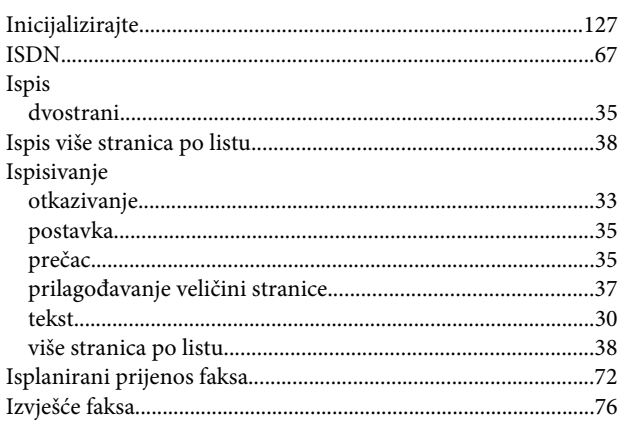

## $\mathbf K$

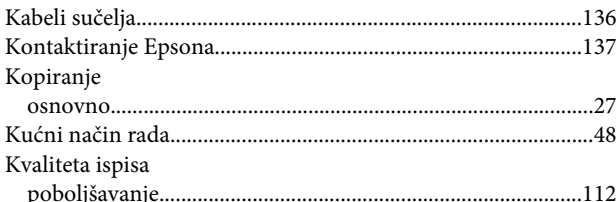

#### L

```
Lampice
```
#### M

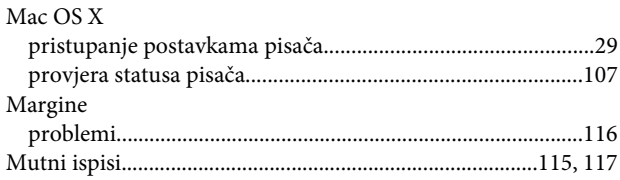

## $\overline{\mathsf{N}}$

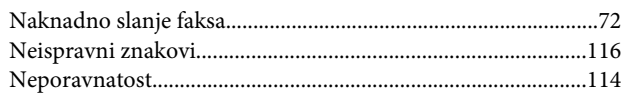

## $\mathbf{o}$

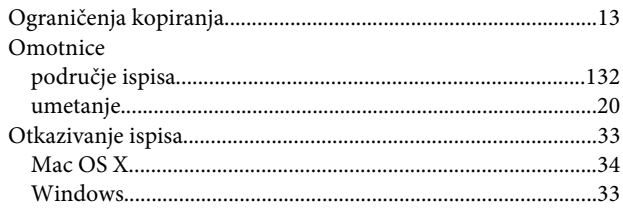

#### $\mathsf{P}$

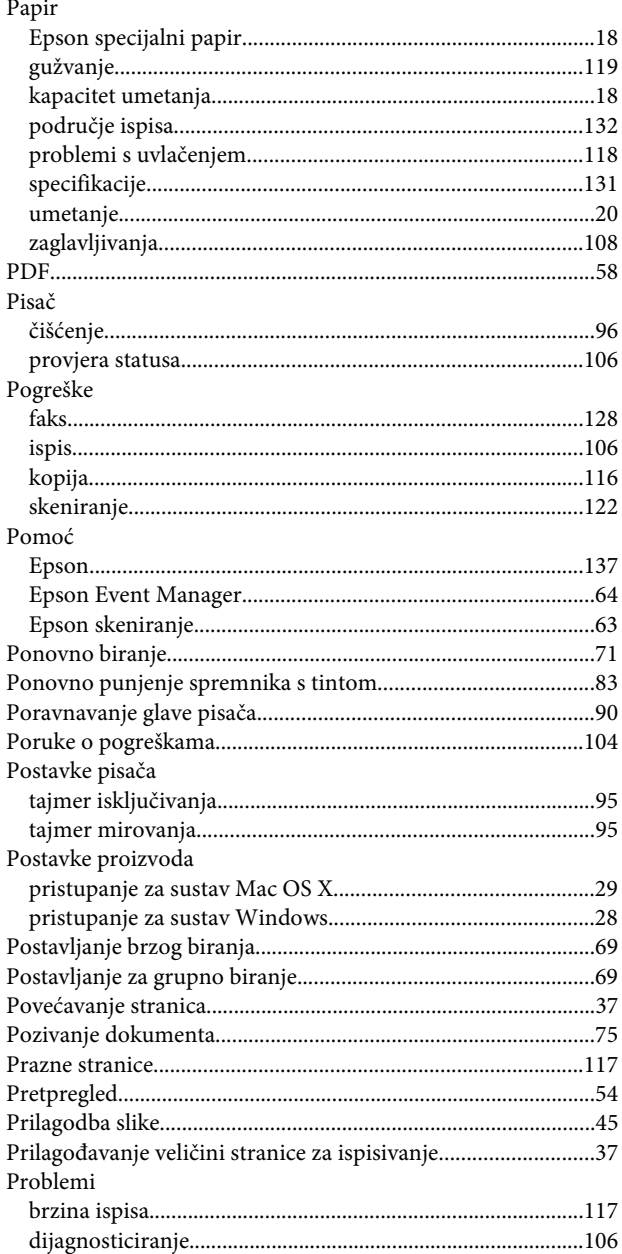

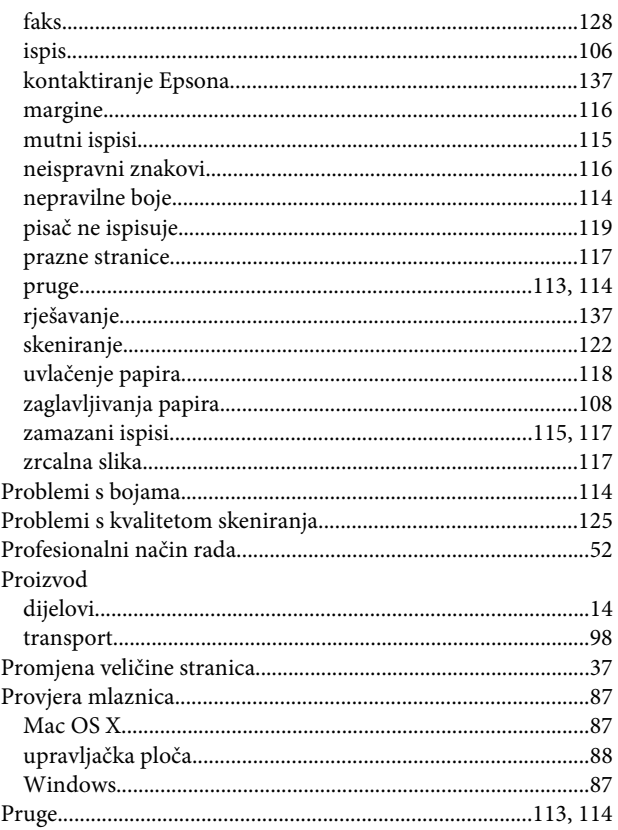

## $\mathsf{s}$

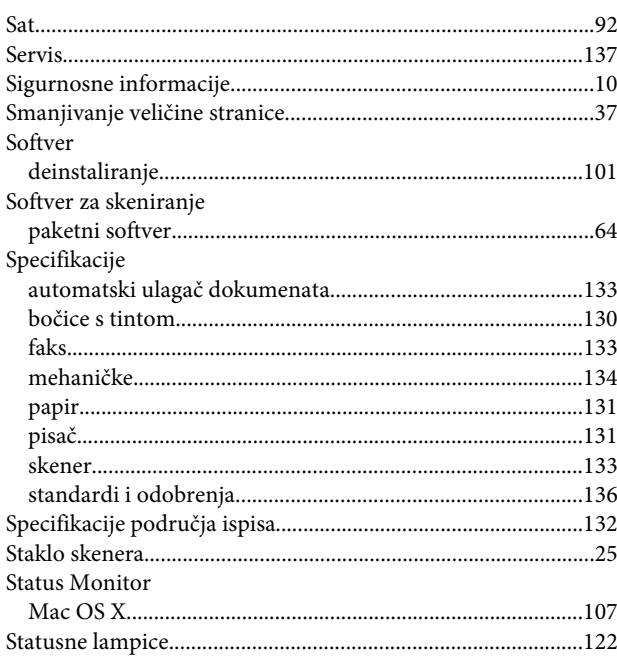

# Š

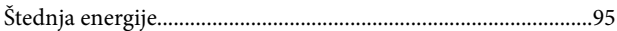

## $\mathbf T$

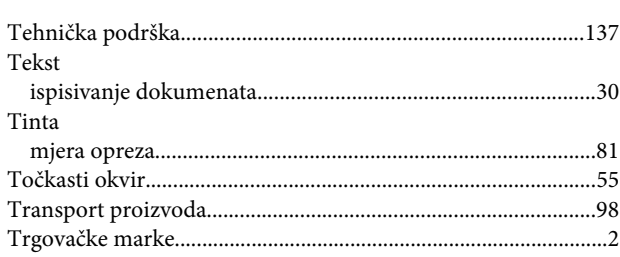

## $\cup$

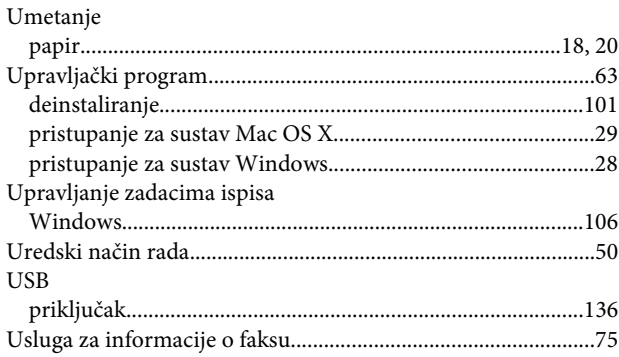

## $\mathbf V$

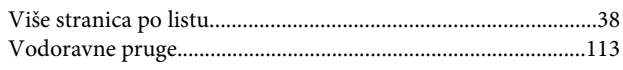

#### W

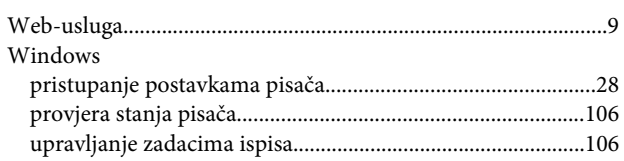

# $\mathbf{Z}$

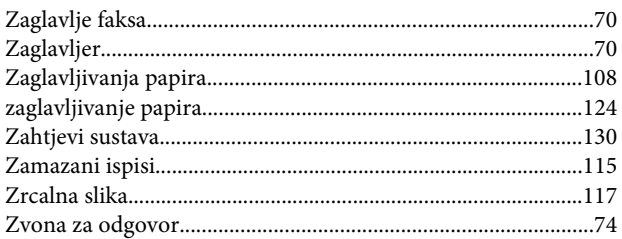